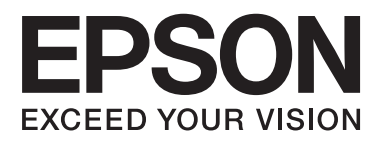

# **Guida utente**

## <span id="page-1-0"></span>**Copyright**

Nessuna parte della presente pubblicazione può essere riprodotta, memorizzata in sistemi informatici o trasmessa in qualsiasi forma o con qualsiasi mezzo elettronico, meccanico, tramite fotocopie, mediante registrazione o altro mezzo, senza il previo consenso scritto di Seiko Epson Corporation. Si declina qualsiasi responsabilità per eventuali brevetti in relazione all'uso delle informazioni contenute nel presente manuale. Si declina altresì qualsiasi responsabilità per danni derivanti dall'uso di tali informazioni. Le informazioni contenute nel presente manuale sono applicabili solo alla stampante Epson specificata. Epson non è responsabile dell'utilizzo di tali informazioni con altre stampanti.

Né Seiko Epson Corporation, né le relative società affiliate sono da ritenersi responsabili verso l'acquirente del prodotto o verso terzi per danni, perdite, costi o spese sostenuti o subiti dall'acquirente o da terzi a seguito di incidenti, uso indebito o improprio del prodotto o modifiche, riparazioni o alterazioni non autorizzate effettuate sullo stesso oppure (esclusi gli Stati Uniti) della mancata osservanza delle istruzioni per l'uso e la manutenzione fornite da Seiko Epson Corporation.

Seiko Epson Corporation e le relative società affiliate non potranno essere ritenute responsabili per eventuali danni o problemi causati dall'utilizzo di opzioni o materiali di consumo diversi da quelli designati da Seiko Epson Corporation come prodotti originali Epson o prodotti approvati Epson.

Seiko Epson Corporation non potrà essere ritenuta responsabile per eventuali danni derivanti da interferenze elettromagnetiche verificatesi in seguito all'uso di cavi di interfaccia diversi da quelli designati da Seiko Epson Corporation come prodotti approvati Epson.

© 2013 Seiko Epson Corporation. All rights reserved.

Il contenuto del presente manuale e le specifiche del prodotto sono soggetti a modifica senza preavviso.

## <span id="page-2-0"></span>**Marchi**

- ❏ EPSON® è un marchio registrato ed EPSON EXCEED YOUR VISION ed EXCEED YOUR VISION sono marchi di Seiko Epson Corporation.
- ❏ PRINT Image Matching™ e il logo PRINT Image Matching sono marchi di Seiko Epson Corporation. Copyright © 2001 Seiko Epson Corporation. All rights reserved.
- ❏ Intel® is a registered trademark of Intel Corporation.
- ❏ EPSON Scan software is based in part on the work of the Independent JPEG Group.
- ❏ libtiff

Copyright © 1988-1997 Sam Leffler

Copyright © 1991-1997 Silicon Graphics, Inc.

Permission to use, copy, modify, distribute, and sell this software and its documentation for any purpose is hereby granted without fee, provided that (i) the above copyright notices and this permission notice appear in all copies of the software and related documentation, and (ii) the names of Sam Leffler and Silicon Graphics may not be used in any advertising or publicity relating to the software without the specific, prior written permission of Sam Leffler and Silicon Graphics.

THE SOFTWARE IS PROVIDED "AS-IS" AND WITHOUT WARRANTY OF ANY KIND, EXPRESS, IMPLIED OR OTHERWISE, INCLUDING WITHOUT LIMITATION, ANY WARRANTY OF MERCHANTABILITY OR FITNESS FOR A PARTICULAR PURPOSE.

IN NO EVENT SHALL SAM LEFFLER OR SILICON GRAPHICS BE LIABLE FOR ANY SPECIAL, INCIDENTAL, INDIRECT OR CONSEQUENTIAL DAMAGES OF ANY KIND, OR ANY DAMAGES WHATSOEVER RESULTING FROM LOSS OF USE, DATA OR PROFITS, WHETHER OR NOT ADVISED OF THE POSSIBILITY OF DAMAGE, AND ON ANY THEORY OF LIABILITY, ARISING OUT OF OR IN CONNECTION WITH THE USE OR PERFORMANCE OF THIS SOFTWARE.

- ❏ Microsoft®, Windows®, and Windows Vista® are registered trademarks of Microsoft Corporation.
- ❏ Apple, Macintosh, Mac OS, OS X, and Bonjour are trademarks of Apple Inc., registered in the U.S. and other countries. AirPrint is a trademark of Apple Inc.
- ❏ Google Cloud Print™ is a registered trademark of Google Inc.
- ❏ Adobe, Adobe Reader, Acrobat, and Photoshop are trademarks of Adobe systems Incorporated, which may be registered in certain jurisdictions.
- ❏ Avviso generale: gli altri nomi di prodotto qui riportati sono utilizzati solo a scopo identificativo e possono essere marchi dei rispettivi proprietari. Epson non rivendica alcun diritto su tali marchi.

## *Sommario*

### *[Copyright](#page-1-0)*

#### *[Marchi](#page-2-0)*

#### *[Informazioni sul manuale](#page-7-0)*

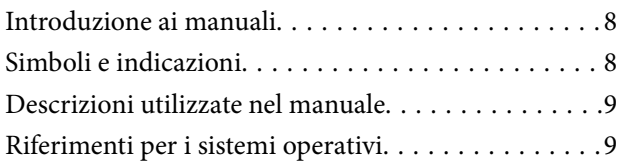

### *[Istruzioni importanti](#page-9-0)*

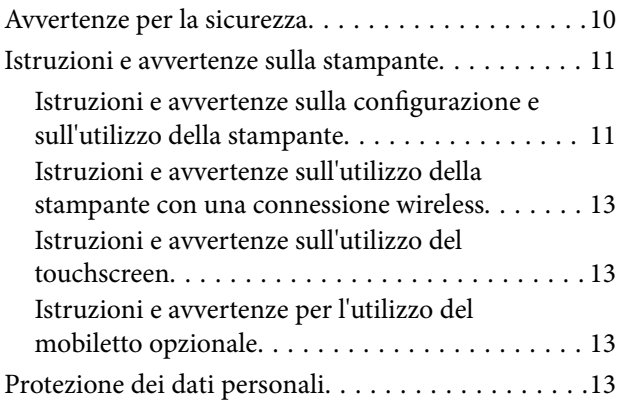

## *[Impostazioni di amministrazione](#page-13-0)*

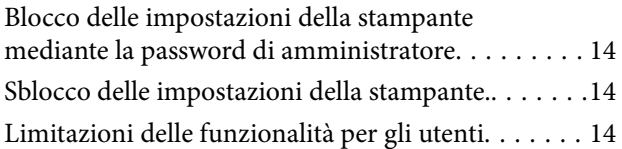

#### *[Informazioni di base sulla stampante](#page-15-0)*

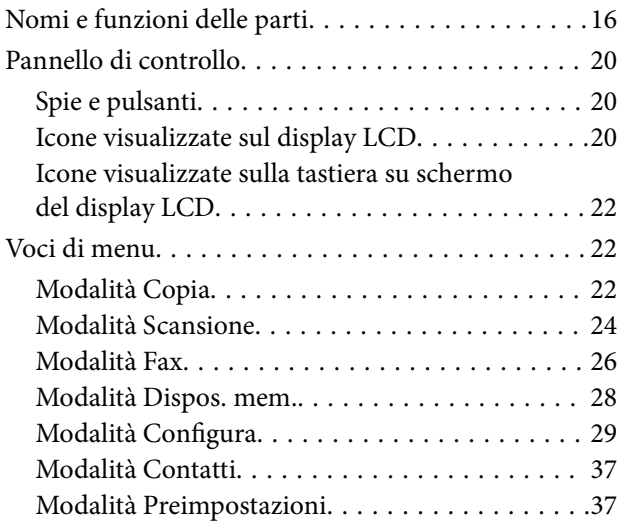

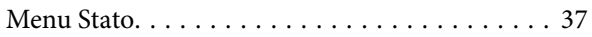

#### *[Caricamento della carta](#page-38-0)*

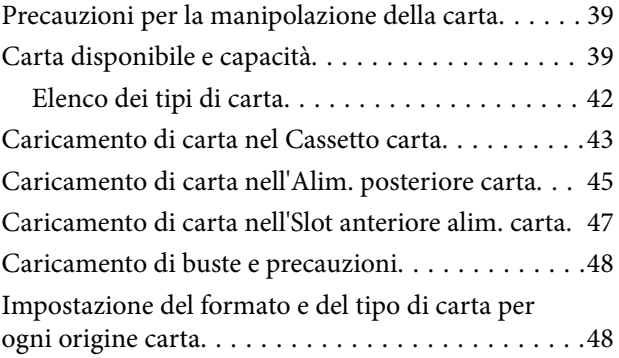

## *[Posizionamento degli originali](#page-49-0)*

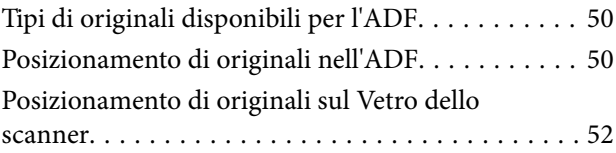

### *[Gestione di contatti](#page-53-0)*

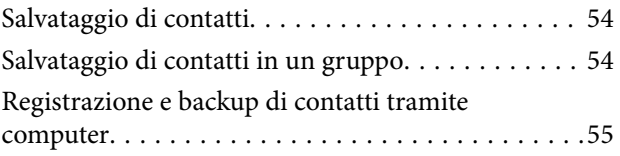

#### *[Stampa](#page-55-0)*

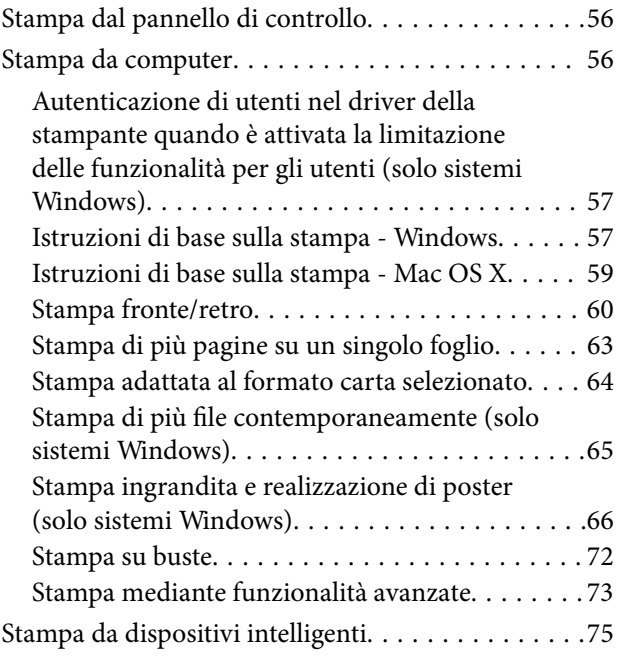

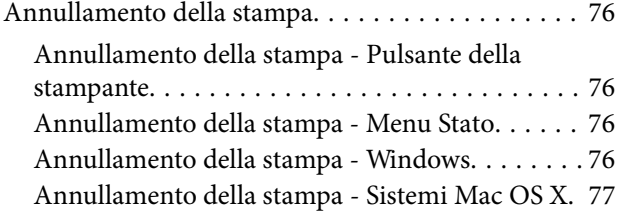

## *[Copia](#page-77-0)*

#### *[Scansione](#page-78-0)*

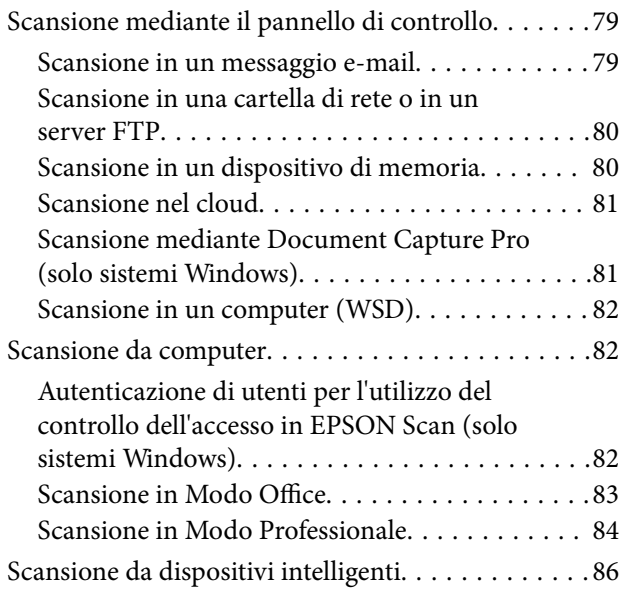

## *[Operazioni fax](#page-86-0)*

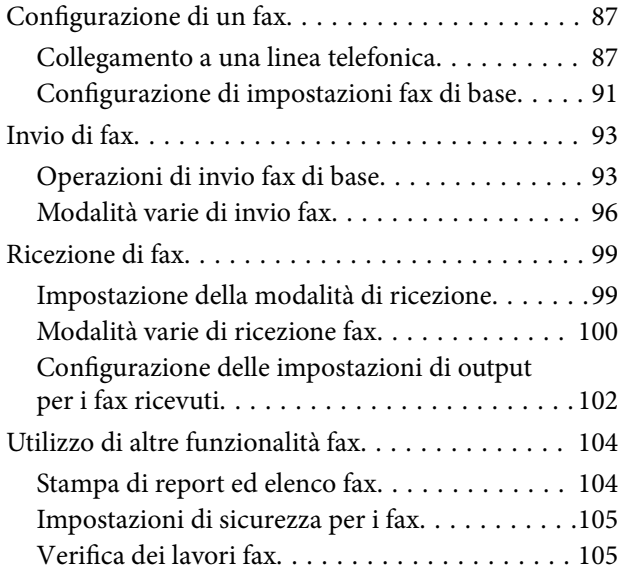

## *[Sostituzione di cartucce di inchiostro](#page-106-0)  [e altri materiali di consumo](#page-106-0)*

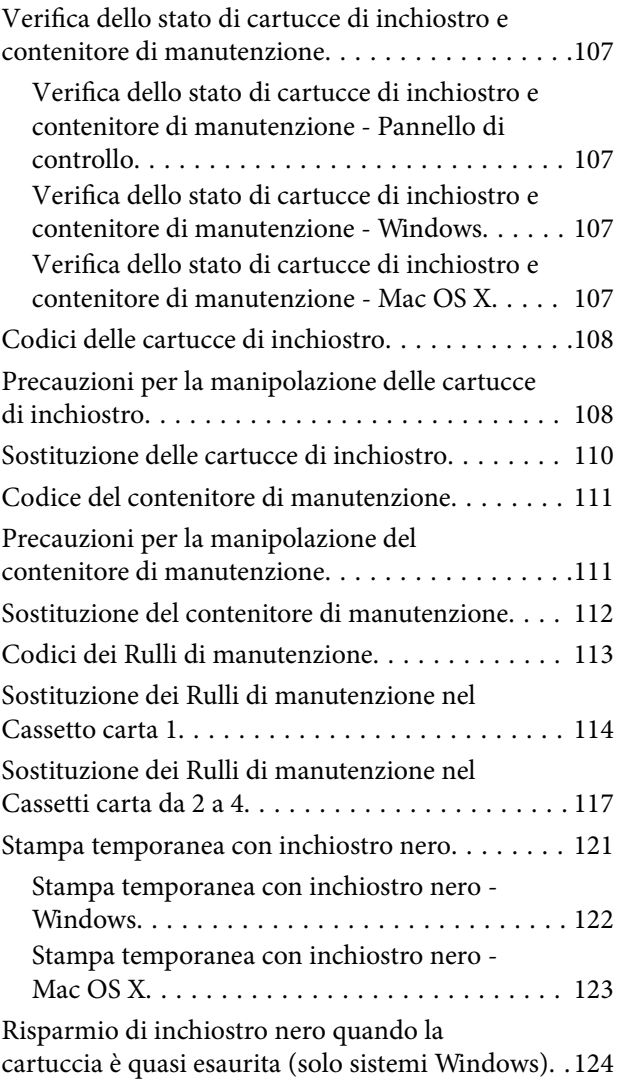

### *[Miglioramento della qualità di](#page-124-0)  [scansione e di stampa](#page-124-0)*

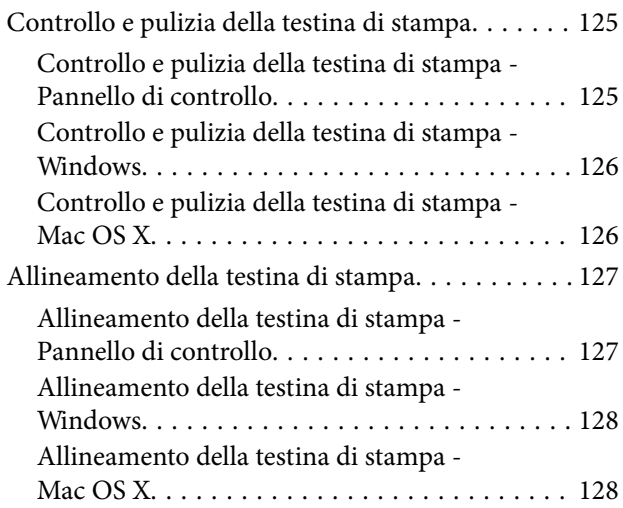

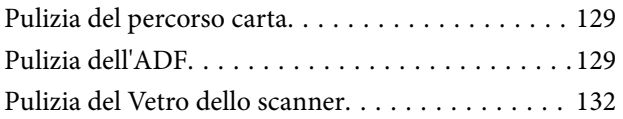

## *[Informazioni sulle applicazioni e i](#page-132-0)  [servizi di rete](#page-132-0)*

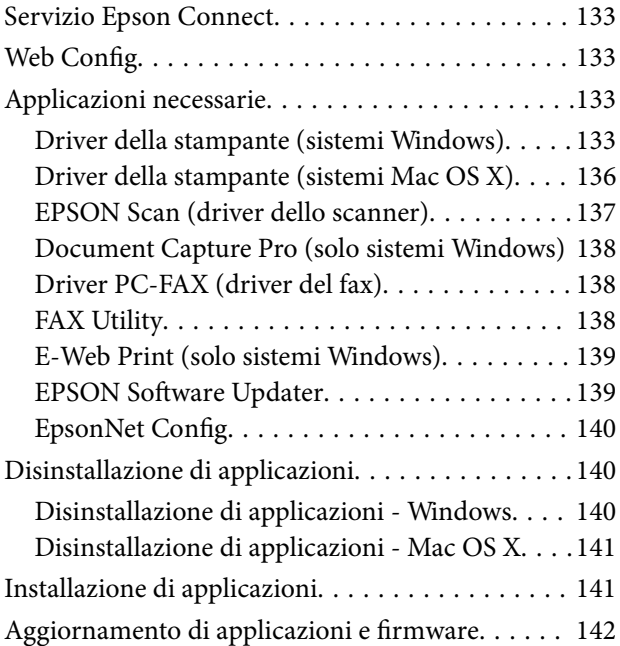

## *[Risoluzione dei problemi](#page-142-0)*

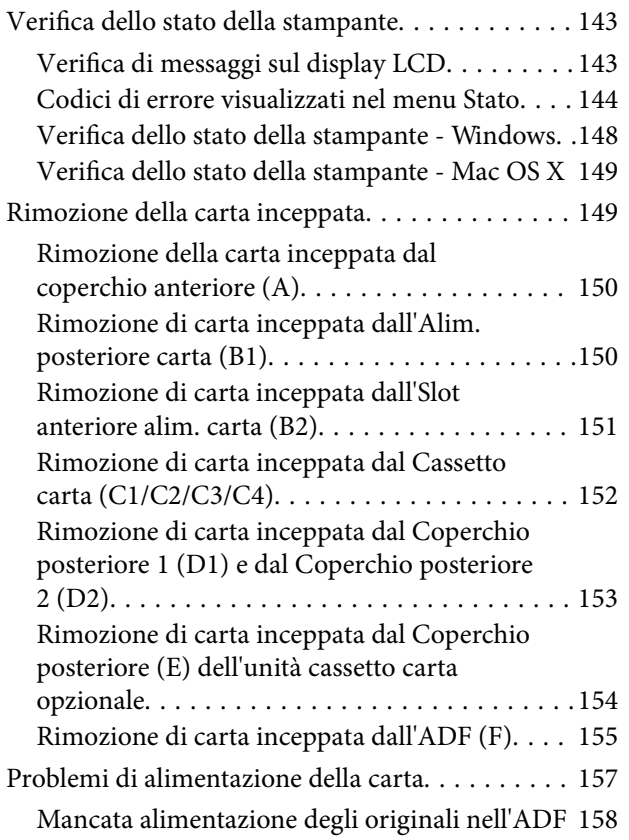

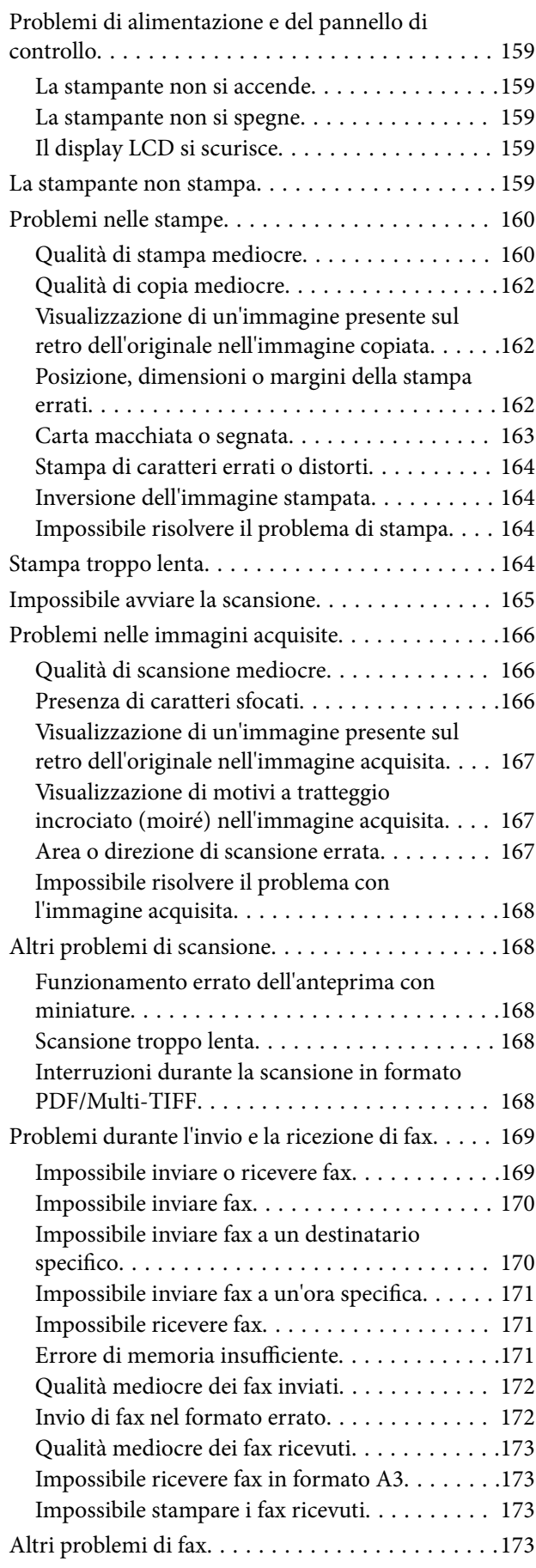

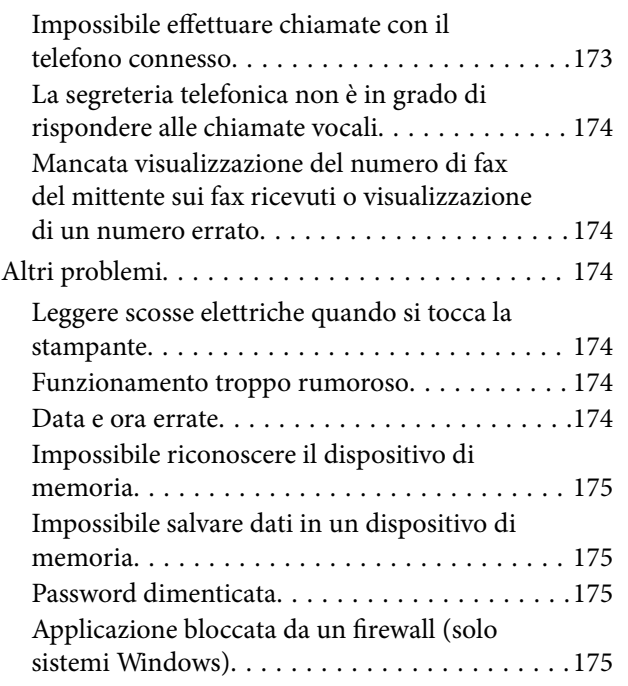

## *[Appendice](#page-175-0)*

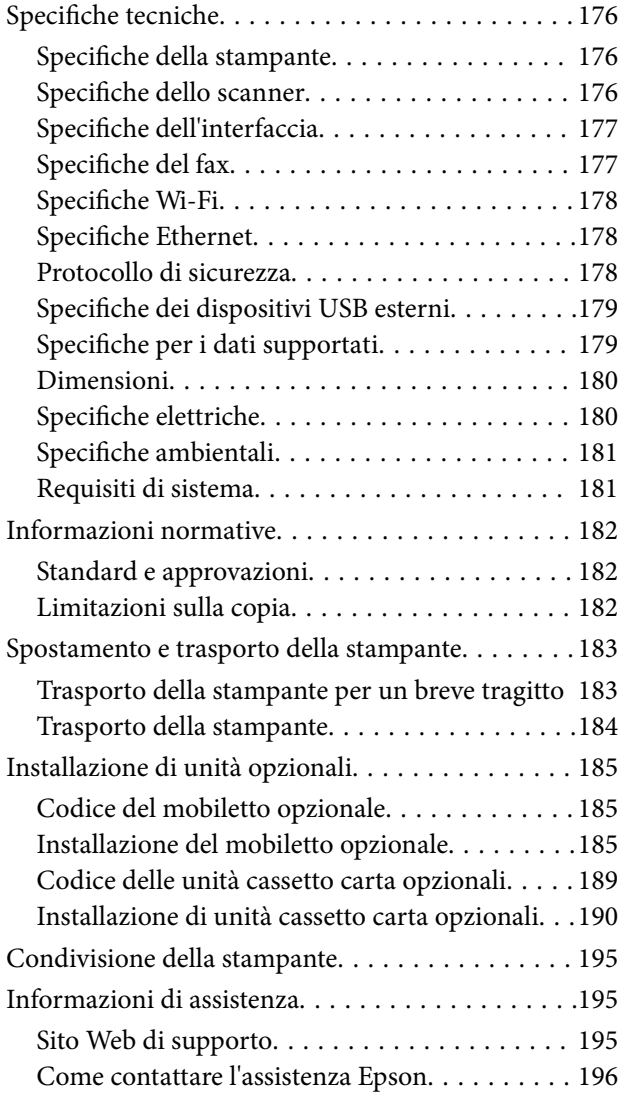

## <span id="page-7-0"></span>**Informazioni sul manuale**

## **Introduzione ai manuali**

Nel sito Web di supporto Epson sono disponibili le versioni più recenti dei manuali seguenti.

<http://www.epson.eu/Support> (Europa)

<http://support.epson.net/> (al di fuori dell'Europa)

❏ Avvertenze importanti per la sicurezza (manuale cartaceo)

Fornisce istruzioni per un utilizzo sicuro della stampante. Il manuale potrebbe non essere fornito con alcuni i modelli e in alcune aree geografiche.

❏ Inizia qui (manuale cartaceo)

Fornisce informazioni di base su stampante e servizi.

❏ Guida utente (manuale in formato PDF)

Il presente manuale. Fornisce istruzioni su come utilizzare la stampante, sostituire le cartucce di inchiostro, eseguire operazioni di manutenzione e risolvere problemi.

❏ Guida di rete (manuale in formato PDF)

Fornisce informazioni sulle impostazioni di rete e sulla risoluzione dei problemi per l'utilizzo della stampante in una rete.

❏ Guida per amministratore (manuale in formato PDF)

Fornisce agli amministratori di rete informazioni sulla gestione e sulle impostazioni della stampante.

❏ Guida di Epson Connect (manuale in formato PDF)

Fornisce informazioni sui servizi Epson Connect. La guida è disponibile nel sito Web di Epson Connect.

<https://www.epsonconnect.com/>

<http://www.epsonconnect.eu>(solo Europa)

Oltre ai manuali sopra indicati, è possibile consultare diverse risorse di assistenza disponibili nella stampante o nelle applicazioni con essa fornite.

## **Simboli e indicazioni**

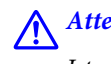

!*Attenzione:*

Istruzioni che devono essere seguite attentamente per evitare lesioni personali.

#### c*Importante:*

Istruzioni che devono essere seguite per evitare danni alle apparecchiature.

#### *Nota:*

Istruzioni contenenti suggerimenti utili e limitazioni relativi al funzionamento della stampante.

 $\blacktriangleright$  Informazioni correlate

<span id="page-8-0"></span>Collegamenti alle sezioni correlate.

## **Descrizioni utilizzate nel manuale**

- ❏ Le schermate del driver della stampante e di EPSON Scan (driver dello scanner) incluse nel presente manuale provengono da sistemi Windows 8 o Mac OS X v10.8.x. Il contenuto visualizzato nelle schermate varia a seconda del modello in uso e del contesto di utilizzo.
- ❏ Le illustrazioni della stampante contenute nel presente manuale vengono fornite solo a scopo esemplificativo. È possibile che non corrispondano esattamente al modello in uso, tuttavia il funzionamento è identico.
- ❏ Alcune voci di menu nella schermata del display LCD variano a seconda del modello in uso e delle impostazioni configurate.

## **Riferimenti per i sistemi operativi**

#### **Windows**

Nel presente manuale, termini quali "Windows 8.1", "Windows 8", "Windows 7", "Windows Vista", "Windows XP", "Windows Server 2012", "Windows Server 2008 R2", "Windows Server 2008", "Windows Server 2003 R2" e "Windows Server 2003" vengono utilizzati per i sistemi operativi indicati di seguito. Inoltre, il termine "Windows" viene utilizzato per tutte le versioni del sistema operativo.

- ❏ Sistema operativo Microsoft® Windows® 8.1
- ❏ Sistema operativo Microsoft® Windows® 8
- ❏ Sistema operativo Microsoft® Windows® 7
- ❏ Sistema operativo Microsoft® Windows Vista®
- ❏ Sistema operativo Microsoft® Windows® XP
- ❏ Sistema operativo Microsoft® Windows® XP Professional x64 Edition
- ❏ Sistema operativo Microsoft® Windows Server® 2012
- ❏ Sistema operativo Microsoft® Windows Server® 2008 R2
- ❏ Sistema operativo Microsoft® Windows Server® 2008
- ❏ Sistema operativo Microsoft® Windows Server® 2003 R2
- ❏ Sistema operativo Microsoft® Windows Server® 2003

#### **Mac OS X**

Nel presente manuale, per "Mac OS X v10.9.x" si intende "OS X Mavericks" e per "Mac OS X v10.8.x" si intende "OS X Mountain Lion". Inoltre, il termine "Mac OS X" viene utilizzato per "Mac OS X v10.9.x", "Mac OS X v10.8.x", "Mac OS X v10.7.x", "Mac OS X v10.6.x" e "Mac OS X v10.5.8".

## <span id="page-9-0"></span>**Istruzioni importanti**

## **Avvertenze per la sicurezza**

È necessario leggere e seguire le istruzioni per garantire un uso sicuro della stampante. Conservare il presente manuale per consultazione futura. Seguire inoltre tutti gli avvisi e tutte le istruzioni indicati sulla stampante.

- ❏ Utilizzare esclusivamente il cavo di alimentazione fornito con la stampante, che non deve essere utilizzato per altre apparecchiature. L'uso della stampante con altri cavi di alimentazione o l'uso del cavo di alimentazione in dotazione con altre apparecchiature può provocare incendi o scosse elettriche.
- ❏ Verificare che il cavo di alimentazione CA sia conforme alle normative locali in materia di sicurezza.
- ❏ Non smontare, modificare o tentare di riparare il cavo di alimentazione, la spina, l'unità stampante, l'unità scanner o gli accessori opzionali se non indicato specificamente nei manuali della stampante.
- ❏ In presenza di una delle condizioni indicate di seguito, scollegare la stampante e rivolgersi al servizio di assistenza:

Il cavo di alimentazione o la spina sono danneggiati, è penetrato liquido nella stampante, la stampante è caduta o l'involucro è danneggiato, la stampante non funziona come previsto o mostra un'evidente variazione in termini di prestazioni. Non regolare alcun controllo non indicato nelle istruzioni per l'uso.

- ❏ Collocare la stampante in prossimità di una presa elettrica dalla quale sia possibile scollegare facilmente il cavo di alimentazione.
- ❏ Non collocare o conservare la stampante all'esterno, in luoghi particolarmente sporchi o polverosi, in prossimità di acqua e fonti di calore oppure in luoghi soggetti a urti, vibrazioni, temperatura elevata o umidità.
- ❏ Prestare attenzione a non versare liquidi sulla stampante e a non utilizzarla con le mani bagnate.
- ❏ Tenere la stampante a una distanza di almeno 22 cm dai pacemaker cardiaci. Le onde radio emesse dalla stampante possono compromettere il funzionamento dei pacemaker cardiaci.
- ❏ Se il display LCD è danneggiato, contattare il rivenditore di fiducia. Se la soluzione a cristalli liquidi entra a contatto con le mani, lavarle accuratamente con acqua e sapone. Se la soluzione a cristalli liquidi entra a contatto con gli occhi, sciacquarli immediatamente con acqua. Se dopo aver sciacquato abbondantemente gli occhi permangono problemi alla vista o uno stato di malessere, rivolgersi immediatamente a un medico.
- ❏ Evitare di usare il telefono durante i temporali. La caduta di un fulmine potrebbe dare origine a scosse elettriche.
- ❏ Non utilizzare il telefono per segnalare una fuga di gas nelle immediate vicinanze della fuga.

<span id="page-10-0"></span>❏ La stampante è pesante e deve essere sollevata e trasportata da almeno due persone. Le persone che sollevano la stampante devono adottare la postura adeguata, come illustrato di seguito.

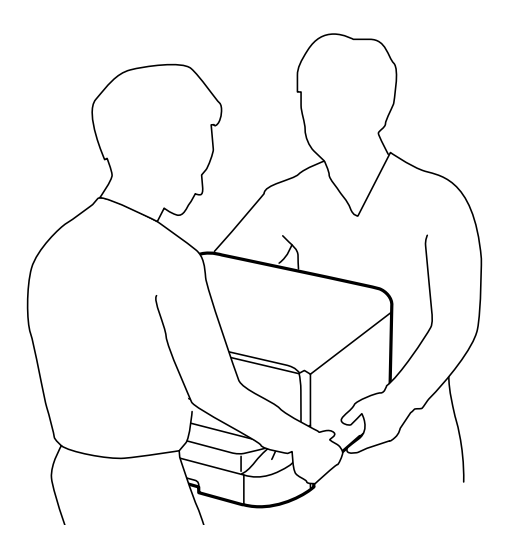

- ❏ Prestare attenzione quando si maneggiano le cartucce di inchiostro usate, in quanto intorno all'apertura di erogazione inchiostro potrebbe essersi accumulata una piccola quantità di inchiostro.
	- ❏ Se l'inchiostro dovesse venire a contatto con la pelle, lavare accuratamente l'area interessata con acqua e sapone.
	- ❏ Se l'inchiostro dovesse penetrare negli occhi, sciacquarli immediatamente con acqua. Se dopo aver sciacquato abbondantemente gli occhi permangono problemi alla vista o uno stato di malessere, rivolgersi immediatamente a un medico.
	- ❏ Se l'inchiostro dovesse penetrare nella bocca, rivolgersi subito a un medico.
- ❏ Non smontare le cartucce di inchiostro e il contenitore di manutenzione, onde evitare che l'inchiostro venga a contatto con gli occhi o con la pelle.
- ❏ Non agitare eccessivamente le cartucce, onde evitare fuoriuscite di inchiostro.
- ❏ Tenere le cartucce di inchiostro e il contenitore di manutenzione fuori dalla portata dei bambini.

## **Istruzioni e avvertenze sulla stampante**

Leggere e seguire le istruzioni riportate di seguito per evitare di danneggiare la stampante o altri beni personali. Conservare il presente manuale per consultazione futura.

## **Istruzioni e avvertenze sulla configurazione e sull'utilizzo della stampante**

- ❏ Non bloccare né ostruire le bocchette di ventilazione e le aperture della stampante.
- ❏ Utilizzare esclusivamente il tipo di alimentazione elettrica indicato sull'etichetta della stampante.
- ❏ Evitare di utilizzare prese a cui sono collegati fotocopiatrici o sistemi di aerazione che si accendono e si spengono con frequenza.
- ❏ Evitare di utilizzare prese elettriche controllate da interruttori o timer automatici.
- ❏ Tenere l'intero sistema del computer lontano da potenziali fonti di interferenze elettromagnetiche, ad esempio altoparlanti o unità di base di telefoni cordless.
- ❏ I cavi di alimentazione devono essere disposti in modo da evitare abrasioni, tagli, logoramento, piegamenti e attorcigliamenti. Non collocare oggetti sopra i cavi di alimentazione e fare in modo che tali cavi non possano essere calpestati. Prestare particolare attenzione affinché tutti i cavi di alimentazione non vengano piegati alle estremità e nei punti in cui entrano ed escono dal trasformatore.
- ❏ Se si collega la stampante a una presa multipla, verificare che l'amperaggio totale dei dispositivi collegati alla presa non sia superiore a quello supportato dalla presa. Verificare inoltre che l'amperaggio totale di tutti i dispositivi collegati alla presa a muro non sia superiore al valore massimo consentito per la presa.
- ❏ Se si prevede di utilizzare la stampante in Germania, l'impianto dell'edificio deve essere protetto mediante un interruttore automatico da 10 o 16 ampere per fornire alla stampante un'adeguata protezione da cortocircuiti e sovracorrenti.
- ❏ Quando si collega la stampante a un computer o a un altro dispositivo mediante cavo, verificare che i connettori siano orientati correttamente. Ogni connettore può essere orientato correttamente in un solo modo. Se un connettore viene inserito con l'orientamento errato, i dispositivi collegati al cavo potrebbero risultare danneggiati.
- ❏ Collocare la stampante su una superficie piana e stabile, che si estenda oltre la base in tutte le direzioni. Se la stampante risulta inclinata, non funziona correttamente.
- ❏ Per la conservazione e il trasporto, non inclinare la stampante, non posizionarla verticalmente e non capovolgerla, onde evitare fuoriuscite di inchiostro.
- ❏ Lasciare spazio sufficiente dietro la stampante per i relativi cavi.
- ❏ Lasciare spazio sufficiente sopra la stampante per consentire il sollevamento del coperchio documenti.
- ❏ Lasciare spazio sufficiente davanti alla stampante per consentire la completa espulsione della carta.
- ❏ Evitare luoghi soggetti a brusche variazioni di temperatura e umidità. Inoltre, tenere la stampante lontana dalla luce solare diretta, da sorgenti di illuminazione intensa e da fonti di calore.
- ❏ Non inserire oggetti nelle aperture della stampante.
- ❏ Non inserire le mani nella stampante durante le operazioni di stampa.
- ❏ Non toccare il cavo piatto bianco all'interno della stampante.
- ❏ Non utilizzare prodotti spray contenenti gas infiammabili all'interno o nelle immediate vicinanze della stampante. Ciò potrebbe provocare un incendio.
- ❏ Non spostare manualmente la testina di stampa, onde evitare il danneggiamento della stampante.
- ❏ Prestare attenzione affinché le dita non rimangano incastrate durante la chiusura del coperchio documenti.
- ❏ Non esercitare una pressione eccessiva sul vetro dello scanner durante il posizionamento degli originali.
- ❏ Spegnere sempre la stampante utilizzando il pulsante P. Non scollegare la stampante dalla presa di alimentazione e non interrompere l'alimentazione fino a quando la spia del pulsante  $\bigcup$  non smette di lampeggiare.
- ❏ Prima di trasportare la stampante, verificare che la testina di stampa sia nella posizione di riposo (completamente a destra) e che le cartucce di inchiostro siano installate.
- ❏ Se si prevede di non utilizzare la stampante per un periodo di tempo prolungato, scollegare il cavo di alimentazione dalla presa di corrente.

## <span id="page-12-0"></span>**Istruzioni e avvertenze sull'utilizzo della stampante con una connessione wireless**

- ❏ Non utilizzare la stampante all'interno di strutture sanitarie o in prossimità di apparecchiature mediche. Le onde radio emesse dalla stampante possono compromettere il funzionamento delle apparecchiature elettriche per uso medico.
- ❏ Non utilizzare la stampante in prossimità di dispositivi controllati automaticamente, ad esempio porte automatiche o allarmi antincendio. Le onde radio emesse dalla stampante possono compromettere il funzionamento di tali dispositivi e provocare incidenti dovuti al malfunzionamento.

## **Istruzioni e avvertenze sull'utilizzo del touchscreen**

- ❏ Il display LCD può presentare piccole macchie scure o chiare e le relative caratteristiche possono determinare una luminosità non uniforme. Ciò è normale e non indica un guasto del display.
- ❏ Per pulire il display, utilizzare solo un panno asciutto e morbido. Non utilizzare detergenti liquidi o chimici.
- ❏ La copertura esterna del touchscreen potrebbe rompersi in caso di forte urto. Se la superficie del pannello si scheggia o presenta crepe, contattare il rivenditore; non toccare o tentare di rimuovere i pezzi rotti.
- ❏ Esercitare una leggera pressione con le dita sul touchscreen. Non esercitare una forte pressione né utilizzare le unghie.
- ❏ Non utilizzare strumenti appuntiti quali penne a sfera, matite appuntite, stilo e così via.
- ❏ La condensa che potrebbe formarsi all'interno del touchscreen a causa di brusche variazioni di temperatura o umidità può incidere negativamente sulle prestazioni.

## **Istruzioni e avvertenze per l'utilizzo del mobiletto opzionale**

- ❏ Il mobiletto è stato appositamente progettato per l'uso esclusivo con il modello di stampante descritto e con eventuali unità cassetto carta opzionali. Utilizzarlo esclusivamente con la stampante e le unità cassetto carta specificate.
- ❏ Non salire sul mobiletto e non appoggiare oggetti pesanti sulla relativa superficie.
- ❏ Utilizzare il mobiletto con i due supporti in dotazione.
- ❏ Fissare la stampante o l'unità cassetto carta opzionale al mobiletto mediante i due accessori di fissaggio e le viti forniti con il mobiletto.
- ❏ Durante l'utilizzo della stampante, verificare che le rotelle nella parte anteriore del mobiletto siano bloccate.
- ❏ Quando le rotelle sono bloccate, non spostare il mobiletto.
- ❏ Dopo l'installazione della stampante o di un'unità cassetto carta opzionale, evitare di spostare il mobiletto su superfici irregolari.

## **Protezione dei dati personali**

La stampante consente di memorizzare nomi, numeri di telefono e indirizzi e-mail, anche se spenta.

Prima di cedere la stampante ad altri o smaltirla, è consigliabile cancellare la memoria selezionando **Configura** > **Amministrazione sistema** > **Ripristina impostaz. predef.** > **Cancellare dati e impostazioni** nel pannello di controllo.

## <span id="page-13-0"></span>**Impostazioni di amministrazione**

## **Blocco delle impostazioni della stampante mediante la password di amministratore**

È possibile impostare una password di amministratore per bloccare le impostazioni della stampante affinché non possano essere modificate da altri utenti. È possibile bloccare le impostazioni indicate di seguito.

- ❏ Amministrazione sistema
- ❏ Modalità Eco
- ❏ Preimp.
- ❏ Contatti

Se non si immette la password, le impostazioni esistenti non potranno essere modificate. La password è necessaria anche per la configurazione di impostazioni mediante Web Config o EpsonNet Config.

#### c*Importante:*

Non dimenticare la password. Se si dimentica la password, è necessario contattare il rivenditore di fiducia.

- 1. Accedere alla modalità **Configura** dalla schermata iniziale.
- 2. Selezionare **Impostazioni amministratore** > **Password amministratore**.
- 3. Selezionare **Registra** e immettere una password.
- 4. Immettere di nuovo la password.
- 5. Selezionare **Impostazione blocco** e attivare il blocco.

## **Sblocco delle impostazioni della stampante.**

- 1. Accedere alla modalità **Configura** dalla schermata iniziale.
- 2. Selezionare **Impostazioni amministratore**.
- 3. Immettere la password di amministratore.
- 4. Selezionare **Impostazione blocco** e disattivare il blocco.

## **Limitazioni delle funzionalità per gli utenti**

#### *Nota:*

La funzionalità non è supportata per Mac OS X.

L'amministratore può limitare le funzionalità della stampante disponibili per singoli utenti. Per utilizzare una funzionalità soggetta a limitazioni, gli utenti devono immettere un ID e una password nel panello di controllo. Le limitazioni consentono di evitare l'utilizzo improprio della stampante.

Le impostazioni di limitazione devono essere configurate su computer tramite Web Config. Per ulteriori informazioni, vedere la Guida per amministratore.

Una volta configurate le impostazioni nel computer, è necessario attivare la limitazione delle funzionalità per gli utenti nella stampante. Selezionare **Configura** > **Amministrazione sistema** > **Impostazioni di sicurezza** > **Controllo accesso** nella schermata iniziale e attivare la funzionalità.

## <span id="page-15-0"></span>**Nomi e funzioni delle parti**

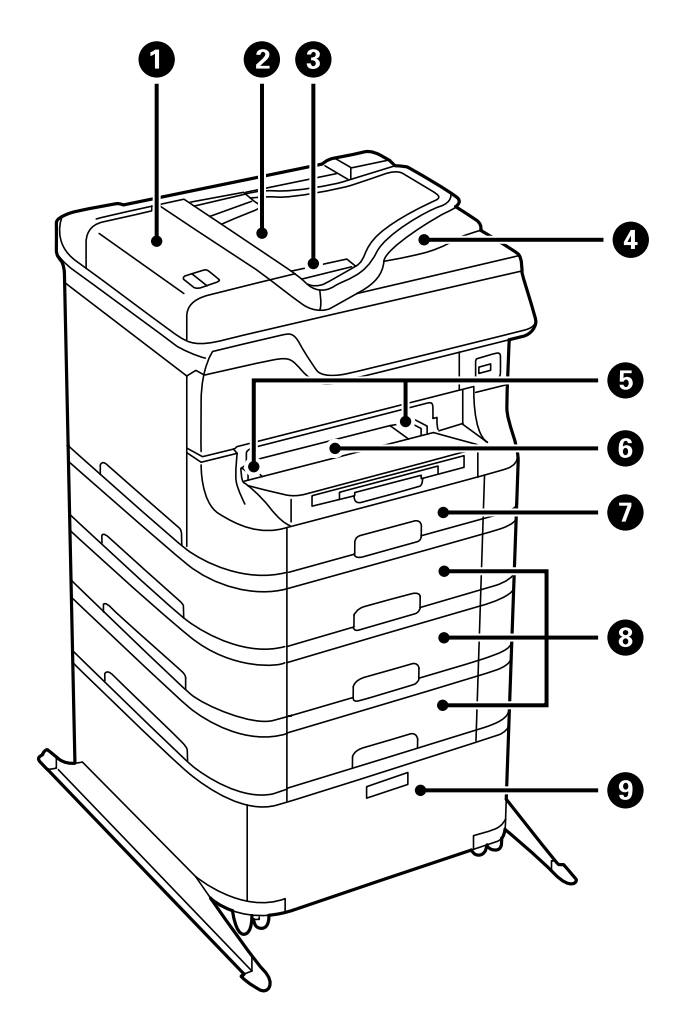

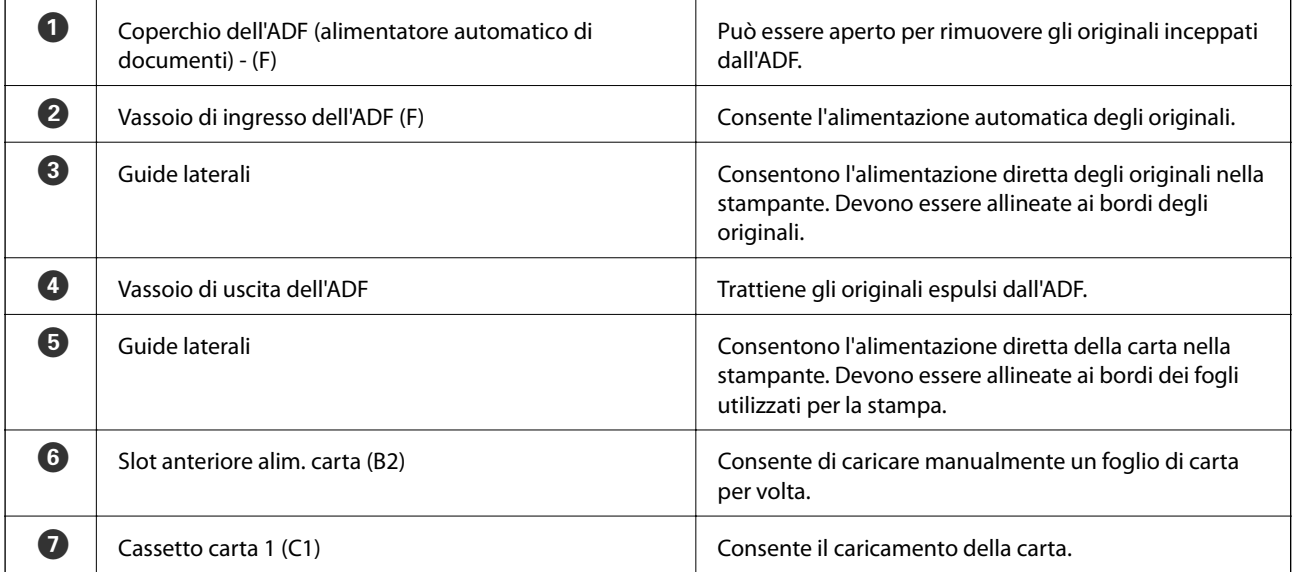

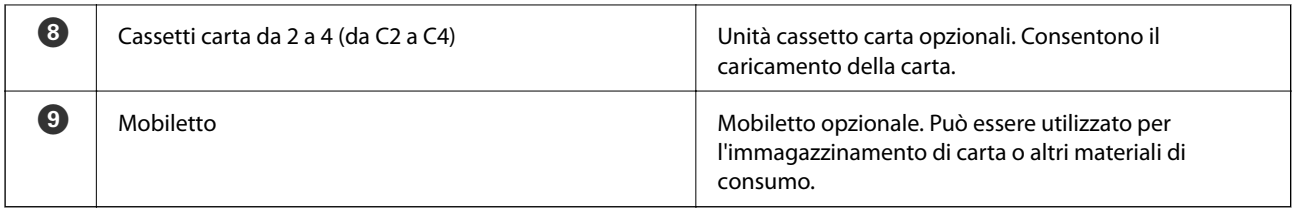

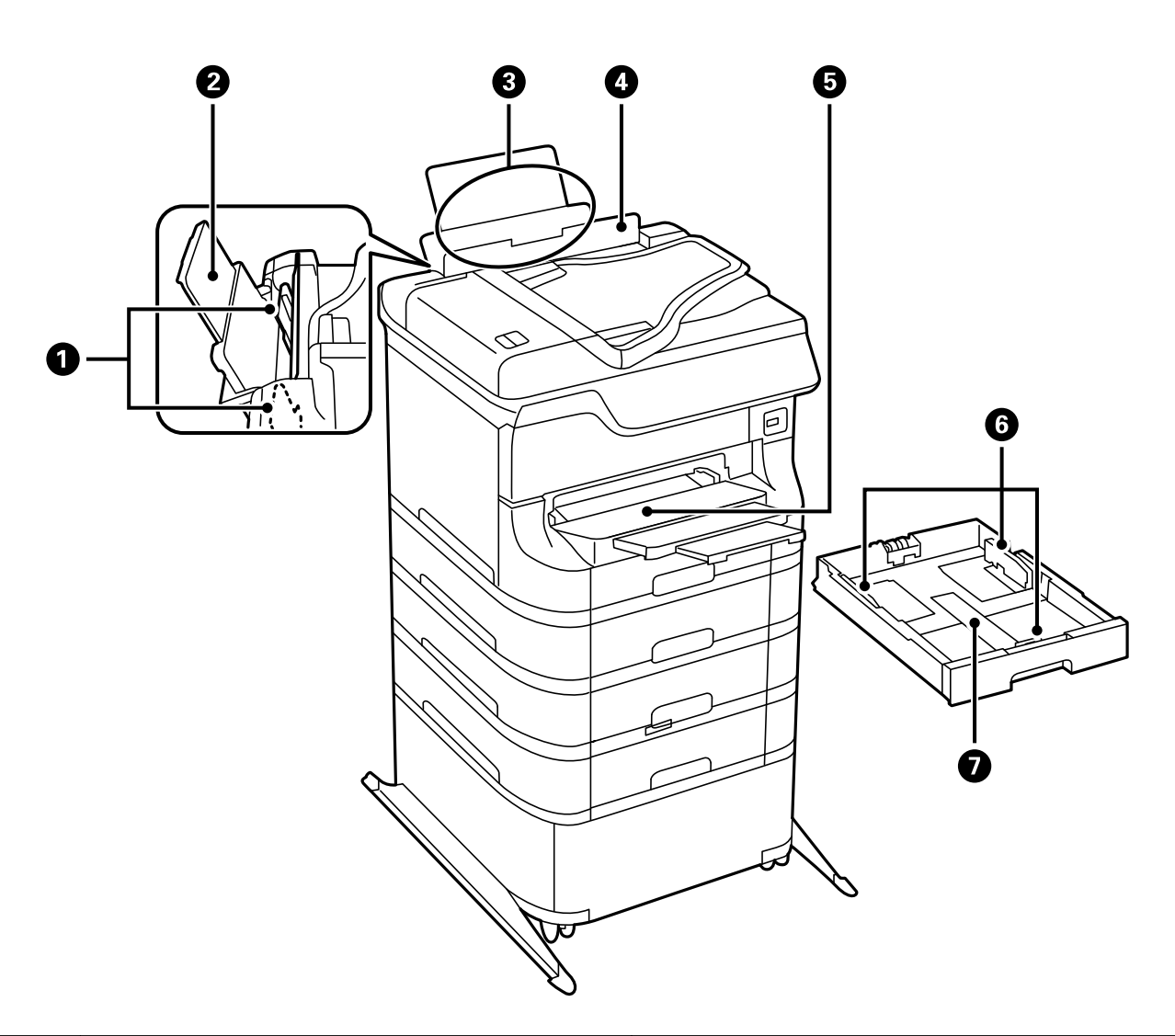

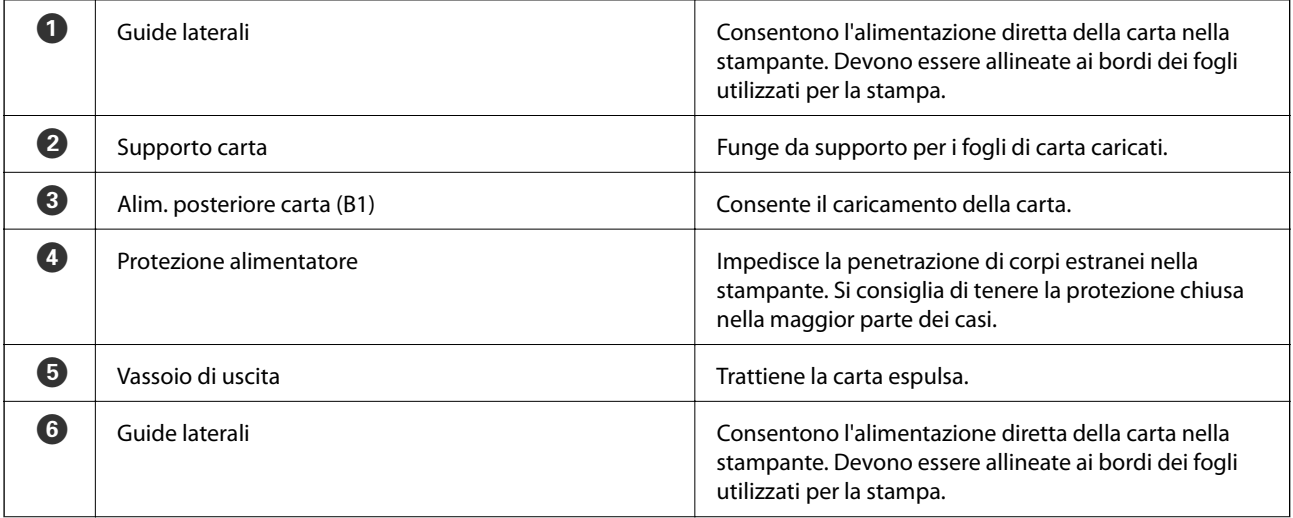

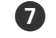

Cassetto carta Consente il caricamento della carta.

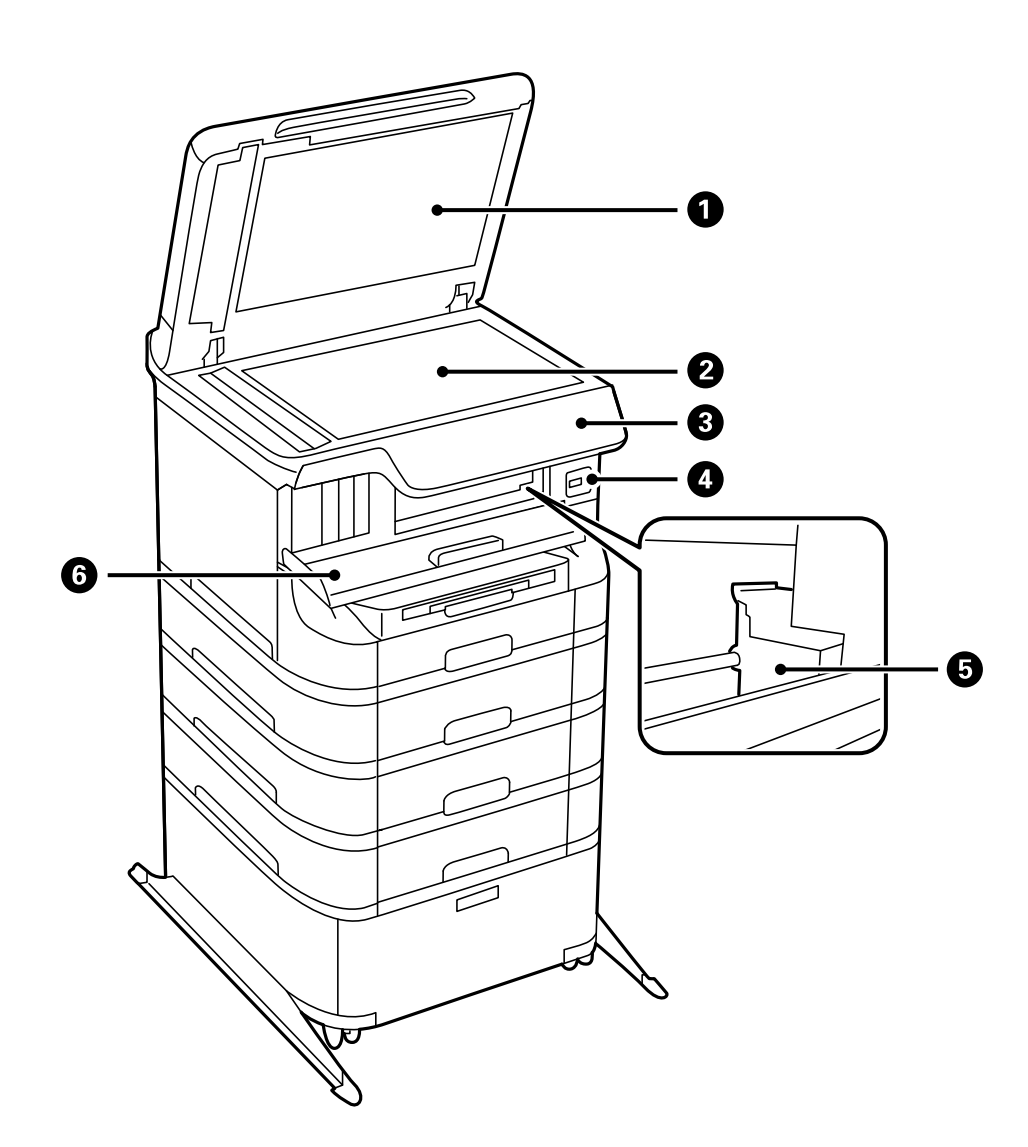

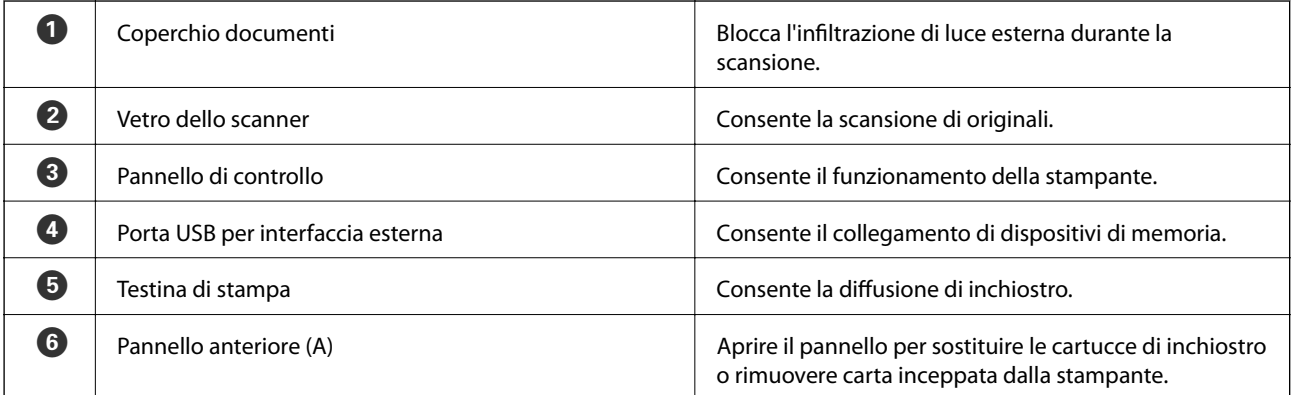

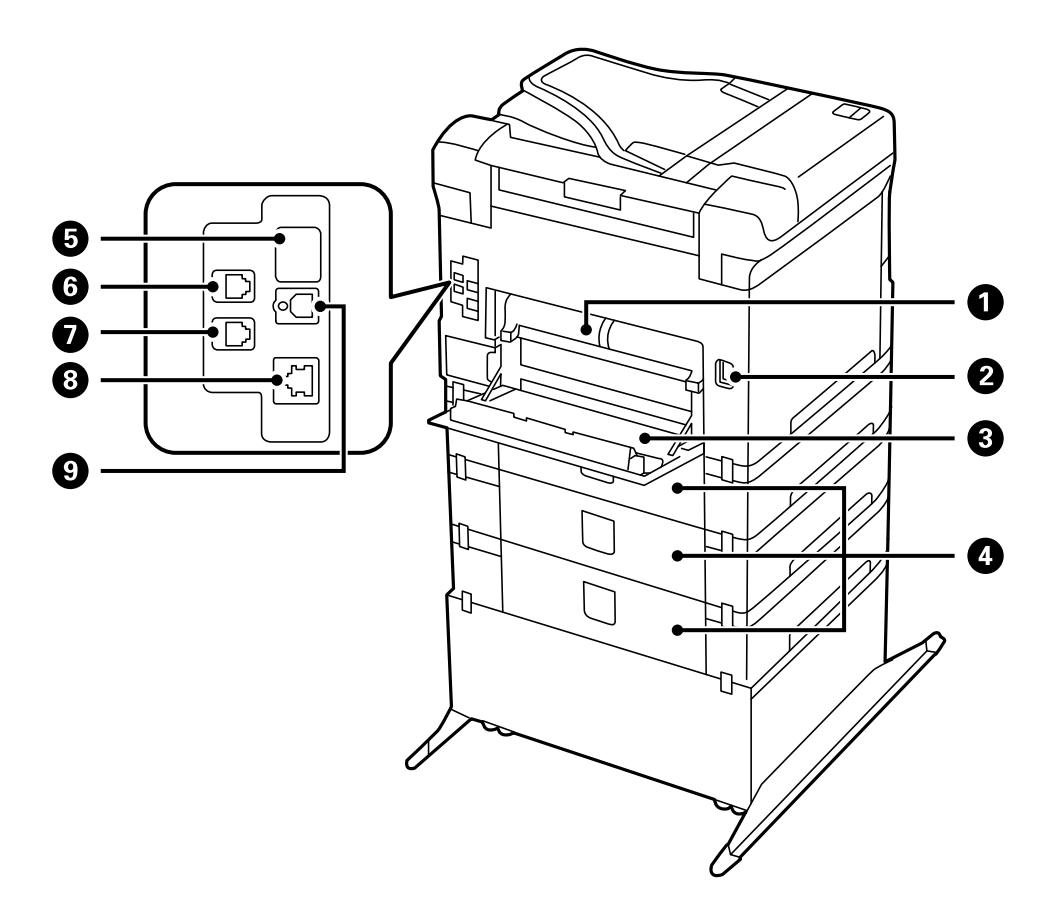

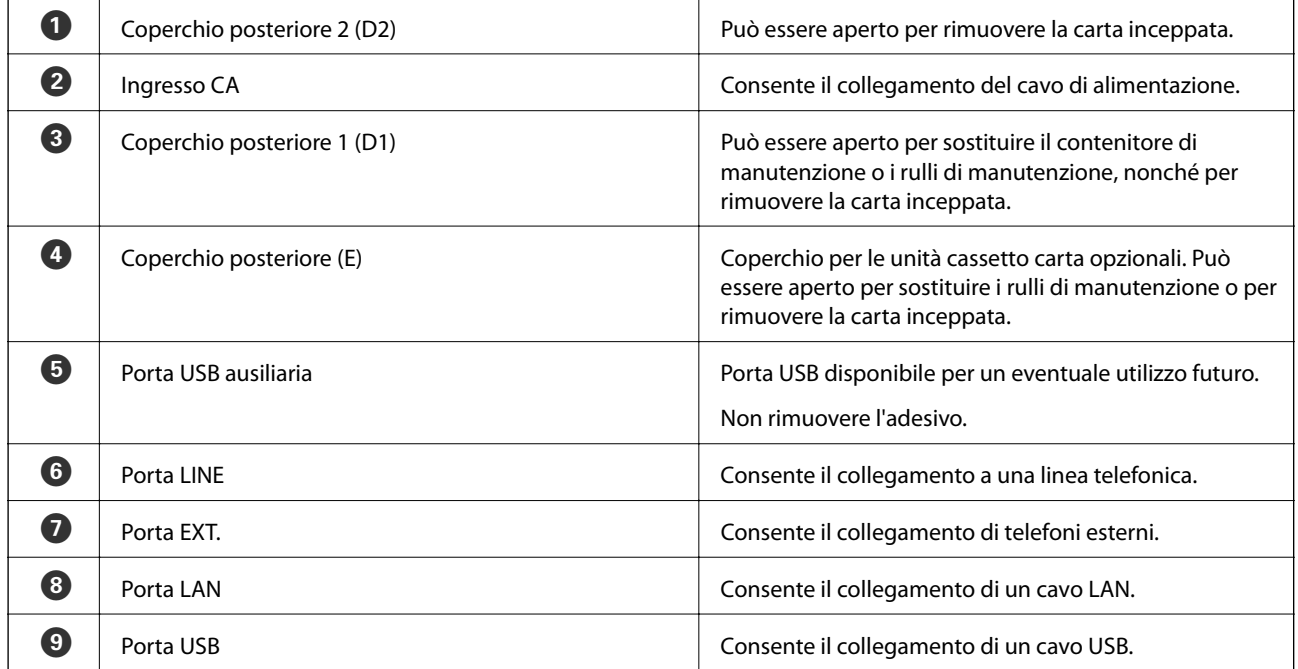

## <span id="page-19-0"></span>**Pannello di controllo**

## **Spie e pulsanti**

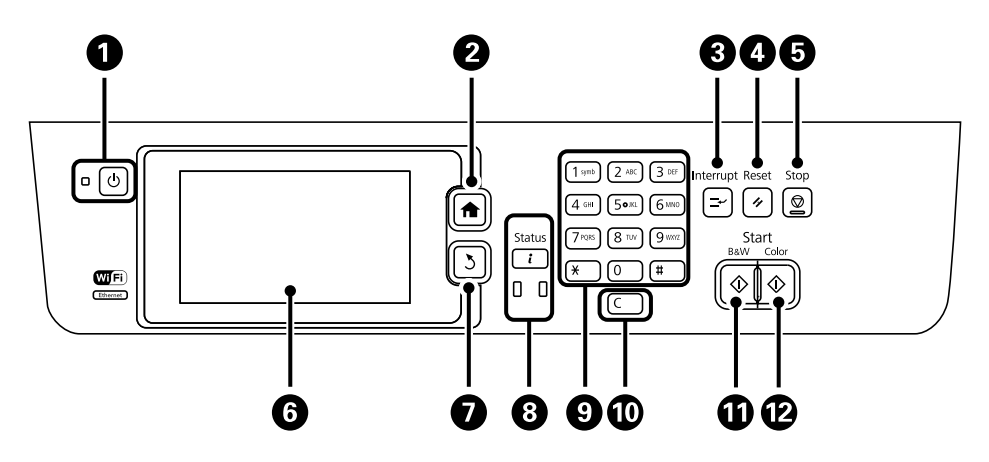

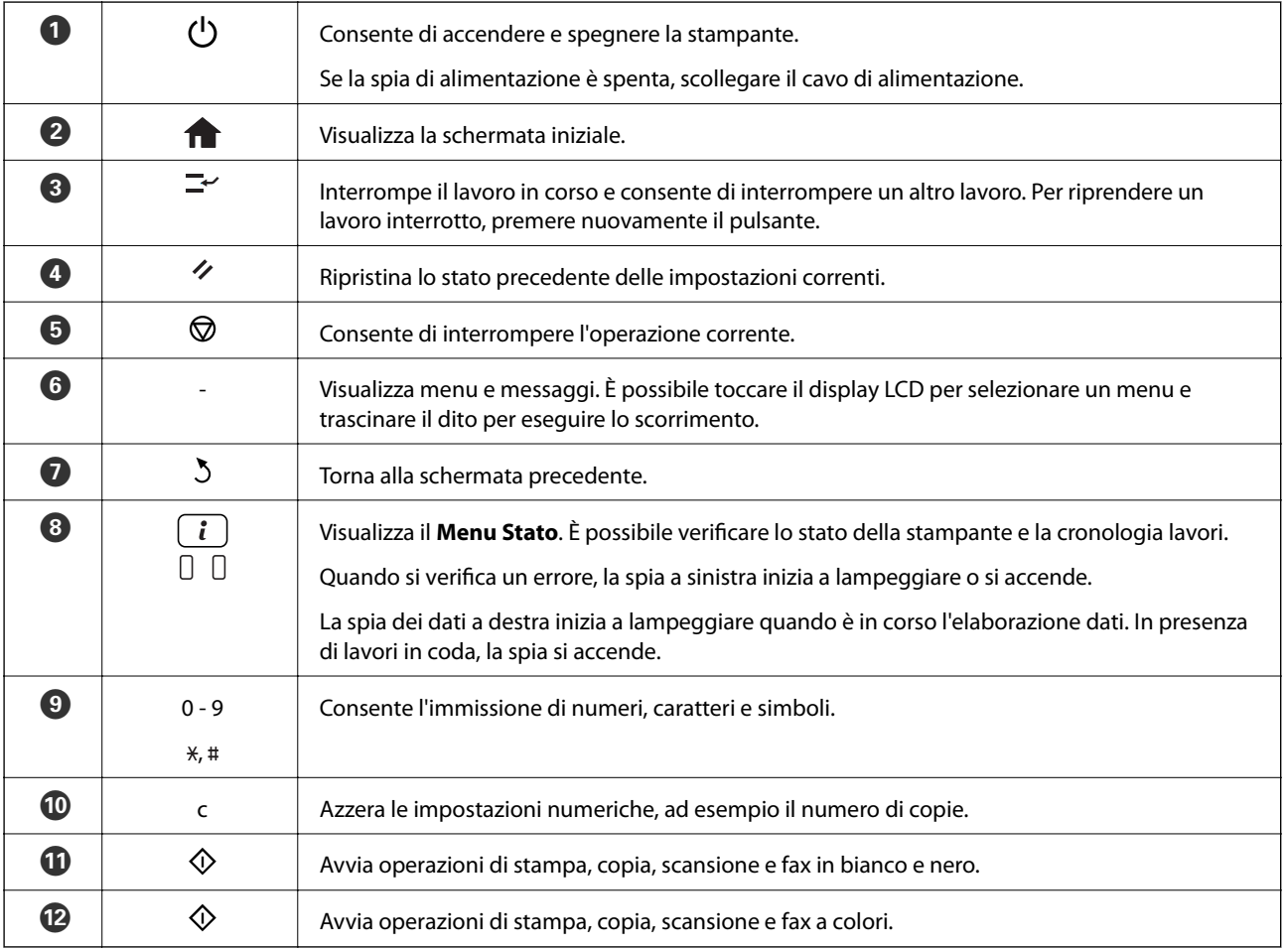

## **Icone visualizzate sul display LCD**

Sul display LCD vengono visualizzate le icone seguenti, a seconda dello stato della stampante. Per verificare le impostazioni di rete correnti e configurare le impostazioni Wi-Fi, premere l'icona delle impostazioni di rete.

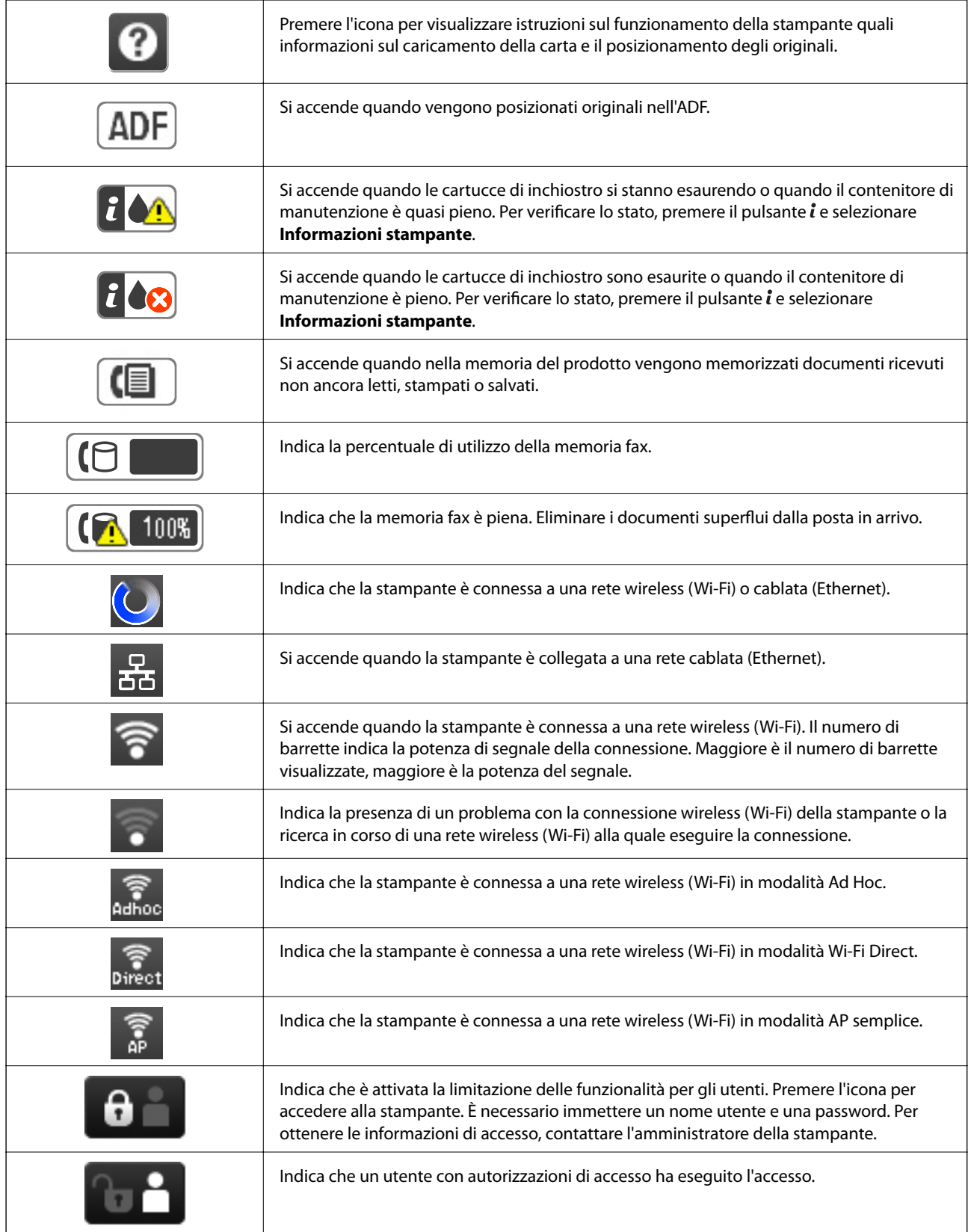

#### **Informazioni correlate**

 $\blacktriangleright$  ["Errore di memoria insufficiente" a pagina 171](#page-170-0)

## <span id="page-21-0"></span>**Icone visualizzate sulla tastiera su schermo del display LCD**

Durante la registrazione di un contatto, la configurazione delle impostazioni di rete e l'esecuzione di altre operazioni, è possibile immettere caratteri e simboli mediante la tastiera su schermo. Sulla tastiera su schermo vengono visualizzate le icone riportate di seguito.

#### *Nota:*

Le icone disponibili variano a seconda della voce in corso di impostazione.

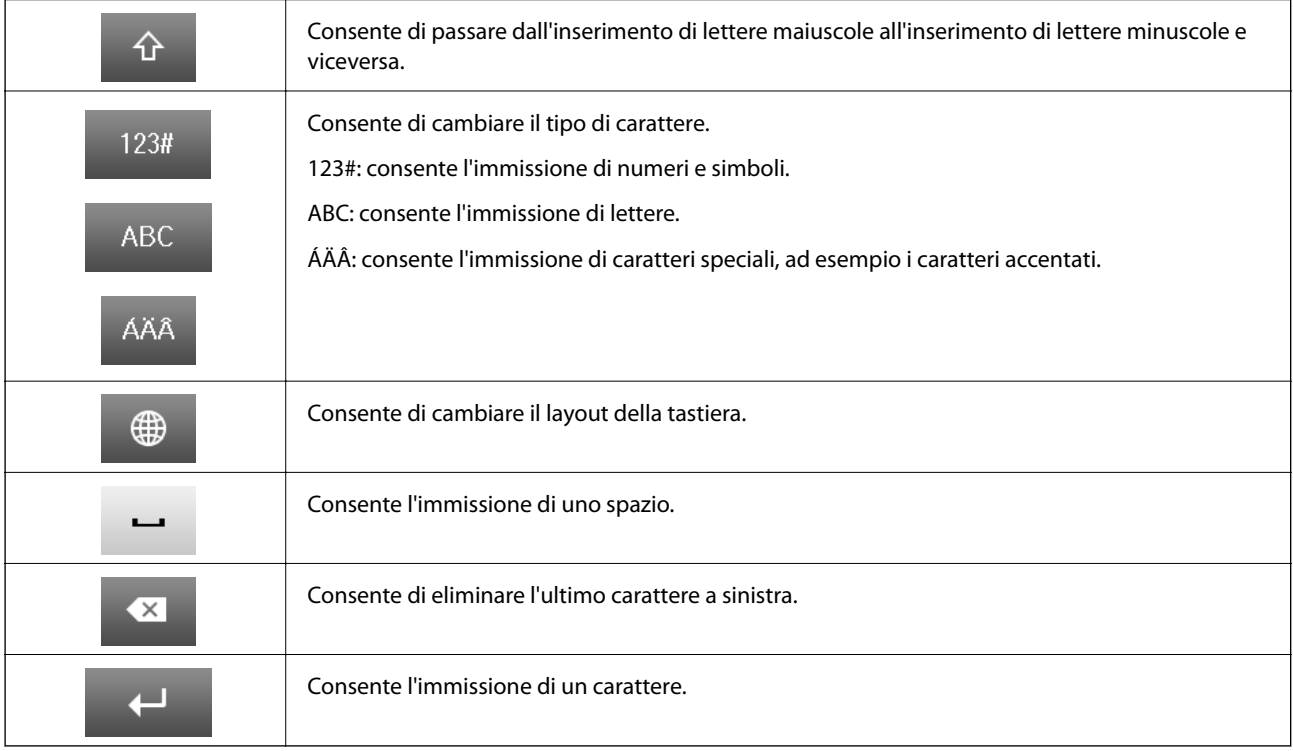

## **Voci di menu**

## **Modalità Copia**

*Nota:*

❏ I menu disponibili variano in base al layout selezionato.

❏ Per visualizzare i menu delle impostazioni nascosti, premere *Impostazioni*.

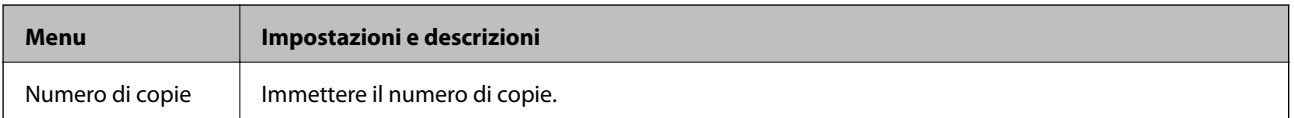

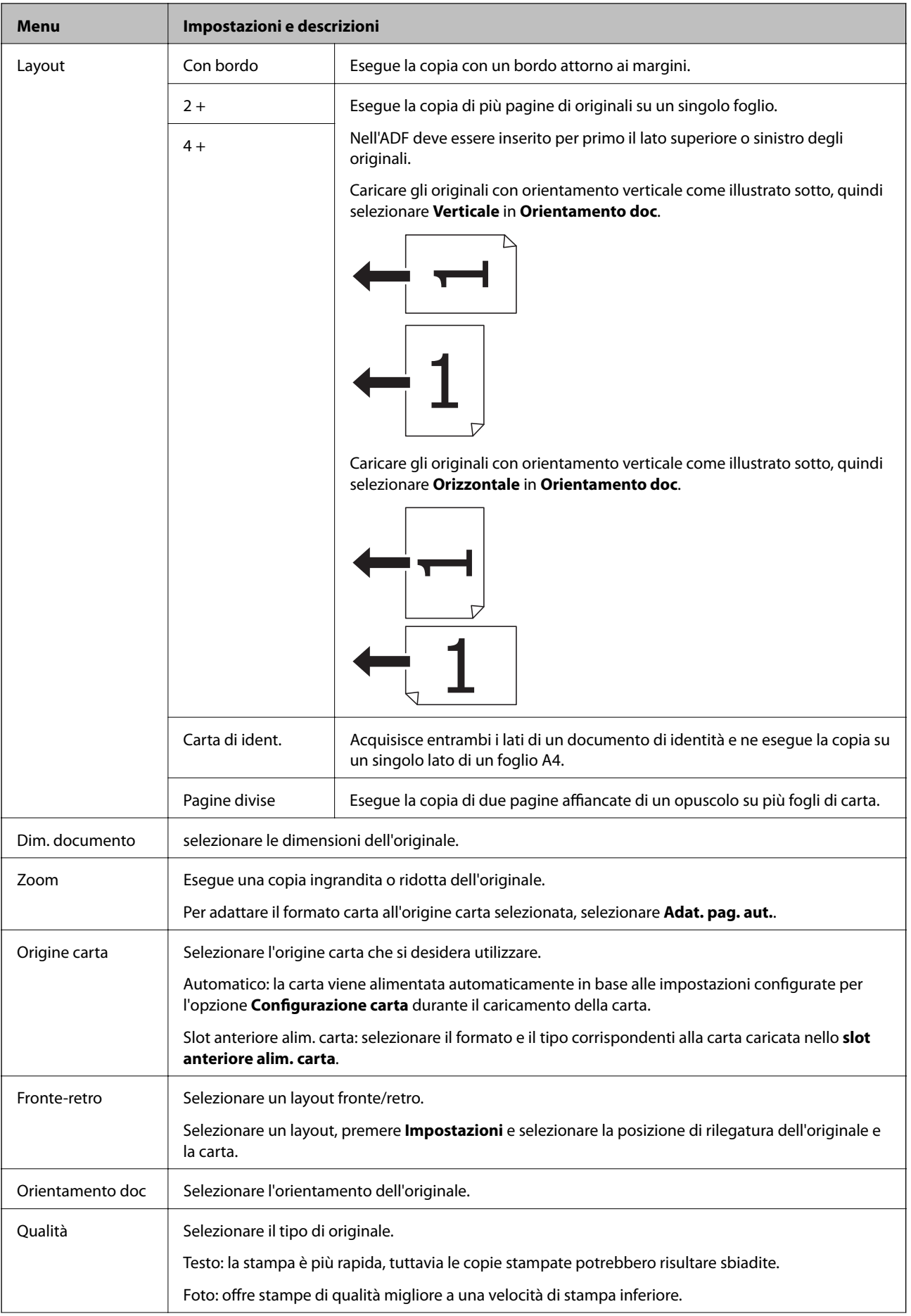

<span id="page-23-0"></span>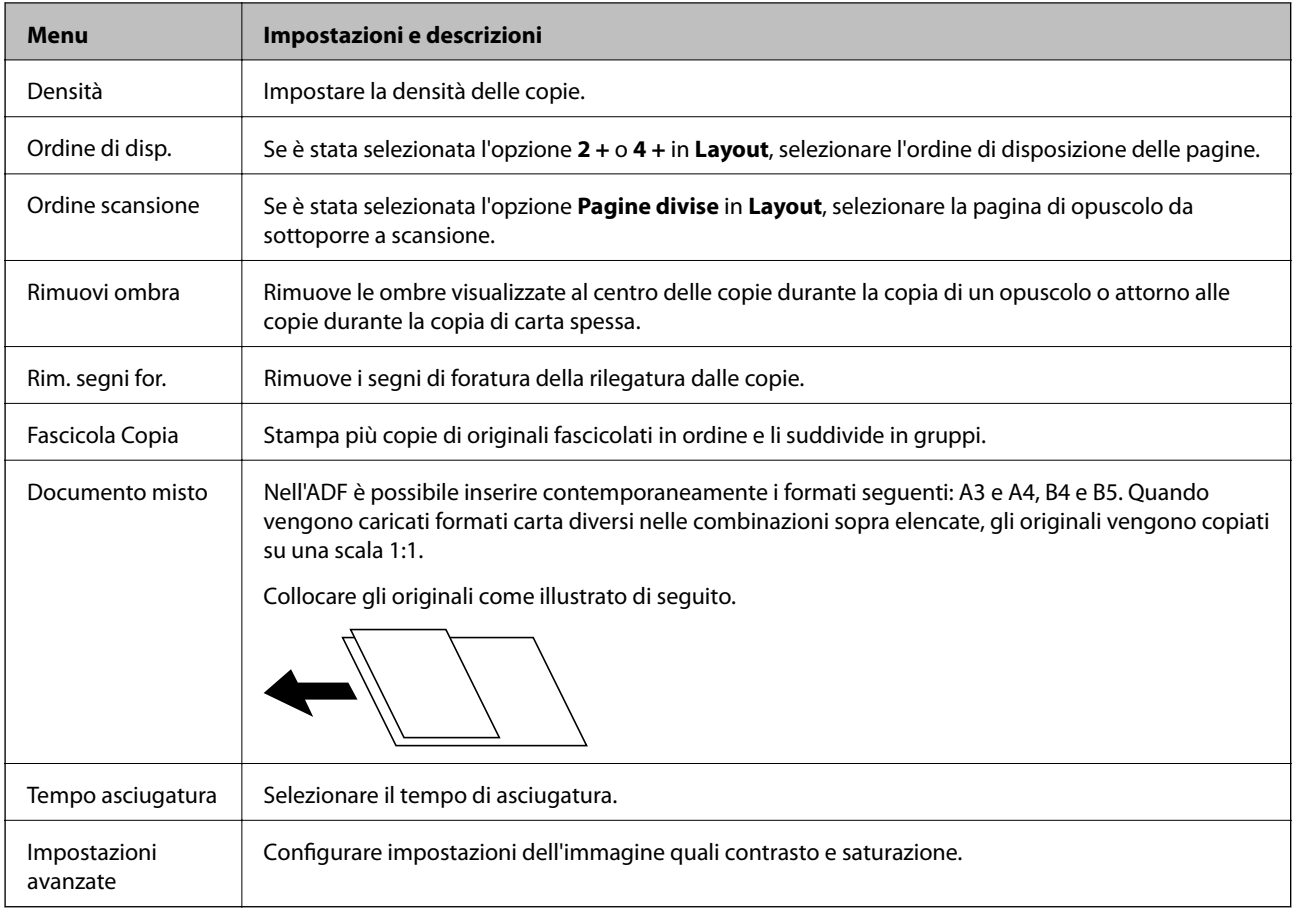

## **Modalità Scansione**

#### **E-mail**

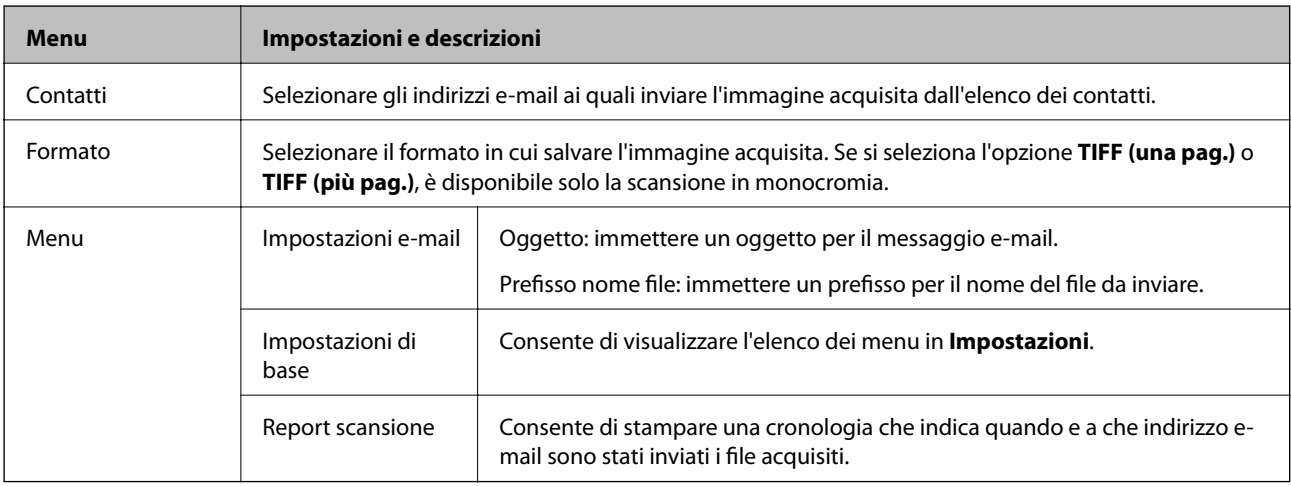

#### **Cartella rete/FTP**

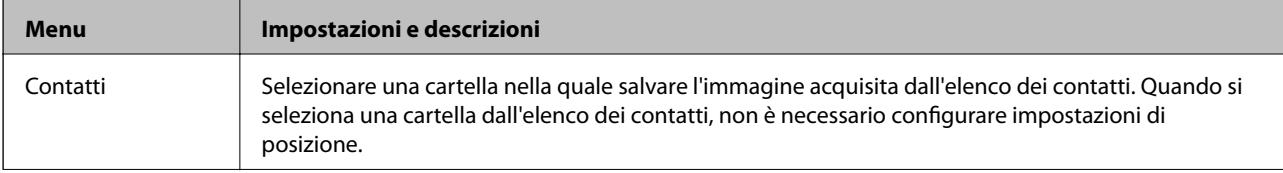

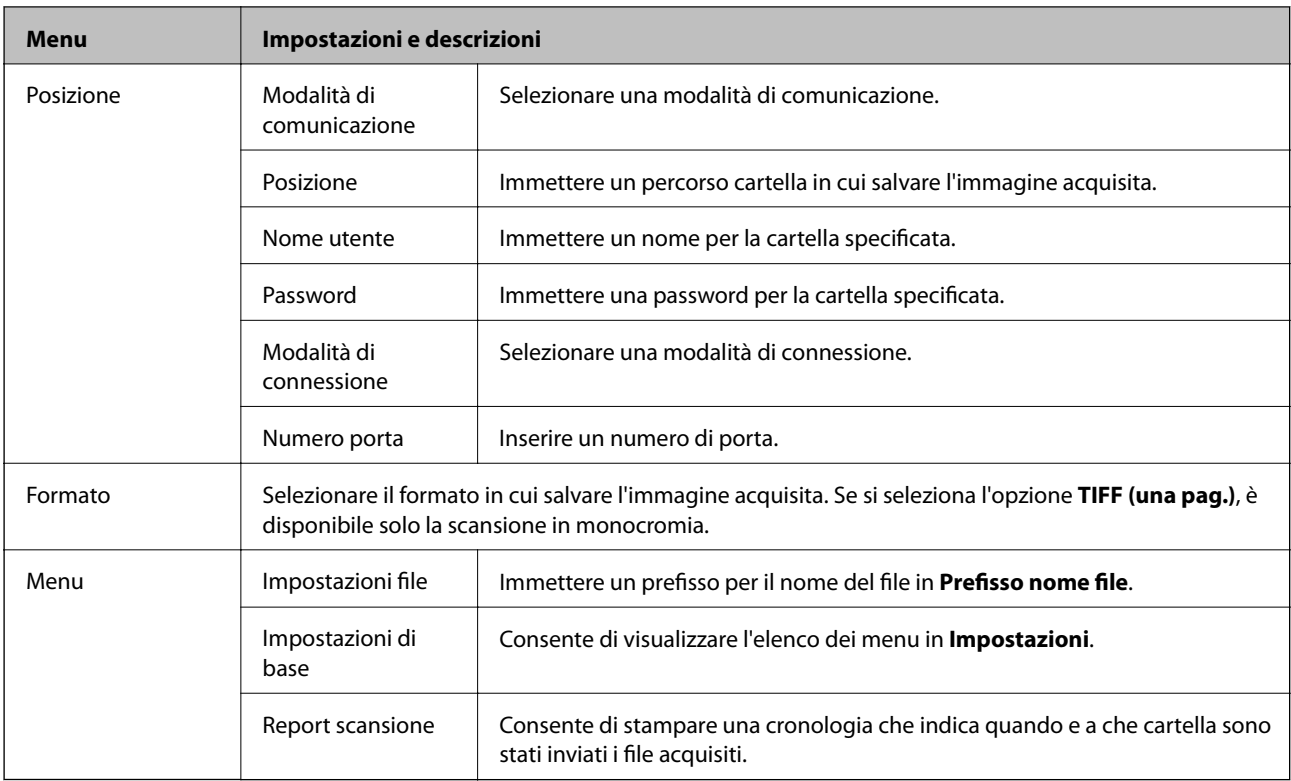

#### **Dispositivo di memoria**

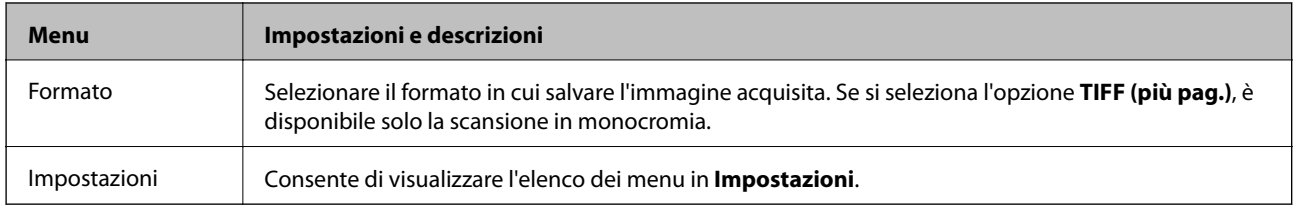

#### **Cloud**

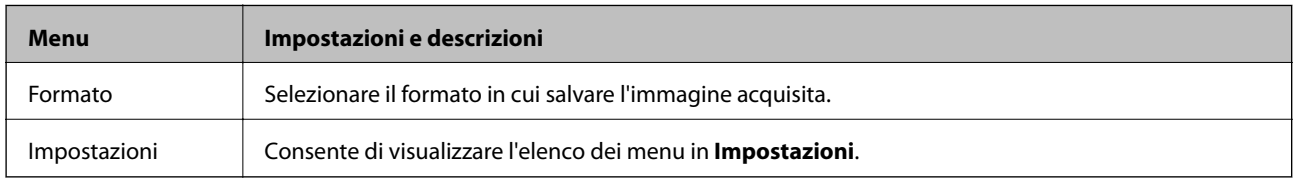

#### **Document Capture Pro**

Il menu non dispone di voci da impostare.

#### **Computer (WSD)**

Il menu non dispone di voci da impostare.

#### **Impostazioni**

#### *Nota:*

I menu disponibili variano in base al tipo di destinazione, ad esempio messaggio e-mail o cartella, nonché in base al formato di salvataggio delle immagini acquisite.

<span id="page-25-0"></span>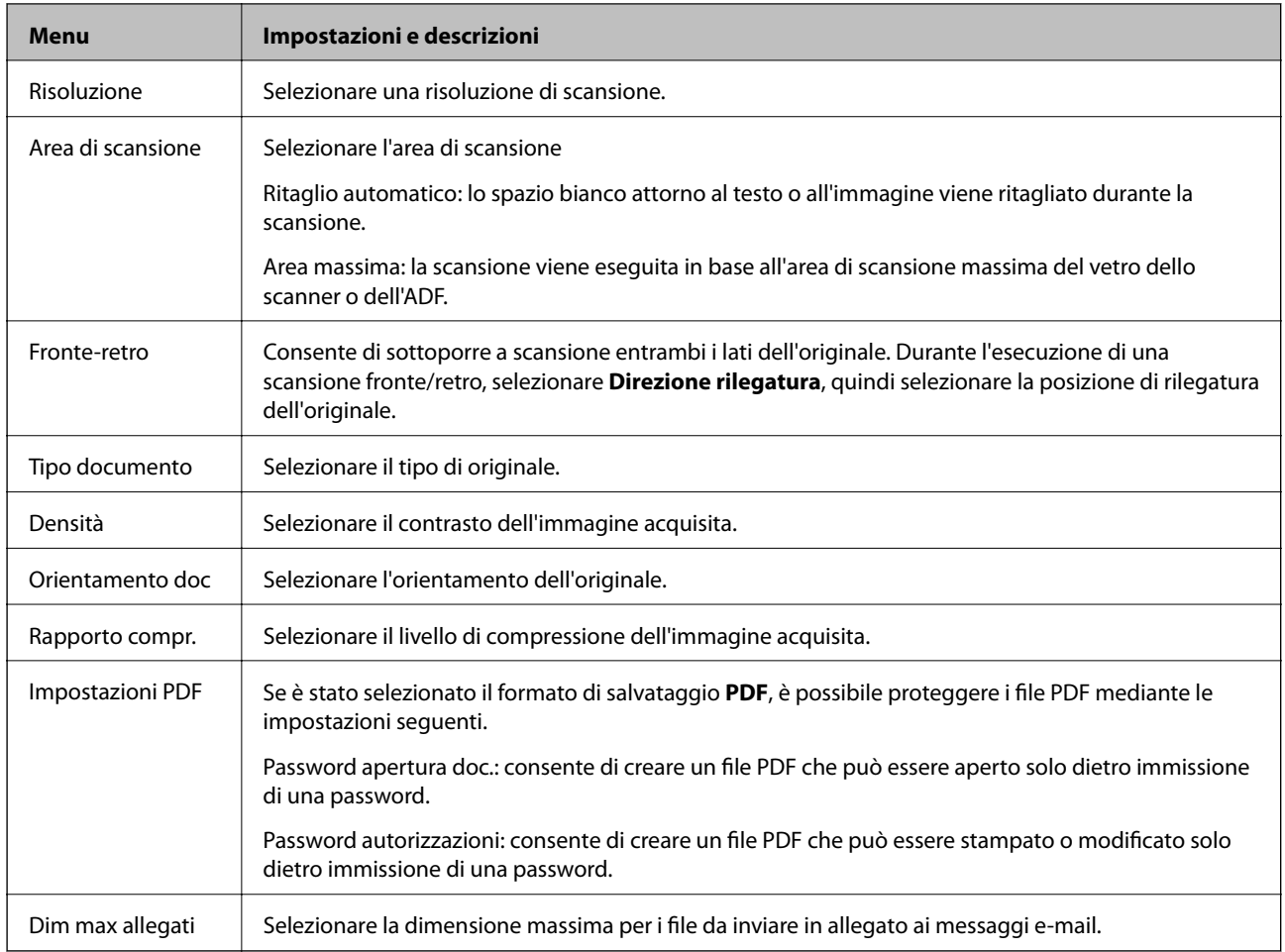

## **Modalità Fax**

Nella schermata iniziale, selezionare **Fax** > **Menu**. È possibile accedere ad alcuni menu delle impostazioni direttamente dalla schermata **Fax**.

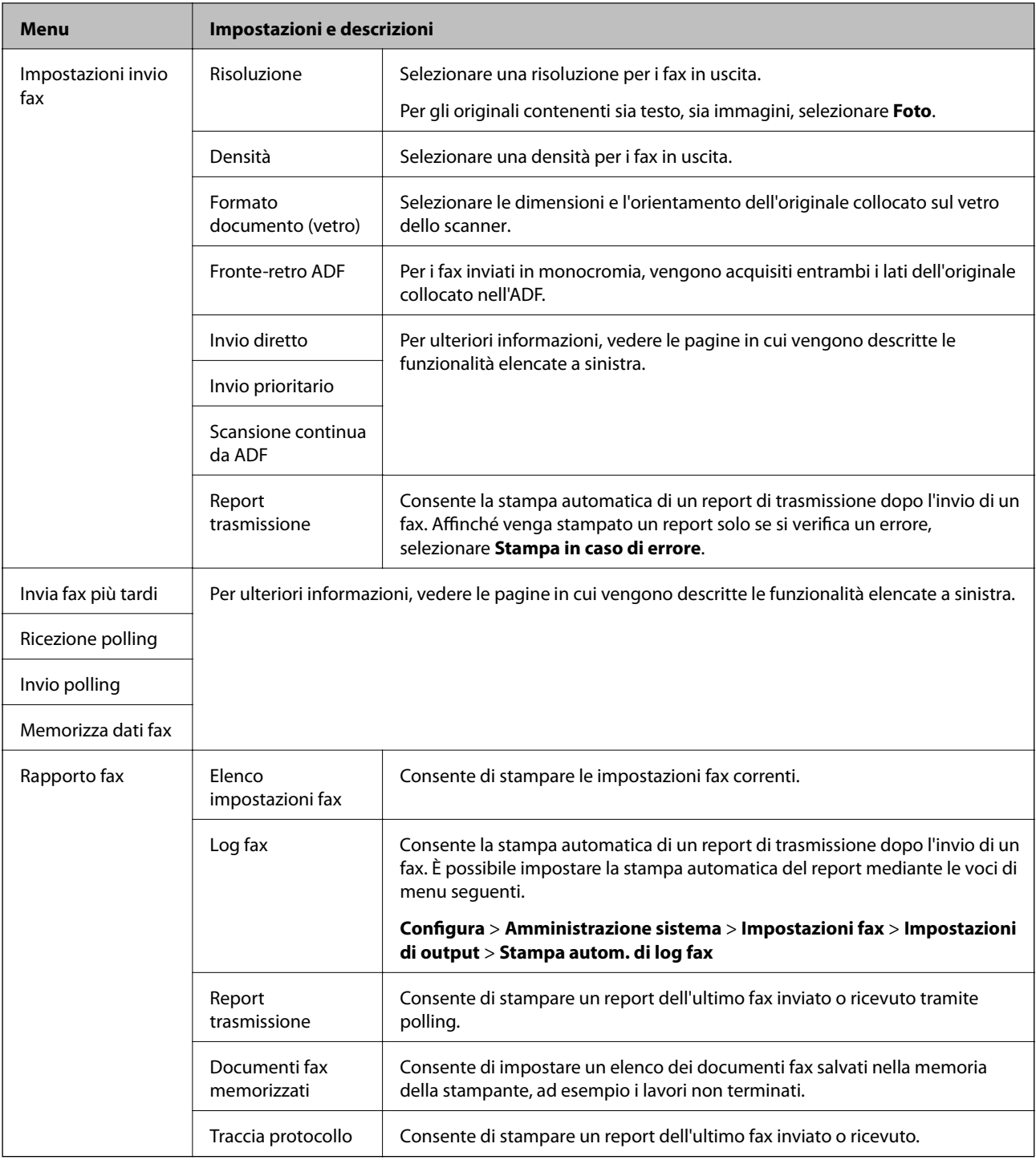

#### **Informazioni correlate**

- & ["Invio di più pagine di un documento monocromatico \(Invio diretto\)" a pagina 98](#page-97-0)
- & ["Invio di un fax con priorità \(Invio prioritario\)" a pagina 98](#page-97-0)
- & ["Invio di documenti di diverso formato mediante l'ADF \(Scansione continua da ADF\)" a pagina 99](#page-98-0)
- & ["Invio di fax a un'ora specifica \(Invia fax più tardi\)" a pagina 96](#page-95-0)
- & ["Ricezione di fax mediante polling \(Ricezione polling\)" a pagina 101](#page-100-0)
- & ["Invio di fax su richiesta \(Invio polling\)" a pagina 98](#page-97-0)
- & ["Memorizzazione di un fax senza destinatario \(Memorizza dati fax\)" a pagina 97](#page-96-0)

## <span id="page-27-0"></span>**Modalità Dispos. mem.**

#### *Nota:*

"Dispositivo di memoria" è un termine generico utilizzato per dispositivi USB esterni quali le unità flash USB.

#### **Formato file**

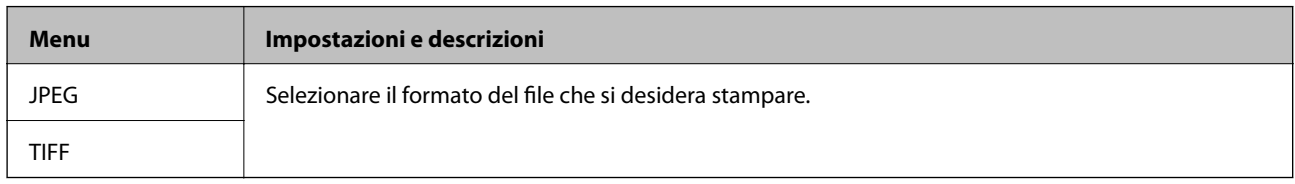

#### **Impostazioni**

#### *Nota:*

I menu disponibili variano in base al formato file selezionato.

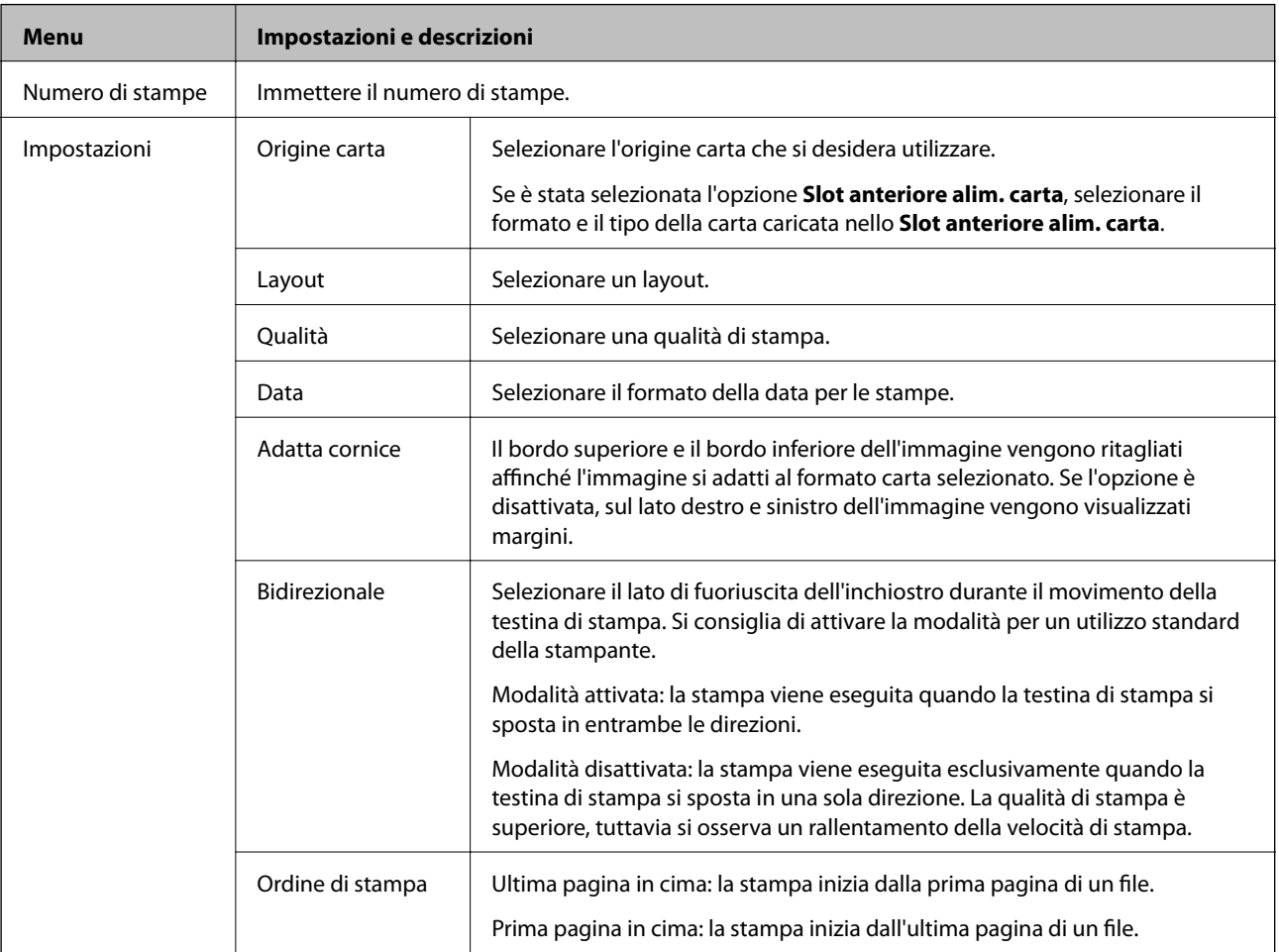

<span id="page-28-0"></span>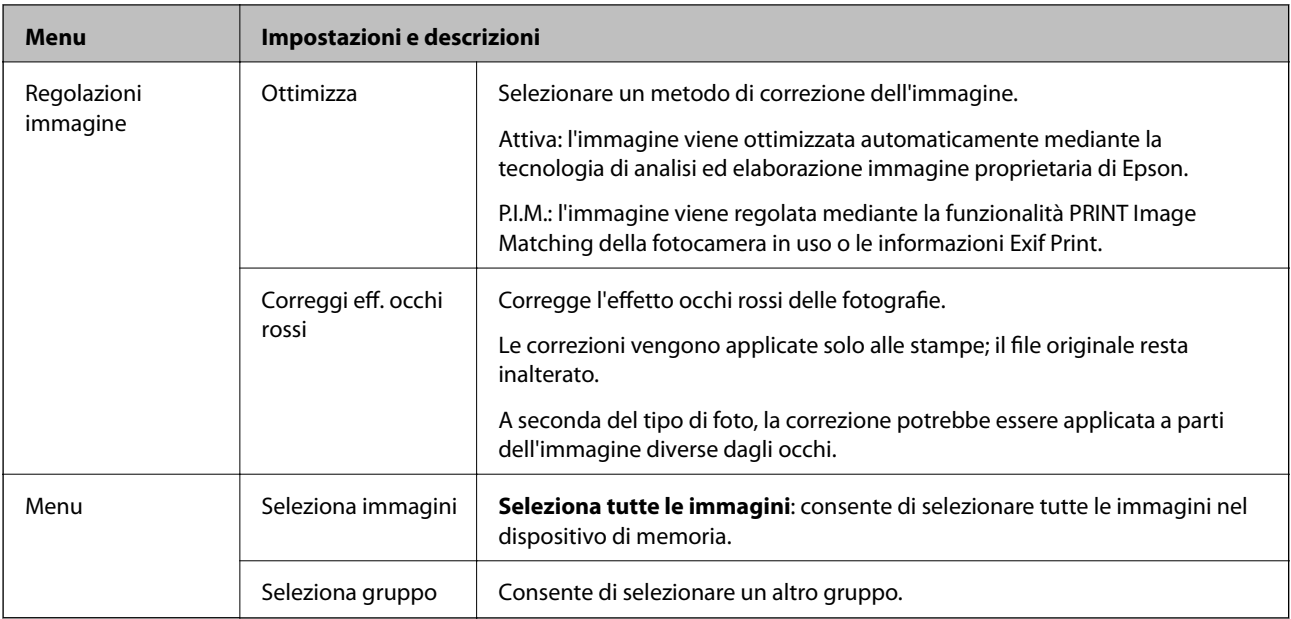

## **Modalità Configura**

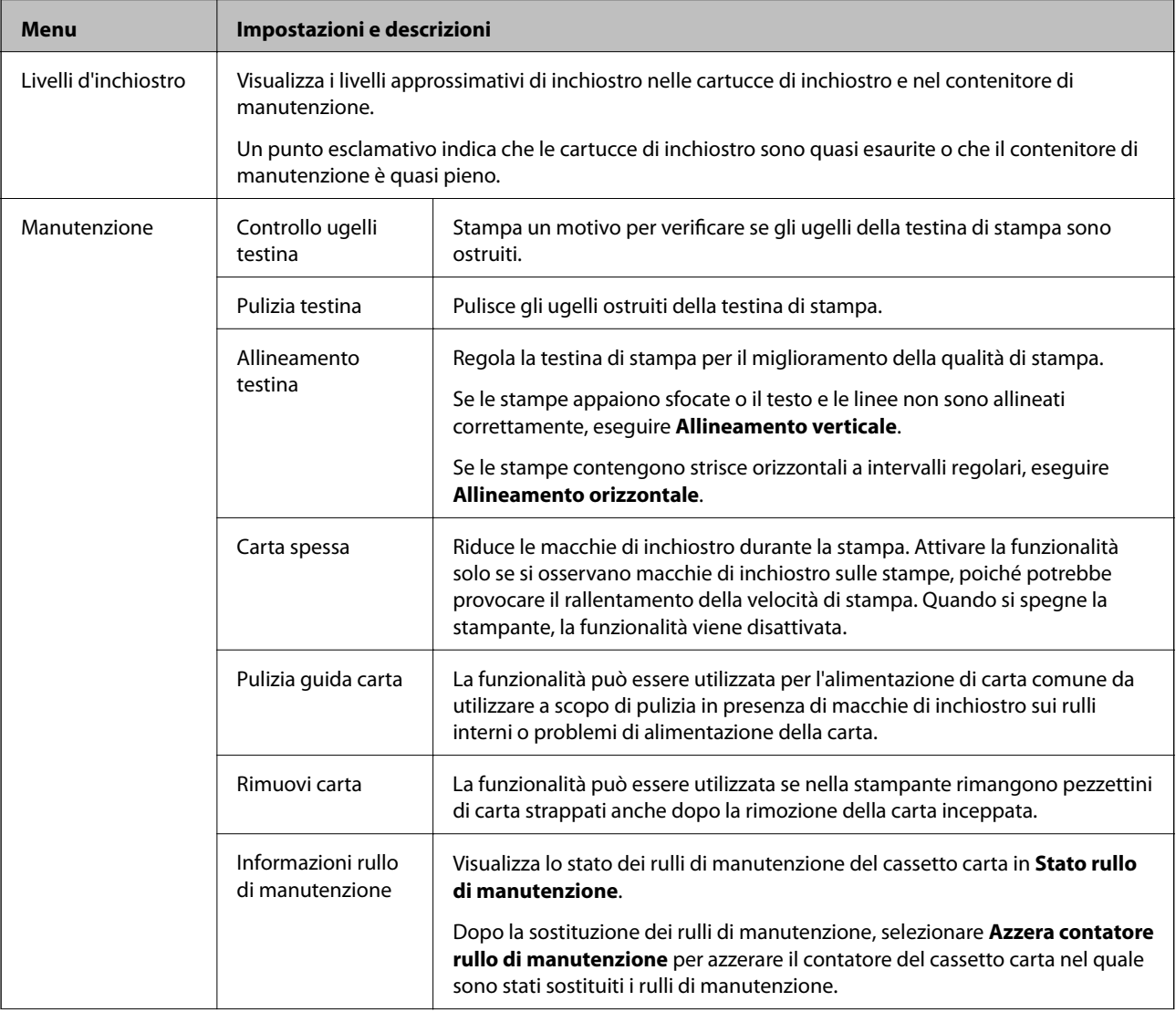

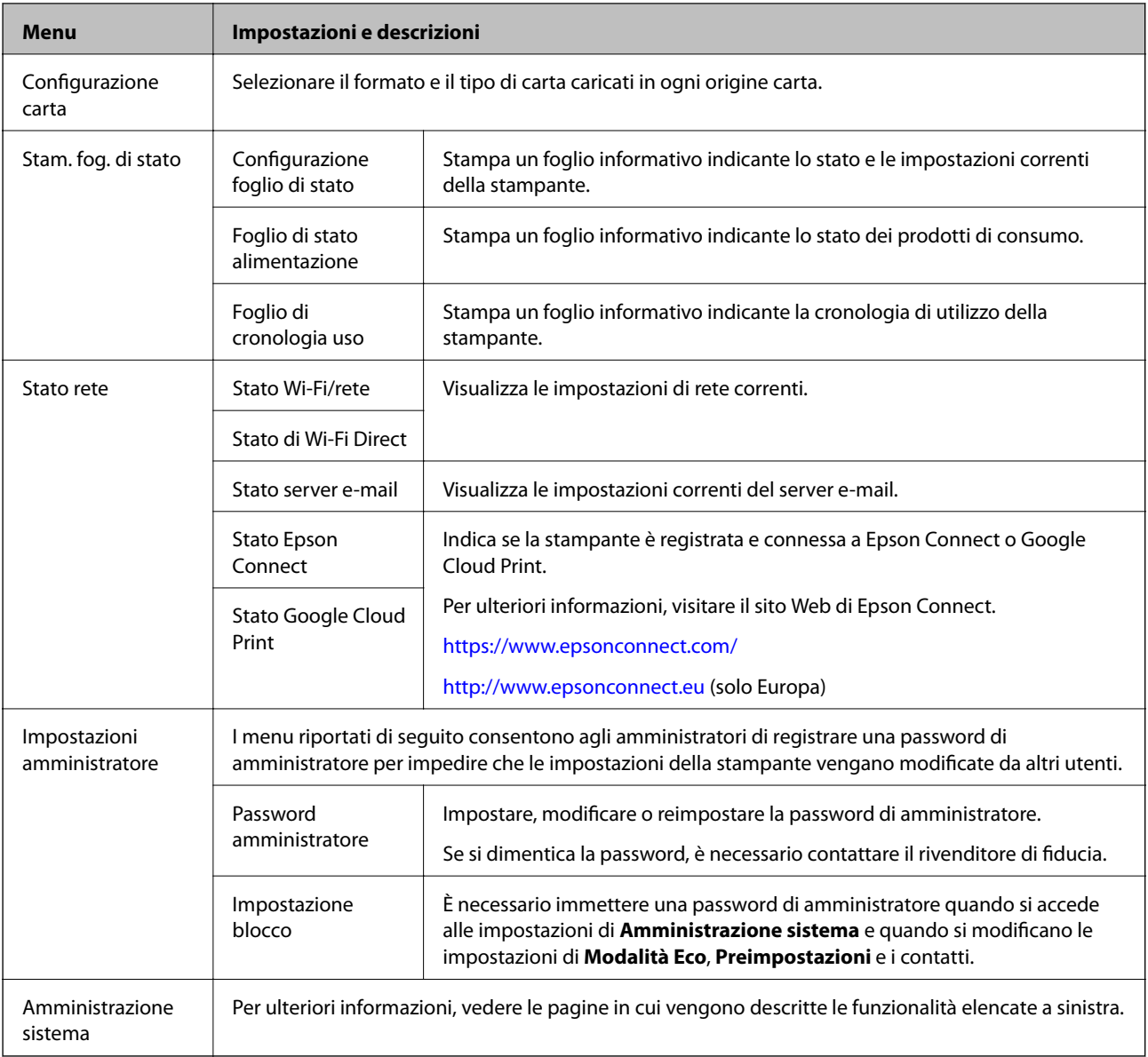

#### **Informazioni correlate**

 $\rightarrow$  "Amministrazione sistema" a pagina 30

## **Amministrazione sistema**

Selezionare **Configura** nella schermata iniziale, quindi selezionare **Amministrazione sistema**.

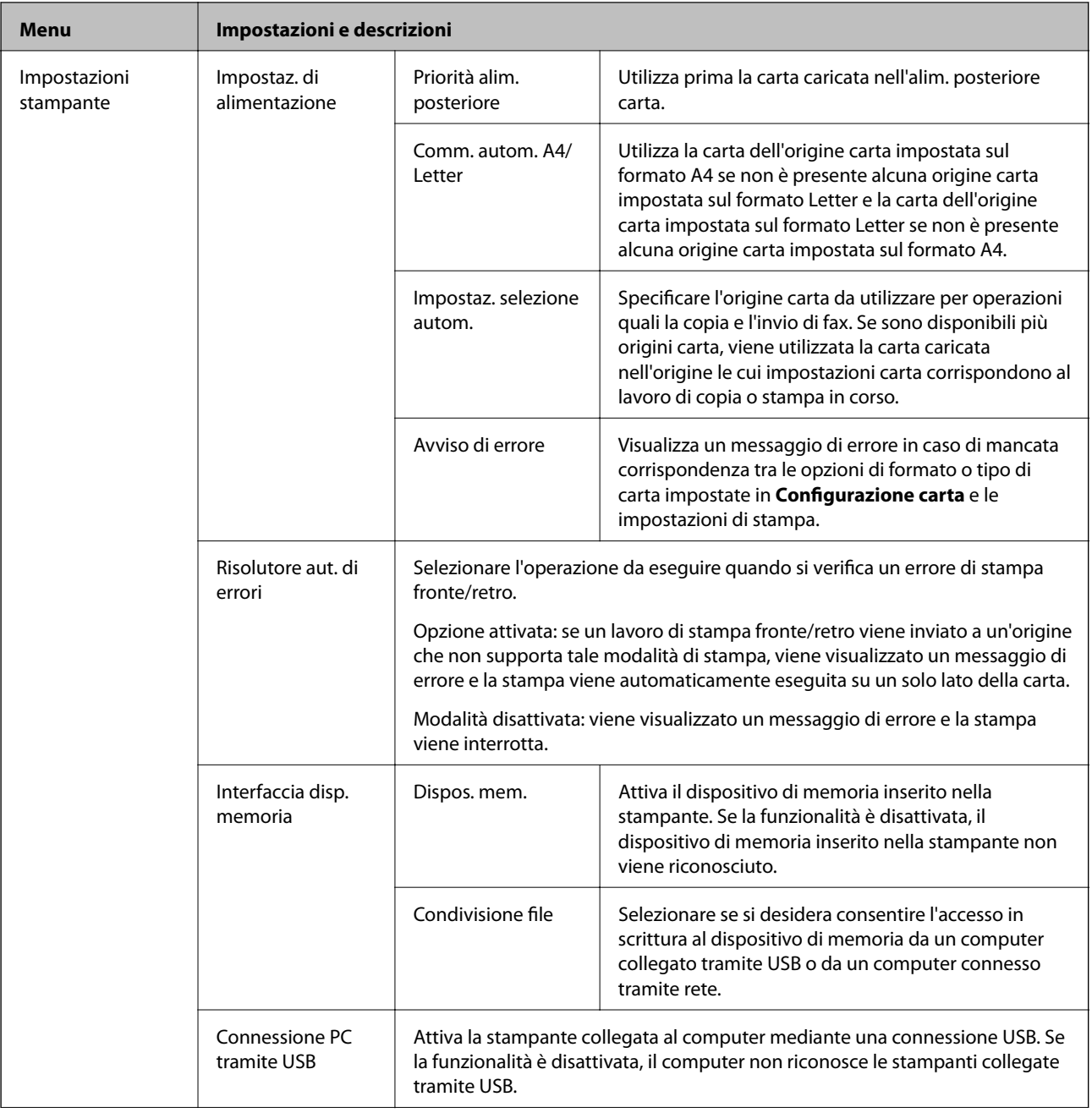

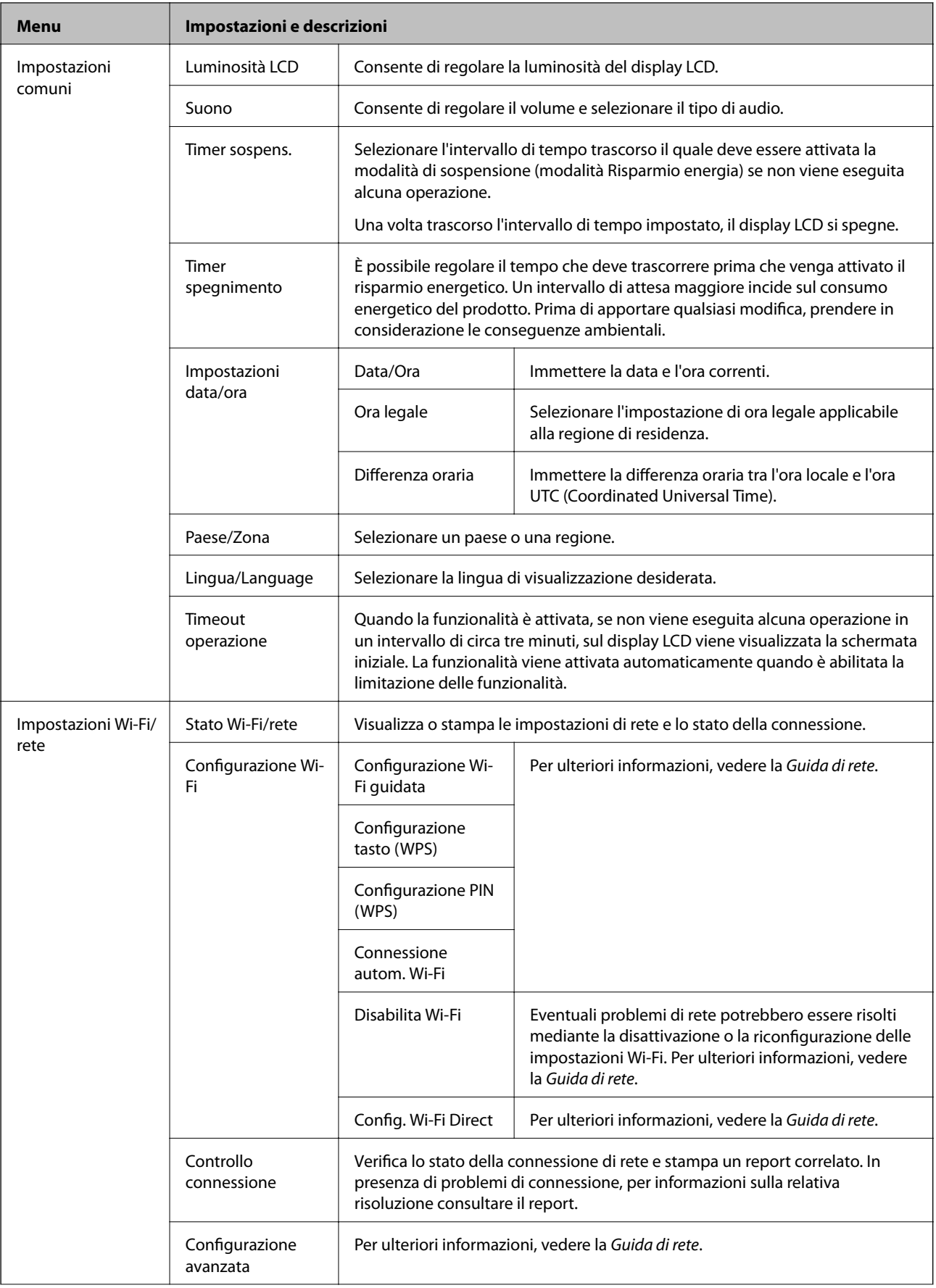

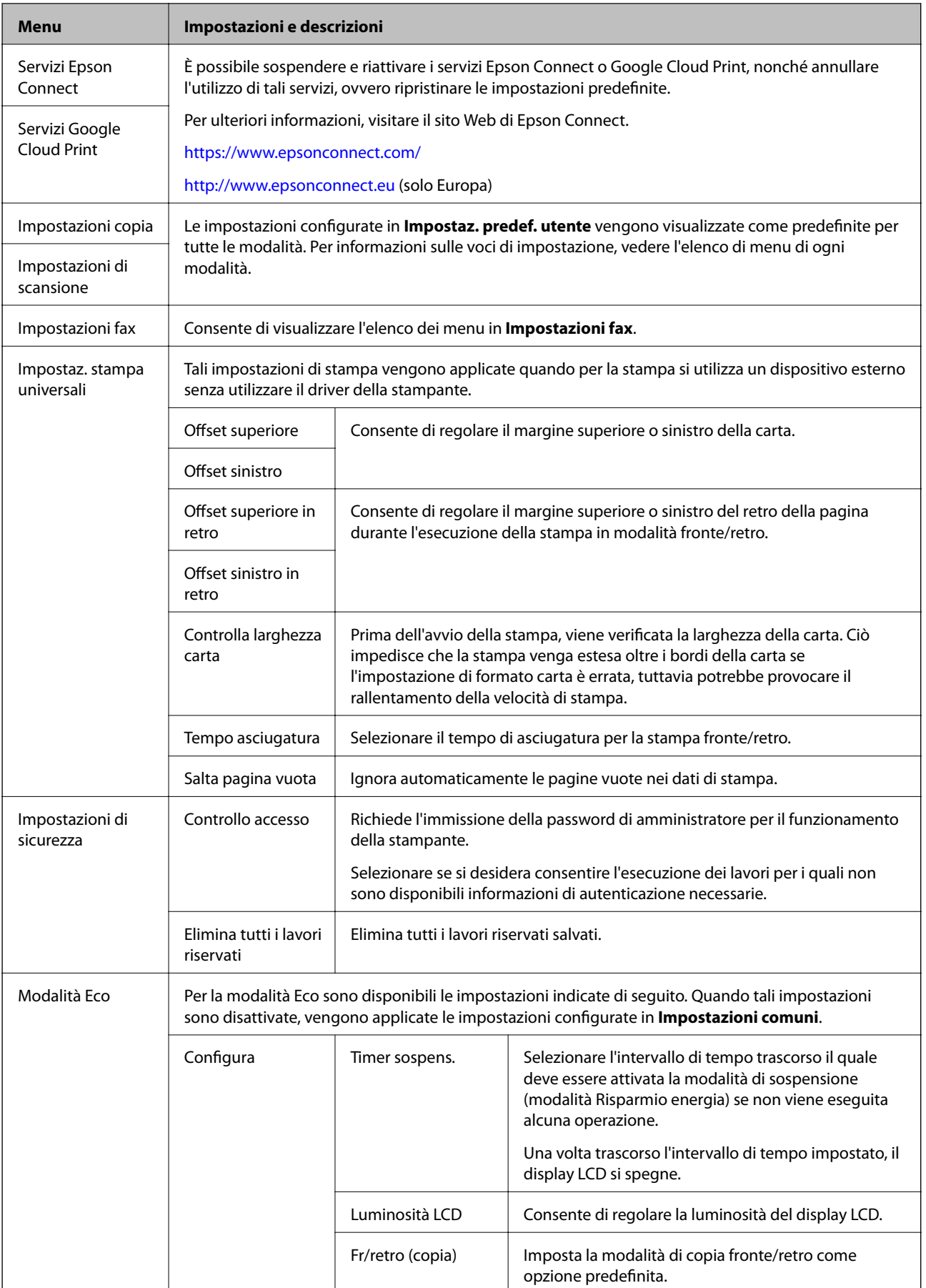

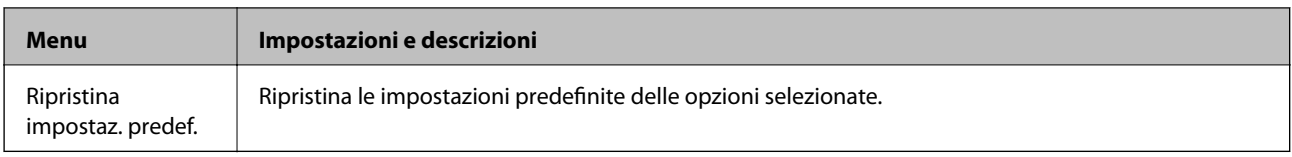

#### **Informazioni correlate**

- & ["Modalità Copia" a pagina 22](#page-21-0)
- & ["Modalità Scansione" a pagina 24](#page-23-0)
- $\blacktriangleright$  "Impostazioni fax" a pagina 34

#### *Impostazioni fax*

Nella schermata iniziale, selezionare **Configura** > **Amministrazione sistema** > **Impostazioni fax**.

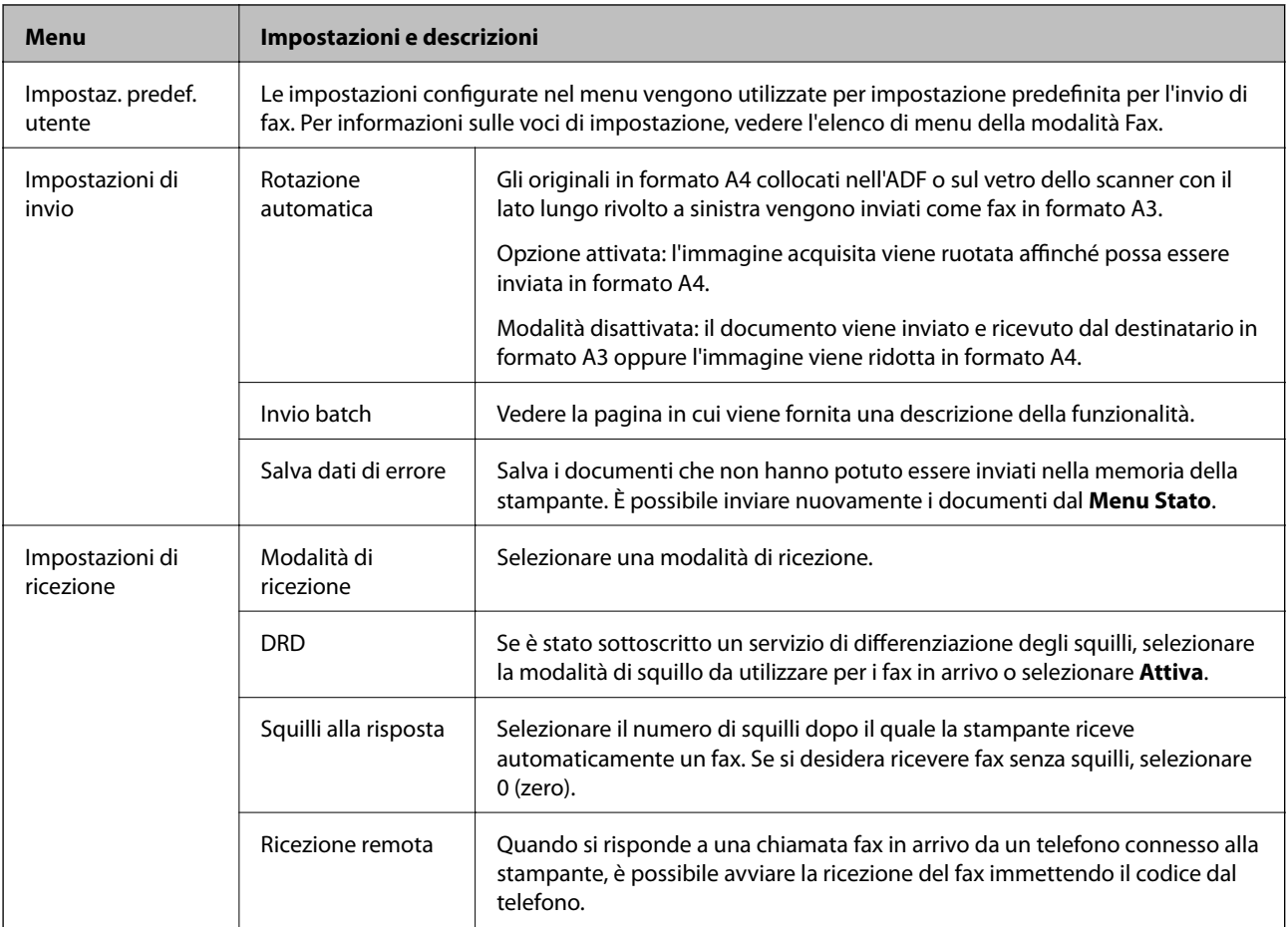

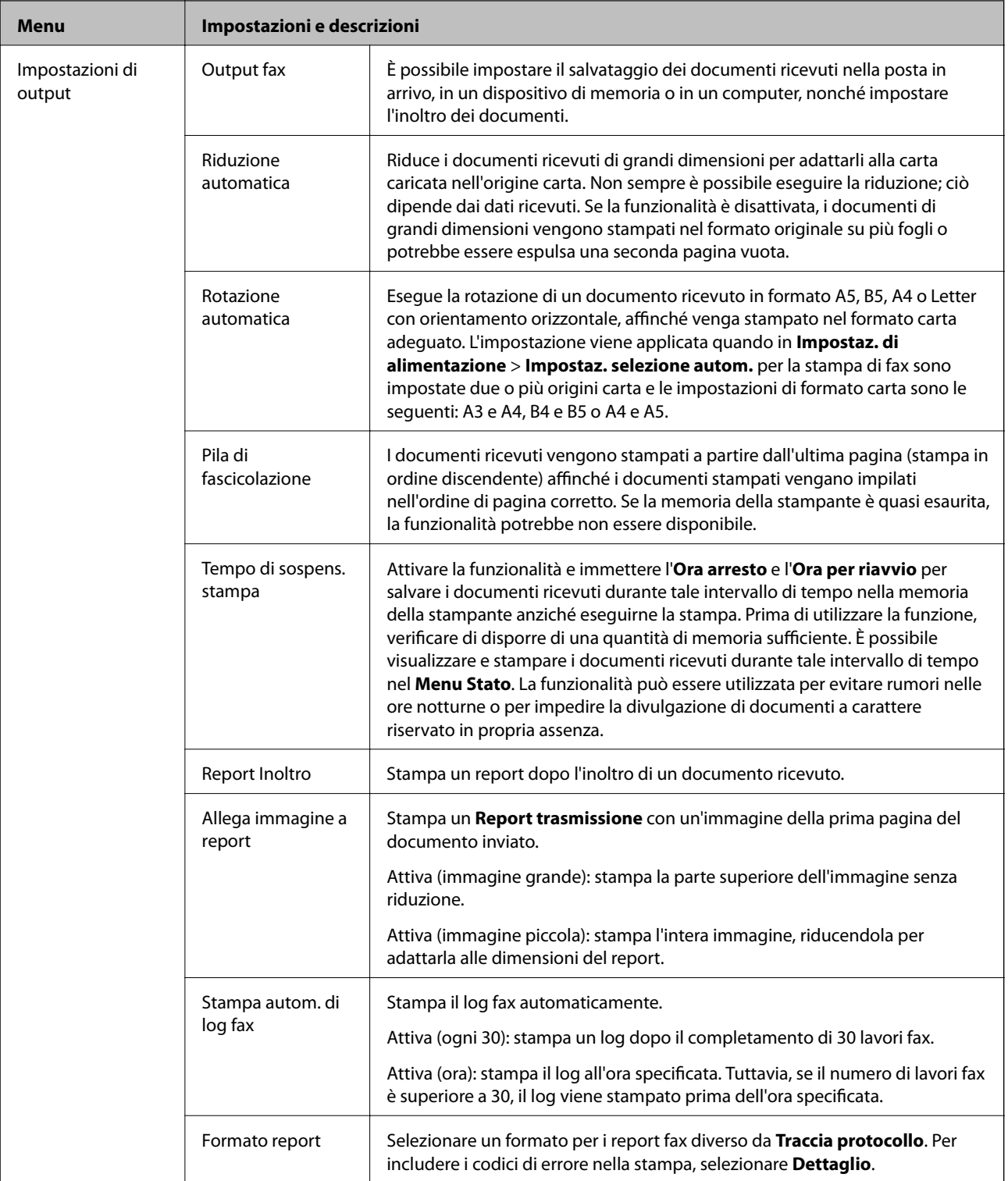

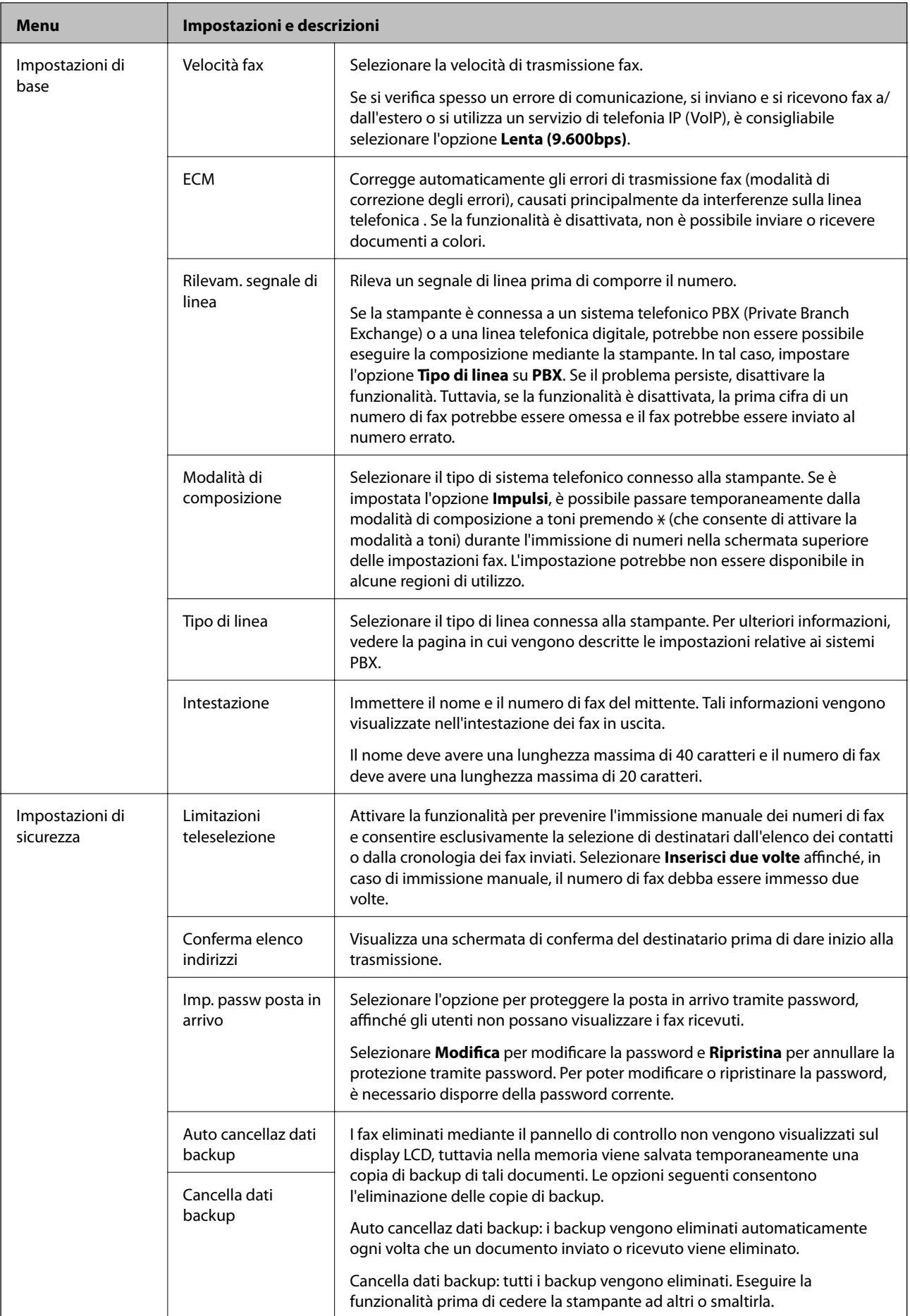
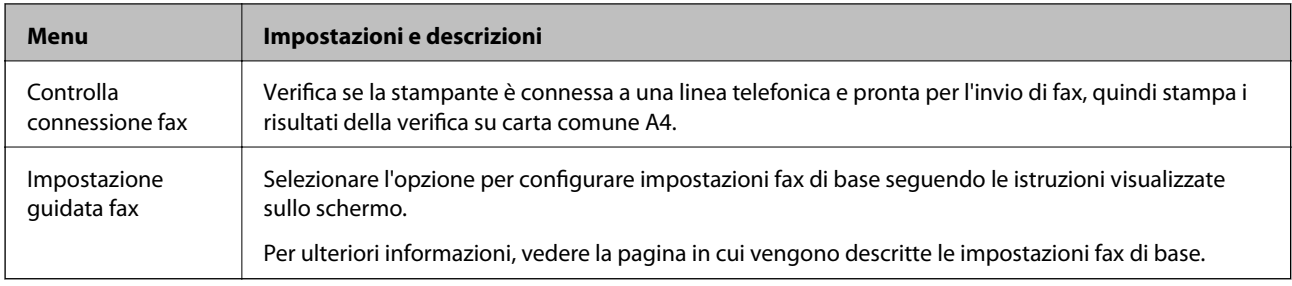

### **Informazioni correlate**

- & ["Modalità Fax" a pagina 26](#page-25-0)
- & ["Configurazione delle impostazioni di output per i fax ricevuti" a pagina 102](#page-101-0)
- & ["Invio di più fax contemporaneamente a un unico destinatario \(Invio batch\)" a pagina 99](#page-98-0)
- & ["Configurazione di impostazioni fax di base" a pagina 91](#page-90-0)

## **Modalità Contatti**

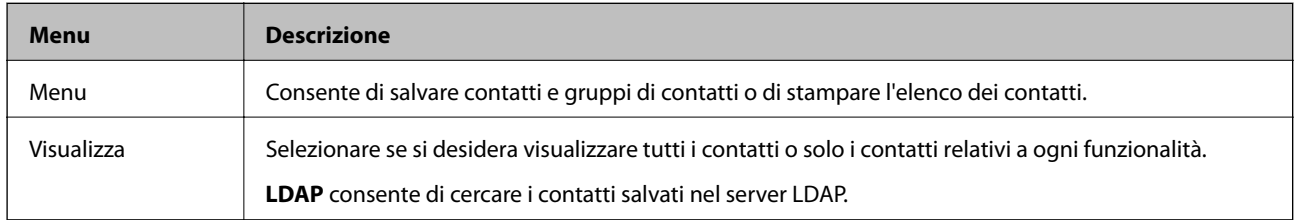

## **Modalità Preimpostazioni**

È possibile salvare le impostazioni di uso frequente per le operazioni di copia, fax e scansione come preimpostazioni. Per salvare una preimpostazione, selezionare **Preimp.** nella schermata iniziale, selezionare **Aggiungi nuovo** e quindi selezionare la funzionalità per la quale si desidera salvare un contatto. Configurare le impostazioni necessarie, premere **Salva** e immettere un nome per la preimpostazione.

Per caricare una preimpostazione salvata, selezionarla dall'elenco.

Premere **Preimpostazione** sulla schermata relativa a ogni funzionalità. È possibile salvare l'indirizzo e le impostazioni correnti, ad eccezione degli indirizzi immessi direttamente e dei contatti nell'elenco di indirizzi LDAP.

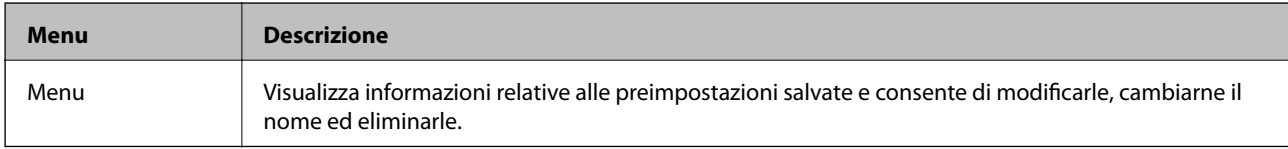

## **Menu Stato**

Premere il pulsante  $\mathbf{i}$  nel pannello di controllo.

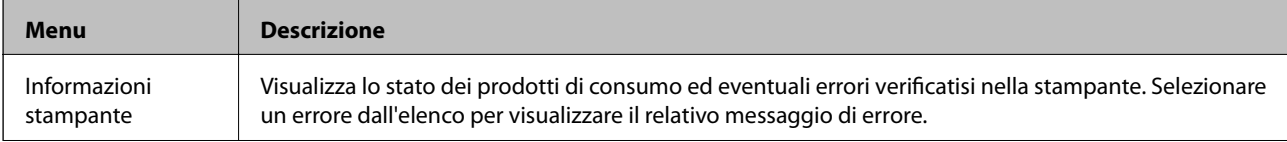

### **Informazioni di base sulla stampante**

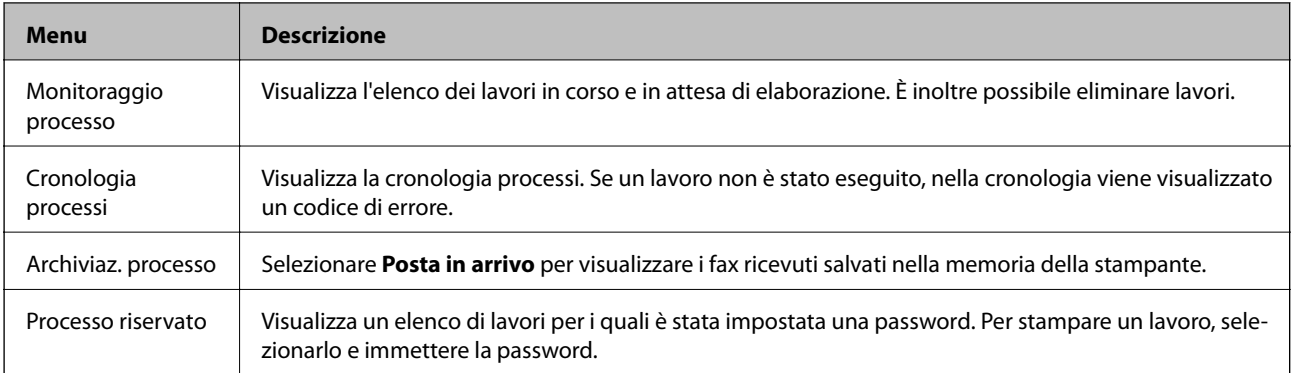

# <span id="page-38-0"></span>**Caricamento della carta**

## **Precauzioni per la manipolazione della carta**

- ❏ Consultare le istruzioni fornite con la carta.
- ❏ Smazzare la carta e allinearne i bordi prima di caricarla. Non smazzare né incurvare carta fotografica, poiché ciò potrebbe danneggiare il lato stampabile.

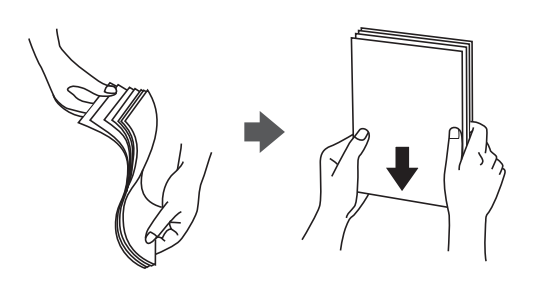

❏ Se la carta è incurvata, prima di caricarla appiattirla o incurvarla leggermente in senso contrario. La stampa su carta incurvata può provocare inceppamenti o la visualizzazione di macchie di inchiostro sulle stampe.

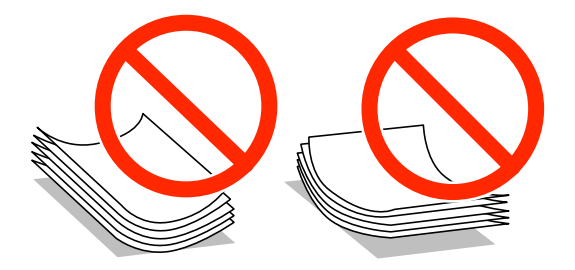

- ❏ Non utilizzare carta piegata, strappata, tagliata, umida, troppo spessa, troppo sottile o a cui sono stati applicati adesivi, poiché tale carta può provocare inceppamenti o la visualizzazione di macchie di inchiostro sulle stampe.
- ❏ Verificare di utilizzare carta con fibra lato lungo. Se non si è sicuri del tipo di carta in uso, esaminare la confezione della carta o rivolgersi al produttore per una conferma delle specifiche.

### **Informazioni correlate**

& ["Specifiche della stampante" a pagina 176](#page-175-0)

## **Carta disponibile e capacità**

Per ottenere una qualità di stampa ottimale, Epson consiglia di utilizzare carta originale Epson.

### **Carta originale Epson**

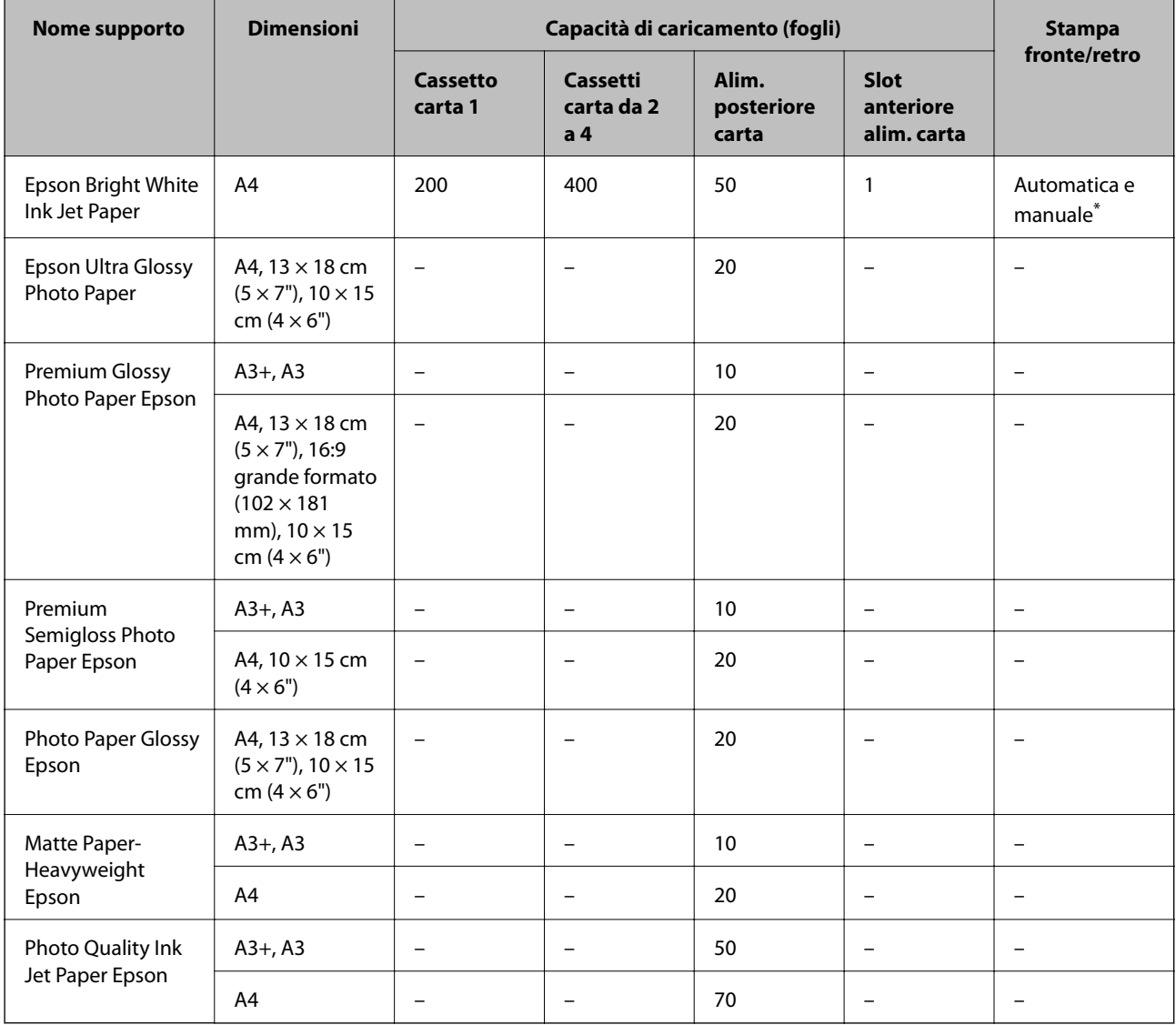

\* Per la stampa manuale di lavori fronte/retro, utilizzare solo l'alim. posteriore carta. È possibile caricare un massimo di 30 fogli già stampati su un lato.

### **Carta disponibile in commercio**

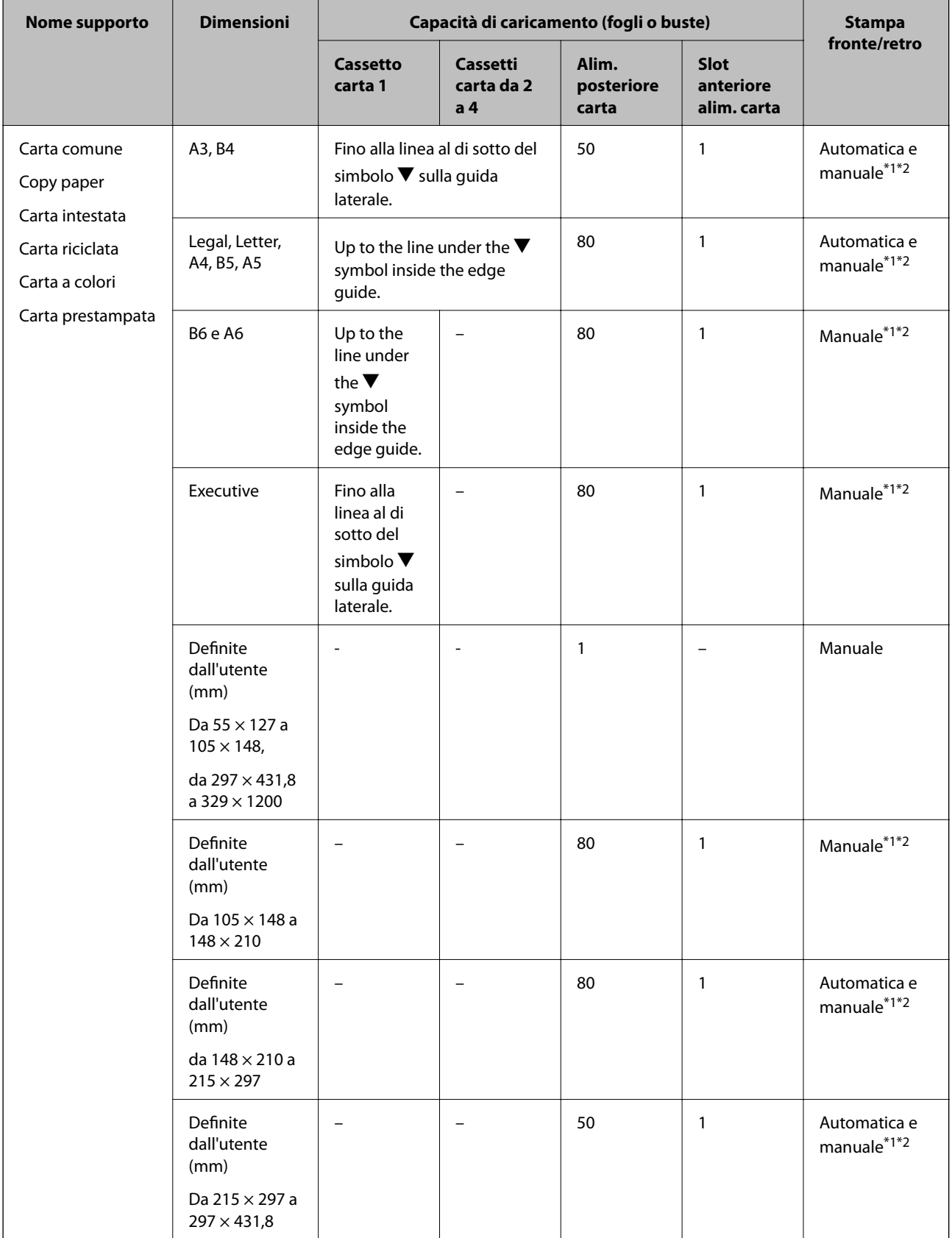

<span id="page-41-0"></span>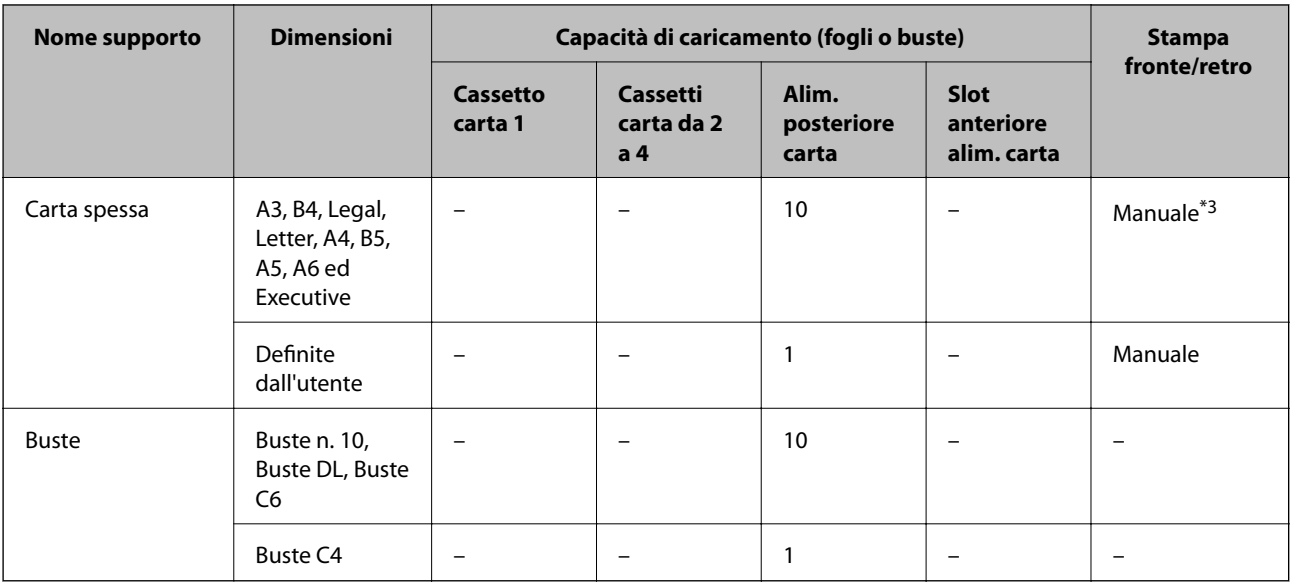

\*1 Per la stampa manuale di lavori fronte/retro, utilizzare solo l'alim. posteriore carta.

\*2 È possibile caricare un massimo di 30 fogli già stampati su un lato.

\*3 È possibile caricare un massimo di 5 fogli già stampati su un lato.

### **Informazioni correlate**

& ["Nomi e funzioni delle parti" a pagina 16](#page-15-0)

## **Elenco dei tipi di carta**

Per ottenere risultati di stampa ottimali, è necessario selezionare il tipo di carta corrispondente alla carta caricata.

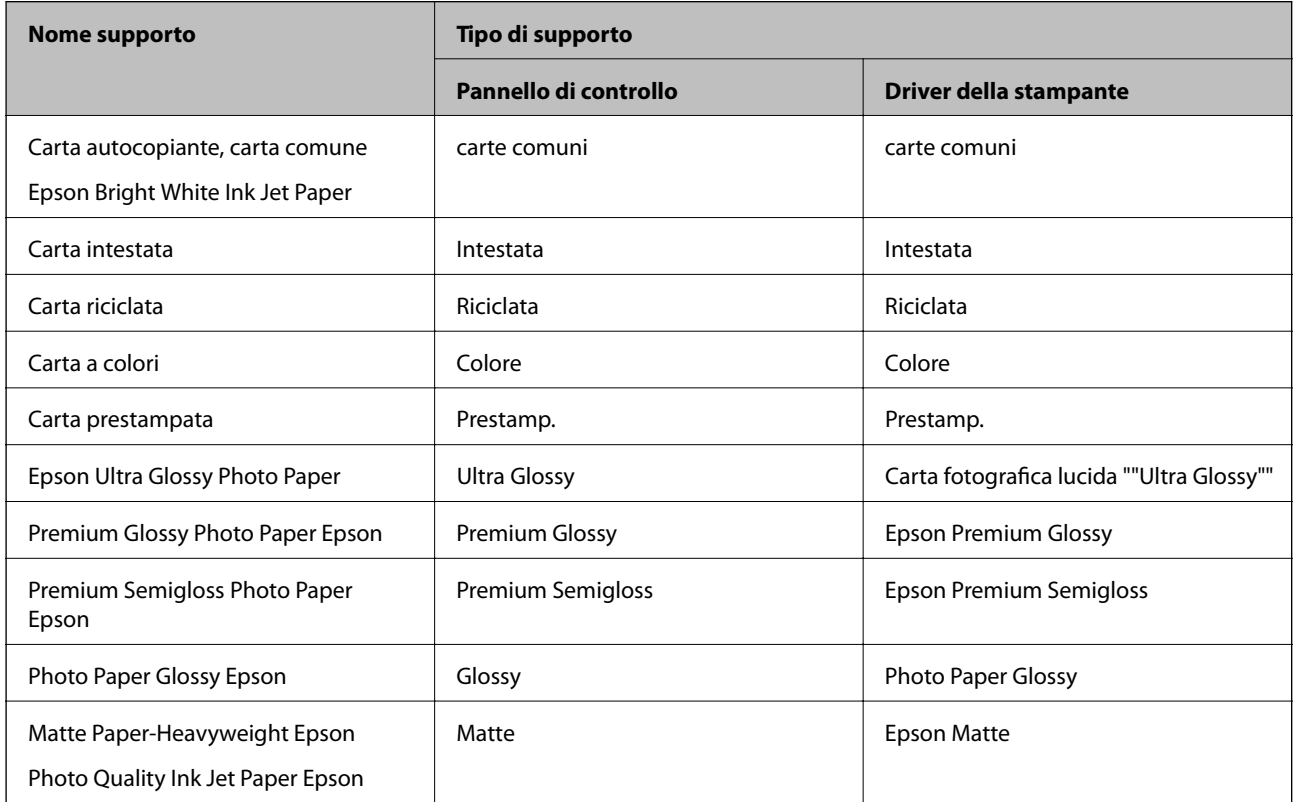

<span id="page-42-0"></span>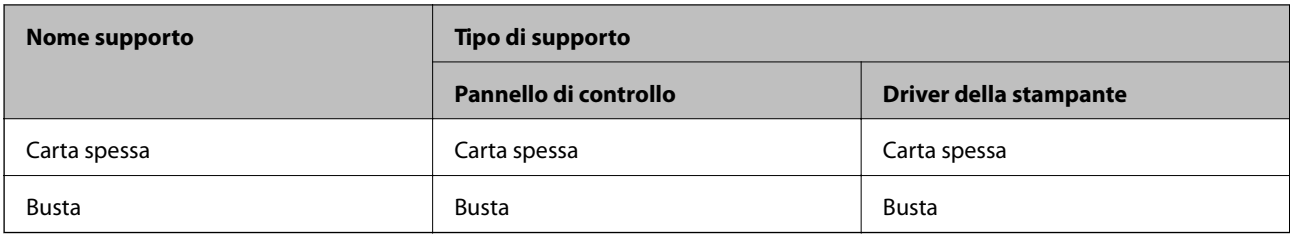

## **Caricamento di carta nel Cassetto carta**

### *Nota:*

Se sono installati il mobiletto e le unità cassetto carta opzionali, non estrarre due o più cassetti carta contemporaneamente.

1. Verificare che la stampante non sia in funzionamento ed estrarre il cassetto carta.

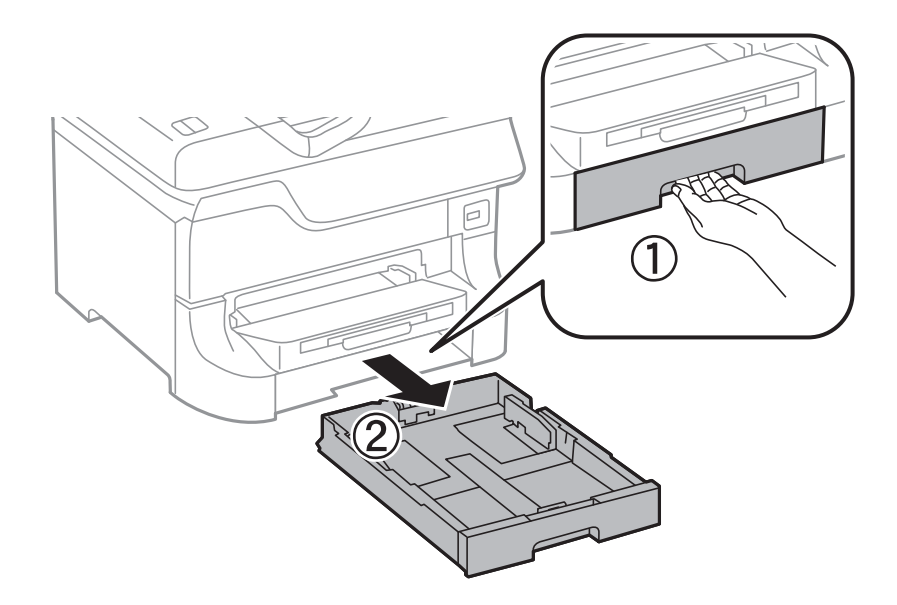

2. Far scorrere la guida anteriore fino al livello massimo consentito, quindi far scorrere le guide laterali per allinearle alla carta che si desidera utilizzare.

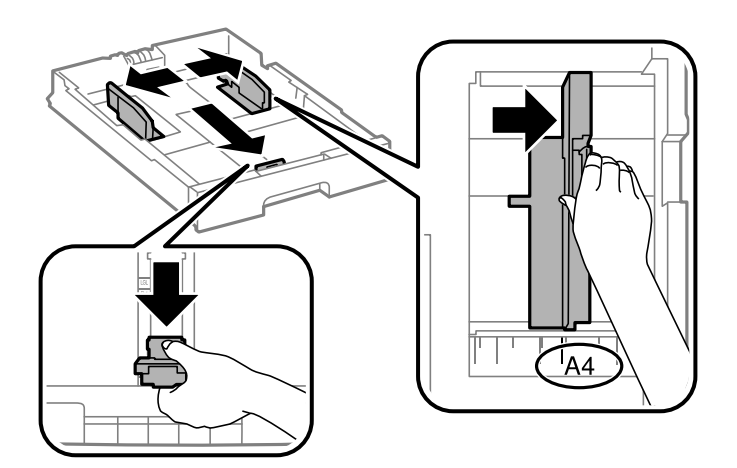

3. Caricare la carta con il lato stampabile rivolto verso il basso, quindi far scorrere la guida anteriore fino ad allinearla al bordo della carta.

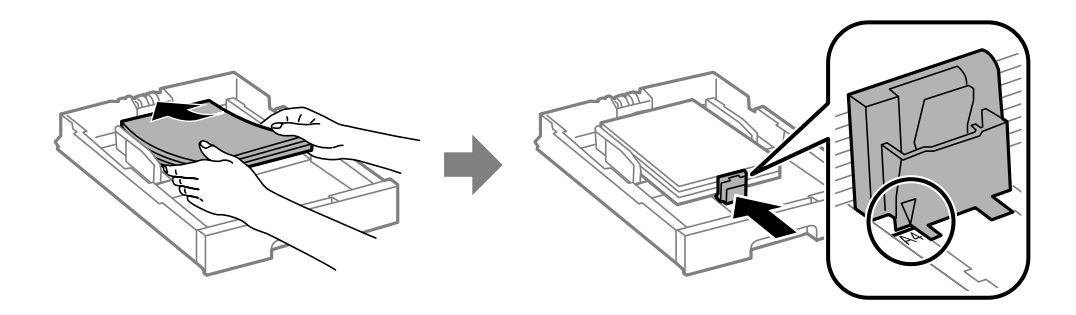

### c*Importante:*

Non oltrepassare il numero massimo di fogli specificato per la carta in uso. Per la carta comune, i fogli caricati non devono superare la linea appena al di sotto del simbolo  $\nabla$  sulla guida laterale.

4. Verificare che l'etichetta del formato carta corrisponda al formato della carta caricata nel cassetto carta. In caso di mancata corrispondenza, rimuovere il supporto e modificare il formato carta indicato dall'etichetta.

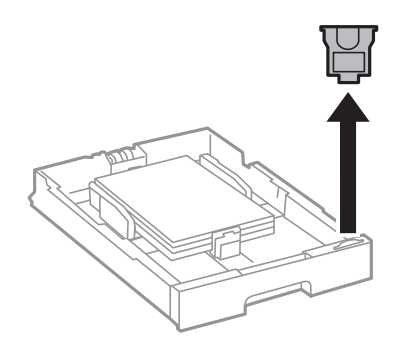

- 5. Inserire completamente il cassetto carta.
- 6. Nel pannello di controllo, impostare il formato e il tipo di carta corrispondenti alla carta caricata nel cassetto carta.
- 7. Estrarre il vassoio di uscita.

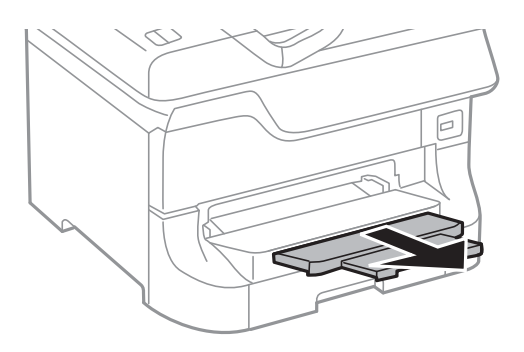

### **Informazioni correlate**

- & ["Precauzioni per la manipolazione della carta" a pagina 39](#page-38-0)
- & ["Carta disponibile e capacità" a pagina 39](#page-38-0)

## <span id="page-44-0"></span>**Caricamento di carta nell'Alim. posteriore carta**

1. Aprire la protezione dell'alimentatore ed estrarre il supporto carta.

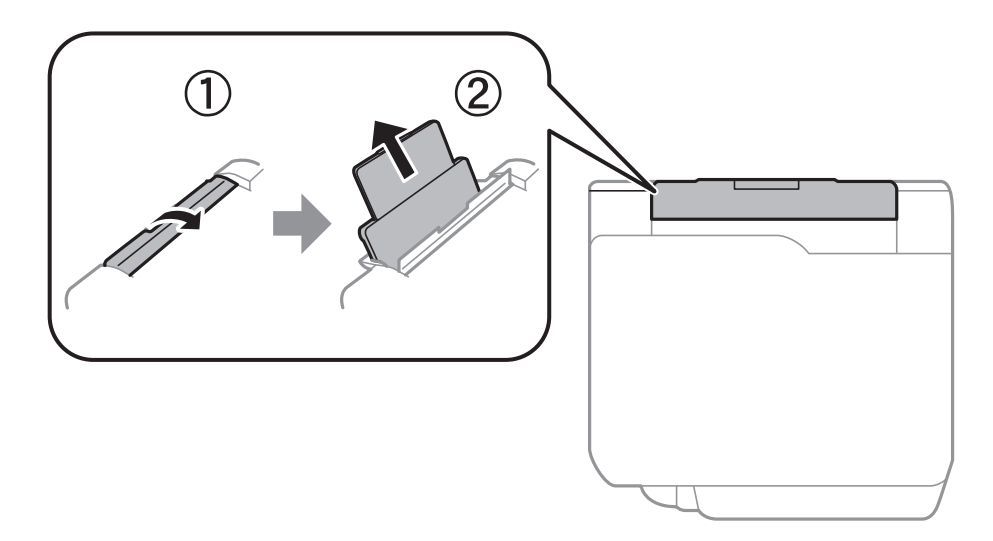

2. Far scorrere le guide laterali.

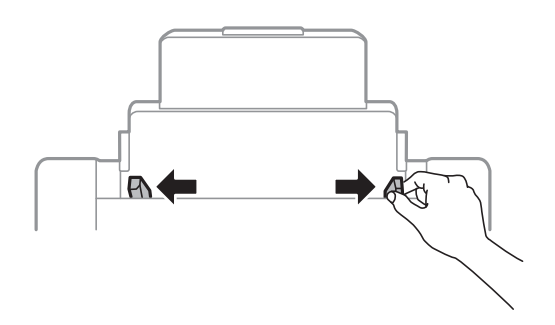

3. Caricare carta al centro dell'alim. posteriore carta, con il lato stampabile rivolto verso l'alto.

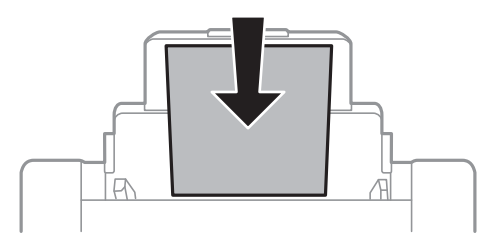

### c*Importante:*

- ❏ Non oltrepassare il numero massimo di fogli specificato per la carta in uso. Per la carta comune, i fogli caricati non devono superare la linea appena al di sotto del simbolo  $\nabla$  sulla guida laterale.
- ❏ Caricare la carta inserendola dal lato corto. Tuttavia, se la larghezza del formato definito dall'utente è stata impostata sul lato lungo della carta, inserire la carta dal lato lungo.

4. Far scorrere le guide laterali fino ai bordi dei fogli utilizzati per la stampa.

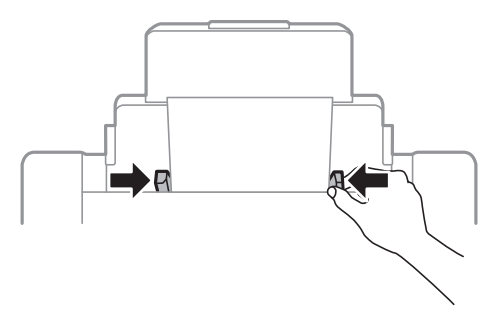

- 5. Nel pannello di controllo, impostare il formato e il tipo di carta corrispondenti alla carta caricata nel alim. posteriore carta.
- 6. Estendere il vassoio di uscita.

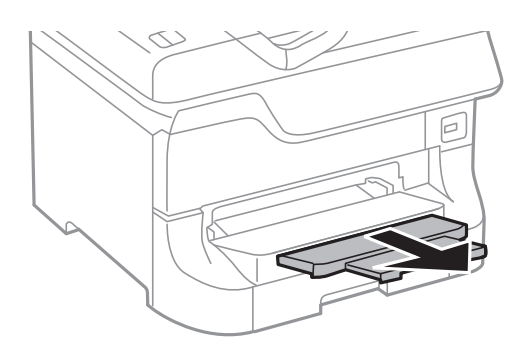

#### *Nota:*

- ❏ Riporre la carta superflua nella confezione originale. Se la carta viene lasciata nella stampante, potrebbe incurvarsi o incidere negativamente sulla qualità di stampa.
- ❏ È possibile utilizzare carta forata nei casi seguenti. La stampa automatica fronte/retro non è disponibile per la carta forata.
	- ❏ Capacità di caricamento: un foglio
	- ❏ Formati disponibili: A3, B4, A4, B5, A5, Letter e Legal
	- ❏ Fori per la rilegatura: non caricare carta con i fori per la rilegatura posizionati in alto o in basso. Regolare la posizione di stampa del file per evitare di stampare sui fori.

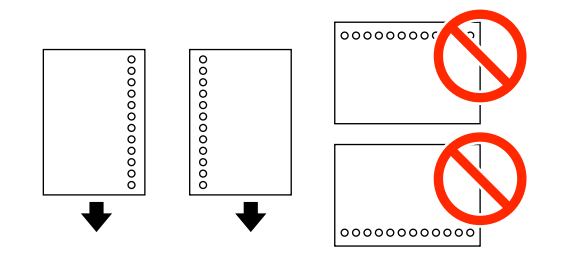

### **Informazioni correlate**

- & ["Precauzioni per la manipolazione della carta" a pagina 39](#page-38-0)
- & ["Carta disponibile e capacità" a pagina 39](#page-38-0)
- $\triangle$  ["Caricamento di buste e precauzioni" a pagina 48](#page-47-0)

## <span id="page-46-0"></span>**Caricamento di carta nell'Slot anteriore alim. carta**

È possibile caricare un solo foglio di carta nello slot anteriore alim. carta. Lo slot anteriore alim. carta funge anche da vassoio di uscita, pertanto non è possibile caricare carta durante la stampa.

### c*Importante:*

È possibile caricare carta con uno spessore compreso tra 0.08 e 0.11 mm nello slot anteriore alim. carta. Anche se lo spessore rientra nell'intervallo consentito, alcuni tipi di carta potrebbero non essere alimentati correttamente a causa della relativa durezza.

1. Estendere il vassoio di uscita.

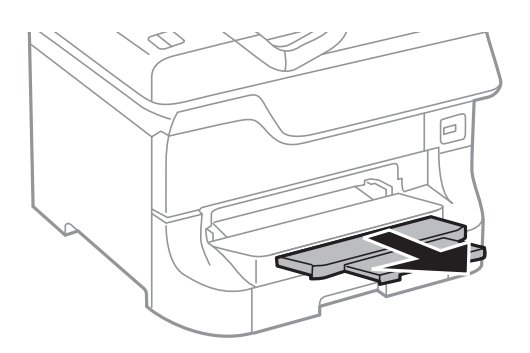

2. Far scorrere le guide laterali per adattarle al formato carta che si desidera utilizzare.

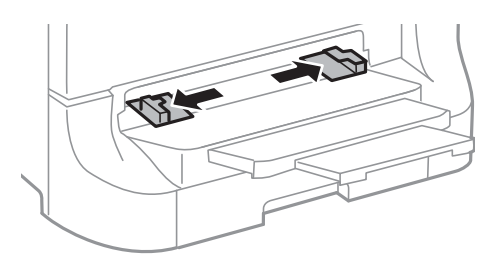

3. Inserire la carta con il lato stampabile rivolto verso il basso e attendere che il foglio venga preso dalla stampante.

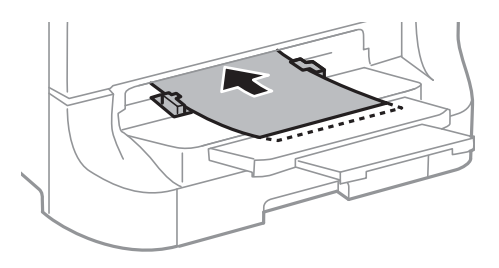

### c*Importante:*

- ❏ Caricare la carta inserendola dal lato corto. Tuttavia, se la larghezza del formato definito dall'utente è stata impostata sul lato lungo della carta, inserire la carta dal lato lungo.
- ❏ Mantenere la carta diritta per evitare che venga alimentata in modo obliquo.

<span id="page-47-0"></span>*Nota:*

Se la carta non viene presa dalla stampante, caricarla di nuovo.

### **Informazioni correlate**

- & ["Precauzioni per la manipolazione della carta" a pagina 39](#page-38-0)
- & ["Carta disponibile e capacità" a pagina 39](#page-38-0)

## **Caricamento di buste e precauzioni**

Le buste devono essere caricate solo nell'alim. posteriore carta. Caricare le buste al centro inserendole dal lato corto e con il lembo rivolto verso il basso, quindi allineare le guide laterali ai bordi delle buste.

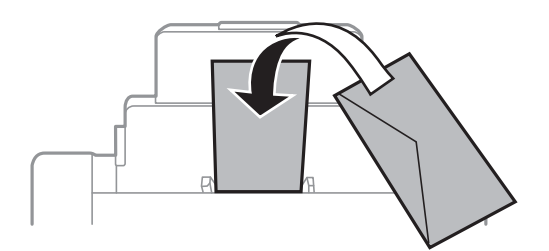

❏ Smazzare le buste e allinearne i bordi prima di caricarle. Se le buste impilate si gonfiano a causa della presenza di aria, appiattirle prima di caricarle.

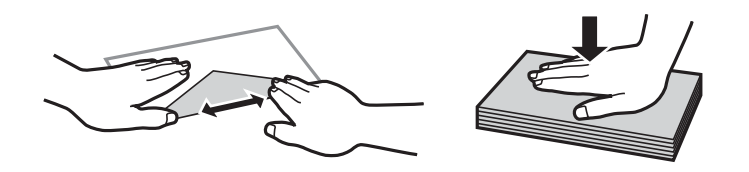

- ❏ Non utilizzare buste piegate o incurvate, poiché tali buste possono provocare inceppamenti o la visualizzazione di macchie di inchiostro sulle stampe.
- ❏ Non utilizzare buste con superfici adesive in corrispondenza del lembo o buste con finestra.
- ❏ Evitare di usare buste troppo sottili, poiché potrebbero incurvarsi durante la stampa.

### **Informazioni correlate**

- & ["Carta disponibile e capacità" a pagina 39](#page-38-0)
- & ["Caricamento di carta nell'Alim. posteriore carta" a pagina 45](#page-44-0)

## **Impostazione del formato e del tipo di carta per ogni origine carta**

Dopo aver caricato la carta, è necessario impostare il formato e il tipo di carta per ogni origine carta nel pannello di controllo. Una volta configurate tali impostazioni, se la selezione automatica di origini carta è attivata, la carta viene automaticamente alimentata dall'origine carta corrispondente alle impostazioni di formato e tipo di carta configurate per il lavoro di stampa corrente. Non è necessario selezionare l'origine carta ogni volta che si esegue un'operazione di stampa.

- 1. Accedere alla modalità **Configura** dalla schermata iniziale.
- 2. Selezionare **Configurazione carta**.
- 3. Selezionare un'origine carta.
- 4. Selezionare il formato e il tipo corrispondenti alla carta caricata.

### **Informazioni correlate**

& ["Elenco dei tipi di carta" a pagina 42](#page-41-0)

# <span id="page-49-0"></span>**Posizionamento degli originali**

Posizionare originali sul vetro dello scanner o nell'ADF. Utilizzare il vetro dello scanner per gli originali non supportati dall'ADF.

L'ADF consente di eseguire la scansione di più originali e di entrambi i lati degli originali contemporaneamente.

## **Tipi di originali disponibili per l'ADF**

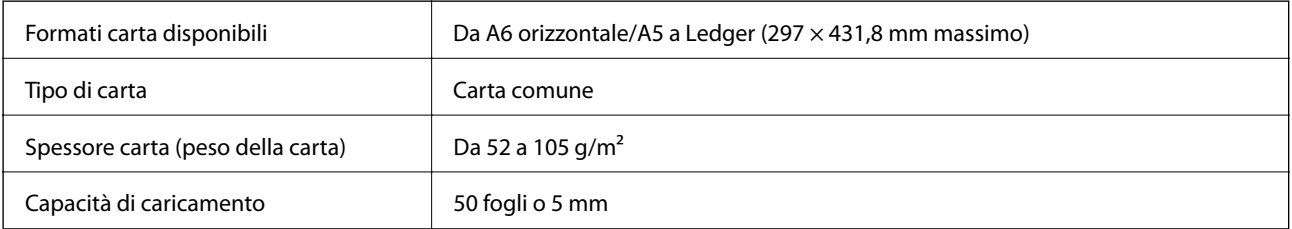

Per prevenire inceppamenti della carta, evitare di posizionare nell'ADF i tipi di originali elencati di seguito. Per tali documenti, utilizzare il vetro dello scanner.

- ❏ Originali strappati, piegati, sgualciti, deteriorati o incurvati
- ❏ Originali con fori di rilegatura
- ❏ Originali fissati con nastro, graffette, fermagli e così via
- ❏ Originali ai quali sono applicati adesivi o etichette
- ❏ Originali tagliati in modo irregolare o non ad angolo retto
- ❏ Originali rilegati
- ❏ Lucidi, carta a trasferimento termico o carta carbone

## **Posizionamento di originali nell'ADF**

- 1. Allineare i bordi degli originali.
- 2. Far scorrere le guide laterali.

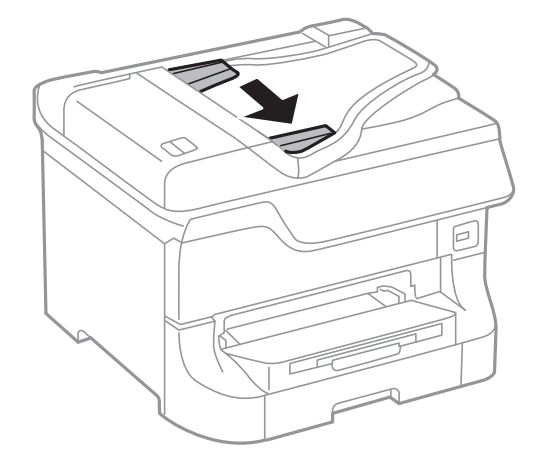

3. Collocare gli originali al centro dell'ADF, rivolti verso l'alto.

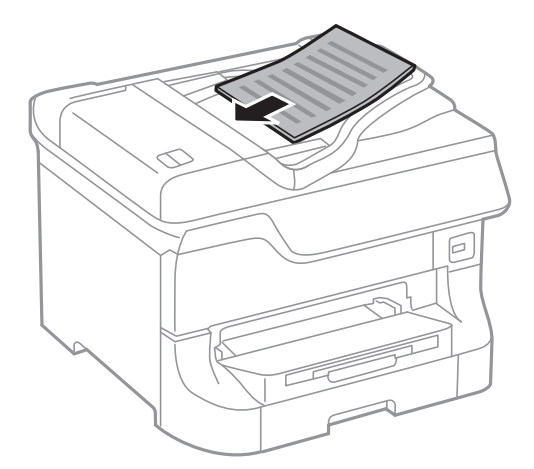

### c*Importante:*

Non caricare originali al di sopra della linea appena sotto il simbolo  $\nabla$  sulla guida laterale.

### *Nota:*

È possibile collocare originali di dimensioni inferiori al formato A4 con il lato lungo rivolto verso l'ADF.

4. Far scorrere le guide laterali allineandole ai bordi degli originali.

Il formato degli originali viene rilevato automaticamente.

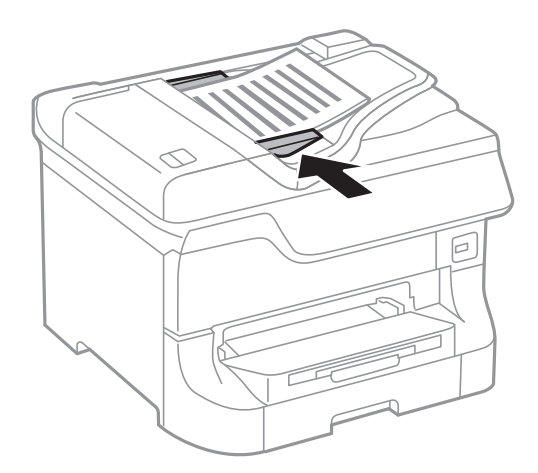

### *Nota:*

Alcuni formati potrebbero non essere rilevati automaticamente. In tal caso, selezionare il formato degli originali manualmente.

### **Informazioni correlate**

& ["Tipi di originali disponibili per l'ADF" a pagina 50](#page-49-0)

# **Posizionamento di originali sul Vetro dello scanner**

### !*Attenzione:*

Prestare attenzione affinché le dita non rimangano incastrate durante la chiusura del coperchio documenti onde evitare eventuali lesioni.

### c*Importante:*

Se si posizionano originali voluminosi, ad esempio libri, fare in modo che sul vetro dello scanner non venga riflessa direttamente la luce esterna.

### 1. Aprire il coperchio documenti.

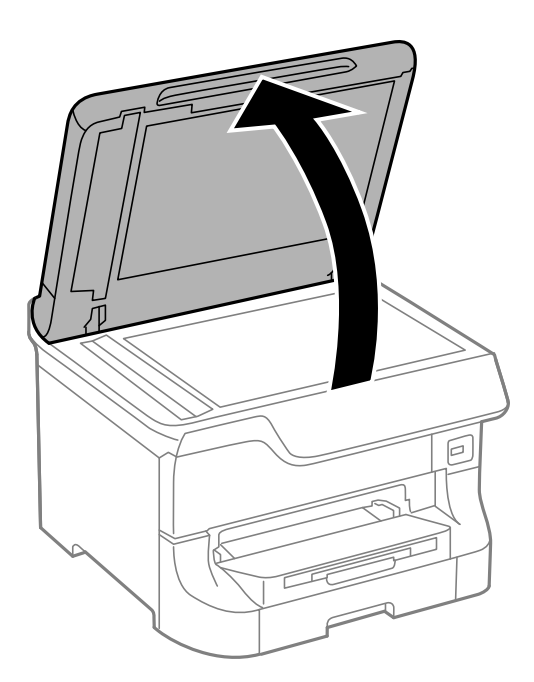

- 2. Rimuovere eventuali macchie o polvere dal vetro dello scanner.
- 3. Collocare l'originale rivolto verso il basso e farlo scorrere per allinearlo al contrassegno in corrispondenza dell'angolo.

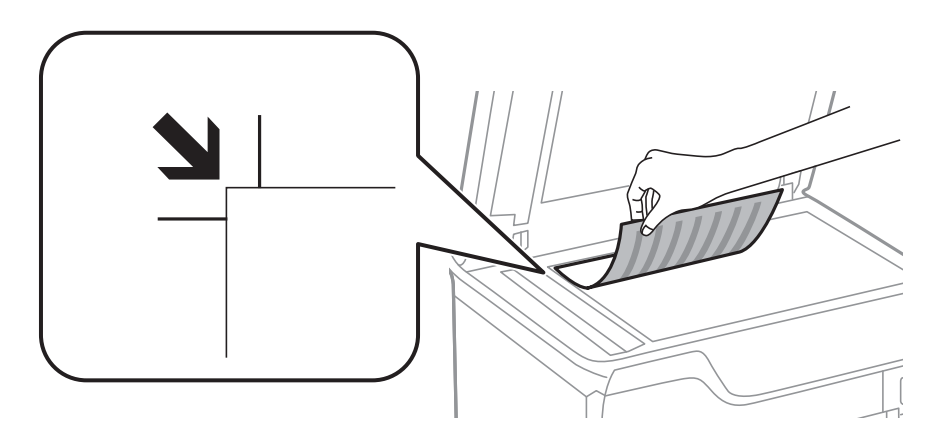

### *Nota:*

- ❏ L'area di 1,5 mm intorno ai bordi del vetro dello scanner non viene sottoposta a scansione.
- ❏ Se vengono posizionati originali sia nell'ADF, sia sul vetro dello scanner, vengono elaborati prima gli originali nell'ADF.
- 4. Chiudere il coperchio con cautela.

Il formato degli originali viene rilevato automaticamente.

### *Nota:*

- ❏ Alcuni formati potrebbero non essere rilevati automaticamente. In tal caso, selezionare il formato degli originali manualmente.
- ❏ Dopo la scansione o la copia, rimuovere gli originali. Se gli originali vengono mantenuti sul vetro dello scanner per un periodo di tempo prolungato, potrebbero aderire alla superficie del vetro.

# **Gestione di contatti**

Il salvataggio di un elenco dei contatti semplifica l'immissione di destinatari. È possibile salvare fino a 200 voci e utilizzare l'elenco dei contatti per operazioni di fax, **Scansione su e-mail** e **Scans. su cartella rete/FTP**.

È inoltre possibile salvare contatti nel server LDAP. Per informazioni su come salvare contatti nel server LDAP, vedere la Guida per amministratore.

## **Salvataggio di contatti**

- 1. Selezionare **Contatti** dalla schermata iniziale, dalla modalità **Scansione** o dalla modalità **Fax**.
- 2. Premere **Menu**, quindi selezionare **Aggiungi voce**.
- 3. Selezionare la modalità di utilizzo per il contatto.

#### *Nota:*

La schermata viene visualizzata quando si apre l'elenco dei contatti dalla schermata iniziale.

- 4. Selezionare il numero di voce che si desidera assegnare per il salvataggio.
- 5. Configurare le impostazioni necessarie per ogni modalità.

#### *Nota:*

Per l'immissione di numeri fax, se il sistema telefonico in uso è di tipo PBX ed è necessario utilizzare un codice per accedere alla linea esterna, immettere tale codice di accesso all'inizio del numero di fax. Se il codice di accesso è stato impostato nell'opzione *Tipo di linea*, immettere un cancelletto (#) anziché il codice vero e proprio. Per aggiungere una pausa (di tre secondi) durante la composizione, immettere un trattino premendo  $\blacksquare$ 

6. premere **Salva**.

#### *Nota:*

Per modificare o eliminare una voce, selezionarla e premere *Modifica* o *Elimina*.

## **Salvataggio di contatti in un gruppo**

L'aggiunta di contatti a un gruppo consente di inviare tramite e-mail un fax o un'immagine acquisita a più contatti contemporaneamente.

- 1. Selezionare **Contatti** dalla schermata iniziale, dalla modalità **Scansione** o dalla modalità **Fax**.
- 2. Premere **Menu**, quindi selezionare **Aggiungi gruppo**.
- 3. Selezionare la modalità di utilizzo per il contatto di un gruppo.

#### *Nota:*

La schermata viene visualizzata quando si apre l'elenco dei contatti dalla schermata iniziale.

- 4. Selezionare il numero di voce che si desidera assegnare per il salvataggio.
- 5. Immettere **Nome** e **Parola indice**, quindi premere **Proc.**.

6. Selezionare la casella di controllo dei contatti che si desidera salvare nel gruppo.

### *Nota:*

❏ È possibile registrare fino a 199 contatti.

❏ Per deselezionare un contatto, premere nuovamente la relativa casella di controllo.

### 7. Premere **Salva**.

*Nota:*

Per modificare o eliminare un contatto di un gruppo, selezionarlo e premere *Modifica* o *Elimina*.

## **Registrazione e backup di contatti tramite computer**

È possibile salvare contatti nella stampante ed eseguirne il backup mediante EpsonNet Config. Per ulteriori informazioni, vedere la Guida di EpsonNet Config.

I dati relativi ai contatti potrebbero andare persi in caso di malfunzionamento della stampante. Si consiglia pertanto di eseguire un backup quando i dati vengono aggiornati. Anche durante il periodo di garanzia, Epson non può essere ritenuta responsabile della perdita di dati e non è tenuta a eseguire il backup o il recupero di dati e/o impostazioni.

### **Informazioni correlate**

& ["EpsonNet Config" a pagina 140](#page-139-0)

## **Stampa dal pannello di controllo**

È possibile stampare i dati salvati in un dispositivo di memoria, ad esempio un'unità flash USB.

- 1. Caricare carta nella stampante.
- 2. Inserire un dispositivo di memoria nella porta USB per interfaccia esterna della stampante.
- 3. Accedere alla modalità **Dispos. mem.** dalla schermata iniziale.
- 4. Selezionare un formato file.

#### *Nota:*

Se il dispositivo di memoria in uso contiene più di 999 immagini, le immagini vengono automaticamente suddivise in gruppi e viene visualizzata la schermata di selezione gruppi. Selezionare il gruppo contenente l'immagine che si desidera stampare. Le immagini vengono ordinate in base alla data. Per selezionare un altro gruppo, scegliere *Opzioni* > *Seleziona gruppo*.

- 5. Selezionare il file da stampare.
- 6. Immettere il numero di stampe desiderato mediante il tastierino numerico.
- 7. Premere **Impostazioni** e configurare le impostazioni di stampa.

#### *Nota:*

Se si seleziona il formato file JPEG, è possibile regolare l'immagine. Premere *Regolazioni*. È inoltre possibile aggiungere immagini. Premere il pulsante  $\delta$  o scorrere lo schermo orizzontalmente per selezionare l'immagine.

8. Premere il pulsante  $\hat{\mathcal{D}}$ .

### **Informazioni correlate**

- & ["Caricamento di carta nel Cassetto carta" a pagina 43](#page-42-0)
- & ["Caricamento di carta nell'Alim. posteriore carta" a pagina 45](#page-44-0)
- & ["Caricamento di carta nell'Slot anteriore alim. carta" a pagina 47](#page-46-0)
- & ["Nomi e funzioni delle parti" a pagina 16](#page-15-0)
- & ["Modalità Dispos. mem." a pagina 28](#page-27-0)

## **Stampa da computer**

Se non è possibile modificare alcune impostazioni del driver della stampante, potrebbero essere state applicate limitazioni da parte dell'amministratore. Per ricevere assistenza in merito, contattare l'amministratore della stampante.

## <span id="page-56-0"></span>**Autenticazione di utenti nel driver della stampante quando è attivata la limitazione delle funzionalità per gli utenti (solo sistemi Windows)**

Quando è attivata la limitazione delle funzionalità per gli utenti, per stampare è necessario disporre di un ID e una password utente. Salvare l'ID e la password utente nel driver della stampante. Se non si conosce la password, rivolgersi all'amministratore della stampante.

- 1. Accedere alla finestra del driver della stampante.
- 2. Fare clic su **Informazioni su stampante e opzioni** nella scheda **Utility**.
- 3. Selezionare **Salva impostazioni Controllo accesso**, fare clic su **Impostazioni** e immettere il nome utente e la password.

### **Informazioni correlate**

& ["Driver della stampante \(sistemi Windows\)" a pagina 133](#page-132-0)

### **Istruzioni di base sulla stampa - Windows**

### *Nota:*

- ❏ Per informazioni sulle voci di impostazione, vedere la guida in linea. Fare clic con il pulsante destro del mouse su una voce e scegliere *?*.
- ❏ Le operazioni da eseguire potrebbero differire a seconda dell'applicazione in uso. Per ulteriori informazioni, vedere la guida in linea dell'applicazione.
- 1. Caricare carta nella stampante.
- 2. Aprire il file da stampare.
- 3. Scegliere **Stampa** o **Imposta stampante** dal menu **File**.
- 4. Selezionare la stampante in uso.

5. Selezionare **Preferenze** o **Proprietà** per accedere alla finestra del driver della stampante.

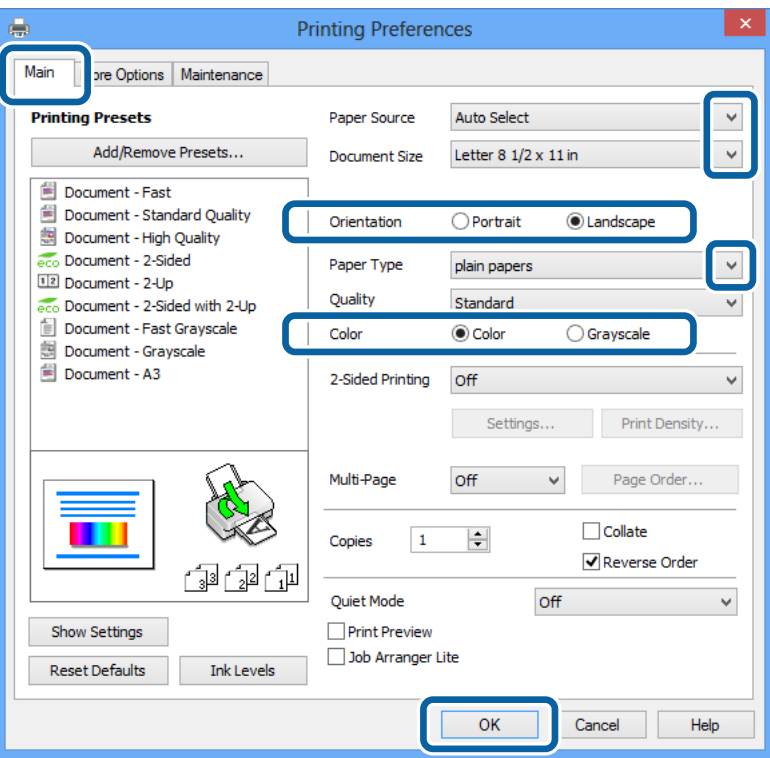

- 6. Configurare le impostazioni indicate di seguito:
	- ❏ Origine carta: selezionare l'origine carta nella quale è stata caricata la carta.
	- ❏ Formato documento: selezionare il formato documento impostato nell'applicazione.
	- ❏ Orientamento: selezionare l'orientamento impostato nell'applicazione.
	- ❏ Tipo di carta: selezionare il tipo di carta caricato.

Per ottenere una qualità di stampa ottimale, è necessario selezionare il tipo di carta appropriato.

❏ Colore: se si desidera stampare in bianco e nero o in scala di grigi, selezionare **Scala di grigio**.

#### *Nota:*

Per stampare colori accesi relativi a dati ad alta densità su carta comune, carta intestata o carta prestampata, selezionare Vivace standard in Qualità.

- 7. Fare clic su **OK** per chiudere la finestra del driver della stampante.
- 8. Fare clic su **Stampa**.

### **Informazioni correlate**

- & ["Carta disponibile e capacità" a pagina 39](#page-38-0)
- & ["Caricamento di carta nel Cassetto carta" a pagina 43](#page-42-0)
- & ["Caricamento di carta nell'Alim. posteriore carta" a pagina 45](#page-44-0)
- & ["Caricamento di carta nell'Slot anteriore alim. carta" a pagina 47](#page-46-0)
- & ["Elenco dei tipi di carta" a pagina 42](#page-41-0)

& ["Autenticazione di utenti nel driver della stampante quando è attivata la limitazione delle funzionalità per gli](#page-56-0) [utenti \(solo sistemi Windows\)" a pagina 57](#page-56-0)

## <span id="page-58-0"></span>**Istruzioni di base sulla stampa - Mac OS X**

#### *Nota:*

Le operazioni da eseguire differiscono a seconda dell'applicazione in uso. Per ulteriori informazioni, vedere la guida in linea dell'applicazione.

- 1. Caricare carta nella stampante.
- 2. Aprire il file da stampare.
- 3. Scegliere **Print** o un altro comando dal menu **File** per accedere alla finestra del driver della stampante.

Se necessario, fare clic su Mostra dettagli o su  $\nabla$  per espandere la finestra di stampa.

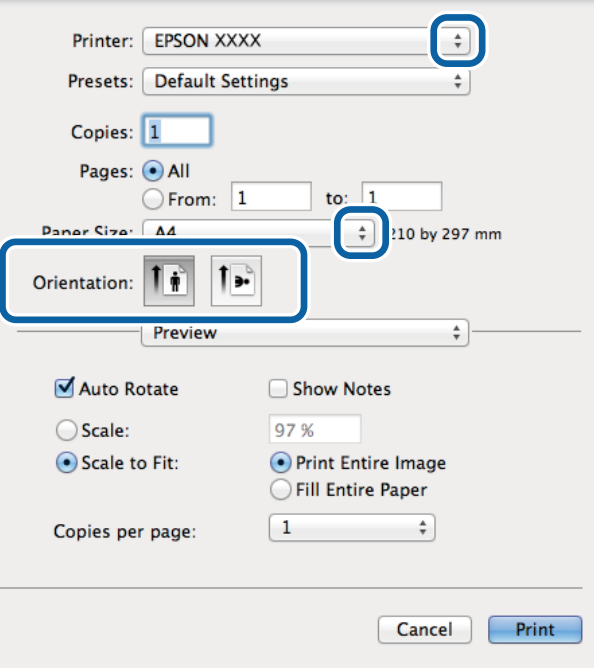

- 4. Configurare le impostazioni indicate di seguito:
	- ❏ Stampante: selezionare la stampante in uso.
	- ❏ Formato carta: selezionare il formato carta impostato nell'applicazione.
	- ❏ Orientamento: selezionare l'orientamento impostato nell'applicazione.

5. Scegliere **Impostazioni di stampa** dal menu a comparsa.

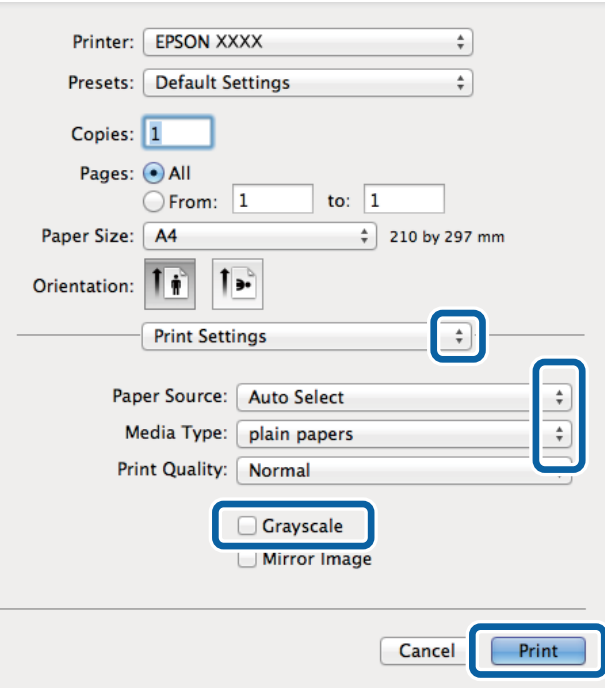

- 6. Configurare le impostazioni indicate di seguito:
	- ❏ Origine carta: selezionare l'origine carta nella quale è stata caricata la carta.
	- ❏ Supporto: selezionare il tipo di carta caricato.

Per ottenere una qualità di stampa ottimale, è necessario selezionare il tipo di carta appropriato.

- ❏ Scala di grigio: selezionare l'opzione per stampare in bianco e nero o in scala di grigi.
- 7. Fare clic su **Stampa**.

### **Informazioni correlate**

- & ["Carta disponibile e capacità" a pagina 39](#page-38-0)
- & ["Caricamento di carta nel Cassetto carta" a pagina 43](#page-42-0)
- & ["Caricamento di carta nell'Alim. posteriore carta" a pagina 45](#page-44-0)
- & ["Caricamento di carta nell'Slot anteriore alim. carta" a pagina 47](#page-46-0)
- & ["Elenco dei tipi di carta" a pagina 42](#page-41-0)

### **Stampa fronte/retro**

Per eseguire la stampa fronte/retro sono disponibili i due metodi seguenti.

- ❏ Stampa fronte/retro automatica
- ❏ Stampa fronte/retro manuale (solo sistemi Windows)

Al termine della stampa del primo lato, capovolgere il foglio per stampare sull'altro lato.

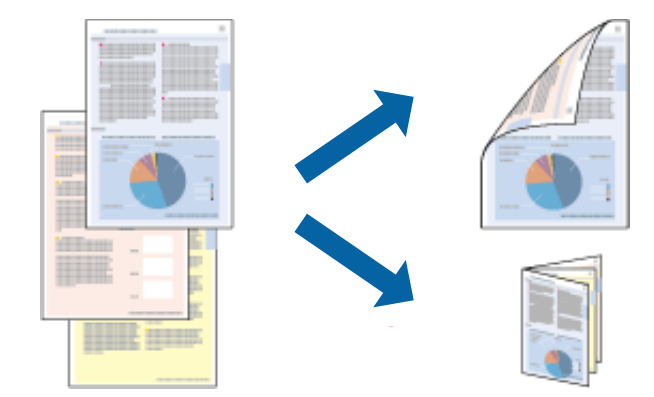

È inoltre possibile stampare una brochure ottenibile piegando la stampa (solo sistemi Windows).

### *Nota:*

- ❏ L'utilizzo di carta non adatta per la stampa fronte/retro potrebbe incidere negativamente sulla qualità di stampa e causare inceppamenti.
- ❏ A seconda del tipo di carta e dei dati di stampa, potrebbero verificarsi passaggi di inchiostro attraverso la carta.

### **Informazioni correlate**

& ["Carta disponibile e capacità" a pagina 39](#page-38-0)

### **Stampa fronte/retro - Windows**

#### *Nota:*

- ❏ La stampa fronte/retro manuale è disponibile quando è attivo *EPSON Status Monitor 3*. Se *EPSON Status Monitor 3* è disattivato, accedere al driver della stampante, fare clic su *Impostazioni avanzate* nella scheda *Utility* e selezionare *Abilita EPSON Status Monitor 3*.
- ❏ La stampa fronte/retro manuale potrebbe non essere disponibile quando si accede alla stampante da una rete o se la stampante viene utilizzata come stampante condivisa.
- 1. Caricare carta nella stampante.
- 2. Aprire il file da stampare.
- 3. Accedere alla finestra del driver della stampante.
- 4. Selezionare **Auto (rilegatura bordo lungo)**, **Auto (rilegatura bordo corto)**, **Manuale (rilegatura bordo lungo)** oppure **Manuale (rilegatura bordo corto)** da **Stampa doppio lato** nella scheda **Principale**.
- 5. Fare clic su **Impostazioni** e configurare le impostazioni appropriate.
	- *Nota:*

Per stampare un fascicoletto pieghevole, selezionare *Opuscolo*.

6. Fare clic su **Densità stampa**, selezionare un tipo di documento in **Seleziona tipo documento**, quindi fare clic su **OK** per chiudere la finestra.

Le **Regolazioni** per il tipo di documento selezionato vengono impostate automaticamente dal driver della stampante.

*Nota:*

La stampa potrebbe risultare lenta a seconda delle opzioni specificate per *Seleziona tipo documento* nella finestra *Regolazione densità stampa* e per *Qualità* nella scheda *Principale*.

- 7. Impostare le altre opzioni nelle schede **Principale** e **Altre opzioni** in base alle esigenze, quindi fare clic su **OK**.
- 8. Fare clic su **Stampa**.

Per la stampa fronte/retro manuale, al termine della stampa del primo lato nel computer viene visualizzata una finestra popup. Seguire le istruzioni visualizzate sullo schermo.

### **Informazioni correlate**

- & ["Caricamento di carta nel Cassetto carta" a pagina 43](#page-42-0)
- & ["Caricamento di carta nell'Alim. posteriore carta" a pagina 45](#page-44-0)
- & ["Caricamento di carta nell'Slot anteriore alim. carta" a pagina 47](#page-46-0)
- & ["Istruzioni di base sulla stampa Windows" a pagina 57](#page-56-0)

### **Stampa fronte/retro (sistemi Mac OS X)**

- 1. Caricare carta nella stampante.
- 2. Aprire il file da stampare.
- 3. Accedere alla finestra del driver della stampante.
- 4. Scegliere **Impostazioni stampa fronte/retro** dal menu a comparsa.
- 5. Selezionare le rilegature e il **Tipo documento**.

#### *Nota:*

- ❏ La stampa potrebbe risultare lenta a seconda dell'impostazione dell'opzione *Tipo documento*.
- ❏ Per la stampa di dati ad alta densità quali fotografie o grafica, selezionare *Testo e grafica* o *Testo e foto in Tipo documento*. In presenza di strisce o se l'immagine viene visualizzata anche sul retro del foglio, regolare la densità di stampa e il tempo di asciugatura dell'inchiostro facendo clic sul simbolo di freccia accanto a *Regolazioni*.
- 6. Impostare le altre opzioni in base alle esigenze.
- 7. Fare clic su **Stampa**.

### **Informazioni correlate**

- & ["Caricamento di carta nel Cassetto carta" a pagina 43](#page-42-0)
- & ["Caricamento di carta nell'Alim. posteriore carta" a pagina 45](#page-44-0)
- & ["Caricamento di carta nell'Slot anteriore alim. carta" a pagina 47](#page-46-0)
- $\rightarrow$  ["Istruzioni di base sulla stampa Mac OS X" a pagina 59](#page-58-0)

### **Stampa di più pagine su un singolo foglio**

È possibile stampare due o quattro pagine di dati su un singolo foglio di carta.

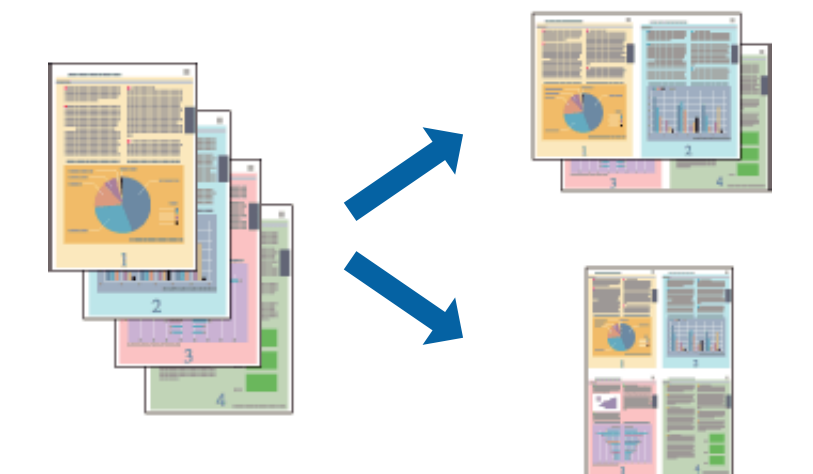

### **Stampa di più pagine su un singolo foglio - Windows**

- 1. Caricare carta nella stampante.
- 2. Aprire il file da stampare.
- 3. Accedere alla finestra del driver della stampante.
- 4. Selezionare **2-su** o **4-su** in **Multipagina**, nella scheda **Principale**.
- 5. Fare clic su **Ordine di pagina**, configurare le impostazioni desiderate e quindi fare clic su **OK** per chiudere la finestra.
- 6. Impostare le altre opzioni nelle schede **Principale** e **Altre opzioni** in base alle esigenze, quindi fare clic su **OK**.
- 7. Fare clic su **Stampa**.

### **Informazioni correlate**

- & ["Caricamento di carta nel Cassetto carta" a pagina 43](#page-42-0)
- & ["Caricamento di carta nell'Alim. posteriore carta" a pagina 45](#page-44-0)
- & ["Caricamento di carta nell'Slot anteriore alim. carta" a pagina 47](#page-46-0)
- & ["Istruzioni di base sulla stampa Windows" a pagina 57](#page-56-0)

### **Stampa di più pagine su un singolo foglio - Mac OS X**

- 1. Caricare carta nella stampante.
- 2. Aprire il file da stampare.
- 3. Accedere alla finestra del driver della stampante.
- 4. Scegliere **Layout** dal menu a comparsa.
- 5. Impostare il numero di pagine in **Pagine per foglio**, l'**Orientamento** (ordine di pagina) e il **Margine**.
- 6. Impostare le altre opzioni in base alle esigenze.
- 7. Fare clic su **Stampa**.

### **Informazioni correlate**

- & ["Caricamento di carta nel Cassetto carta" a pagina 43](#page-42-0)
- & ["Caricamento di carta nell'Alim. posteriore carta" a pagina 45](#page-44-0)
- & ["Caricamento di carta nell'Slot anteriore alim. carta" a pagina 47](#page-46-0)
- & ["Istruzioni di base sulla stampa Mac OS X" a pagina 59](#page-58-0)

### **Stampa adattata al formato carta selezionato**

È possibile fare in modo che la stampa venga adattata al formato carta selezionato.

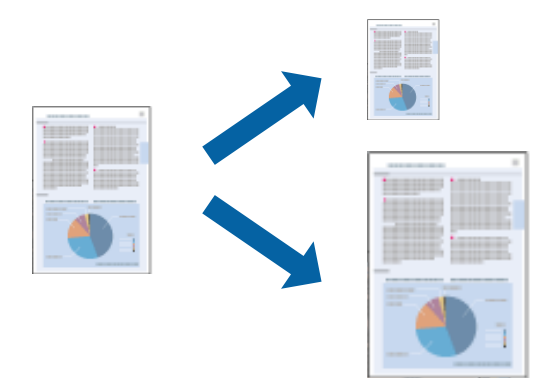

### **Stampa adattata al formato carta selezionato - Windows**

- 1. Caricare carta nella stampante.
- 2. Aprire il file da stampare.
- 3. Accedere alla finestra del driver della stampante.
- 4. Configurare le impostazioni seguenti nella scheda **Altre opzioni**.
	- ❏ Formato documento: selezionare il formato documento impostato nell'applicazione.
	- ❏ Emissione carta: selezionare il formato della carta caricata nella stampante.
		- L'opzione **Adatta alla Pagina** viene selezionata automaticamente.

#### *Nota:*

Se si desidera stampare un'immagine ridotta al centro della pagina, selezionare *Centro*.

- 5. Impostare le altre opzioni nelle schede **Principale** e **Altre opzioni** in base alle esigenze, quindi fare clic su **OK**.
- 6. Fare clic su **Stampa**.

### **Informazioni correlate**

& ["Caricamento di carta nel Cassetto carta" a pagina 43](#page-42-0)

- & ["Caricamento di carta nell'Alim. posteriore carta" a pagina 45](#page-44-0)
- & ["Caricamento di carta nell'Slot anteriore alim. carta" a pagina 47](#page-46-0)
- & ["Istruzioni di base sulla stampa Windows" a pagina 57](#page-56-0)

### **Stampa adattata al formato carta selezionato (sistemi Mac OS X)**

- 1. Caricare carta nella stampante.
- 2. Aprire il file da stampare.
- 3. Accedere alla finestra del driver della stampante.
- 4. Selezionare il formato carta impostato nell'applicazione in **Formato carta**.
- 5. Scegliere **Gestione carta** dal menu a comparsa.
- 6. Selezionare **Adatta in scala al foglio**.
- 7. Impostare **Dimensioni foglio di stampa** sul formato della carta caricata nella stampante.
- 8. Impostare le altre opzioni in base alle esigenze.
- 9. Fare clic su **Stampa**.

### **Informazioni correlate**

- & ["Caricamento di carta nel Cassetto carta" a pagina 43](#page-42-0)
- $\triangle$  ["Caricamento di carta nell'Alim. posteriore carta" a pagina 45](#page-44-0)
- & ["Caricamento di carta nell'Slot anteriore alim. carta" a pagina 47](#page-46-0)
- $\rightarrow$  ["Istruzioni di base sulla stampa Mac OS X" a pagina 59](#page-58-0)

## **Stampa di più file contemporaneamente (solo sistemi Windows)**

**Organizzatore lavori rapido** consente di combinare vari file creati in diverse applicazioni e di stamparli come unico lavoro di stampa. Per i file combinati, è possibile specificare impostazioni di stampa quali layout, ordine di stampa e orientamento.

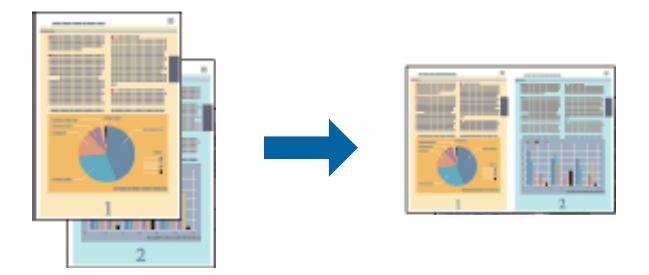

*Nota:*

Per aprire un *Progetto di stampa* salvato in *Organizzatore lavori rapido*, fare clic su *Organizzatore lavori rapido* nella scheda *Utility* del driver della stampante. Quindi, scegliere *Apri* dal menu *File* per selezionare il file. L'estensione dei file salvati è "ecl".

- 1. Caricare carta nella stampante.
- 2. Aprire il file da stampare.
- 3. Accedere alla finestra del driver della stampante.
- 4. Selezionare **Organizzatore lavori rapido** nella scheda **Principale**.
- 5. Impostare valori per **Origine carta**, **Formato documento**, **Orientamento** e **Tipo di carta**.
- 6. Fare clic su **OK** per chiudere la finestra del driver della stampante.
- 7. Fare clic su **Stampa**.

Viene visualizzata la finestra di **Organizzatore lavori rapido** e il lavoro di stampa viene aggiunto al **Progetto di stampa**.

8. Mentre è aperta la finestra di **Organizzatore lavori rapido**, aprire il file che si desidera combinare con il file corrente e ripetere i passaggi da 3 a 7.

*Nota:*

Se si chiude la finestra di *Organizzatore lavori rapido*, il *Progetto di stampa* non salvato viene eliminato. Per stampare in un secondo momento, scegliere *Salva* dal menu *File*.

- 9. Scegliere le voci desiderate dai menu **Layout** e **Modifica** di **Organizzatore lavori rapido** per modificare il **Progetto di stampa** in base alle esigenze.
- 10. Scegliere **Stampa** dal menu **File**.

### **Informazioni correlate**

- & ["Caricamento di carta nel Cassetto carta" a pagina 43](#page-42-0)
- & ["Caricamento di carta nell'Alim. posteriore carta" a pagina 45](#page-44-0)
- & ["Caricamento di carta nell'Slot anteriore alim. carta" a pagina 47](#page-46-0)
- & ["Istruzioni di base sulla stampa Windows" a pagina 57](#page-56-0)

## **Stampa ingrandita e realizzazione di poster (solo sistemi Windows)**

È possibile stampare un'immagine su più fogli di carta per creare un poster di dimensioni maggiori. Per unire i fogli, si possono stampare crocini di allineamento.

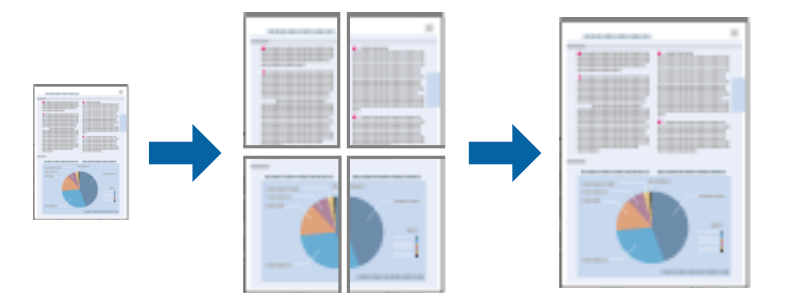

- 1. Caricare carta nella stampante.
- 2. Aprire il file da stampare.
- 3. Accedere alla finestra del driver della stampante.
- 4. Selezionare **Poster 2x1**, **Poster 2x2**, **Poster 3x3** o **Poster 4x4** in **Multipagina**, nella scheda **Principale**.
- 5. Fare clic su **Impostazioni**, configurare le impostazioni desiderate e fare clic su **OK**.
- 6. Impostare le altre opzioni nelle schede **Principale** e **Altre opzioni** in base alle esigenze, quindi fare clic su **OK**.
- 7. Fare clic su **Stampa**.

#### **Informazioni correlate**

- & ["Caricamento di carta nel Cassetto carta" a pagina 43](#page-42-0)
- & ["Caricamento di carta nell'Alim. posteriore carta" a pagina 45](#page-44-0)
- & ["Caricamento di carta nell'Slot anteriore alim. carta" a pagina 47](#page-46-0)
- & ["Istruzioni di base sulla stampa Windows" a pagina 57](#page-56-0)

### **Realizzazione di poster mediante Crocini di allineamento sovrapposti**

Di seguito viene illustrato un esempio di come realizzare un poster quando è selezionata l'opzione **Poster 2x2** ed è selezionata l'opzione **Crocini di allineamento sovrapposti** in **Stampa guide di taglio**.

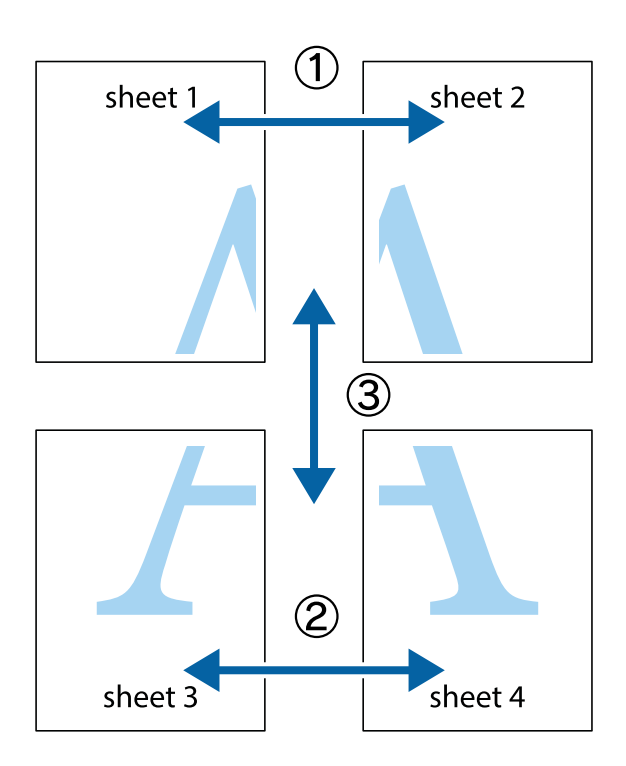

1. Preparare Sheet 1 e Sheet 2. Ritagliare i margini di Sheet 1 lungo la linea blu verticale che attraversa il centro del crocino superiore e inferiore.

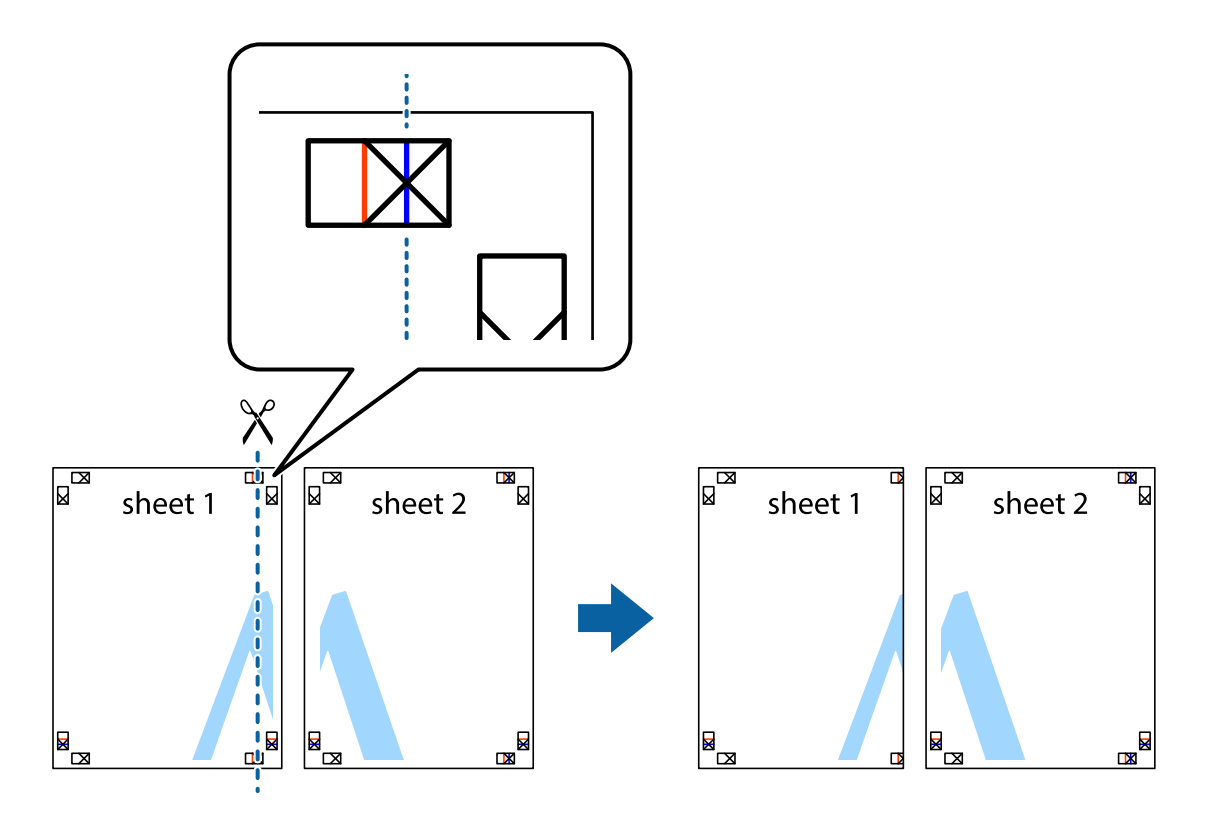

2. Collocare il bordo di Sheet 1 sopra Sheet 2 e allineare i crocini, quindi fissare temporaneamente i due fogli applicando nastro adesivo sul retro.

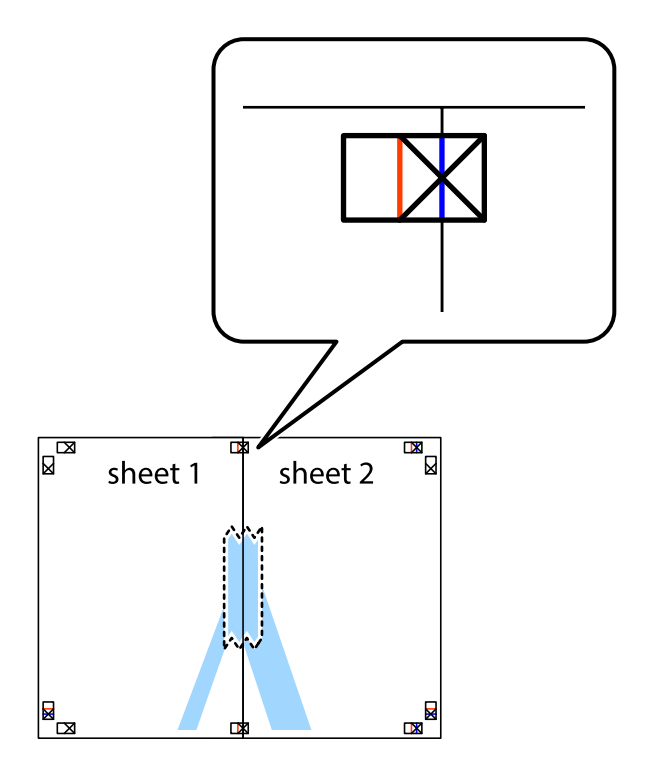

3. Tagliare in due i fogli uniti lungo la linea rossa verticale che attraversa i crocini di allineamento (la linea a sinistra dei crocini).

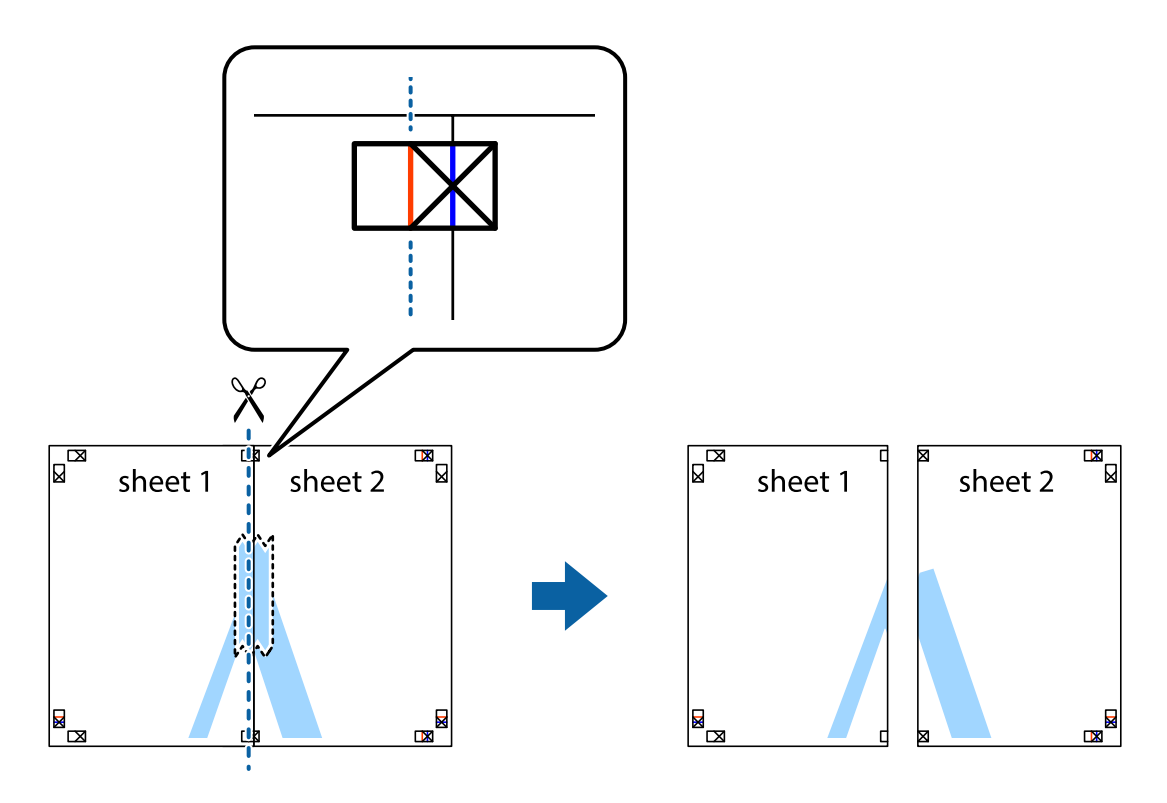

4. Fissare i fogli applicando nastro adesivo sul retro.

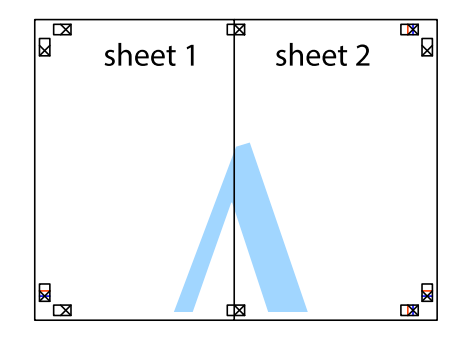

5. Ripetere i passaggi da 1 a 4 per unire Sheet 3 a Sheet 4.

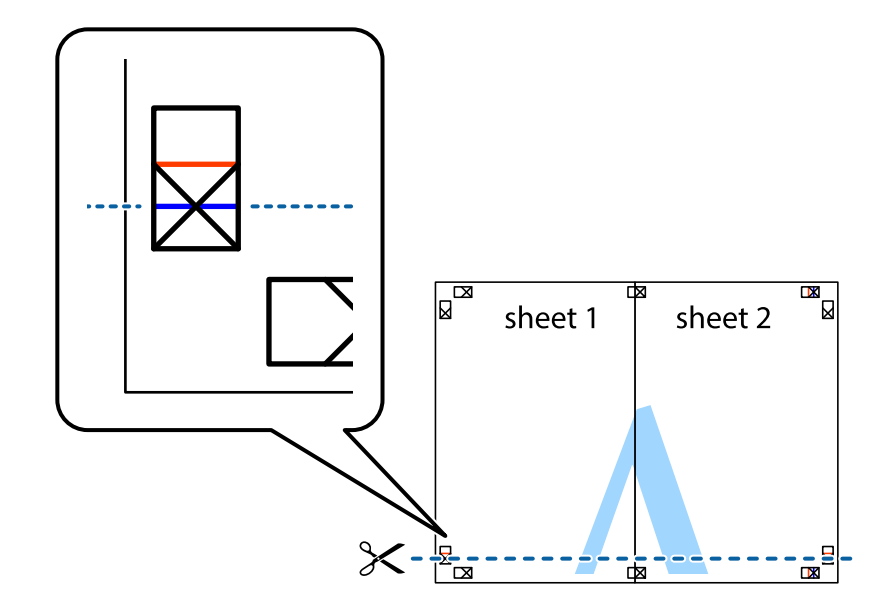

6. Ritagliare i margini di Sheet 1 e Sheet 2 lungo la linea blu orizzontale che attraversa il centro del crocino destro e sinistro.

7. Collocare il bordo di Sheet 1 e Sheet 2 sopra Sheet 3 e Sheet 4, allineare i crocini e fissare temporaneamente i fogli applicando nastro adesivo sul retro.

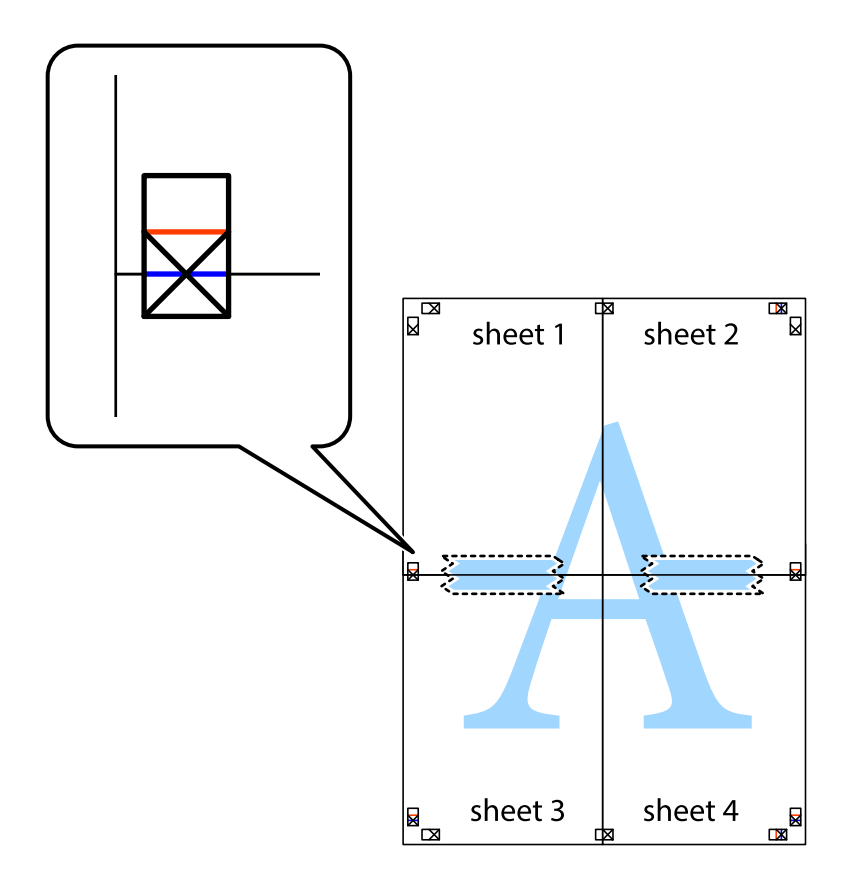

8. Tagliare in due i fogli uniti lungo la linea rossa orizzontale che attraversa i crocini di allineamento (la linea al di sopra dei crocini).

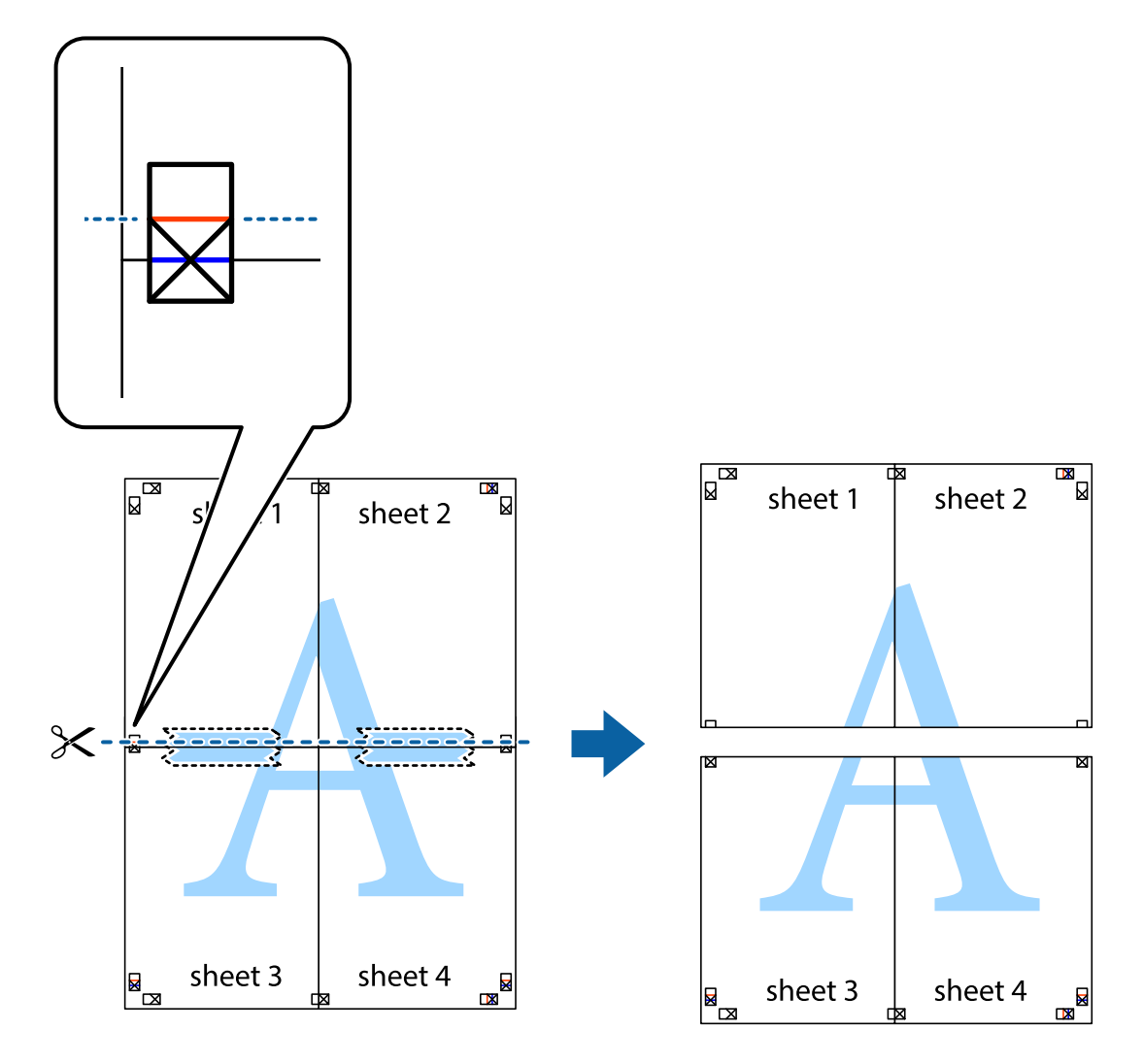

9. Fissare i fogli applicando nastro adesivo sul retro.

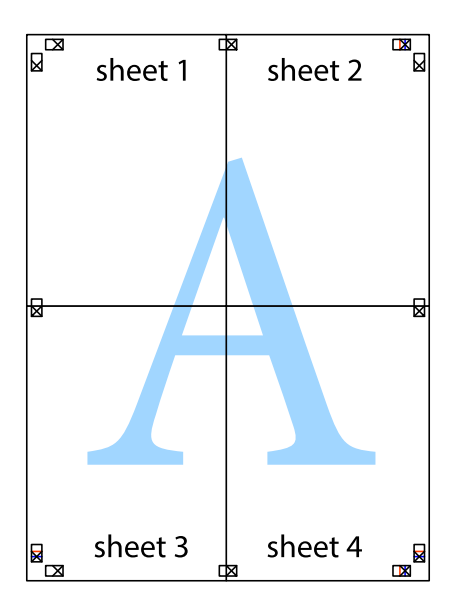

10. Ritagliare i margini rimanenti lungo la guida esterna.

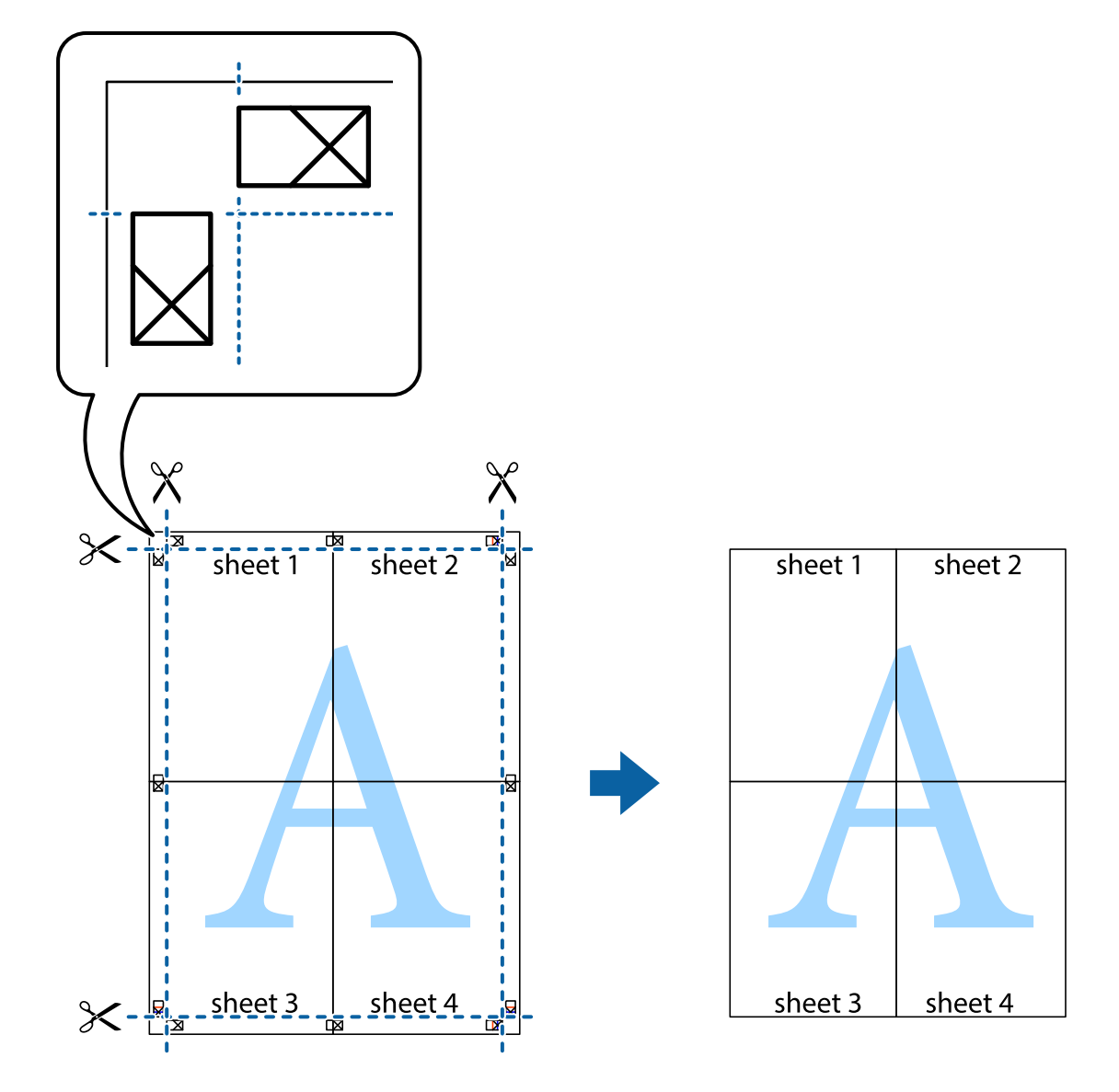

### **Stampa su buste**

### **Stampa su buste (sistemi Windows)**

- 1. Caricare buste nella stampante.
- 2. Aprire il file da stampare.
- 3. Accedere alla finestra del driver della stampante.
- 4. Configurare le impostazioni seguenti nella scheda **Principale**.
	- ❏ Origine carta: selezionare l'origine carta nella quale sono state caricate le buste.
	- ❏ Formato documento: selezionare il formato busta impostato nell'applicazione.
	- ❏ Orientamento: impostare l'orientamento.
	- ❏ Tipo di carta: selezionare **Busta**.
- 5. Impostare le altre opzioni nelle schede **Principale** e **Altre opzioni** in base alle esigenze, quindi fare clic su **OK**.
- 6. Fare clic su **Stampa**.

#### **Informazioni correlate**

- & ["Caricamento di buste e precauzioni" a pagina 48](#page-47-0)
- $\blacktriangleright$  ["Istruzioni di base sulla stampa Windows" a pagina 57](#page-56-0)

#### **Stampa su buste (sistemi Mac OS X)**

- 1. Caricare buste nella stampante.
- 2. Aprire il file da stampare.
- 3. Accedere alla finestra del driver della stampante.
- 4. Configurare le impostazioni indicate di seguito:
	- ❏ Formato carta: selezionare il formato busta impostato nell'applicazione.
	- ❏ Orientamento: selezionare l'orientamento orizzontale.
- 5. Scegliere **Impostazioni di stampa** dal menu a comparsa.
- 6. Configurare le impostazioni indicate di seguito:
	- ❏ Origine carta: selezionare l'origine carta nella quale sono state caricate le buste.
	- ❏ Supporto: selezionare **Busta**.
- 7. Fare clic su **Stampa**.

#### **Informazioni correlate**

- & ["Caricamento di buste e precauzioni" a pagina 48](#page-47-0)
- & ["Istruzioni di base sulla stampa Mac OS X" a pagina 59](#page-58-0)

### **Stampa mediante funzionalità avanzate**

La presente sezione illustra diverse funzionalità aggiuntive di stampa e layout disponibili nel driver della stampante.

#### **Informazioni correlate**

- & ["Driver della stampante \(sistemi Windows\)" a pagina 133](#page-132-0)
- $\rightarrow$  ["Driver della stampante \(sistemi Mac OS X\)" a pagina 136](#page-135-0)

### **Aggiunta di una preimpostazione di stampa**

Se nel driver della stampante si creano preimpostazioni personalizzate per impostazioni di stampa di uso frequente, è possibile eseguire la stampa in tutta semplicità selezionando la preimpostazione desiderata dall'elenco.

#### **Windows**

Per aggiungere una preimpostazione personalizzata, impostare opzioni quali **Formato documento** e **Tipo di carta** nella scheda **Principale** o nella scheda **Altre opzioni**, quindi fare clic su **Aggiungi/Rimuovi preimpostazioni** in **Preimpostazioni di stampa**.

#### **Mac OS X**

Accedere alla finestra del driver della stampante. Per aggiungere una preimpostazione personalizzata, impostare opzioni quali **Formato carta** e **Supporto**, quindi salvare le impostazioni correnti come preimpostazioni in **Presets**.

### **Stampa di un documento a dimensioni ingrandite o ridotte**

È possibile ridurre o ingrandire le dimensioni di un documento in base a una percentuale determinata.

#### **Windows**

Impostare il **Formato documento** nella scheda **Altre opzioni**. Selezionare **Stampa proporzionale**, **Zoom su**, quindi immettere un valore percentuale.

#### **Mac OS X**

Accedere alla finestra del driver della stampante. Selezionare **Scale**, quindi immettere un valore percentuale.

### **Regolazione dei colori di stampa**

È possibile regolare i colori utilizzati nei lavori di stampa.

**PhotoEnhance** consente di ottenere immagini più nitide e colori più vivaci grazie alla regolazione automatica del contrasto, della saturazione e della luminosità dell'immagine originale.

#### *Nota:*

- ❏ Le regolazioni non vengono applicate ai dati originali.
- ❏ La regolazione del colore di *PhotoEnhance* viene eseguita mediante l'analisi della posizione del soggetto. Pertanto, se la posizione del soggetto è stata modificata mediante la riduzione, l'ingrandimento, il ritaglio o la rotazione dell'immagine, i colori potrebbero cambiare in modo imprevisto. La posizione del soggetto viene modificata anche quando si seleziona la stampa senza margini, che potrebbe pertanto comportare modifiche di colore. Se l'immagine è sfocata, il tono potrebbe non essere naturale. Se i colori cambiano notevolmente o assumono un aspetto poco naturale, non stampare in modalità *PhotoEnhance*.

#### **Windows**

Selezionare **Personal.** in **Correzione colore**, nella scheda **Altre opzioni**. Fare clic su **Altre impostazioni**, selezionare **Colore** e configurare le impostazioni desiderate.

#### **Mac OS X**

Accedere alla finestra del driver della stampante. Scegliere **Taratura colore** dal menu a comparsa, quindi selezionare **EPSON Regolazione colore**. Scegliere **Opzioni colore** dal menu a comparsa, quindi selezionare una delle opzioni disponibili. Fare clic sulla freccia accanto a **Impostazioni avanzate** e configurare le impostazioni appropriate.

### **Stampa di una dicitura di protezione da copia (solo sistemi Windows)**

È possibile stampare sui documenti caratteri invisibili, ad esempio la parola "Copia". Tali caratteri vengono visualizzati quando un documento viene fotocopiato, per distinguerlo dall'originale. È inoltre possibile aggiungere una dicitura di protezione da copia personalizzata.

#### *Nota:*

La funzionalità è disponibile solo quando sono state configurate le impostazioni seguenti.

- ❏ Tipo di carta: carte comuni
- ❏ Qualità: Standard
- ❏ Stampa fronte/retro automatica: disattivata
- ❏ Correzione colore: Automatico
- ❏ Carta grana fine: disattivata

Fare clic su **Funzioni filigrana** nella scheda **Altre opzioni**, quindi selezionare una dicitura di protezione da copia. Fare clic su **Impostazioni** per modificare impostazioni quali il formato e la densità.

### **Stampa di una filigrana (solo sistemi Windows)**

Nelle stampe è possibile includere una filigrana, ad esempio la dicitura "Riservato". È inoltre possibile aggiungere una filigrana personalizzata.

Fare clic su **Funzioni filigrana** nella scheda **Altre opzioni**, quindi selezionare una filigrana. Fare clic su **Impostazioni** per modificare impostazioni quali il colore e la posizione della filigrana.

### **Stampa di intestazione e piè di pagina (solo sistemi Windows)**

È possibile stampare informazioni quali nome utente e data di stampa in intestazioni e piè di pagina.

Fare clic su **Funzioni filigrana** nella scheda **Altre opzioni**, quindi selezionare **Intestazione/Piè di pagina**. Fare clic su **Impostazioni** e selezionare le voci desiderate dall'elenco a discesa.

### **Impostazione di una password per un lavoro di stampa (solo sistemi Windows)**

È possibile impostare una password per un lavoro di stampa al fine di consentire la stampa solo dopo l'immissione della password nel pannello di controllo della stampante.

Fare clic su **Lavoro confidenziale** nella scheda **Altre opzioni**, quindi immettere una password.

Per stampare il lavoro, premere il pulsante i del pannello di controllo della stampante, quindi selezionare Processo **riservato**. Selezionare il lavoro e immettere la password.

# **Stampa da dispositivi intelligenti**

L'applicazione Epson iPrint consente di stampare foto, documenti e pagine Web da dispositivi intelligenti quali smartphone o tablet. Per utilizzare Epson iPrint, è necessario installare l'applicazione nello smartphone o nel tablet in uso.

Per ulteriori informazioni, visitare il sito Web indicato di seguito.

#### <http://ipr.to/c>

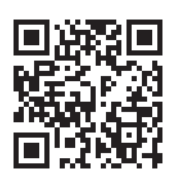

## **Annullamento della stampa**

#### *Nota:*

- ❏ Nei sistemi Windows, non è possibile annullare un lavoro di stampa già inviato alla stampante dal computer. Il lavoro di stampa deve essere annullato tramite il pannello di controllo della stampante.
- ❏ Quando è in corso la stampa di più pagine in Mac OS X, non è possibile annullare tutti i lavori mediante il pannello di controllo. In tal caso, è necessario annullare il lavoro di stampa dal computer.
- ❏ Se è stato inviato un lavoro di stampa mediante rete da un sistema Mac OS X v10.6.x o v10.5.8, potrebbe non essere possibile annullare la stampa dal computer. Il lavoro di stampa deve essere annullato tramite il pannello di controllo della stampante. Se non è possibile annullare la stampa dal pannello di controllo, vedere la Guida di rete.

### **Annullamento della stampa - Pulsante della stampante**

Per annullare il lavoro di stampa in corso, premere  $\mathcal{D}$ .

### **Annullamento della stampa - Menu Stato**

- 1. Premere il pulsante *i* per visualizzare il **Menu Stato**.
- 2. Selezionare **Monitoraggio processo** > **Processo di stampa**.

I lavori in corso e in standby vengono visualizzati nell'elenco.

- 3. Selezionare il lavoro che si desidera annullare.
- 4. Premere **Annulla**.

### **Annullamento della stampa - Windows**

- 1. Accedere alla finestra del driver della stampante.
- 2. Selezionare la scheda **Utility**.
- 3. Fare clic su **Coda di stampa**.
- 4. Fare clic con il pulsante destro del mouse sul lavoro che si desidera annullare, quindi scegliere **Annulla**.

#### **Informazioni correlate**

& ["Driver della stampante \(sistemi Windows\)" a pagina 133](#page-132-0)

### **Annullamento della stampa - Sistemi Mac OS X**

- 1. Fare clic sull'icona della stampante nel **Dock**.
- 2. Selezionare il lavoro che si desidera annullare.
- 3. Annullare il lavoro.
	- ❏ Da Mac OS X v10.8.x a Mac OS X v10.9.x

Fare clic su accanto alla barra di avanzamento.

 $\Box$  Da Mac OS X v10.5.8 a v10.7.x

Fare clic su **Elimina**.

# **Copia**

- 1. Caricare carta nella stampante.
- 2. Collocare gli originali.
- 3. Accedere alla modalità **Copia** dalla schermata iniziale.
- 4. Immettere il numero di copie desiderato utilizzando il tastierino numerico.
- 5. Premere **Layout**, quindi selezionare il layout desiderato.
- 6. Configurare altre impostazioni in base alle esigenze. È possibile configurare impostazioni dettagliate premendo **Impostazioni**.

#### *Nota:*

- ❏ Per salvare le impostazioni come preimpostazioni, premere *Preimpostazione*.
- ❏ Per visualizzare un'anteprima dei risultati della copia, premere *Anteprima*. Se gli originali sono stati collocati nell'ADF, l'anteprima non è disponibile.
- 7. Premere il pulsante  $\hat{\mathcal{D}}$ .

#### **Informazioni correlate**

- & ["Caricamento di carta nel Cassetto carta" a pagina 43](#page-42-0)
- & ["Caricamento di carta nell'Alim. posteriore carta" a pagina 45](#page-44-0)
- & ["Caricamento di carta nell'Slot anteriore alim. carta" a pagina 47](#page-46-0)
- & ["Posizionamento degli originali" a pagina 50](#page-49-0)
- & ["Modalità Copia" a pagina 22](#page-21-0)
- & ["Modalità Preimpostazioni" a pagina 37](#page-36-0)

# **Scansione**

# **Scansione mediante il pannello di controllo**

### **Scansione in un messaggio e-mail**

È possibile inviare i file delle immagini acquisite via e-mail direttamente dalla stampante tramite un server e-mail preconfigurato. L'utilizzo della funzionalità richiede la configurazione del server e-mail. Per ulteriori informazioni, vedere la Guida per amministratore.

È possibile immettere l'indirizzo e-mail di destinazione direttamente, tuttavia si consiglia di salvare prima l'indirizzo e-mail nell'elenco dei contatti.

#### *Nota:*

Prima di utilizzare la funzionalità, verificare che le impostazioni di data e ora e le differenze orarie siano state impostate correttamente in *Impostazioni data/ora*.

- 1. Collocare gli originali.
- 2. Accedere alla modalità **Scansione** dalla schermata iniziale.
- 3. Selezionare **E-mail**.
- 4. Immettere gli indirizzi e-mail.
	- ❏ Per selezionare un elemento dall'elenco dei contatti: premere **Contatti**, premere la casella di controllo per aggiungere un segno di spunta a un contatto, quindi premere **Proc.**.
	- ❏ Per immettere un indirizzo e-mail manualmente: selezionare **Inserisci indirizzo e-mail** > **Inserisci indirizzo e-mail**, immettere l'indirizzo e-mail e quindi premere il tasto Invio all'estremità inferiore destra dello schermo.

È possibile inviare messaggi e-mail a un massimo di 10 indirizzi e-mail singoli e gruppi.

- 5. Premere **Formato**, quindi selezionare il formato file desiderato.
- 6. Premere **Menu**, quindi configurare impostazioni per le opzioni **Impostazioni e-mail** e **Impostazioni di base**. *Nota:*
	- ❏ È possibile specificare la dimensione massima per i file da allegare ai messaggi e-mail in *Dim max allegati*.
	- ❏ Se si seleziona il formato file PDF, è possibile impostare una password per la protezione del file. Selezionare *Impostazioni PDF*, quindi configurare le impostazioni desiderate.
	- ❏ Per salvare le impostazioni come preimpostazioni, premere *Preimpostazione*.
- 7. Premere il pulsante  $\hat{\mathcal{D}}$ .

L'immagine acquisita viene inviata tramite e-mail.

#### **Informazioni correlate**

- & ["Amministrazione sistema" a pagina 30](#page-29-0)
- & ["Gestione di contatti" a pagina 54](#page-53-0)

*Nota:*

- & ["Posizionamento degli originali" a pagina 50](#page-49-0)
- & ["Modalità Scansione" a pagina 24](#page-23-0)
- & ["Modalità Preimpostazioni" a pagina 37](#page-36-0)

### **Scansione in una cartella di rete o in un server FTP**

È possibile salvare l'immagine acquisita nella cartella specificata all'interno di una rete. La cartella può essere specificata immettendo direttamente un percorso cartella, tuttavia si consiglia di salvare prima le informazioni sulla cartella nell'elenco dei contatti.

- 1. Collocare gli originali.
- 2. Accedere alla modalità **Scansione** dalla schermata iniziale.
- 3. Selezionare **Cartella rete/FTP**.
- 4. Specificare la cartella.
	- ❏ Per selezionare un elemento dall'elenco dei contatti: premere **Contatti**, selezionare un contatto e premere **Proc.**.
	- ❏ Per immettere un percorso cartella direttamente: premere **Inserisci posizione**. Selezionare **Modalità di comunicazione**, immettere il percorso cartella in **Posizione** e configurare altre impostazioni di cartella.
- 5. Premere **Formato**, quindi selezionare il formato file desiderato.
- 6. Premere **Menu**, quindi configurare impostazioni per le opzioni **Impostazioni file** e **Impostazioni di base**.

*Nota:*

- ❏ Se si seleziona il formato file PDF, è possibile impostare una password per la protezione del file. Selezionare *Impostazioni PDF*, quindi configurare le impostazioni desiderate.
- ❏ Per salvare le impostazioni come preimpostazioni, premere *Preimpostazione*.
- 7. Premere il pulsante  $\hat{\mathcal{D}}$ .

L'immagine acquisita viene salvata.

#### **Informazioni correlate**

- & ["Gestione di contatti" a pagina 54](#page-53-0)
- & ["Posizionamento degli originali" a pagina 50](#page-49-0)
- & ["Modalità Scansione" a pagina 24](#page-23-0)
- & ["Modalità Preimpostazioni" a pagina 37](#page-36-0)

### **Scansione in un dispositivo di memoria**

È possibile salvare l'immagine acquisita in un dispositivo di memoria.

- 1. Inserire un dispositivo di memoria nella porta USB per interfaccia esterna della stampante.
- 2. Collocare gli originali.
- 3. Accedere alla modalità **Scansione** dalla schermata iniziale.

#### 4. Selezionare **Dispositivo di memoria**.

- 5. Premere **Formato**, quindi selezionare il formato di salvataggio desiderato per il file.
- 6. Premere **Impostazioni** e configurare le impostazioni di scansione.

#### *Nota:*

- ❏ Se si seleziona il formato file PDF, è possibile impostare una password per la protezione del file. Selezionare *Impostazioni PDF*, quindi configurare le impostazioni desiderate.
- ❏ Per salvare le impostazioni come preimpostazioni, premere *Preimpostazione*.
- 7. Premere il pulsante  $\mathcal{D}$ .

L'immagine acquisita viene salvata.

#### **Informazioni correlate**

- & ["Nomi e funzioni delle parti" a pagina 16](#page-15-0)
- $\rightarrow$  ["Posizionamento degli originali" a pagina 50](#page-49-0)
- & ["Modalità Scansione" a pagina 24](#page-23-0)
- & ["Modalità Preimpostazioni" a pagina 37](#page-36-0)

### **Scansione nel cloud**

È possibile inviare le immagini acquisite alle destinazioni specificate nella pagina utente di Epson Connect.

Per ulteriori informazioni, vedere il sito Web di Epson Connect.

<https://www.epsonconnect.com/>

[http://www.epsonconnect.eu](http://www.epsonconnect.eu/) (solo Europa)

### **Scansione mediante Document Capture Pro (solo sistemi Windows)**

È possibile acquisire gli originali in base alle impostazioni specificate in Document Capture Pro.

#### *Nota:*

- ❏ Prima di eseguire la scansione, installare Document Capture Pro e configurare impostazioni per il lavoro.
- ❏ Prima di eseguire la scansione, connettere la stampante e il computer alla rete.
- 1. Collocare gli originali.
- 2. Accedere alla modalità **Scansione** dalla schermata iniziale.
- 3. Selezionare **Document Capture Pro**.
- 4. Premere **Selezionare PC**, quindi selezionare il computer registrato per il lavoro in Document Capture Pro. *Nota:*
	- ❏ Se si seleziona *Opzione* > *Impostazioni di scansione in rete* e si attiva la funzionalità *Proteggi con password* in Document Capture Pro, immettere una password.
	- ❏ Se si desidera impostare un solo lavoro, procedere con il passaggio 6.
- 5. Selezionare il lavoro.
- 6. Premere l'area nella quale viene visualizzato il contenuto del lavoro e verificare i dettagli del lavoro.
- 7. Premere il pulsante  $\mathcal{D}$ .

L'immagine acquisita viene salvata.

#### **Informazioni correlate**

- & ["Posizionamento degli originali" a pagina 50](#page-49-0)
- & ["Document Capture Pro \(solo sistemi Windows\)" a pagina 138](#page-137-0)

### **Scansione in un computer (WSD)**

#### *Nota:*

- ❏ Affinché sia possibile utilizzare la funzionalità, è necessario configurare il computer. Per ulteriori informazioni, vedere la Guida di rete.
- ❏ La funzione è disponibile solo per i computer nei quali è in esecuzione Windows 8.1/Windows 8/Windows 7/Windows Vista.
- 1. Collocare gli originali.
- 2. Accedere alla modalità **Scansione** dalla schermata iniziale.
- 3. Selezionare **Computer (WSD)**.
- 4. Selezionare un computer.
- 5. Premere il pulsante  $\lozenge$ .

L'immagine acquisita viene salvata.

#### *Nota:*

Per informazioni sul percorso di salvataggio dell'immagine acquisita nel computer, vedere la documentazione fornita con il computer.

#### **Informazioni correlate**

 $\rightarrow$  ["Posizionamento degli originali" a pagina 50](#page-49-0)

# **Scansione da computer**

Per informazioni sulle voci di impostazione, vedere la guida in linea di EPSON Scan.

### **Autenticazione di utenti per l'utilizzo del controllo dell'accesso in EPSON Scan (solo sistemi Windows)**

Quando per una stampante è attivata la funzionalità di controllo dell'accesso, per eseguire operazioni di scansione è necessario immettere un ID utente e una password. Registrare un nome utente e una password in EPSON Scan. Se non si conosce la password, rivolgersi all'amministratore della stampante.

- 1. Accedere alle impostazioni di EPSON Scan.
	- ❏ Windows 8.1/Windows 8/Windows Server 2012

Immettere "Settaggi EPSON Scan" nell'accesso alla ricerca, quindi selezionare l'icona visualizzata.

- ❏ Tutti i sistemi ad eccezione di Windows 8.1/Windows 8/Windows Server 2012 Fare clic sul pulsante Start e scegliere **Tutti i programmi** o **Programmi** > **EPSON** > **EPSON Scan** > **Settaggi EPSON Scan**.
- 2. Fare clic su **Controllo accesso**.
- 3. Immettere il nome utente e la password.

### **Scansione in Modo Office**

È possibile eseguire la scansione di numerosi documenti di testo rapidamente.

- 1. Collocare gli originali.
- 2. Avviare EPSON Scan.
- 3. Selezionare **Modo Office** dall'elenco **Modalità**.

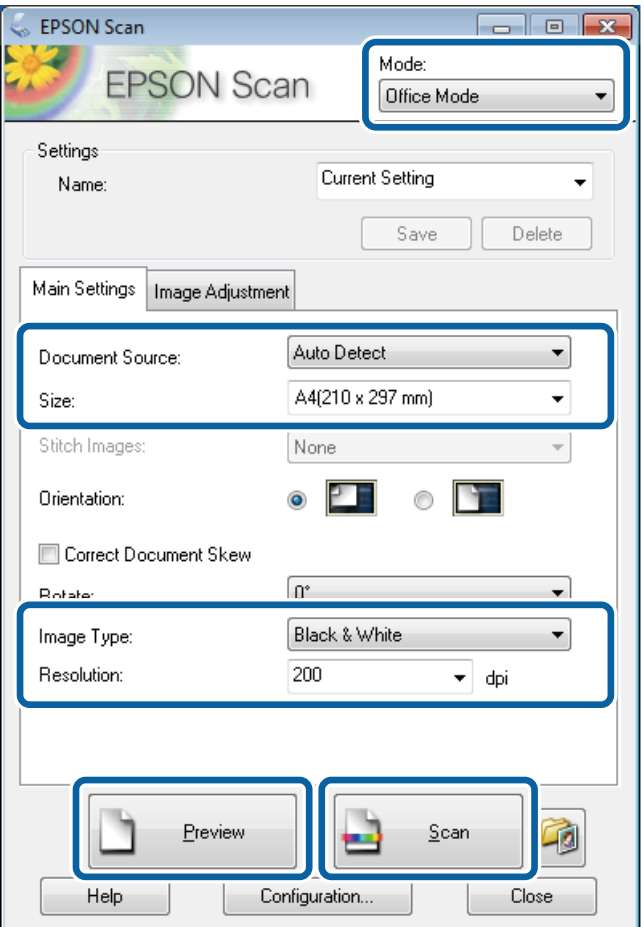

- 4. Configurare le impostazioni seguenti nella scheda **Impostaz. principali**.
	- ❏ Origine documento: selezionare l'origine documento nella quale è stato collocato l'originale.

#### **Scansione**

- ❏ Dimensioni: selezionare le dimensioni dell'originale.
- ❏ Tipo immagine: selezionare il tipo di immagine da sottoporre a scansione.
- ❏ Risoluzione: selezionare la risoluzione dell'immagine da sottoporre a scansione.

#### 5. Fare clic su **Anteprima**.

Viene visualizzata la finestra di anteprima.

#### *Nota:*

Se gli originali sono stati collocati nell'ADF, la prima pagina degli originali viene espulsa al termine dell'anteprima. Collocare la prima pagina del documento sopra le altre pagine e caricare l'intero plico di originali nell'ADF.

6. Confermare l'anteprima e configurare le impostazioni desiderate nella scheda **Regolazione immagine**.

*Nota:* È possibile regolare l'immagine apportando ad esempio miglioramenti al testo.

- 7. Fare clic su **Acquisisci**.
- 8. Nella finestra **Opzioni Salvataggio File**, configurare le impostazioni desiderate e fare clic su **OK**.

L'immagine acquisita viene salvata nella cartella specificata.

#### *Nota:*

Se si seleziona il formato file PDF in *Formato Immagine*, è possibile impostare una password per la protezione del file. Fare clic su *Opzioni*, selezionare la scheda *Sicurezza* e configurare le impostazioni desiderate.

#### **Informazioni correlate**

- & ["Posizionamento degli originali" a pagina 50](#page-49-0)
- & ["EPSON Scan \(driver dello scanner\)" a pagina 137](#page-136-0)

### **Scansione in Modo Professionale**

È possibile acquisire immagini e regolare la qualità e il colore. Si tratta di una modalità consigliata per gli utenti esperti.

- 1. Collocare gli originali.
- 2. Avviare EPSON Scan.

3. Selezionare **Modo Professionale** dall'elenco **Modalità**.

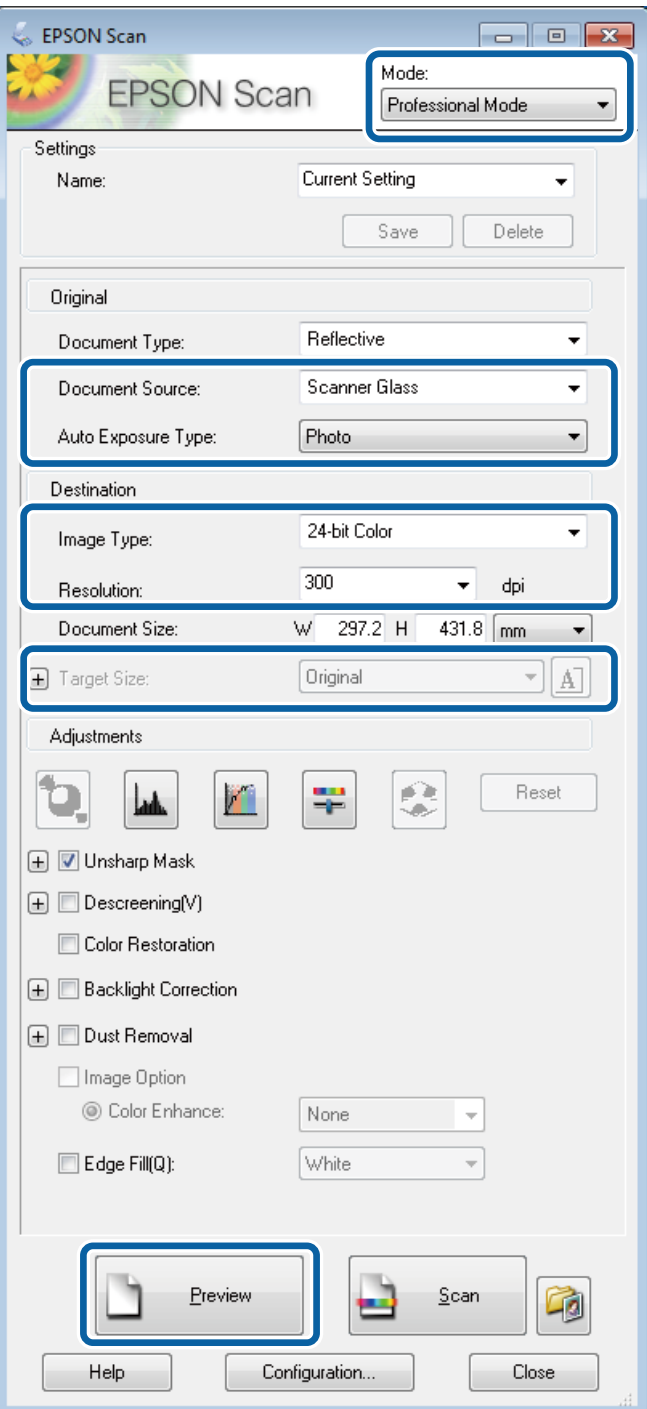

- 4. Configurare le impostazioni indicate di seguito:
	- ❏ Origine documento: selezionare l'origine documento nella quale è stato collocato l'originale.
	- ❏ Opzione Autoesposizione: selezionare il tipo di esposizione desiderato per l'originale.
	- ❏ Tipo immagine: selezionare il tipo di immagine da sottoporre a scansione.
	- ❏ Risoluzione: selezionare la risoluzione dell'immagine da sottoporre a scansione.
	- ❏ Dimensioni: selezionare le dimensioni immagine da utilizzare per la scansione.

#### 5. Fare clic su **Anteprima**.

Viene visualizzata la finestra di anteprima.

*Nota:*

Se gli originali sono stati collocati nell'ADF, la prima pagina degli originali viene espulsa al termine dell'anteprima. Collocare la prima pagina del documento sopra le altre pagine e caricare l'intero plico di originali nell'ADF.

6. Esaminare l'anteprima e regolare l'immagine in base alle esigenze.

#### *Nota:*

È possibile apportare diverse regolazioni all'immagine, ad esempio migliorarne il colore, la nitidezza e il contrasto.

- 7. Fare clic su **Acquisisci**.
- 8. Nella finestra **Opzioni Salvataggio File**, configurare le impostazioni desiderate e fare clic su **OK**.

L'immagine acquisita viene salvata nella cartella specificata.

*Nota:*

Se si seleziona il formato file PDF in *Formato Immagine*, è possibile impostare una password per la protezione del file. Fare clic su *Opzioni*, selezionare la scheda *Sicurezza* e configurare le impostazioni desiderate.

#### **Informazioni correlate**

- & ["Posizionamento degli originali" a pagina 50](#page-49-0)
- & ["EPSON Scan \(driver dello scanner\)" a pagina 137](#page-136-0)

# **Scansione da dispositivi intelligenti**

L'applicazione Epson iPrint consente di stampare foto e documenti da dispositivi intelligenti quali smartphone o tablet. Per utilizzare Epson iPrint, è necessario installare l'applicazione nello smartphone o nel tablet in uso.

Per ulteriori informazioni, visitare il sito Web indicato di seguito.

<http://ipr.to/c>

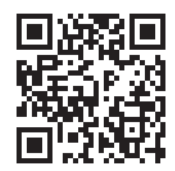

# <span id="page-86-0"></span>**Operazioni fax**

# **Configurazione di un fax**

### **Collegamento a una linea telefonica**

### **Linee telefoniche compatibili**

La stampante può essere utilizzata con linee telefoniche analogiche standard (PSTN, Public Switched Telephone Network) e sistemi telefonici PBX (Private Branch Exchange).

Potrebbe non essere possibile utilizzare la stampante con le linee o i sistemi telefonici seguenti:

❏ Linee telefoniche VoIP, ad esempio quelle offerte nell'ambito di servizi digitali DSL o di fibra ottica

❏ Linee telefoniche digitali (ISDN)

- ❏ Alcuni sistemi telefonici PBX
- ❏ Quando tra la presa a muro del telefono e la stampante sono collegati adattatori quali adattatori terminali, adattatori VoIP, splitter o router DSL

### **Collegamento della stampante a una linea telefonica**

Collegare la linea telefonica e la stampante mediante il cavo telefonico indicato di seguito.

❏ Linea telefonica: RJ-11 (6P2C)

❏ Connessione dell'apparecchio telefonico: RJ-11 (6P2C)

In alcune aree geografiche la stampante viene fornita con un cavo telefonico. Se fornito, utilizzare il cavo in dotazione.

Potrebbe essere necessario collegare il cavo telefonico a un adattatore (in dotazione) per il paese o la regione di appartenenza.

#### c*Importante:*

Rimuovere la protezione dalla porta EXT. della stampante solo quando si collega un telefono alla stampante. Se non si esegue la connessione alla linea telefonica, non rimuovere la protezione.

Nelle aree soggette a un'elevata presenza di fulmini, si consiglia di utilizzare uno scaricatore di tensione.

#### *Collegamento a una linea telefonica standard (PSTN) o PBX*

Collegare un cavo telefonico che va dalla presa telefonica a muro o dalla porta PBX alla porta LINE sul retro della stampante.

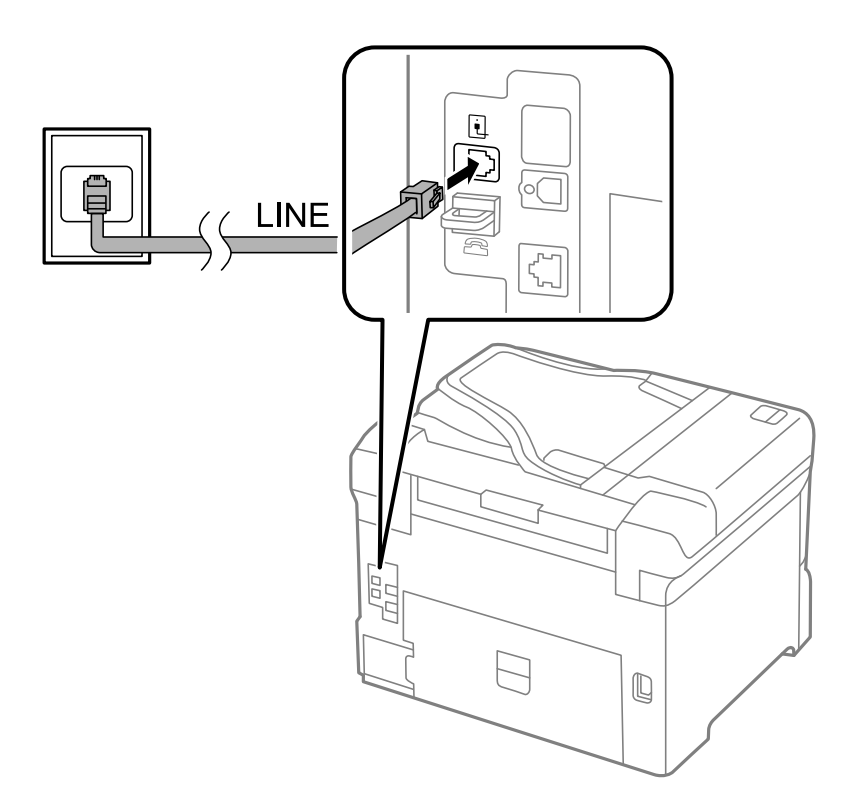

#### **Informazioni correlate**

& ["Configurazione di impostazioni per un sistema telefonico PBX" a pagina 93](#page-92-0)

### *Collegamento a un modem DSL o a un adattatore terminale ISDN*

Collegare un cavo telefonico che va dal modem DSL o dall'adattatore terminale ISDN alla porta LINE sul retro della stampante. Per ulteriori informazioni, consultare i manuali forniti con il modem o con l'adattatore.

#### **Operazioni fax**

#### *Nota:*

Se il modem DSL non è provvisto di un filtro DSL incorporato, collegare un filtro DSL a parte.

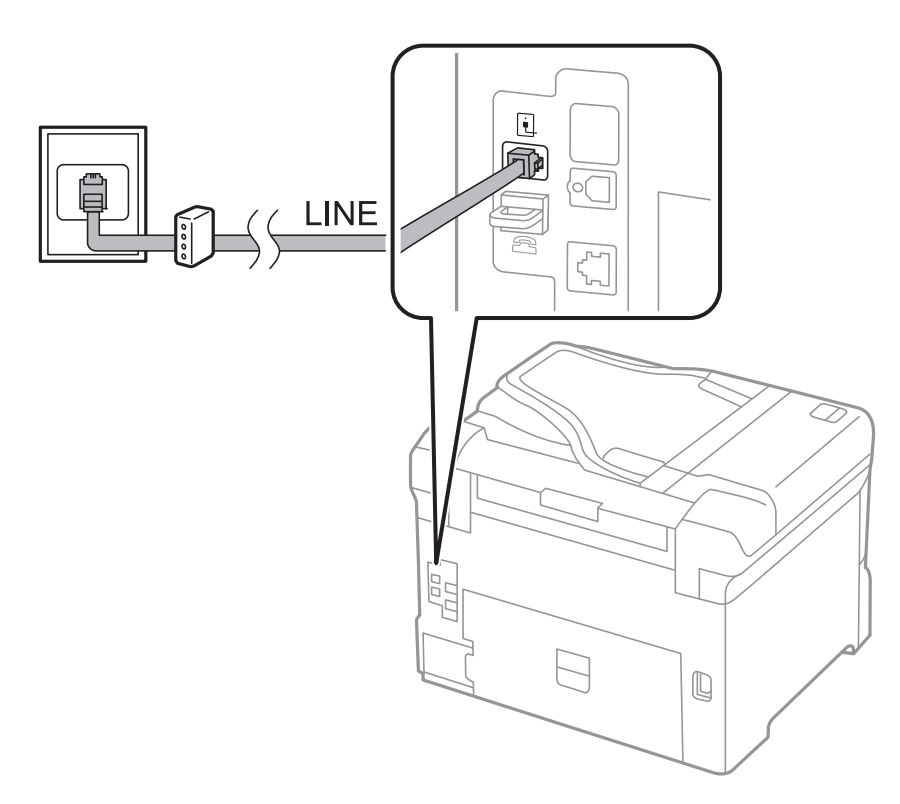

### **Collegamento del telefono alla stampante**

Se per la stampante e per il telefono si utilizza un'unica linea telefonica, collegare il telefono alla stampante.

#### *Nota:*

- ❏ Se il telefono è dotato di funzionalità fax, disattivare il fax prima di eseguire il collegamento. Per ulteriori informazioni, consultare i manuali forniti con il telefono.
- ❏ Se si connette una segreteria, verificare che l'opzione *Squilli alla risposta* sia impostata correttamente.

1. Rimuovere la protezione dalla porta EXT. sul retro della stampante.

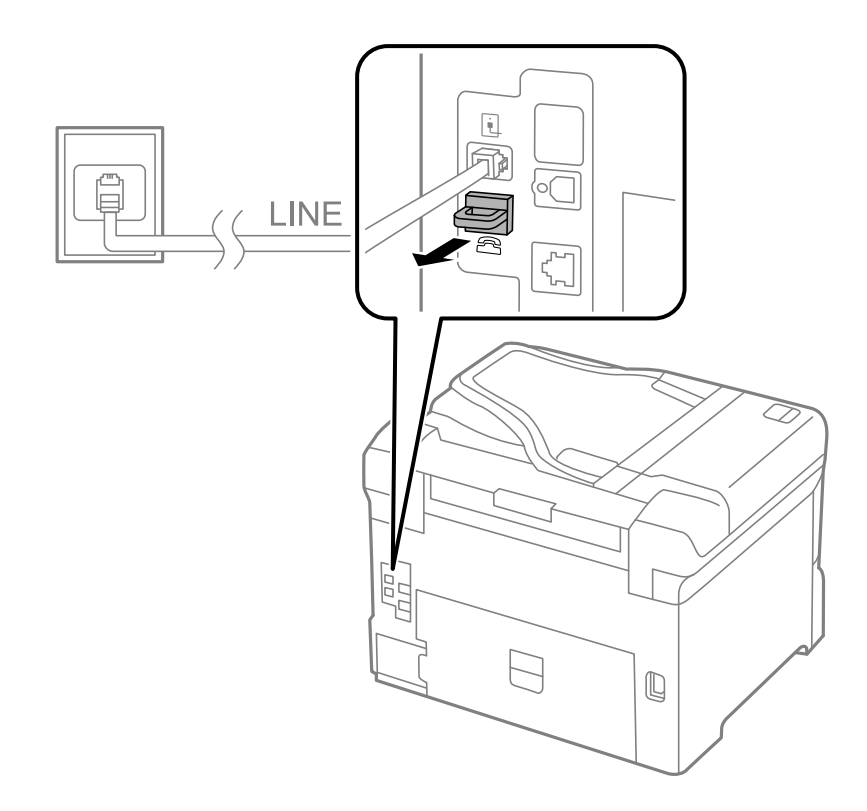

2. Collegare un cavo telefonico che va dal telefono alla porta EXT..

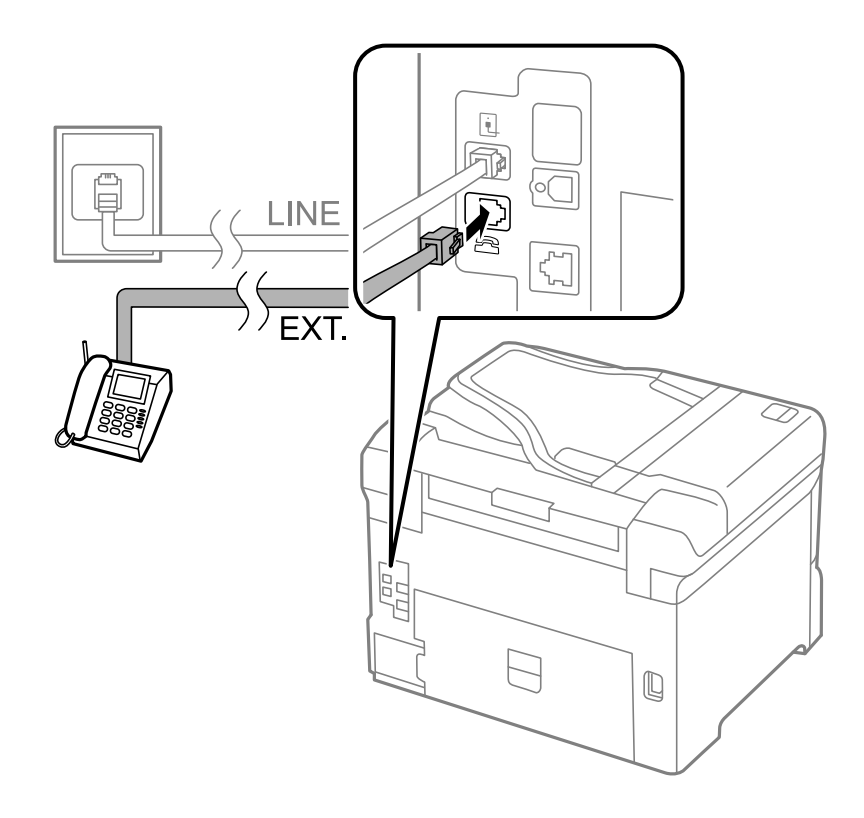

#### <span id="page-90-0"></span>c*Importante:*

Se si utilizza un'unica linea telefonica, verificare che il telefono sia collegato alla porta EXT. della stampante. Se si crea una linea in modalità duplex per collegare il telefono e la stampante separatamente, gli apparecchi non funzioneranno correttamente.

3. Sollevare il ricevitore del telefono collegato e verificare che sul display LCD venga visualizzato il messaggio [La linea telefonica è in uso.].

Se il messaggio non viene visualizzato, verificare che il cavo telefonico sia collegato correttamente alla porta EXT..

#### **Informazioni correlate**

& ["Impostazioni della segreteria telefonica" a pagina 100](#page-99-0)

### **Configurazione di impostazioni fax di base**

È necessario configurare innanzitutto impostazioni fax di base quali la **Modalità di ricezione** mediante **Impostazione guidata fax**, quindi configurare altre impostazioni in base alle esigenze.

La procedura **Impostazione guidata fax** viene visualizzata automaticamente alla prima accensione della stampante. Una volta configurate le impostazioni, non è necessario configurarle di nuovo, a meno che l'ambiente di connessione non cambi.

Se le impostazioni sono state bloccate da un amministratore, potranno essere configurate solo dall'amministratore.

### **Configurazione di impostazioni fax di base mediante Impostazione guidata fax**

Configurare impostazioni fax di base seguendo le istruzioni visualizzate sullo schermo.

1. Collegare la stampante alla linea telefonica in uso.

#### c*Importante:*

Poiché al termine della procedura guidata viene eseguito il controllo automatico della connessione fax, è importante collegare la stampante alla linea telefonica prima di avviare la procedura.

- 2. Accedere alla modalità **Configura** dalla schermata iniziale.
- 3. Selezionare **Amministrazione sistema** > **Impostazioni fax** > **Impostazione guidata fax**, quindi premere **Avvia**.

La procedura guidata viene avviata.

4. Nella schermata di immissione dell'intestazione fax, immettere il nome del mittente, ad esempio il nome della propria società.

*Nota:*

Il nome e il numero di fax del mittente verranno visualizzati nell'intestazione dei fax in uscita.

5. Nella schermata di immissione del numero di telefono, immettere il proprio numero di fax.

- 6. Nella schermata **Impostazione DRD**, configurare le impostazioni seguenti.
	- ❏ Se è stato sottoscritto un servizio di differenziazione degli squilli: premere **Proc.**, selezionare la modalità di squillo da utilizzare per i fax in arrivo e procedere con il passaggio 9. La **Modalità di ricezione** viene impostata automaticamente su **Automatico**.
	- ❏ Se non è necessario impostare tale opzione: premere **Salta** e procedere con il passaggio successivo.

*Nota:*

- ❏ I servizi di differenziazione degli squilli, offerti da numerose società telefoniche (il nome del servizio varia a seconda della società), consentono di disporre di più numeri di telefono per una sola linea telefonica. A ogni numero viene assegnato uno squillo diverso. È possibile utilizzare un numero per le chiamate telefoniche e un altro numero per i fax. Selezionare lo squillo assegnato ai fax in *DRD*.
- ❏ A seconda della regione di appartenenza, possono essere visualizzate le opzioni *Attiva* o *Disattiva* come impostazioni per *DRD*. Per utilizzare la funzionalità di differenziazione degli squilli, selezionare *Attiva*.
- 7. Nella schermata **Impost. modalità ricezione**, selezionare se si desidera utilizzare il telefono collegato alla stampante.
	- ❏ Se si utilizza il telefono collegato: premere **Sì** e procedere con il passaggio successivo.
	- ❏ Se non si utilizza il telefono collegato: premere **No** e procedere con il passaggio 9. La **Modalità di ricezione** viene impostata su **Automatico**.
- 8. Nella schermata **Impost. modalità ricezione**, selezionare se si desidera impostare la modalità di ricezione automatica dei fax.
	- ❏ Per impostare la modalità di ricezione automatica: premere **Sì**. La **Modalità di ricezione** viene impostata su **Automatico**.
	- ❏ Per impostare la modalità di ricezione manuale: premere **No**. La **Modalità di ricezione** viene impostata su **Manuale**.
- 9. Nella schermata **Conferma impostazioni**, verificare le impostazioni configurate e premere **Proc.**.

Per correggere o modificare le impostazioni, premere il pulsante  $\delta$ .

10. Premere **Avvia** per eseguire il controllo della connessione fax quindi, quando viene richiesto di stampare i risultati del controllo, premere il pulsante  $\mathcal{D}$ .

Viene stampato un report dei risultati del controllo indicante lo stato della connessione.

*Nota:*

- ❏ Se vengono segnalati errori, per risolverli seguire le istruzioni indicate nel report.
- ❏ Se viene visualizzata la schermata *Seleziona Tipo di linea*, selezionare un tipo di linea. Per il collegamento della stampante a un sistema telefonico PBX o a un adattatore terminale, selezionare *PBX*.
- ❏ Se viene visualizzata la schermata *Seleziona Ril. segn. linea*, selezionare *Disabilita*.

Tuttavia, se la funzionalità viene impostata su *Disabilita* , la prima cifra di un numero di fax potrebbe essere omessa dalla stampante e il fax potrebbe essere inviato al numero errato.

#### **Informazioni correlate**

- & ["Collegamento della stampante a una linea telefonica" a pagina 87](#page-86-0)
- & ["Impostazione della modalità di ricezione" a pagina 99](#page-98-0)
- & ["Configurazione di impostazioni per un sistema telefonico PBX" a pagina 93](#page-92-0)
- $\blacktriangleright$  ["Impostazioni fax" a pagina 34](#page-33-0)

### <span id="page-92-0"></span>**Configurazione manuale di impostazioni fax di base**

È possibile configurare impostazioni fax senza utilizzare Impostazione guidata fax selezionando ogni singolo menu delle impostazioni. In tal modo è possibile modificare anche le impostazioni configurate mediante la procedura guidata. Per ulteriori informazioni, vedere l'elenco dei menu nelle impostazioni fax.

#### **Informazioni correlate**

& ["Impostazioni fax" a pagina 34](#page-33-0)

#### *Configurazione di impostazioni per un sistema telefonico PBX*

Se la stampante viene utilizzata in un ufficio che fa uso di numeri interni e per accedere alla linea esterna è necessario immettere un codice di accesso, ad esempio un numero compreso tra 0 e 9, configurare le impostazioni indicate di seguito.

- 1. Accedere alla modalità **Configura** dalla schermata iniziale.
- 2. Selezionare **Amministrazione sistema** > **Impostazioni fax** > **Impostazioni di base** > **Tipo di linea**.
- 3. Selezionare **PBX**.
- 4. Nella schermata **Codice accesso**, selezionare **Usa**.
- 5. Premere il campo **Codice accesso**, immettere il codice di accesso alla linea esterna utilizzato per il sistema telefonico e premere il tasto Invio all'estremità inferiore destra dello schermo.

Il codice di accesso viene memorizzato nella stampante. Quando si invia un fax a un numero di fax esterno, immettere # (cancelletto) anziché il codice di accesso vero e proprio.

#### *Nota:*

Quando si immette il carattere # (cancelletto) all'inizio di un numero di fax, durante la composizione del numero il cancelletto viene sostituito automaticamente dal codice di accesso memorizzato. L'utilizzo del cancelletto consente di evitare problemi durante la connessione a una linea esterna.

#### *Configurazione di impostazioni relative all'origine carta per la ricezione di fax*

È possibile specificare le origini carta che non si desidera utilizzare per la stampa di documenti ricevuti o report fax. Ciò risulta utile nel caso in cui in un'origine carta sia stata caricata carta speciale, ad esempio carta fotografica, che non si desidera utilizzare per la stampa di fax.

- 1. Accedere alla modalità **Configura** dalla schermata iniziale.
- 2. Selezionare **Amministrazione sistema** > **Impostazioni stampante** > **Impostaz. di alimentazione** > **Impostaz. selezione autom.** > **Fax**.
- 3. Selezionare l'origine carta che non si desidera utilizzare per la stampa di fax e disabilitarla.

# **Invio di fax**

### **Operazioni di invio fax di base**

È possibile inviare fax a colori o in monocromia (bianco e nero). Se si invia un fax in monocromia, è possibile visualizzare l'anteprima dell'immagine acquisita sul display LCD prima dell'invio.

#### <span id="page-93-0"></span>*Nota:*

- ❏ Se il numero di fax è occupato o in caso di problemi, il numero viene ricomposto automaticamente dopo un minuto.
- ❏ È possibile mettere in attesa fino a 50 lavori fax in monocromia anche se la linea telefonica è in uso per una chiamata vocale, l'invio di un altro fax o la ricezione di un fax. È possibile verificare o annullare lavori fax in attesa in *Monitoraggio processo* nel *Menu Stato*.
- ❏ Se è attivata la funzionalità *Salva dati di errore*, i fax non inviati vengono salvati e possono essere inviati nuovamente da *Monitoraggio processo* nel *Menu Stato*.

### **Invio di fax mediante il pannello di controllo**

1. Collocare gli originali.

#### *Nota:*

È possibile inviare fino a 100 pagine con una singola operazione di trasmissione, tuttavia, a seconda della quantità di memoria disponibile, potrebbe risultare impossibile inviare fax con un numero di pagine inferiore a 100.

- 2. Accedere alla modalità **Fax** dalla schermata iniziale.
- 3. Specificare il destinatario.
	- ❏ Per immettere un destinatario manualmente: immettere numeri mediante il tastierino numerico del pannello di controllo o il display LCD, quindi premere il tasto Invio all'estremità inferiore destra del display.
	- ❏ Per selezionare un elemento dall'elenco dei contatti: premere **Contatti**, premere la casella di controllo per aggiungere un segno di spunta a un contatto, quindi premere **Proc.**.
	- ❏ Per selezionare un numero dalla cronologia dei fax inviati: premere **Cronologia**, selezionare un destinatario e premere **Menu** > **Invia a questo numero**.

*Nota:*

- ❏ È possibile inviare un fax in monocromia a un massimo di 200 destinatari. I fax a colori, invece, non possono essere inviati a più destinatari contemporaneamente.
- ❏ Per aggiungere una pausa (di tre secondi) durante la composizione, immettere un trattino premendo .
- ❏ Se la funzionalità *Limitazioni teleselezione* in *Impostazioni di sicurezza* è attivata, è possibile selezionare destinatari fax solo dall'elenco dei contatti o dalla cronologia dei fax inviati. Non è possibile immettere un numero di fax manualmente.
- ❏ Se in *Tipo di linea* è stato impostato un codice di accesso alla linea esterna, immettere # (cancelletto) anziché il codice di accesso vero e proprio all'inizio del numero di fax.
- ❏ Per eliminare i destinatari immessi, visualizzare l'elenco dei destinatari premendo il campo in cui viene visualizzato un numero di fax o il numero di destinatari, selezionare il destinatario desiderato dall'elenco e quindi selezionare *Elimina dall'elenco*.
- 4. Premere **Menu**, selezionare **Impostazioni invio fax** e configurare impostazioni quali la risoluzione e il metodo di invio in base alle esigenze.

#### *Nota:*

- ❏ Per inviare originali in modalità fronte/retro, attivare la funzionalità *Fronte-retro ADF*. La modalità non può tuttavia essere utilizzata per l'invio di fax a colori.
- ❏ Premere *Preimpostazione* nella schermata fax superiore per salvare le impostazioni correnti e i destinatari in *Preimpostazione*.
- 5. Se è in corso l'invio di un fax in monocromia, premere **Anteprima** nella schermata fax superiore per verificare il documento acquisito.

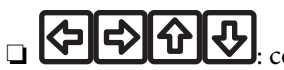

❏ : consentono di spostare lo schermo nella direzione delle frecce.

#### **Operazioni fax**

- <span id="page-94-0"></span>❏ : consentono di ridurre o ingrandire il contenuto.
- ❏ : consentono di passare alla pagina precedente o successiva.
- ❏ Riprova: consente di annullare l'anteprima.
- ❏ Visualizza: consente di visualizzare o nascondere le icone delle operazioni.

#### *Nota:*

- ❏ Non è possibile inviare il fax a colori dopo aver visualizzato l'anteprima.
- ❏ Se la funzionalità *Invio diretto* è attivata, non è possibile eseguire l'anteprima.
- ❏ Se la schermata di anteprima non viene toccata per 20 secondi, il fax viene inviato automaticamente.
- ❏ La qualità di immagine di un fax inviato potrebbe differire dall'anteprima visualizzata a seconda delle caratteristiche dell'apparecchio fax del destinatario.
- 6. Premere il pulsante  $\mathcal{D}$ .

#### *Nota:*

- $\Box$  Per annullare l'invio, premere il pulsante  $\oslash$ .
- ❏ L'invio di fax a colori richiede più tempo, poiché le operazioni di scansione e invio vengono eseguite simultaneamente. Mentre è in corso l'invio di un fax a colori, non è possibile utilizzare le altre funzioni della stampante.

#### **Informazioni correlate**

- $\rightarrow$  ["Posizionamento degli originali" a pagina 50](#page-49-0)
- & ["Modalità Fax" a pagina 26](#page-25-0)
- & ["Verifica dei lavori fax" a pagina 105](#page-104-0)
- & ["Gestione di contatti" a pagina 54](#page-53-0)
- & ["Modalità Preimpostazioni" a pagina 37](#page-36-0)

### **Invio di fax mediante composizione dal telefono esterno collegato**

È possibile inviare un fax mediante composizione dal telefono esterno collegato se si desidera parlare per telefono prima di inviare il fax oppure se l'apparecchio fax del destinatario non passa automaticamente alla modalità fax.

1. Collocare gli originali.

#### *Nota:*

È possibile inviare fino a 100 pagine con una singola operazione di trasmissione.

- 2. Sollevare il ricevitore del telefono collegato, quindi comporre il numero di fax del destinatario con il telefono.
- 3. Premere **Avvia fax** sul pannello di controllo della stampante, quindi premere **Invia**.
- 4. Premere **Menu**, selezionare **Impostazioni invio fax** e configurare impostazioni quali la risoluzione e il metodo di invio in base alle esigenze.

<span id="page-95-0"></span>5. Quando si avverte un tono fax, premere il pulsante  $\hat{\Phi}$  e riattaccare il ricevitore.

#### *Nota:*

Se il numero viene composto dal telefono collegato, l'invio del fax richiede più tempo, poiché le operazioni di scansione e invio vengono eseguite simultaneamente. Mentre è in corso l'invio del fax, non è possibile utilizzare le altre funzioni della stampante.

#### **Informazioni correlate**

- & ["Posizionamento degli originali" a pagina 50](#page-49-0)
- & ["Modalità Fax" a pagina 26](#page-25-0)

### **Modalità varie di invio fax**

### **Invio di fax dopo la conferma dello stato del destinatario**

Durante le operazioni di composizione, comunicazione e trasmissione è possibile inviare un fax mentre si ascoltano suoni o voci dall'altoparlante della stampante. La funzionalità può essere utilizzata anche quando si desidera ricevere un fax da un servizio di polling seguendo istruzioni audio.

- 1. Collocare gli originali.
- 2. Accedere alla modalità **Fax** dalla schermata iniziale.
- 3. Premere **On-hook**.

*Nota:* È possibile regolare il volume dell'altoparlante.

- 4. Specificare il destinatario.
- 5. Quando si avverte un tono fax, premere **Invia/ricevi**, quindi premere **Invia**.

#### *Nota:*

Se si riceve un fax da un servizio di polling e si ascoltano istruzioni audio, seguire le istruzioni per configurare impostazioni nella stampante.

6. Premere il pulsante  $\hat{\Phi}$ .

#### **Informazioni correlate**

- & ["Invio di fax mediante il pannello di controllo" a pagina 94](#page-93-0)
- $\rightarrow$  ["Ricezione di fax mediante polling \(Ricezione polling\)" a pagina 101](#page-100-0)
- $\rightarrow$  ["Posizionamento degli originali" a pagina 50](#page-49-0)
- & ["Modalità Fax" a pagina 26](#page-25-0)

### **Invio di fax a un'ora specifica (Invia fax più tardi)**

È possibile impostare l'invio di fax a un'ora specifica. Tale funzionalità può essere utilizzata solo per i fax in monocromia.

1. Collocare gli originali.

- 2. Accedere alla modalità **Fax** dalla schermata iniziale.
- 3. Specificare il destinatario.
- 4. Premere **Menu**, quindi selezionare **Invia fax più tardi**.
- 5. Premere **Attiva**, immettere l'ora per l'invio del fax e premere **OK**.
- 6. Premere **Menu**, selezionare **Impostazioni invio fax** e configurare impostazioni quali la risoluzione e il metodo di invio in base alle esigenze.
- 7. Premere il pulsante  $\hat{\mathcal{D}}$ .

*Nota:* L'invio del fax può essere annullato in *Monitoraggio processo* nel *Menu Stato*.

#### **Informazioni correlate**

- & ["Invio di fax mediante il pannello di controllo" a pagina 94](#page-93-0)
- & ["Posizionamento degli originali" a pagina 50](#page-49-0)
- & ["Modalità Fax" a pagina 26](#page-25-0)
- & ["Verifica dei lavori fax" a pagina 105](#page-104-0)

### **Memorizzazione di un fax senza destinatario (Memorizza dati fax)**

È possibile memorizzare fino a 100 pagine di un documento in monocromia. In tal modo, se un documento deve essere inviato con una certa frequenza, non è necessario eseguirne la scansione ogni volta.

- 1. Collocare gli originali.
- 2. Accedere alla modalità **Fax** dalla schermata iniziale.
- 3. Premere **Menu**, selezionare **Memorizza dati fax** e attivare la funzionalità.
- 4. Premere **Menu**, selezionare **Impostazioni invio fax** e configurare impostazioni quali la risoluzione e il metodo di invio in base alle esigenze.
- 5. Premere il pulsante  $\hat{\mathcal{D}}$  (B&W).

È possibile inviare il documento memorizzato in **Monitoraggio processo** nel **Menu Stato**.

#### **Informazioni correlate**

- & ["Invio di fax mediante il pannello di controllo" a pagina 94](#page-93-0)
- & ["Posizionamento degli originali" a pagina 50](#page-49-0)
- & ["Modalità Fax" a pagina 26](#page-25-0)
- & ["Verifica dei lavori fax" a pagina 105](#page-104-0)

### **Invio di fax su richiesta (Invio polling)**

È possibile memorizzare fino a 100 pagine di un documento in monocromia per l'invio tramite polling. Il documento memorizzato viene inviato dietro richiesta di un altro apparecchio fax che dispone di funzionalità di ricezione polling.

- 1. Collocare gli originali.
- 2. Accedere alla modalità **Fax** dalla schermata iniziale.
- 3. Premere **Menu**, selezionare **Invio polling** e attivare la funzionalità.
- 4. Premere **Menu**, selezionare **Impostazioni invio fax** e configurare impostazioni quali la risoluzione e il metodo di invio in base alle esigenze.
- 5. Premere il pulsante  $\hat{\mathcal{D}}$  (B&W).

Il documento memorizzato può essere eliminato in **Monitoraggio processo** nel **Menu Stato**.

#### **Informazioni correlate**

- & ["Invio di fax mediante il pannello di controllo" a pagina 94](#page-93-0)
- & ["Posizionamento degli originali" a pagina 50](#page-49-0)
- & ["Modalità Fax" a pagina 26](#page-25-0)
- & ["Verifica dei lavori fax" a pagina 105](#page-104-0)

### **Invio di più pagine di un documento monocromatico (Invio diretto)**

Quando si invia un fax in monocromia, il documento acquisito viene memorizzato temporaneamente nella stampante. Pertanto, l'invio di un elevato numero di pagine può provocare il riempimento della memoria della stampante e la conseguente interruzione dell'invio del fax. Il problema può essere evitato mediante l'attivazione della funzionalità **Invio diretto**, tuttavia in tal caso l'invio del fax richiederà più tempo, poiché le operazioni di scansione e invio vengono eseguite simultaneamente. La funzionalità non può essere utilizzata per più destinatari contemporaneamente.

Nella schermata iniziale, selezionare **Fax** > **Menu** > **Impostazioni invio fax** > **Invio diretto** > **Attiva**.

### **Invio di un fax con priorità (Invio prioritario)**

È possibile inviare un documento urgente prima di altri fax in attesa di essere inviati.

Nella schermata iniziale, selezionare **Fax** > **Menu** > **Impostazioni invio fax** > **Invio prioritario** > **Attiva**.

#### *Nota:*

L'invio prioritario di documenti non può essere eseguito quando è in corso una delle operazioni seguenti, poiché in tali casi la stampante non può accettare un altro fax.

- ❏ Invio di fax in monocromia mentre è attivata la funzionalità Invio diretto
- ❏ Invio di un fax a colori
- ❏ Invio di un fax da un telefono collegato
- ❏ Invio di un fax da un computer

### <span id="page-98-0"></span>**Invio di documenti di diverso formato mediante l'ADF (Scansione continua da ADF)**

Se si collocano originali di diverso formato nell'ADF, viene utilizzato il formato più grande per tutti gli originali. È tuttavia possibile inviarli nel formato originale ordinandoli e collocandoli in base al formato o collocandoli uno alla volta.

Prima di collocare gli originali, selezionare **Fax** > **Menu** > **Impostazioni invio fax** > **Scansione continua da ADF** > **Attiva** nella schermata iniziale. Seguire le istruzioni visualizzate sullo schermo per collocare gli originali.

I documenti acquisiti vengono memorizzati nella stampante e inviati come documento singolo.

#### *Nota:*

Se la stampante non viene toccata durante i 20 secondi successivi alla richiesta di collocare l'originale successivo, la memorizzazione si interrompe e viene avviato l'invio del documento.

### **Invio di più fax contemporaneamente a un unico destinatario (Invio batch)**

Se è necessario inviare più fax a un unico destinatario, è possibile raggruppare tali fax nella stampante affinché vengano inviati contemporaneamente. È possibile inviare contemporaneamente fino a 5 documenti, per un massimo di 100 pagine in totale. Ciò consente un risparmio sulle spese di connessione grazie alla riduzione del numero di trasmissioni.

Nella schermata iniziale, selezionare **Configura** > **Amministrazione sistema** > **Impostazioni fax** > **Impostazioni di invio** > **Invio batch** > **Attiva**.

#### *Nota:*

❏ I fax programmati per l'invio vengono raggruppati anche quando il destinatario e l'ora di invio coincidono.

- ❏ La funzionalità *Invio batch* non può essere applicata ai lavori fax seguenti.
	- ❏ Fax in monocromia per i quali è stata attivata la funzionalità *Invio prioritario*
	- ❏ Fax in monocromia per i quali è stata attivata la funzionalità *Invio diretto*
	- ❏ Fax a colori
	- ❏ Fax inviati da un computer

### **Invio di fax da un computer**

È possibile inviare fax da un computer mediante FAX Utility e il driver PC-FAX. Per informazioni sulle istruzioni per l'uso, vedere la guida in linea di FAX Utility e del driver PC-FAX.

#### **Informazioni correlate**

- ◆ ["Driver PC-FAX \(driver del fax\)" a pagina 138](#page-137-0)
- $\blacktriangleright$  ["FAX Utility" a pagina 138](#page-137-0)

# **Ricezione di fax**

### **Impostazione della modalità di ricezione**

È possibile impostare la **Modalità di ricezione** mediante **Impostazione guidata fax**. Quando la funzionalità fax viene impostata per la prima volta, si consiglia di utilizzare **Impostazione guidata fax**. Se si desidera modificare singole impostazioni della **Modalità di ricezione**, attenersi alle procedure indicate di seguito.

- <span id="page-99-0"></span>1. Accedere alla modalità **Configura** dalla schermata iniziale.
- 2. Selezionare **Amministrazione sistema** > **Impostazioni fax** > **Impostazioni di ricezione** > **Modalità di ricezione**.
- 3. Selezionare la modalità di ricezione.
	- ❏ Automatico: consigliata per gli utenti che ricevono un elevato numero di fax. I fax vengono automaticamente ricevuti dopo il numero di squilli specificato.

#### c*Importante:*

Se la stampante non viene collegata a un telefono, selezionare la modalità *Automatico*.

❏ Manuale: consigliata per gli utenti che non ricevono né inviano fax con frequenza o che desiderano ricevere un fax dopo aver risposto alle chiamate mediante il telefono collegato. Quando si riceve un fax, è necessario innanzitutto sollevare il ricevitore e quindi utilizzare la stampante.

*Nota:*

Se è attivata la funzionalità *Ricezione remota*, è possibile ricevere fax solo tramite il telefono collegato.

#### **Informazioni correlate**

- & ["Configurazione di impostazioni fax di base mediante Impostazione guidata fax" a pagina 91](#page-90-0)
- & "Ricezione manuale di fax" a pagina 100
- & ["Ricezione di fax mediante il telefono collegato \(Ricezione remota\)" a pagina 101](#page-100-0)

### **Impostazioni della segreteria telefonica**

Affinché sia possibile utilizzare una segreteria telefonica, è necessario configurare determinate impostazioni.

- ❏ Impostare la **Modalità di ricezione** della stampante su **Automatico**.
- ❏ Impostare l'opzione **Squilli alla risposta** della stampante su un numero più elevato rispetto a quello degli squilli per la segreteria telefonica. In caso contrario, la segreteria non sarà in grado di ricevere chiamate vocali per la registrazione di messaggi vocali. Per ulteriori informazioni, consultare i manuali forniti con la segreteria telefonica.

L'opzione **Squilli alla risposta** potrebbe non essere visualizzata in alcune regioni.

#### **Informazioni correlate**

& ["Impostazioni fax" a pagina 34](#page-33-0)

### **Modalità varie di ricezione fax**

### **Ricezione manuale di fax**

Se si collega un telefono e l'opzione **Modalità di ricezione** della stampante è impostata su **Manuale**, per la ricezione di fax attenersi alla procedura riportata di seguito.

1. Quando il telefono suona, sollevare il ricevitore.

<span id="page-100-0"></span>2. Quando si avverte un tono fax, premere **Avvia fax** sul display LCD della stampante.

*Nota:* Se è attivata la funzionalità *Ricezione remota*, è possibile ricevere fax solo tramite il telefono collegato.

- 3. Premere **Ricevi**.
- 4. Premere il pulsante  $\hat{\Phi}$  e riattaccare il ricevitore.

#### **Informazioni correlate**

- & "Ricezione di fax mediante il telefono collegato (Ricezione remota)" a pagina 101
- $\blacktriangleright$  ["Configurazione delle impostazioni di output per i fax ricevuti" a pagina 102](#page-101-0)
- & ["Configurazione di impostazioni relative all'origine carta per la ricezione di fax" a pagina 93](#page-92-0)

### **Ricezione di fax mediante il telefono collegato (Ricezione remota)**

Per la ricezione manuale di un fax, è necessario utilizzare la stampante solo dopo aver sollevato il ricevitore del telefono. Se è attivata la funzionalità **Ricezione remota**, è possibile ricevere fax solo mediante telefono.

La funzionalità **Ricezione remota** è disponibile per i telefoni che supportano la composizione a frequenza.

#### **Informazioni correlate**

 $\blacktriangleright$  ["Ricezione manuale di fax" a pagina 100](#page-99-0)

#### *Configurazione di Ricezione remota*

- 1. Accedere alla modalità **Configura** dalla schermata iniziale.
- 2. Selezionare **Amministrazione sistema** > **Impostazioni fax** > **Impostazioni di ricezione** > **Ricezione remota**.
- 3. Dopo aver attivato la funzionalità **Ricezione remota**, immettere un codice a due cifre (sono consentiti i numeri da 0 a 9 e i caratteri \* e #) nel campo **Codice di avvio**.
- 4. Premere **OK**.

#### *Utilizzo di Ricezione remota*

- 1. Quando il telefono suona, sollevare il ricevitore.
- 2. Quando si avverte un tono fax, immettere il codice iniziale mediante il telefono.
- 3. Una volta ricevuta la conferma dell'avvenuta ricezione del fax da parte della stampante, riattaccare il ricevitore.

### **Ricezione di fax mediante polling (Ricezione polling)**

È possibile ricevere un fax memorizzato in un altro apparecchio fax per il fax polling componendo il relativo numero di fax. Per ricevere un documento specifico da un servizio di informazioni fax, seguire le istruzioni audio fornite dal servizio.

#### *Nota:*

Mentre si ascoltano le istruzioni audio, comporre il numero di fax mediante la funzionalità *On-hook* o il telefono collegato.

- <span id="page-101-0"></span>1. Accedere alla modalità **Fax** dalla schermata iniziale.
- 2. Selezionare **Menu** > **Ricezione polling** e attivare la funzionalità.
- 3. Immettere il numero di fax.

#### *Nota:*

Se la funzionalità *Limitazioni teleselezione* in *Impostazioni di sicurezza* è attivata, è possibile selezionare destinatari fax solo dall'elenco dei contatti o dalla cronologia dei fax inviati. Non è possibile immettere un numero di fax manualmente.

4. Premere il pulsante  $\hat{\mathcal{D}}$ .

#### **Informazioni correlate**

- & ["Invio di fax dopo la conferma dello stato del destinatario" a pagina 96](#page-95-0)
- & ["Invio di fax mediante composizione dal telefono esterno collegato" a pagina 95](#page-94-0)

### **Configurazione delle impostazioni di output per i fax ricevuti**

È possibile impostare il salvataggio dei fax ricevuti nella posta in arrivo della stampante, in un dispositivo di memoria o in un computer. È inoltre possibile configurare impostazioni per l'inoltro automatico dei documenti ricevuti. Se non viene configurata nessuna di tali impostazioni, i documenti ricevuti vengono stampati automaticamente.

- 1. Accedere alla modalità **Configura** dalla schermata iniziale.
- 2. Selezionare **Amministrazione sistema** > **Impostazioni fax** > **Impostazioni di output** > **Output fax**.
- 3. Premere **Impostazioni**, selezionare l'opzione desiderata e configurare le impostazioni.
	- ❏ Salva in Posta in arrivo:

Tutti i documenti ricevuti vengono salvati nella posta in arrivo della stampante. I documenti memorizzati non vengono stampati automaticamente. È possibile visualizzare i documenti sul display LCD della stampante e stamparli se necessario.

❏ Salva su computer:

Nel computer connesso alla stampante, configurare le impostazioni necessarie affinché i documenti ricevuti vengano salvati nel computer mediante FAX Utility. Per ulteriori informazioni, vedere la guida in linea di FAX Utility.

Una volta salvati nel computer, i documenti ricevuti vengono eliminati dalla stampante. Affinché i documenti vengano stampati automaticamente durante il salvataggio nel computer, selezionare **Sì e stampa** sulla stampante al termine della configurazione delle impostazioni di FAX Utility.

#### *Nota:*

Se il computer non è acceso, i documenti ricevuti vengono salvati temporaneamente nella memoria della stampante. Se la memoria è piena, non è possibile inviare e ricevere fax.

❏ Salva su dispos. memoria:

I documenti ricevuti vengono convertiti in formato PDF e salvati in un dispositivo di memoria connesso alla stampante. Una volta salvati nel dispositivo di memoria, i documenti ricevuti vengono eliminati dalla stampante. Affinché i documenti vengano stampati automaticamente durante il salvataggio nel dispositivo di memoria, selezionare **Sì e stampa** sulla stampante.

Affinché sia possibile utilizzare la funzionalità, nel dispositivo di memoria è necessario creare una cartella da destinare al salvataggio dei documenti ricevuti. Selezionare **Altre impostazioni** > **Crea cartella per salvataggio**, quindi creare una cartella.

#### *Nota:*

Verificare che il dispositivo di memoria sia connesso alla stampante. Se il dispositivo non è connesso, potrebbe non essere possibile inviare e ricevere fax a causa di un errore di memoria insufficiente, poiché i documenti ricevuti mentre il dispositivo è disconnesso vengono salvati temporaneamente nella stampante.

#### ❏ Inoltra:

I documenti ricevuti vengono inoltrati a un altro apparecchio fax o convertiti in formato PDF e inoltrati a una cartella in un server o a un indirizzo e-mail. I documenti inoltrati vengono eliminati dalla stampante. Affinché i documenti vengano stampati automaticamente durante l'inoltro, selezionare **Sì e stampa**.

È possibile specificare fino a cinque destinazioni di inoltro. Selezionare **Altre impostazioni** > **Dove inoltrare**, quindi selezionare le destinazioni dall'elenco dei contatti.

*Nota:*

- ❏ I fax a colori non possono essere inoltrati.
- ❏ Per l'inoltro a un indirizzo e-mail, è possibile specificare un oggetto per il messaggio e-mail. Selezionare *Altre impostazioni* > *Oggetto e-mail da inoltrare* e immettere l'oggetto desiderato.
- ❏ Per l'inoltro a un indirizzo e-mail, verificare che le impostazioni di *Data/Ora* e *Differenza oraria* della stampante siano state configurate correttamente. In caso contrario, gli indicatori data dei messaggi e-mail inviati potrebbero non essere visualizzati correttamente nel computer del destinatario.
- ❏ È possibile specificare se si desidera stampare i documenti o salvarli nella memoria della stampante nel caso in cui si verifichi un errore di inoltro. Selezionare *Altre impostazioni* > *Opzioni per errore inoltro*, quindi selezionare una delle opzioni.

#### **Informazioni correlate**

- $\blacktriangleright$  ["FAX Utility" a pagina 138](#page-137-0)
- $\blacktriangleright$  ["Gestione di contatti" a pagina 54](#page-53-0)
- $\rightarrow$  ["Amministrazione sistema" a pagina 30](#page-29-0)

### **Verifica dei fax ricevuti sul display LCD**

È possibile verificare i documenti ricevuti salvati nella posta in arrivo della stampante sul display LCD.

- 1. Nella schermata iniziale, verificare l'icona che si accende in presenza di fax da elaborare, ad esempio fax nuovi o in attesa di inoltro.
- 2. Accedere alla modalità **Fax** dalla schermata iniziale.
- 3. Selezionare **Apri Posta in arrivo**.
- 4. Se la posta in arrivo è protetta da password, immettere la password della posta in arrivo o di amministratore.
- 5. Selezionare il fax che si desidera visualizzare dall'elenco.

Viene visualizzato il contenuto del fax.

- ❏ : l'immagine viene ruotata a destra di 90 gradi.
- ❏ : consentono di spostare lo schermo nella direzione delle frecce.
- ❏ : consentono di ridurre o ingrandire il contenuto.
- ❏ : consentono di passare alla pagina precedente o successiva.
- ❏ Visualizza: consente di visualizzare o nascondere le icone delle operazioni.
- 6. Premere **Menu**, selezionare se si desidera stampare o eliminare il documento visualizzato e seguire le istruzioni visualizzate sullo schermo.

#### *Nota:*

Se la memoria è piena, non è possibile inviare e ricevere fax. Si consiglia pertanto di eliminare i documenti visualizzati o stampati.

#### **Informazioni correlate**

- & ["Icone visualizzate sul display LCD" a pagina 20](#page-19-0)
- $\blacktriangleright$  ["Impostazioni fax" a pagina 34](#page-33-0)

# **Utilizzo di altre funzionalità fax**

### **Stampa di report ed elenco fax**

### **Stampa manuale del report fax**

- 1. Accedere alla modalità **Fax** dalla schermata iniziale.
- 2. Selezionare **Menu** > **Rapporto fax**.
- 3. Selezionare il report da stampare, quindi seguire le istruzioni visualizzate sullo schermo.

*Nota:*

Il formato del report può essere modificato. Nella schermata iniziale, selezionare *Configura* > *Amministrazione sistema* > *Impostazioni fax* > *Impostazioni di output*, quindi modificare le impostazioni delle opzioni *Allega immagine a report* o *Formato report*.

#### **Informazioni correlate**

- & ["Modalità Fax" a pagina 26](#page-25-0)
- & ["Impostazioni fax" a pagina 34](#page-33-0)

### **Impostazione della stampa automatica di report fax**

È possibile configurare impostazioni per la stampa automatica dei report fax seguenti.

#### **Report trasmissione**

Nella schermata iniziale, selezionare **Configura** > **Amministrazione sistema** > **Impostazioni fax** > **Impostaz. predef. utente** > **Report trasmissione**, quindi selezionare **Stampa** o **Stampa in caso di errore**.

#### *Nota:*

Per modificare le impostazioni durante l'invio di un fax, premere *Menu* nella schermata superiore delle opzioni fax, quindi selezionare *Impostazioni invio fax* > *Report trasmissione*.

#### <span id="page-104-0"></span>**Report Inoltro**

Nella schermata iniziale, selezionare **Configura** > **Amministrazione sistema** > **Impostazioni fax** > **Impostazioni di output** > **Report Inoltro**, quindi selezionare **Stampa** o **Stampa in caso di errore**.

#### **Log fax**

Nella schermata iniziale, selezionare **Configura** > **Amministrazione sistema** > **Impostazioni fax** > **Impostazioni di output** > **Stampa autom. di log fax**, quindi selezionare **Attiva (ogni 30)** o **Attiva (ora)**.

#### **Informazioni correlate**

- & ["Modalità Fax" a pagina 26](#page-25-0)
- & ["Impostazioni fax" a pagina 34](#page-33-0)

### **Impostazioni di sicurezza per i fax**

È possibile configurare impostazioni di sicurezza per impedire l'invio di fax al destinatario errato oppure la perdita o la divulgazione dei documenti ricevuti. È inoltre possibile eliminare i dati fax dei quali è già stato eseguito il backup.

- 1. Accedere alla modalità **Configura** dalla schermata iniziale.
- 2. Selezionare **Amministrazione sistema** > **Impostazioni fax** > **Impostazioni di sicurezza**.
- 3. Selezionare il menu desiderato e configurare le impostazioni.

#### **Informazioni correlate**

& ["Impostazioni fax" a pagina 34](#page-33-0)

### **Verifica dei lavori fax**

### **Verifica dei lavori fax in corso**

È possibile verificare, annullare, stampare, rinviare o eliminare i documenti fax indicati di seguito.

- ❏ Documenti ricevuti non ancora stampati
- ❏ Documenti non ancora inviati
- ❏ Documenti memorizzati mediante **Invio polling** o **Memorizza dati fax**
- ❏ Documenti che non è stato possibile inviare (se è stata attivata la funzionalità **Salva dati di errore**)
- 1. Premere il pulsante  $\mathbf{i}$ .
- 2. Selezionare **Monitoraggio processo**, quindi selezionare **Processo di com.** o **Processo di stampa**.
- 3. Selezionare un lavoro da verificare.

### **Verifica della cronologia dei lavori fax**

È possibile verificare la cronologia dei lavori fax inviati o ricevuti. I log dei fax ricevuti includono i documenti ricevuti, che possono essere ristampati all'occorrenza. I documenti inviati, invece, non possono essere stampati o rinviati dal log dei fax inviati.

- 1. Premere il pulsante  $\mathbf{i}$ .
- 2. Selezionare **Cronologia processi**, quindi selezionare **Ricevi processo** o **Invia processo**.
- 3. Selezionare un lavoro da verificare.

#### *Nota:*

Tutti i documenti ricevuti vengono memorizzati in *Cronologia processi*, affinché sia possibile ristamparli, tuttavia vengono eliminati in ordine cronologico quando la memoria della stampante è insufficiente.

### **Verifica dei documenti ricevuti nella posta in arrivo**

È possibile verificare i documenti ricevuti memorizzati nella posta in arrivo della stampante.

- 1. Premere il pulsante  $i$ .
- 2. Selezionare **Archiviaz. processo**, quindi selezionare **Posta in arrivo**.

#### *Nota:*

Premere *Menu* per visualizzare i menu che consentono di stampare o eliminare tutti i documenti nella posta in arrivo.

3. Selezionare un fax da verificare.

Viene visualizzato il contenuto del documento.

*Nota:*

- ❏ Premere *Menu* e selezionare *Dettagli* per visualizzare informazioni dettagliate quali la data, l'ora e il mittente.
- ❏ Se la memoria è piena, non è possibile inviare e ricevere fax. Si consiglia pertanto di eliminare i documenti visualizzati o stampati.

# **Sostituzione di cartucce di inchiostro e altri materiali di consumo**

# **Verifica dello stato di cartucce di inchiostro e contenitore di manutenzione**

È possibile verificare la vita utile e i livelli di inchiostro approssimativi del contenitore di manutenzione nel pannello di controllo o nel computer.

### **Verifica dello stato di cartucce di inchiostro e contenitore di manutenzione - Pannello di controllo**

- 1. Premere il pulsante  $\mathbf{i}$  nel pannello di controllo.
- 2. Selezionare **Informazioni stampante**.

*Nota:* L'indicatore all'estremità destra indica lo spazio disponibile nel contenitore di manutenzione.

### **Verifica dello stato di cartucce di inchiostro e contenitore di manutenzione - Windows**

- 1. Accedere alla finestra del driver della stampante.
- 2. Fare clic su **EPSON Status Monitor 3** nella scheda **Utility**, quindi fare clic su **Dettagli**.

*Nota:*

Se *EPSON Status Monitor 3* è disattivato, fare clic su *Impostazioni avanzate* nella scheda *Utility*, quindi selezionare *Abilita EPSON Status Monitor 3*.

#### **Informazioni correlate**

& ["Driver della stampante \(sistemi Windows\)" a pagina 133](#page-132-0)

### **Verifica dello stato di cartucce di inchiostro e contenitore di manutenzione - Mac OS X**

- 1. Avviare l'utility del driver della stampante:
	- $\Box$  Da Mac OS X v10.6.x a v10.9.x

Scegliere **Preferenze di Sistema** dal menu > **Stampa e Scanner** (oppure **Stampa e Scansione** o **Stampa e Fax**), quindi selezionare la stampante in uso. Fare clic su **Opzioni e forniture** > **Utility** > **Apri Utility Stampante**.

 $\Box$  Mac OS X v10.5.8

#### **Sostituzione di cartucce di inchiostro e altri materiali di consumo**

Scegliere **Preferenze di Sistema** dal menu  $\blacksquare$  > **Stampa e Fax**, quindi selezionare una stampante. Fare clic su **Apri coda di stampa** > **Utility**.

2. Fare clic su **EPSON Status Monitor**.

# **Codici delle cartucce di inchiostro**

Epson consiglia di utilizzare cartucce di inchiostro originali Epson. Epson non garantisce la qualità e l'affidabilità dell'inchiostro non originale. L'uso di inchiostro non originale potrebbe provocare danni non coperti dalla garanzia Epson e, in alcuni casi, il malfunzionamento della stampante. Se le cartucce in uso non sono originali, le informazioni sui livelli di inchiostro potrebbero non essere visualizzate.

Di seguito vengono forniti i codici delle cartucce di inchiostro originali Epson.

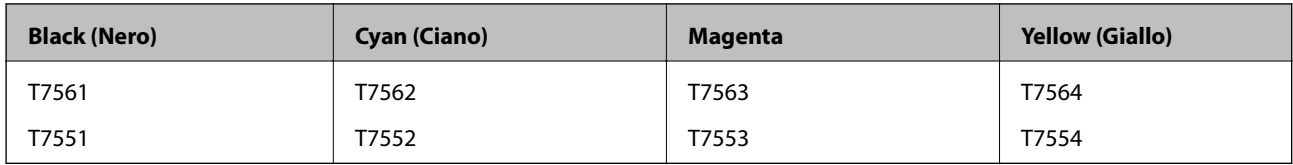

*Nota:*

- ❏ Alcune cartucce non sono disponibili in tutti i paesi.
- ❏ Per informazioni sul rendimento delle cartucce di inchiostro Epson, visitare il sito Web indicato di seguito. <http://www.epson.eu/pageyield>

# **Precauzioni per la manipolazione delle cartucce di inchiostro**

Prima di sostituire le cartucce di inchiostro, leggere le istruzioni riportate di seguito.

#### **Precauzioni per la manipolazione**

- ❏ Conservare le cartucce di inchiostro a temperatura ambiente e non esporle alla luce solare diretta.
- ❏ Epson consiglia di utilizzare le cartucce di inchiostro entro la data di scadenza indicata sulla confezione.
- ❏ Per risultati ottimali, è opportuno consumare le cartucce di inchiostro entro sei mesi dall'apertura della confezione.
- ❏ Dopo aver prelevato una cartuccia di inchiostro da un deposito a bassa temperatura, mantenerla a temperatura ambiente per almeno tre ore prima di utilizzarla.
- ❏ Non toccare le parti illustrate nell'immagine seguente. Ciò potrebbe incidere sulle normali operazioni di funzionamento e stampa.

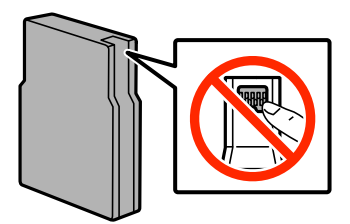
- ❏ Per poter eseguire la stampa, è necessario installare tutte le cartucce di inchiostro.
- ❏ Non spostare manualmente la testina di stampa, onde evitare il danneggiamento della stampante.
- ❏ Non spegnere la stampante durante il caricamento dell'inchiostro. Se il caricamento dell'inchiostro non viene completato, potrebbe risultare impossibile stampare.
- ❏ Verificare che nella stampante siano sempre inserite cartucce di inchiostro, onde evitare che l'inchiostro rimanente nelle testine di stampa si secchi, impedendo la stampa.
- ❏ Se risulta necessario rimuovere temporaneamente una cartuccia di inchiostro, verificare di proteggere l'area di erogazione dell'inchiostro da polvere e sporco. Conservare le cartucce di inchiostro nello stesso ambiente della stampante. L'apertura di erogazione inchiostro è dotata di una valvola progettata per contenere l'erogazione di inchiostro in eccesso, pertanto non sono necessari coperchi o tappi.
- ❏ Le cartucce da rimuovere potrebbero presentare inchiostro residuo in corrispondenza dell'apertura di erogazione. Prestare attenzione affinché l'inchiostro non fuoriesca nelle zone circostanti durante la rimozione.
- ❏ La stampante si serve di cartucce di inchiostro dotate di un chip IC, che consente il monitoraggio di informazioni quali la quantità di inchiostro rimanente in ogni cartuccia. Ciò significa che, se una cartuccia viene rimossa dalla stampante prima che sia esaurita, è possibile utilizzarla di nuovo reinserendola nella stampante.
- ❏ Per garantire una qualità di stampa ottimale e consentire la protezione della testina di stampa, nelle cartucce viene conservata una piccola quantità di inchiostro anche quando la stampante indica che è necessario procedere alla sostituzione. Tale quantità non è inclusa nei rendimenti stimati.
- ❏ Sebbene le cartucce di inchiostro possano contenere materiale riciclato, ciò non influisce sulle funzionalità o sulle prestazioni della stampante.
- ❏ Non smontare o modificare le cartucce di inchiostro, poiché ciò potrebbe impedire le normali operazioni di stampa.
- ❏ Non farle cadere né farle sbattere contro oggetti duri, onde evitare fuoriuscite di inchiostro.
- ❏ Le cartucce fornite con la stampante non possono essere utilizzate come cartucce sostitutive.
- ❏ I rendimenti stimati possono variare in base alle immagini stampate, al tipo di carta utilizzato, alla frequenza di stampa e a condizioni ambientali quali la temperatura.

#### **Consumo di inchiostro**

- ❏ Per garantire prestazioni ottimali della testina di stampa, l'inchiostro delle cartucce viene consumato non solo durante la stampa, ma anche durante operazioni di manutenzione quali la pulizia della testina.
- ❏ Quando si stampa in modalità monocromatica o in scala di grigi, è possibile che venga utilizzato inchiostro a colori anziché nero, in base al tipo di carta o alle impostazioni della qualità di stampa. Ciò avviene poiché per creare il nero viene utilizzata una miscela di inchiostro a colori.
- ❏ Le cartucce di inchiostro fornite con la stampante vengono utilizzate parzialmente durante la configurazione iniziale. Per garantire stampe di alta qualità, la testina di stampa della stampante deve essere completamente carica di inchiostro. Tale processo, eseguito una sola volta, consuma una determinata quantità di inchiostro, pertanto tali cartucce potrebbero stampare un numero inferiore di pagine rispetto alle cartucce utilizzate successivamente.

## **Sostituzione delle cartucce di inchiostro**

1. Aprire il coperchio anteriore.

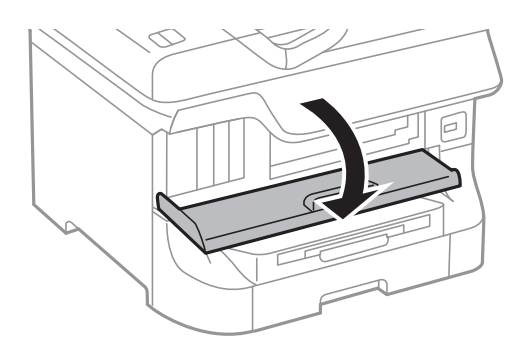

2. Spingere la cartuccia di inchiostro che si desidera sostituire. La cartuccia viene spinta leggermente verso l'esterno.

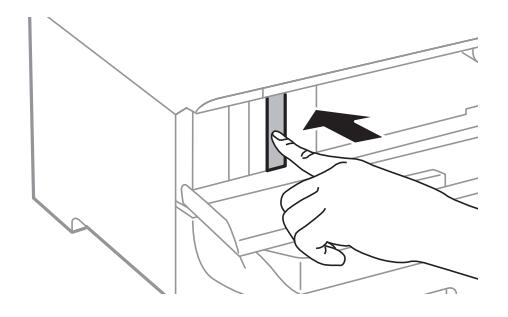

3. Rimuovere la cartuccia di inchiostro dalla stampante.

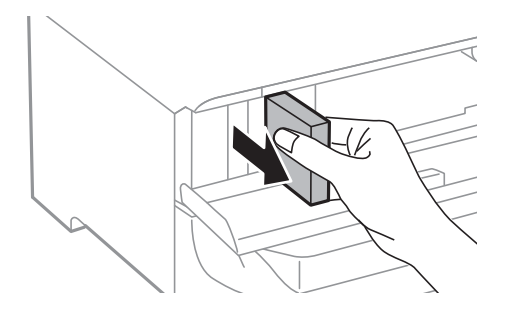

4. Estrarre la nuova cartuccia di inchiostro dalla confezione.

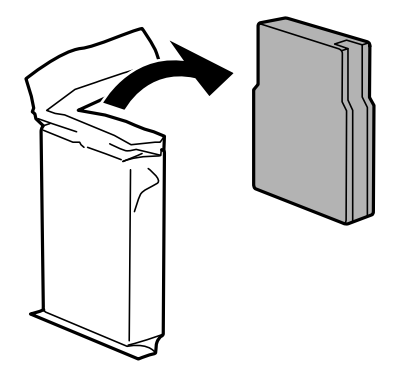

<span id="page-110-0"></span>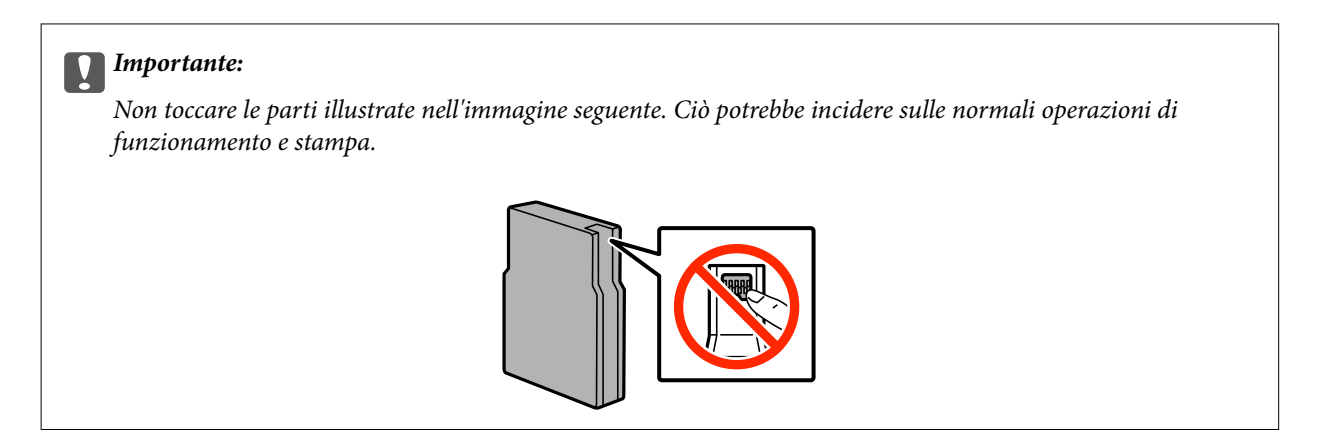

5. Scuotere orizzontalmente la cartuccia di inchiostro per 5 secondi con movimenti di 10 centimetri circa e ripetere l'operazione 15 volte.

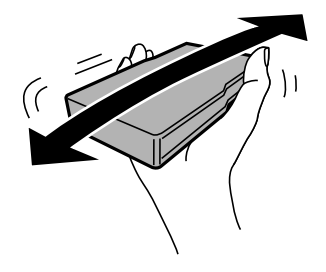

6. Inserire la cartuccia nella stampante fino a farla scattare in posizione.

#### *Nota:*

Se sul pannello di controllo viene visualizzata la dicitura *Controlla*, premere l'opzione per verificare se le cartucce sono state installate correttamente.

7. Chiudere il coperchio anteriore.

#### *Nota:*

Collocare le cartucce di inchiostro usate in un sacchetto di plastica e smaltirle in conformità alle normative locali.

#### **Informazioni correlate**

- & ["Codici delle cartucce di inchiostro" a pagina 108](#page-107-0)
- & ["Precauzioni per la manipolazione delle cartucce di inchiostro" a pagina 108](#page-107-0)

## **Codice del contenitore di manutenzione**

Epson consiglia di utilizzare un contenitore di manutenzione originale Epson.

Di seguito viene fornito il codice del contenitore di manutenzione originale Epson.

T6712

## **Precauzioni per la manipolazione del contenitore di manutenzione**

Prima di sostituire il contenitore di manutenzione, leggere le istruzioni riportate di seguito.

- ❏ Non toccare il chip IC verde sul lato del contenitore di manutenzione. Ciò potrebbe incidere sulle normali operazioni di funzionamento e stampa.
- ❏ Non inclinare i contenitori di manutenzione usati prima di averli chiusi ermeticamente in un sacchetto di plastica, onde evitare fuoriuscite di inchiostro.
- ❏ Tenere il contenitore di manutenzione lontano dalla luce solare diretta.
- ❏ Non sostituire il contenitore di manutenzione mentre è in corso la stampa, onde evitare fuoriuscite di inchiostro.
- ❏ Non riutilizzare un contenitore di manutenzione precedentemente rimosso e rimasto inutilizzato a lungo. L'inchiostro all'interno del contenitore potrebbe solidificarsi, impedendo l'assorbimento di ulteriore inchiostro.

## **Sostituzione del contenitore di manutenzione**

Durante alcuni cicli di stampa, nel contenitore di manutenzione potrebbe accumularsi una piccola quantità di inchiostro. La stampante è stata progettata in modo che la stampa venga arrestata quando la capacità di assorbimento del contenitore di manutenzione raggiunge il limite massimo, al fine di prevenire fuoriuscite di inchiostro dal contenitore. La necessità e la frequenza di tale operazione variano in base al numero di pagine stampate, al tipo di materiale utilizzato per la stampa e al numero di cicli di pulizia eseguiti dalla stampante. Sostituire il contenitore di manutenzione quando viene richiesto. La necessità di eseguire tale sostituzione viene indicata mediante Epson Status Monitor, il display LCD o le spie del pannello di controllo. La necessità di sostituire il contenitore non implica che il funzionamento della stampante non è conforme alle relative specifiche. La garanzia Epson non copre il costo di tale sostituzione. Si tratta di una parte che può essere sottoposta a manutenzione dall'utente.

#### *Nota:*

Quando il contenitore di manutenzione è saturo, non è possibile stampare fino alla relativa sostituzione, onde evitare fuoriuscite di inchiostro. È tuttavia possibile eseguire operazioni quali l'invio di fax e il salvataggio di dati in un dispositivo USB esterno.

1. Rimuovere il nuovo contenitore di manutenzione dalla confezione.

#### c*Importante:*

- ❏ Non toccare il chip IC verde sul lato del contenitore di manutenzione. Ciò potrebbe incidere sulle normali operazioni di funzionamento e stampa.
- ❏ Non rimuovere la pellicola che ricopre il contenitore onde evitare fuoriuscite di inchiostro.

#### *Nota:*

Il nuovo contenitore viene fornito con un sacchetto trasparente per il contenitore usato.

2. Aprire il coperchio posteriore 1.

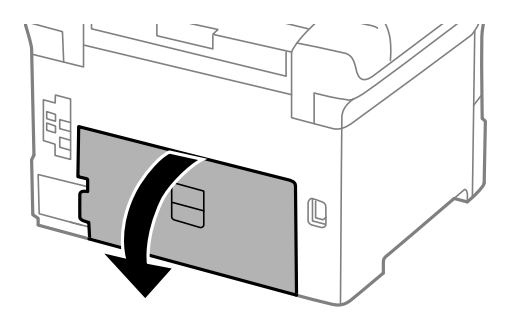

<span id="page-112-0"></span>3. Rimuovere il contenitore di manutenzione usato.

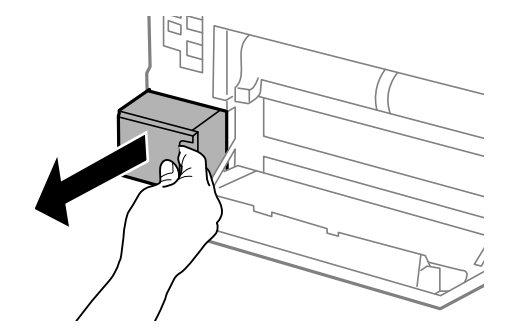

4. Collocare il contenitore di manutenzione usato nel sacchetto trasparente fornito con il nuovo contenitore di manutenzione e chiudere il sacchetto ermeticamente.

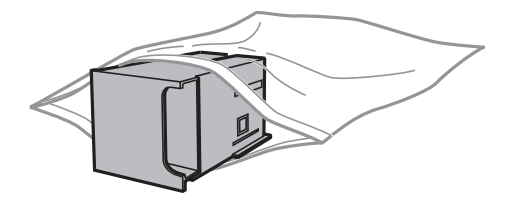

#### c*Importante:*

- ❏ Smaltire il contenitore di manutenzione usato senza rimuovere la pellicola.
- ❏ Non inclinare i contenitori di manutenzione usati prima di averli chiusi ermeticamente in un sacchetto di plastica, onde evitare fuoriuscite di inchiostro.
- 5. Inserire il nuovo contenitore di manutenzione fino in fondo nella stampante.
- 6. Chiudere il coperchio posteriore 1.

#### **Informazioni correlate**

- & ["Codice del contenitore di manutenzione" a pagina 111](#page-110-0)
- & ["Precauzioni per la manipolazione del contenitore di manutenzione" a pagina 111](#page-110-0)

## **Codici dei Rulli di manutenzione**

Epson consiglia di utilizzare rulli di manutenzione originali Epson.

Di seguito vengono forniti i relativi codici.

Rulli di manutenzione del cassetto carta 1: S990011

Rulli di manutenzione del cassetti carta da 2 a 4: S990021

## <span id="page-113-0"></span>**Sostituzione dei Rulli di manutenzione nel Cassetto carta 1**

I rulli di manutenzione sono ubicati sia nella parte posteriore della stampante (due rulli), sia nel cassetto carta (un rullo).

1. Estrarre i nuovi rulli di manutenzione dalla confezione.

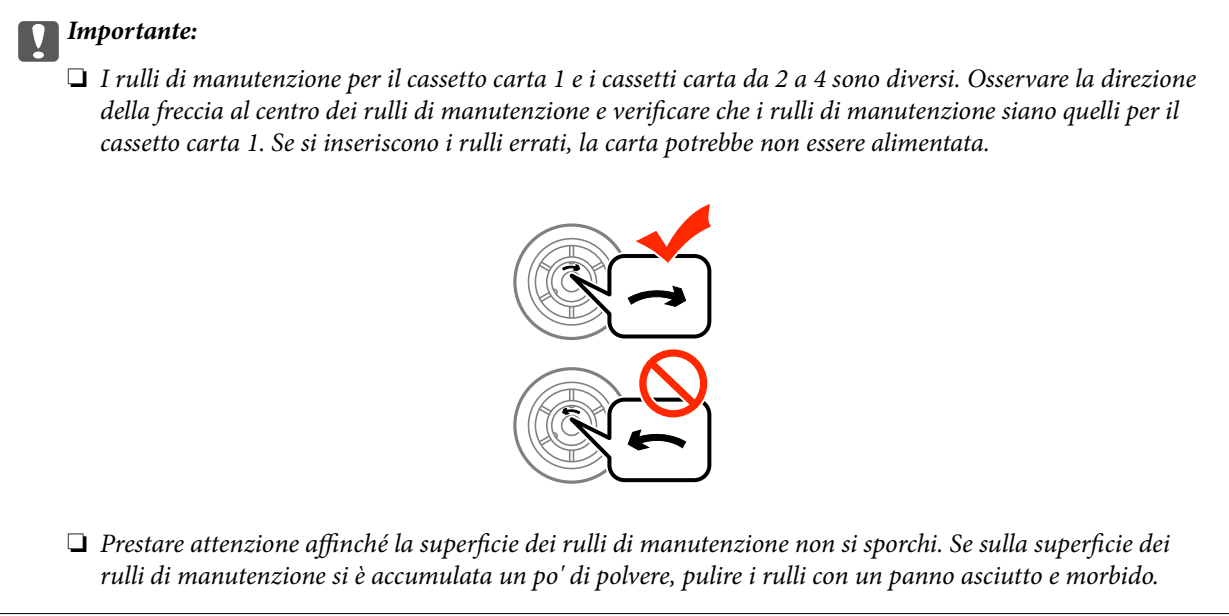

- 2. Spegnere la stampante premendo il pulsante  $\mathcal{O}$ , quindi scollegare il cavo di alimentazione.
- 3. Estrarre il cassetto carta 1.

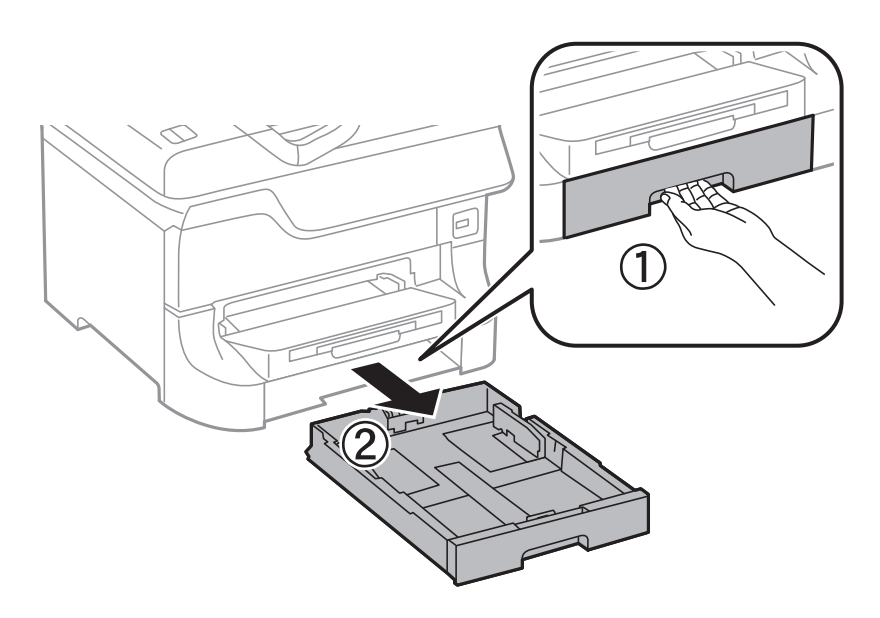

4. Girare la stampante e aprire il coperchio posteriore 1.

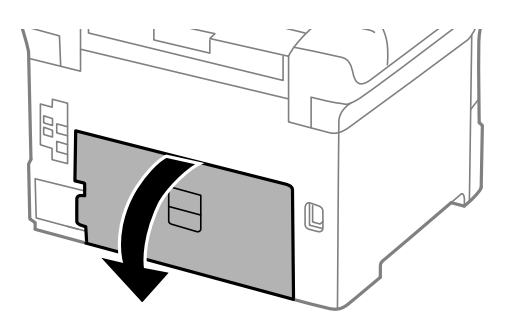

5. Estrarre il coperchio posteriore 2.

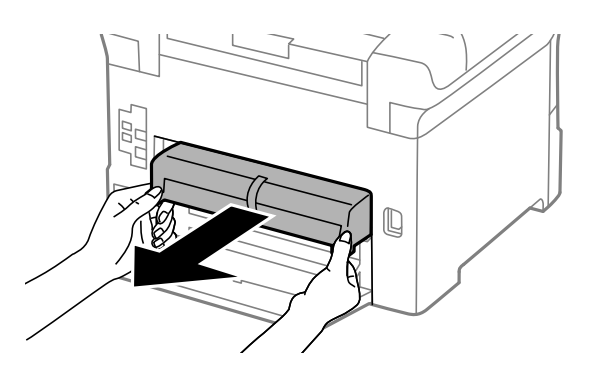

6. Rimuovere il coperchio nella parte posteriore della stampante.

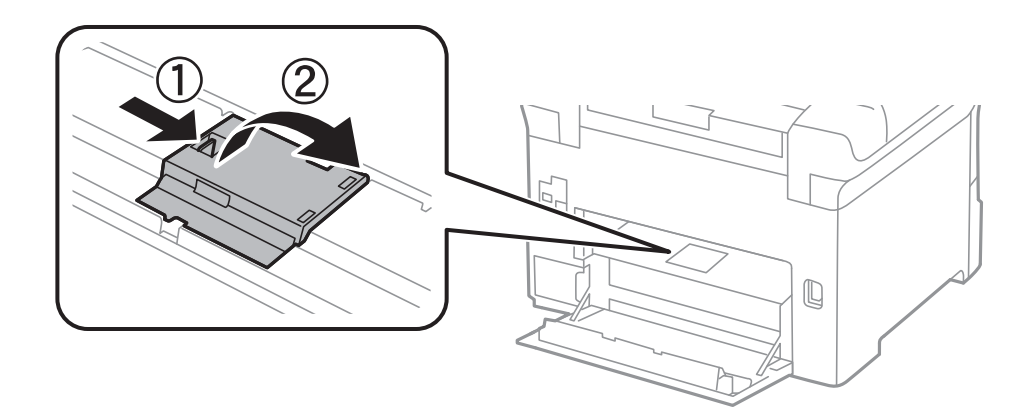

7. Spingere i due rulli di manutenzione usati verso l'esterno e rimuoverli.

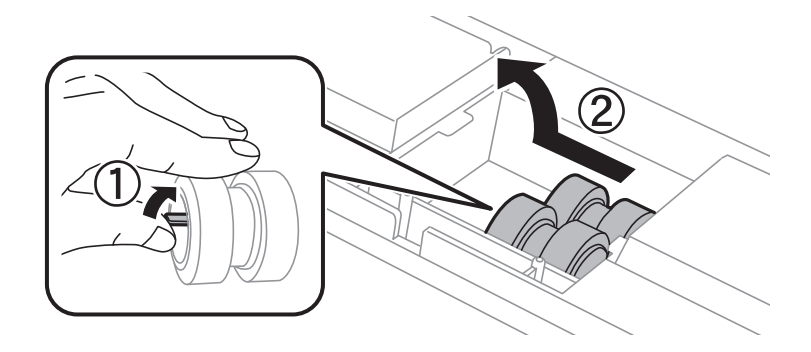

8. Inserire due nuovi rulli di manutenzione assicurandosi che scattino in posizione.

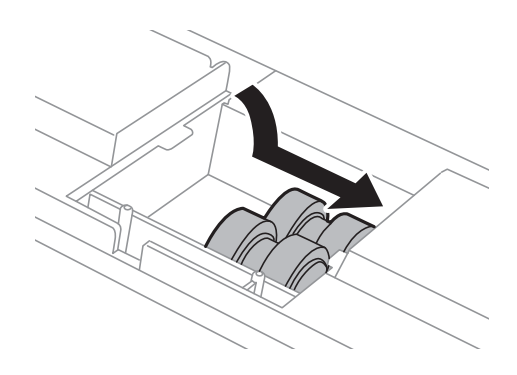

*Nota:* Inserire i rulli di manutenzione facendoli rotolare, affinché vengano inseriti senza problemi.

9. Sollevare il rullo di manutenzione per il cassetto carta facendolo rotolare verso l'alto, quindi rimuoverlo.

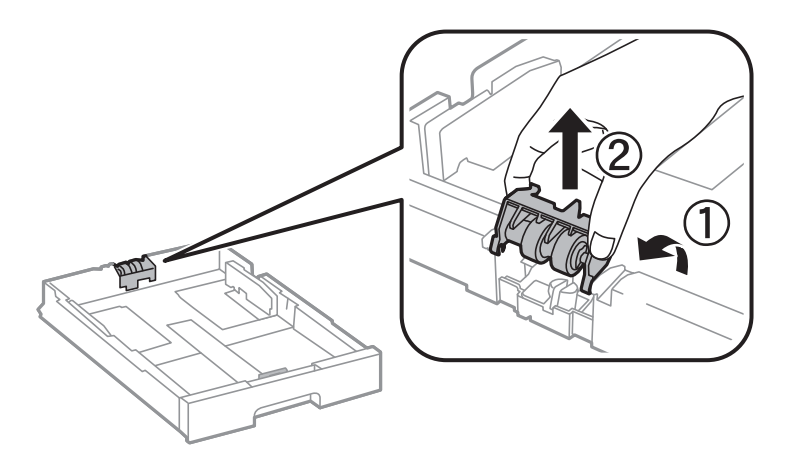

10. Installare il nuovo rullo di manutenzione nel cassetto carta.

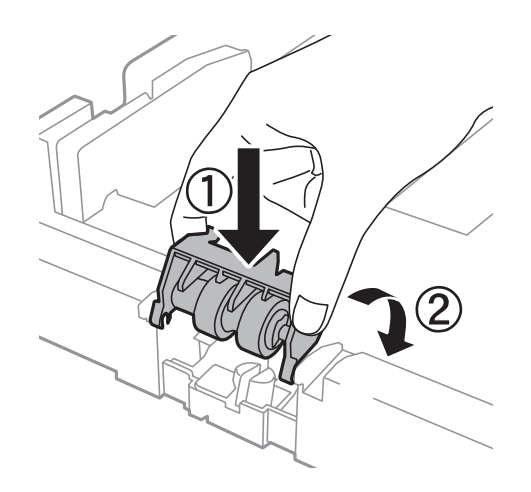

<span id="page-116-0"></span>11. Spingere il rullo di manutenzione saldamente verso il basso.

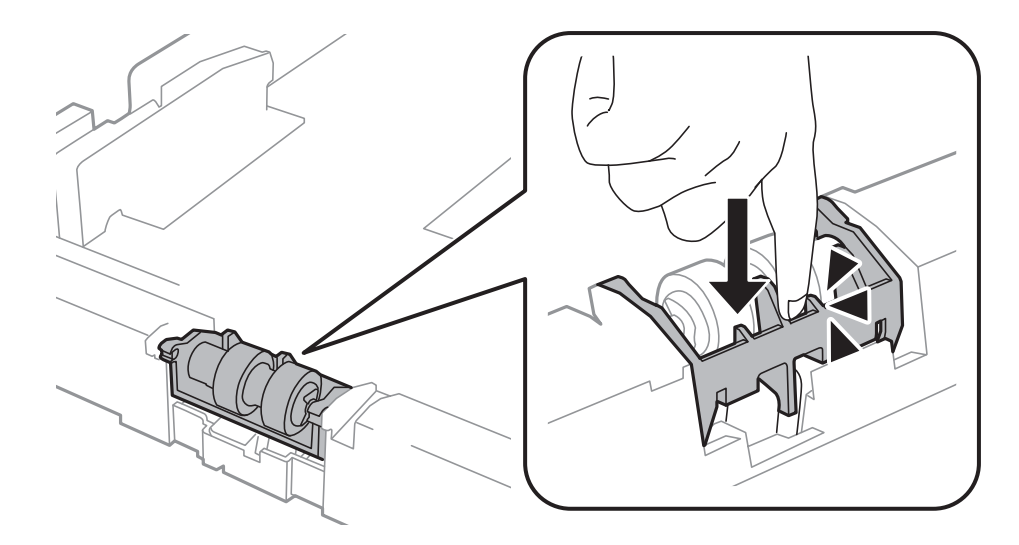

- 12. Inserire il coperchio posteriore 2, chiudere il coperchio posteriore 1 e inserire il cassetto carta.
- 13. Accendere la stampante, selezionare **Configura** > **Manutenzione** > **Informazioni rullo di manutenzione** > **Azzera contatore rullo di manutenzione** e selezionare il cassetto carta nel quale sono stati sostituiti i rulli di manutenzione.

#### **Informazioni correlate**

& ["Codici dei Rulli di manutenzione" a pagina 113](#page-112-0)

## **Sostituzione dei Rulli di manutenzione nel Cassetti carta da 2 a 4**

I rulli di manutenzione sono ubicati sia nella parte posteriore dell'unità cassetto carta opzionale (due rulli), sia nel cassetto carta (un rullo).

1. Estrarre i nuovi rulli di manutenzione dalla confezione.

#### c*Importante:*

❏ I rulli di manutenzione per il cassetto carta 1 e i cassetti carta da 2 a 4 sono diversi. Osservare la direzione della freccia al centro dei rulli di manutenzione e verificare che i rulli di manutenzione siano quelli per i cassetti carta da 2 a 4. Se si inseriscono i rulli errati, la carta potrebbe non essere alimentata.

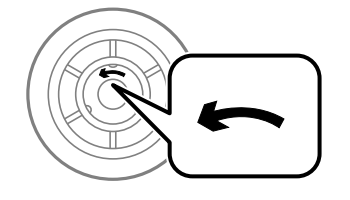

❏ Prestare attenzione affinché la superficie dei rulli di manutenzione non si sporchi. Se sulla superficie dei rulli di manutenzione si è accumulata un po' di polvere, pulire i rulli con un panno asciutto e morbido.

- 2. Spegnere la stampante premendo il pulsante  $\mathcal{O}$ , quindi scollegare il cavo di alimentazione.
- 3. Estrarre il cassetto carta opzionale del quale si desiderano sostituire i rulli.

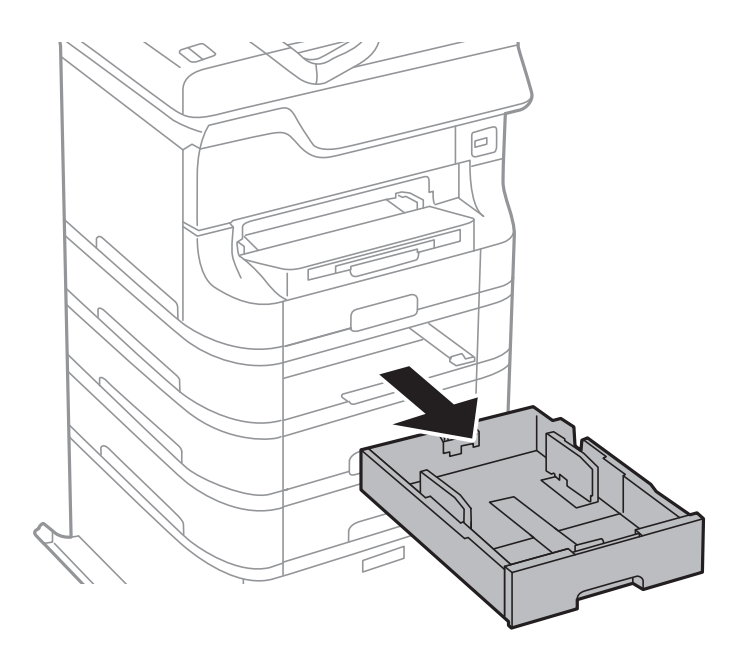

4. Girare la stampante e aprire il coperchio posteriore dell'unità cassetto carta opzionale.

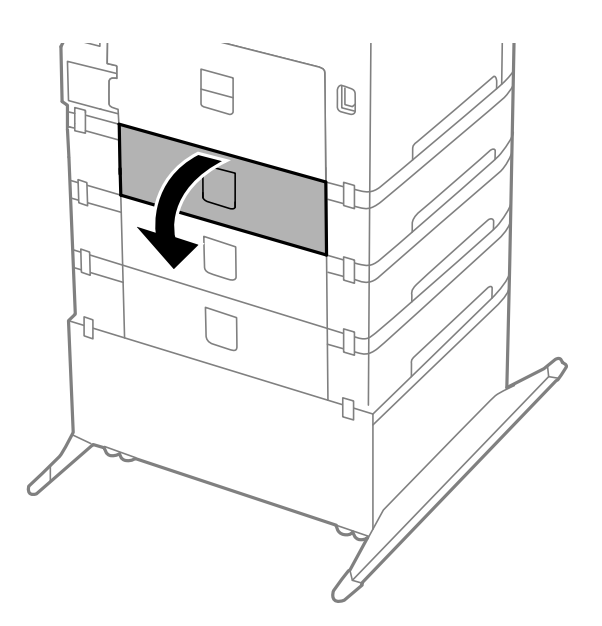

5. Rimuovere le viti con l'aiuto di un cacciavite e rimuovere il coperchio nella parte posteriore della stampante.

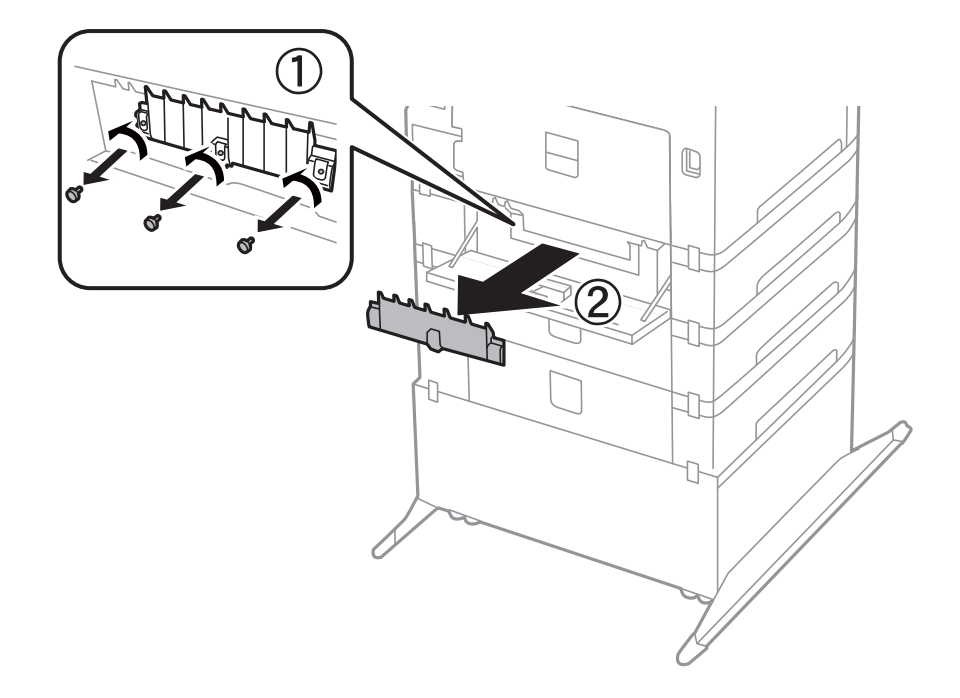

6. Spingere i due rulli di manutenzione usati verso l'esterno e rimuoverli.

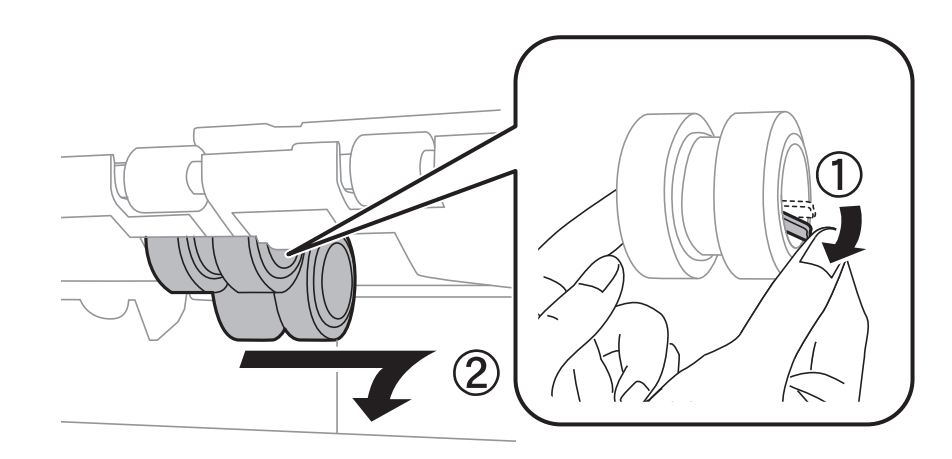

7. Inserire due nuovi rulli di manutenzione assicurandosi che scattino in posizione.

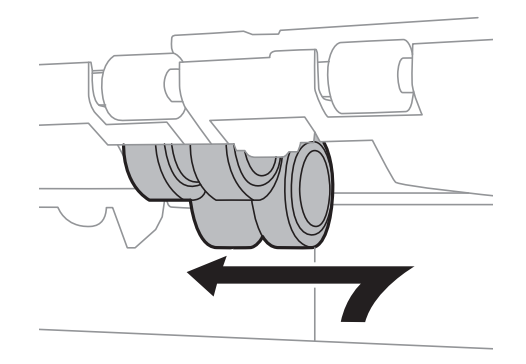

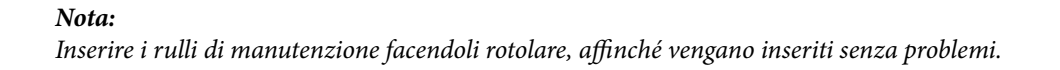

8. Sollevare il rullo di manutenzione per il cassetto carta facendolo rotolare verso l'alto, quindi rimuoverlo.

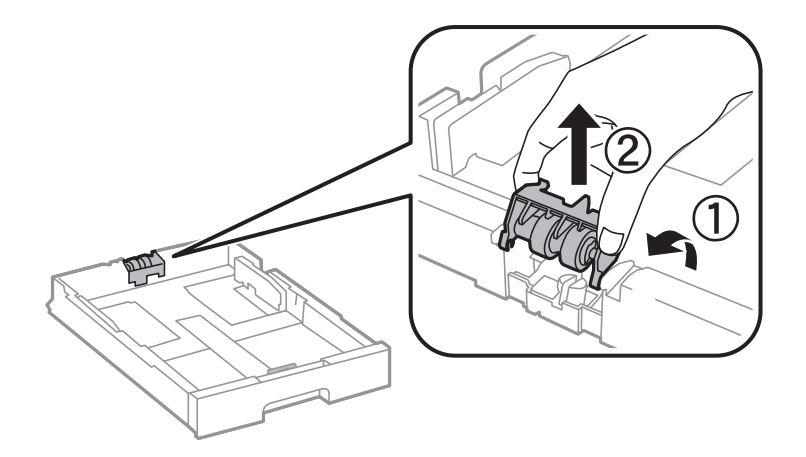

9. Installare il nuovo rullo di manutenzione nel cassetto carta.

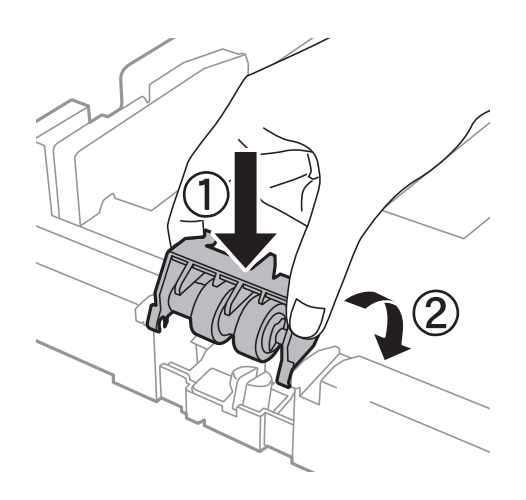

10. Spingere il rullo di manutenzione saldamente verso il basso.

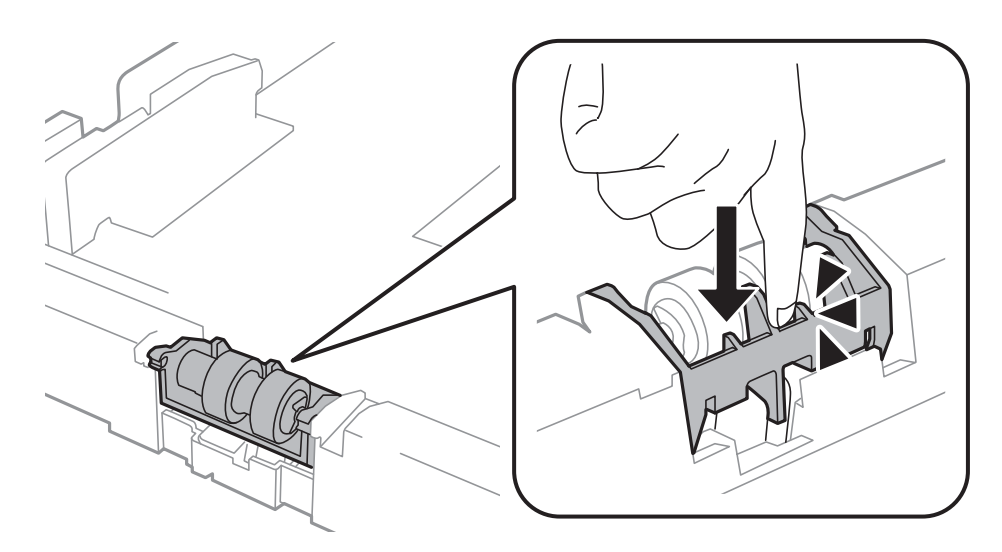

- 11. Fissare le viti per riattaccare il coperchio e chiudere il coperchio posteriore.
- 12. Inserire il cassetto carta.

<span id="page-120-0"></span>13. Accendere la stampante, selezionare **Configura** > **Manutenzione** > **Informazioni rullo di manutenzione** > **Azzera contatore rullo di manutenzione** e selezionare il cassetto carta nel quale sono stati sostituiti i rulli di manutenzione.

#### **Informazioni correlate**

& ["Codici dei Rulli di manutenzione" a pagina 113](#page-112-0)

## **Stampa temporanea con inchiostro nero**

Quando l'inchiostro a colori è esaurito ma rimane inchiostro nero, è possibile continuare a stampare per un breve periodo solo con l'inchiostro nero impostando le opzioni seguenti.

- ❏ Tipo di carta: carte comuni, Busta
- ❏ Colore: **Scala di grigio**
- ❏ EPSON Status Monitor 3: attivato (solo sistemi Windows)

Poiché la funzionalità è disponibile solo per cinque giorni circa, è necessario sostituire la cartuccia di inchiostro esaurita al più presto.

#### *Nota:*

- ❏ Se *EPSON Status Monitor 3* è disattivato, accedere al driver della stampante, fare clic su *Impostazioni avanzate* nella scheda *Utility* e selezionare *Abilita EPSON Status Monitor 3*.
- ❏ Il periodo di disponibilità varia in base alle condizioni d'uso.

### **Stampa temporanea con inchiostro nero - Windows**

1. Se viene visualizzata la finestra illustrata di seguito, annullare la stampa.

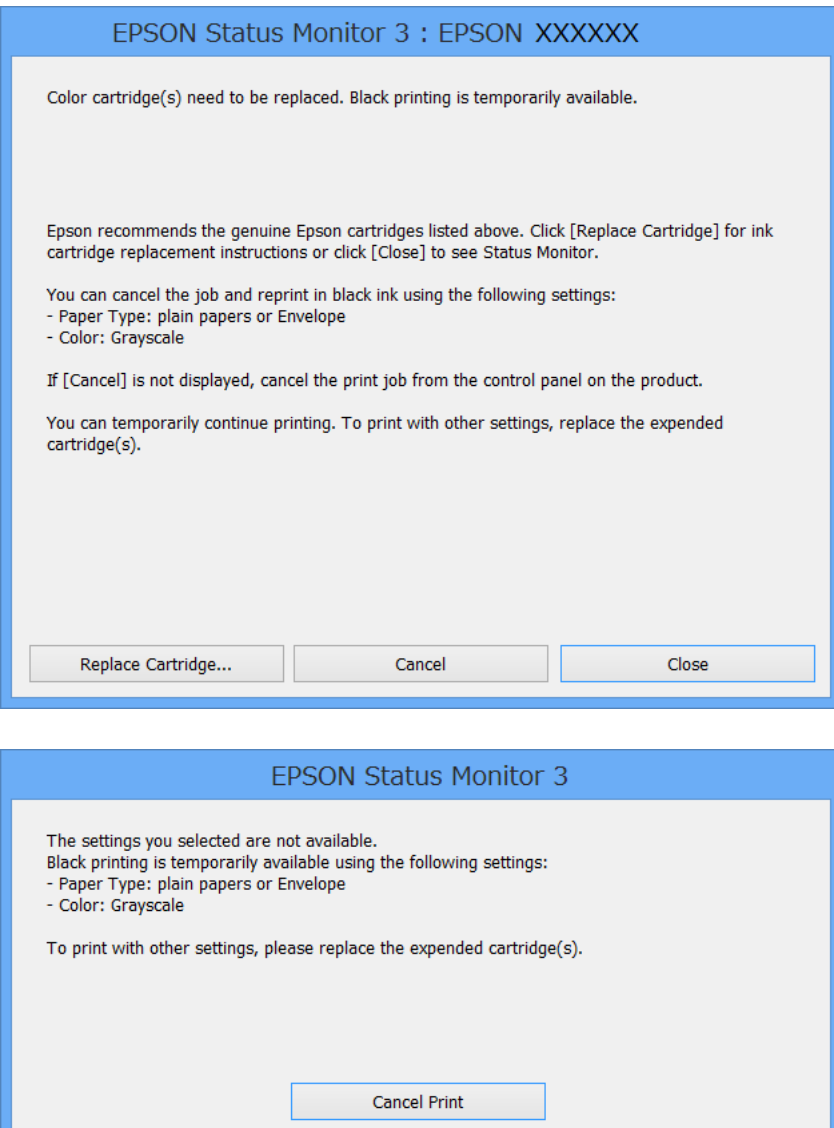

#### *Nota:*

Se non è possibile annullare la stampa dal computer, utilizzare il pannello di controllo della stampante.

- 2. Accedere alla finestra del driver della stampante.
- 3. Selezionare **carte comuni** o **Busta** in **Tipo di carta**, nella scheda **Principale**.
- 4. Selezionare **Scala di grigio**.
- 5. Impostare le altre opzioni nelle schede **Principale** e **Altre opzioni** in base alle esigenze, quindi fare clic su **OK**.
- 6. Fare clic su **Stampa**.
- 7. Fare clic su **Stampa in nero** nella finestra visualizzata.

#### **Informazioni correlate**

- & ["Caricamento di carta nel Cassetto carta" a pagina 43](#page-42-0)
- & ["Caricamento di carta nell'Alim. posteriore carta" a pagina 45](#page-44-0)
- & ["Caricamento di carta nell'Slot anteriore alim. carta" a pagina 47](#page-46-0)
- & ["Istruzioni di base sulla stampa Windows" a pagina 57](#page-56-0)

### **Stampa temporanea con inchiostro nero - Mac OS X**

#### *Nota:*

Per utilizzare la funzionalità in una rete, eseguire la connessione mediante *Bonjour*.

- 1. Fare clic sull'icona della stampante nel **Dock**.
- 2. Annullare il lavoro.
	- ❏ Da Mac OS X v10.8.x a Mac OS X v10.9.x

Fare clic su accanto alla barra di avanzamento.

 $\Box$  Da Mac OS X v10.5.8 a v10.7.x

Fare clic su **Elimina**.

#### *Nota:*

Se non è possibile annullare la stampa dal computer, utilizzare il pannello di controllo della stampante.

- 3. Scegliere **Preferenze di Sistema** dal menu > **Stampa e Scanner** (oppure **Stampa e Scansione** o **Stampa e Fax**), quindi selezionare la stampante in uso. Fare clic su **Opzioni e forniture** > **Opzioni** (o **Driver**).
- 4. Selezionare **On** in **Consenti stampa in nero temporanea**.
- 5. Accedere alla finestra del driver della stampante.
- 6. Scegliere **Impostazioni di stampa** dal menu a comparsa.
- 7. Selezionare **carte comuni** o **Busta** in **Supporto**.
- 8. Selezionare **Scala di grigio**.
- 9. Impostare le altre opzioni in base alle esigenze.
- 10. Fare clic su **Stampa**.

#### **Informazioni correlate**

- & ["Caricamento di carta nel Cassetto carta" a pagina 43](#page-42-0)
- & ["Caricamento di carta nell'Alim. posteriore carta" a pagina 45](#page-44-0)
- & ["Caricamento di carta nell'Slot anteriore alim. carta" a pagina 47](#page-46-0)
- $\rightarrow$  ["Istruzioni di base sulla stampa Mac OS X" a pagina 59](#page-58-0)

## **Risparmio di inchiostro nero quando la cartuccia è quasi esaurita (solo sistemi Windows)**

Quando l'inchiostro nero è quasi esaurito e rimane inchiostro a colori sufficiente, è possibile creare il nero a partire da una miscela di inchiostro a colori. Ciò consente di continuare a stampare mentre si prepara una cartuccia di inchiostro nero sostitutiva.

La funzionalità è disponibile solo quando nel driver della stampante vengono selezionate le impostazioni indicate di seguito.

- ❏ Tipo di carta: **carte comuni**
- ❏ Qualità: **Standard**
- ❏ EPSON Status Monitor 3: attivato

#### *Nota:*

- ❏ Se *EPSON Status Monitor 3* è disattivato, accedere al driver della stampante, fare clic su *Impostazioni avanzate* nella scheda *Utility* e selezionare *Abilita EPSON Status Monitor 3*.
- ❏ Il nero creato a partire da una miscela di colori è leggermente diverso dal nero puro. Inoltre, provoca il rallentamento della stampa.
- ❏ Per mantenere la testina di stampa in buone condizioni, viene utilizzato anche inchiostro nero.

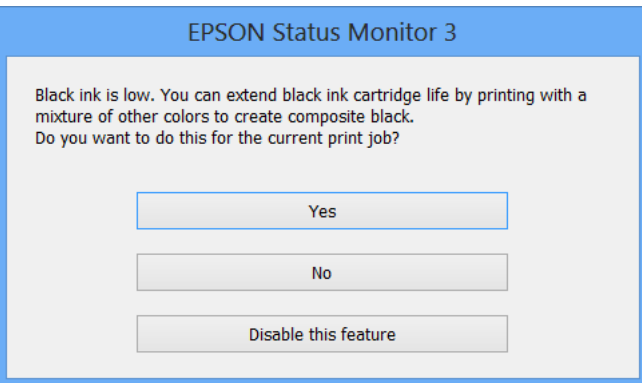

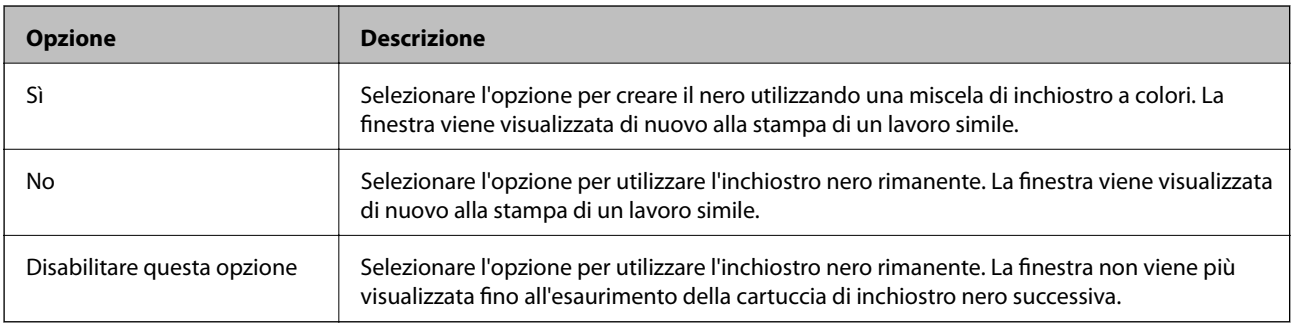

# **Miglioramento della qualità di scansione e di stampa**

## **Controllo e pulizia della testina di stampa**

La presenza di ugelli ostruiti può dare origine a stampe sbiadite, con strisce percettibili o colori diversi da quelli previsti. In presenza di una qualità di stampa non ottimale, verificare se gli ugelli sono ostruiti mediante la funzionalità di controllo degli ugelli. Se gli ugelli sono ostruiti, pulire la testina di stampa. È possibile eseguire il controllo degli ugelli e la pulizia della testina dal pannello di controllo o dal computer.

#### c*Importante:*

Non aprire il pannello anteriore e non spegnere la stampante mentre è in corso la pulizia della testina. Se la pulizia della testina non viene completata, potrebbe risultare impossibile stampare.

#### *Nota:*

- ❏ La pulizia della testina richiede l'utilizzo di una determinata quantità di inchiostro, pertanto si consiglia di eseguirla solo quando si osserva un peggioramento della qualità di stampa.
- ❏ Quando l'inchiostro è in via di esaurimento, potrebbe non essere possibile pulire la testina di stampa. Prima di procedere con l'operazione, sostituire la cartuccia di inchiostro quasi esaurita.
- ❏ Se la qualità di stampa non migliora dopo aver eseguito la procedura di verifica degli ugelli e pulizia della testina circa quattro volte, non eseguire alcuna operazione di stampa per almeno sei ore, quindi eseguire nuovamente la verifica degli ugelli e pulire di nuovo la testina se necessario. Se vengono eseguite operazioni di stampa durante l'attesa, prolungare il tempo di attesa. Si consiglia di non spegnere la stampante. Se non si osserva un miglioramento della qualità di stampa, contattare l'assistenza Epson.
- $\Box$  Per evitare che la testina di stampa si secchi, spegnere sempre la stampante premendo il pulsante  $\mathcal O$ .
- ❏ Per garantire un funzionamento ottimale della testina di stampa, si consiglia di eseguire periodicamente alcune stampe.

### **Controllo e pulizia della testina di stampa - Pannello di controllo**

- 1. Verificare che nella stampante sia caricata carta in formato A4.
- 2. Accedere alla modalità **Configura** dalla schermata iniziale.
- 3. Selezionare **Manutenzione** > **Controllo ugelli testina**.
- 4. Seguire le istruzioni visualizzate sullo schermo per stampare il motivo di verifica ugelli.

*Nota:*

Il motivo di verifica può variare a seconda del modello di stampante in uso.

5. Confrontare il motivo di verifica ugelli stampato con l'esempio illustrato di seguito.

❏ Se tutte le righe vengono stampate, gli ugelli non sono ostruiti. Selezionare **Eseguito**.

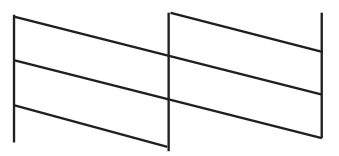

❏ Se si rilevano segmenti mancanti o linee interrotte, gli ugelli della testina di stampa potrebbero essere ostruiti. Procedere con il passaggio successivo.

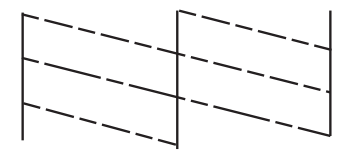

- 6. Selezionare **Pulisci testina**.
- 7. Al termine dell'operazione di pulizia, selezionare **Stampa motivo verifica ugelli** per stampare nuovamente il motivo di verifica ugelli. Ripetere le operazioni di pulizia e stampa del motivo fino a quando tutte le linee non vengono stampate per intero.

### **Controllo e pulizia della testina di stampa - Windows**

- 1. Verificare che nella stampante sia caricata carta in formato A4.
- 2. Accedere alla finestra del driver della stampante.
- 3. Fare clic su **Controllo ugelli** nella scheda **Utility**.
- 4. Seguire le istruzioni visualizzate sullo schermo.

#### **Informazioni correlate**

& ["Driver della stampante \(sistemi Windows\)" a pagina 133](#page-132-0)

### **Controllo e pulizia della testina di stampa - Mac OS X**

- 1. Verificare che nella stampante sia caricata carta in formato A4.
- 2. Avviare l'utility del driver della stampante:
	- ❏ Da Mac OS X v10.6.x a v10.9.x

Scegliere **Preferenze di Sistema** dal menu > **Stampa e Scanner** (oppure **Stampa e Scansione** o **Stampa e Fax**), quindi selezionare la stampante in uso. Fare clic su **Opzioni e forniture** > **Utility** > **Apri Utility Stampante**.

#### **Miglioramento della qualità di scansione e di stampa**

❏ Mac OS X v10.5.8

Scegliere Preferenze di Sistema dal menu **alle alle Stampa e Fax**, quindi selezionare una stampante. Fare clic su **Apri coda di stampa** > **Utility**.

- 3. Fare clic su **Controllo ugelli**.
- 4. Seguire le istruzioni visualizzate sullo schermo.

## **Allineamento della testina di stampa**

In presenza del mancato allineamento delle righe verticali o di immagini sfuocate, è necessario allineare la testina di stampa. È possibile eseguire l'allineamento della testina di stampa dal pannello di controllo o dal computer.

### **Allineamento della testina di stampa - Pannello di controllo**

- 1. Verificare che nella stampante sia caricata carta in formato A4.
- 2. Accedere alla modalità **Configura** dalla schermata iniziale.
- 3. Selezionare **Manutenzione** > **Allineamento testina**.
- 4. Selezionare **Allineamento verticale** o **Allineamento orizzontale**, quindi seguire le istruzioni visualizzate sullo schermo per stampare un motivo di allineamento.
	- ❏ Allineamento verticale: selezionare l'opzione se le stampe sono sfocate o le linee verticali non sono allineate.
	- ❏ Allineamento orizzontale: selezionare l'opzione se le stampe contengono strisce orizzontali a intervalli regolari.
	- *Nota:*

Il motivo di prova può variare a seconda del modello in uso.

5. Seguire le istruzioni visualizzate sullo schermo per allineare la testina di stampa.

❏ Allineamento verticale: individuare e immettere il numero del motivo più uniforme di ogni gruppo.

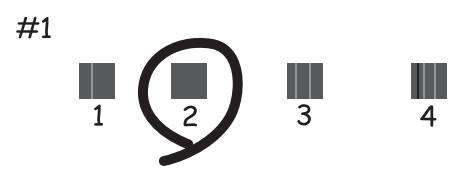

#### **Miglioramento della qualità di scansione e di stampa**

❏ Allineamento orizzontale: individuare e immettere il numero del motivo più unito meno sovrapposto.

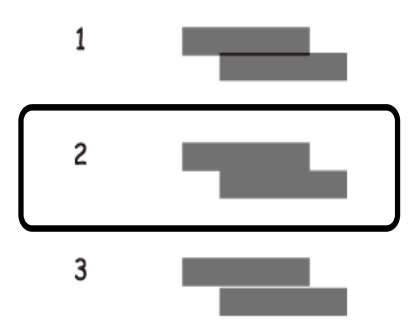

### **Allineamento della testina di stampa - Windows**

- 1. Verificare che nella stampante sia caricata carta in formato A4.
- 2. Accedere alla finestra del driver della stampante.
- 3. Fare clic su **Allineamento testine** nella scheda **Utility**.
- 4. Seguire le istruzioni visualizzate sullo schermo.

#### **Informazioni correlate**

& ["Driver della stampante \(sistemi Windows\)" a pagina 133](#page-132-0)

### **Allineamento della testina di stampa - Mac OS X**

- 1. Verificare che nella stampante sia caricata carta in formato A4.
- 2. Avviare l'utility del driver della stampante:
	- ❏ Da Mac OS X v10.6.x a v10.9.x

Scegliere **Preferenze di Sistema** dal menu > **Stampa e Scanner** (oppure **Stampa e Scansione** o **Stampa e Fax**), quindi selezionare la stampante in uso. Fare clic su **Opzioni e forniture** > **Utility** > **Apri Utility Stampante**.

❏ Mac OS X v10.5.8

Scegliere **Preferenze di Sistema** dal menu **della province Fax**, quindi selezionare una stampante. Fare clic su **Apri coda di stampa** > **Utility**.

- 3. Fare clic su **Allineamento testine**.
- 4. Seguire le istruzioni visualizzate sullo schermo.

## **Pulizia del percorso carta**

Se le stampe sono macchiate o segnate oppure se la carta non viene alimentata correttamente, pulire il rullo interno.

#### c*Importante:*

Per pulire le parti interne della stampante, non utilizzare fazzoletti di carta, poiché potrebbero ostruire gli ugelli della testina di stampa.

- 1. Caricare un foglio di carta per la pulizia della stampante.
	- ❏ Se le stampe sono macchiate o segnate, caricare carta comune in formato A3 nell'origine carta che si desidera pulire.
	- ❏ Se la carta non viene alimentata correttamente dall'alim. posteriore carta, caricare il foglio per la pulizia fornito con la carta originale Epson nell'alim. posteriore carta. Se non si dispone di un foglio per la pulizia, è possibile utilizzare carta comune.
- 2. Accedere alla modalità **Configura** dalla schermata iniziale.
- 3. Selezionare **Manutenzione** > **Pulizia guida carta**.
- 4. Selezionare l'origine carta e seguire le istruzioni visualizzate sullo schermo per pulire il percorso carta.

*Nota:*

- ❏ Ripetere la procedura fino a quando sulla carta non si osserva alcuna traccia di inchiostro. Se le stampe sono ancora macchiate o segnate, pulire le altre origini carta.
- ❏ Se la carta non viene alimentata correttamente, ripetere la procedura due o tre volte.

## **Pulizia dell'ADF**

Se le copie, i fax o le immagini acquisite sono macchiate o gli originali non vengono alimentati correttamente nell'ADF, è necessario pulire l'ADF.

#### c*Importante:*

Non utilizzare mai alcool o diluenti per pulire la stampante. Tali agenti chimici possono danneggiare la stampante.

1. Sollevare la leva e aprire il coperchio dell'ADF.

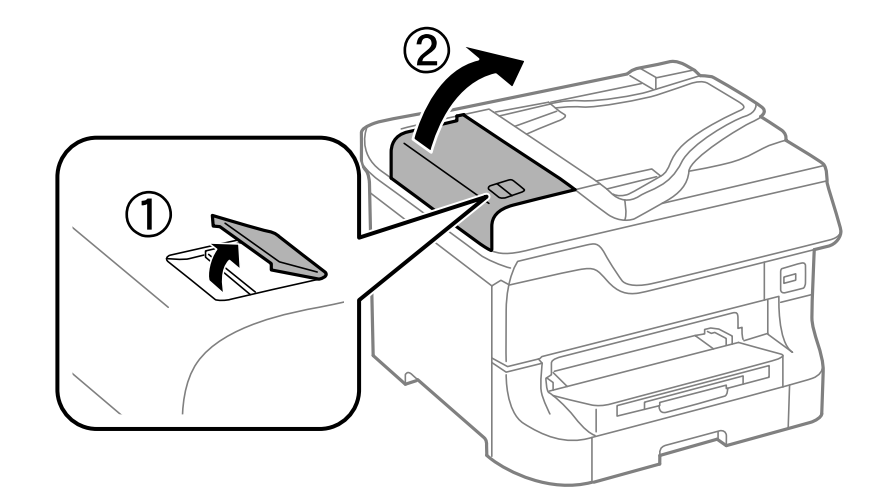

2. Pulire il rullo e la parte interna dell'ADF con un panno morbido, asciutto e pulito.

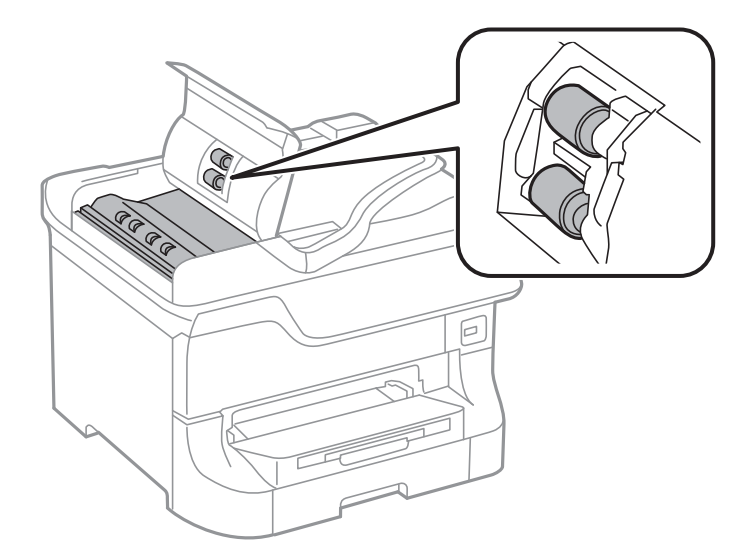

3. Aprire il coperchio documenti.

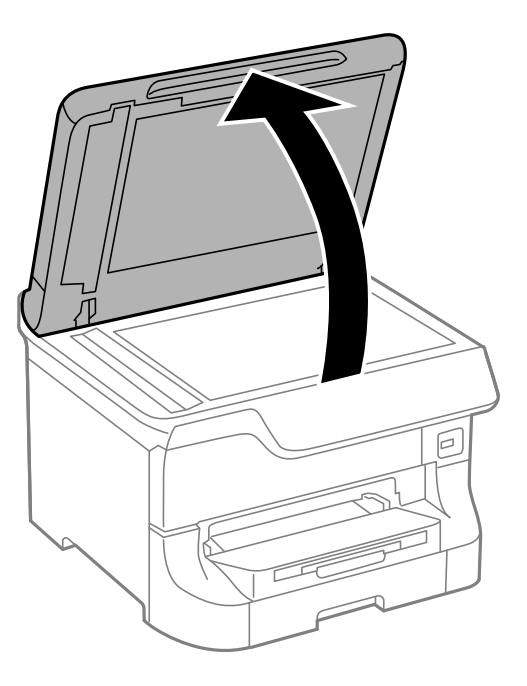

4. Pulire la parte mostrata nell'illustrazione.

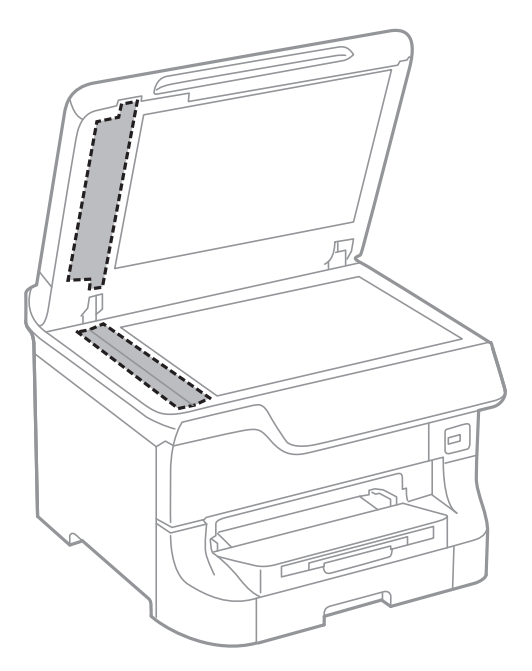

#### *Nota:*

- ❏ Se la superficie in vetro è sporca di unto o altro materiale difficile da rimuovere, pulirla mediante un panno morbido con una piccola quantità di detergente per vetri. Asciugare tutto il liquido rimanente.
- ❏ Non esercitare una pressione eccessiva sulla superficie in vetro.
- ❏ Prestare attenzione affinché la superficie in vetro non venga graffiata né danneggiata. Il danneggiamento della superficie in vetro può incidere negativamente sulla qualità delle scansioni.

## **Pulizia del Vetro dello scanner**

Se le copie o le immagini acquisite sono macchiate o segnate, è necessario pulire il vetro dello scanner.

#### c*Importante:*

Non utilizzare mai alcool o solventi per pulire la stampante. Tali agenti chimici possono danneggiare la stampante.

1. Aprire il coperchio documenti.

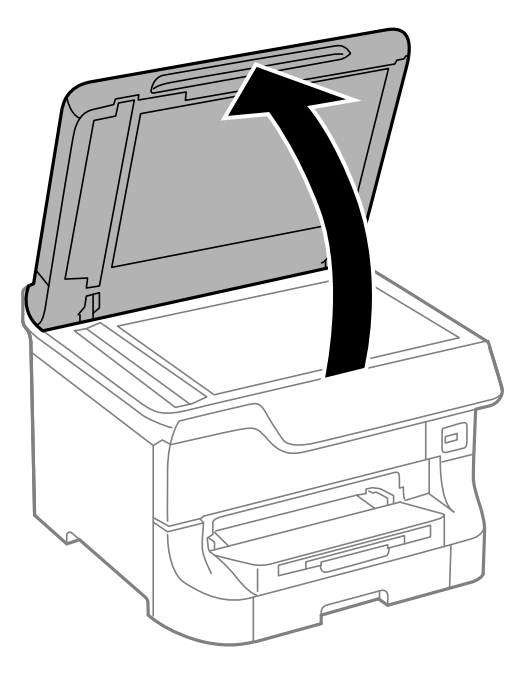

2. Pulire la superficie del vetro dello scanner con un panno morbido, asciutto e pulito.

#### *Nota:*

- ❏ Se la superficie del vetro è sporca di unto o altro materiale difficile da rimuovere, pulirla mediante un panno morbido con una piccola quantità di detergente per vetri. Asciugare tutto il liquido rimanente.
- ❏ Non esercitare una pressione eccessiva sulla superficie in vetro.
- ❏ Prestare attenzione affinché la superficie in vetro non venga graffiata né danneggiata. Il danneggiamento della superficie in vetro può incidere negativamente sulla qualità delle scansioni.

# <span id="page-132-0"></span>**Informazioni sulle applicazioni e i servizi di rete**

## **Servizio Epson Connect**

Epson Connect consente di eseguire operazioni di stampa o scansione da smartphone, tablet o computer portatili in qualsiasi momento e pressoché ovunque.

Per ulteriori informazioni, vedere il sito Web di Epson Connect.

<https://www.epsonconnect.com/>

[http://www.epsonconnect.eu](http://www.epsonconnect.eu/) (solo Europa)

## **Web Config**

Web Config è un'applicazione incorporata nella stampante che consente di modificare le impostazioni della stampante in un browser Web. Per ulteriori informazioni, vedere la Guida di rete o la Guida per amministratore.

#### *Nota:*

Per utilizzare Web Config, è necessario disporre dell'indirizzo IP della stampante. Selezionare *Configura* > *Stato rete* > *Stato Wi-Fi/rete* nella schermata iniziale, quindi verificare l'indirizzo IP della stampante.

## **Applicazioni necessarie**

### **Driver della stampante (sistemi Windows)**

Il driver della stampante è un'applicazione che trasmette alla stampante i comandi di stampa inviati da altre applicazioni. La configurazione di impostazioni del driver della stampante consente di ottenere risultati di stampa ottimali. Inoltre, l'utility del driver della stampante consente di verificare lo stato della stampante e garantire condizioni di funzionamento ottimali.

#### *Nota:*

È possibile cambiare la lingua del driver della stampante. Selezionare la lingua che si desidera utilizzare in *Lingua*, nella scheda *Utility*.

#### **Accesso al driver della stampante dalle applicazioni**

Per configurare impostazioni valide soltanto per l'applicazione attiva, accedere al driver della stampante da tale applicazione.

Scegliere **Stampa** o **Imposta stampante** dal menu **File**. Selezionare la stampante in uso, quindi fare clic su **Preferenze** o **Proprietà**.

#### *Nota:*

Le operazioni da eseguire differiscono a seconda dell'applicazione in uso. Per ulteriori informazioni, vedere la guida in linea dell'applicazione.

#### **Accesso al driver della stampante dal pannello di controllo**

Per configurare impostazioni valide per tutte le applicazioni, è necessario accedere al driver della stampante dal pannello di controllo.

❏ Windows 8.1/Windows 8/Windows Server 2012

Scegliere **Desktop** > **Impostazioni** > **Pannello di controllo** > **Visualizza dispositivi e stampanti** in **Hardware e suoni**. Fare clic con il pulsante destro del mouse sulla stampante in uso o tenere premuto il pulsante corrispondente, quindi scegliere **Preferenze stampa**.

❏ Windows 7/Windows Server 2008 R2

Fare clic sul pulsante Start e scegliere **Pannello di controllo** > **Visualizza dispositivi e stampanti** in **Hardware e suoni**. Fare clic con il pulsante destro del mouse sulla stampante in uso e scegliere **Preferenze stampa**.

❏ Windows Vista/Windows Server 2008

Fare clic sul pulsante Start e scegliere **Pannello di controllo** > **Stampanti** in **Hardware e suoni**. Fare clic con il pulsante destro del mouse sulla stampante in uso e scegliere **Selezionare le preferenze di stampa**.

❏ Windows XP/Windows Server 2003 R2/Windows Server 2003

Fare clic sul pulsante Start e scegliere **Pannello di controllo** > **Stampanti e altro hardware** > **Stampanti e fax**. Fare clic con il pulsante destro del mouse sulla stampante in uso e scegliere **Preferenze stampa**.

#### **Avvio dell'utility**

Accedere alla finestra del driver della stampante. Fare clic sulla scheda **Utility**.

### **Limitazione delle impostazioni disponibili per il driver della stampante (sistemi Windows)**

Gli amministratori possono limitare le seguenti impostazioni del driver della stampante per ogni utente, onde evitare che vengano apportate modifiche indesiderate.

- ❏ Motivo anti-copia
- ❏ Filigrana
- ❏ Intestazione/Piè di pagina
- ❏ Colore
- ❏ Stampa doppio lato
- ❏ Multipagina

#### *Nota:*

Eseguire l'accesso al computer come amministratore.

- 1. Aprire la scheda **Impostazioni opzionali** nelle proprietà della stampante.
	- ❏ Windows 8.1/Windows 8/Windows Server 2012

Scegliere **Desktop** > **Impostazioni** > **Pannello di controllo** > **Visualizza dispositivi e stampanti** in **Hardware e suoni**. Fare clic con il pulsante destro del mouse sulla stampante in uso o tenere premuto il pulsante corrispondente, quindi scegliere **Proprietà stampante**. Fare clic sulla scheda **Impostazioni opzionali**.

❏ Windows 7/Windows Server 2008 R2

Fare clic sul pulsante Start e scegliere **Pannello di controllo** > **Visualizza dispositivi e stampanti** in **Hardware e suoni**. Fare clic con il pulsante destro del mouse sulla stampante in uso e scegliere **Proprietà stampante**. Fare clic sulla scheda **Impostazioni opzionali**.

❏ Windows Vista/Windows Server 2008

Fare clic sul pulsante Start e scegliere **Pannello di controllo** > **Stampanti** in **Hardware e suoni**. Fare clic con il pulsante destro del mouse sulla stampante in uso e scegliere **Proprietà**. Fare clic sulla scheda **Impostazioni opzionali**.

❏ Windows XP/Windows Server 2003 R2/Windows Server 2003

Fare clic sul pulsante Start e scegliere **Pannello di controllo** > **Stampanti e altro hardware** > **Stampanti e fax**. Fare clic con il pulsante destro del mouse sulla stampante in uso e scegliere **Proprietà**. Fare clic sulla scheda **Impostazioni opzionali**.

- 2. Fare clic su **Impostazioni driver**.
- 3. Selezionare la funzionalità che si desidera limitare.

Per informazioni sulle voci di impostazione, vedere la guida in linea.

4. Fare clic su **OK**.

### **Configurazione delle impostazioni di funzionamento del driver della stampante (sistemi Windows)**

È possibile configurare diverse impostazioni, che consentono ad esempio di saltare pagine vuote, controllare la larghezza della carta e regolare la posizione di stampa.

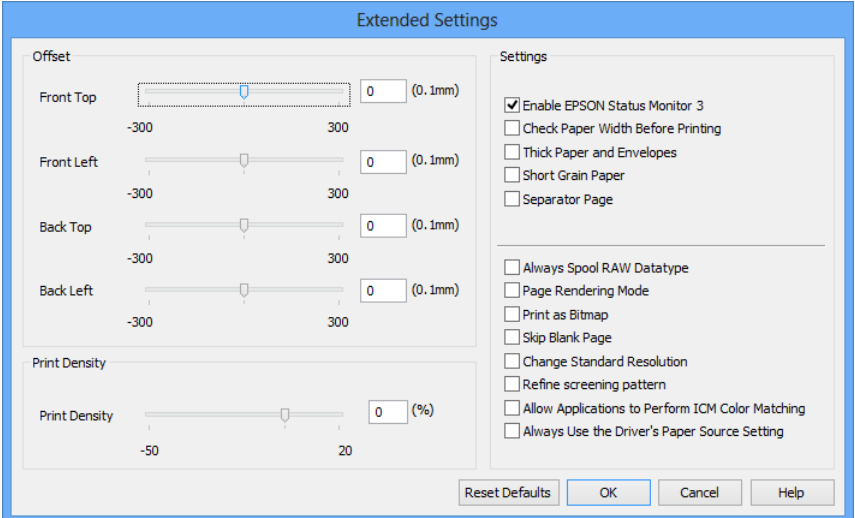

- 1. Accedere alla finestra del driver della stampante.
- 2. Fare clic su **Impostazioni avanzate** nella scheda **Utility**.
- 3. Configurare le impostazioni desiderate e fare clic su **OK**. Per informazioni sulle voci di impostazione, vedere la guida in linea.

#### **Informazioni correlate**

& ["Driver della stampante \(sistemi Windows\)" a pagina 133](#page-132-0)

### **Driver della stampante (sistemi Mac OS X)**

Il driver della stampante è un'applicazione che trasmette alla stampante i comandi di stampa inviati da altre applicazioni. La configurazione di impostazioni del driver della stampante consente di ottenere risultati di stampa ottimali. Inoltre, l'utility del driver della stampante consente di verificare lo stato della stampante e garantire condizioni di funzionamento ottimali.

#### **Accesso al driver della stampante dalle applicazioni**

Scegliere Stampa dal menu File. Se necessario, fare clic su Mostra dettagli o su  $\blacktriangledown$  per espandere la finestra di stampa.

#### *Nota:*

Le operazioni da eseguire differiscono a seconda dell'applicazione in uso. Per ulteriori informazioni, vedere la guida in linea dell'applicazione.

#### **Avvio dell'utility**

```
\Box Da Mac OS X v10.6.x a v10.9.x
```
Scegliere **Preferenze di Sistema** dal menu > **Stampa e Scanner** (oppure **Stampa e Scansione** o **Stampa e Fax**), quindi selezionare la stampante in uso. Fare clic su **Opzioni e forniture** > **Utility** > **Apri Utility Stampante**.

❏ Mac OS X v10.5.8

Scegliere **Preferenze di Sistema** dal menu > **Stampa e Fax**, quindi selezionare la stampante in uso. Fare clic su **Apri coda di stampa** > **Utility**.

### **Configurazione delle impostazioni di funzionamento del driver della stampante (sistemi Mac OS X)**

È possibile configurare diverse impostazioni, che consentono ad esempio di saltare pagine vuote e attivare o disattivare la stampa ad alta velocità.

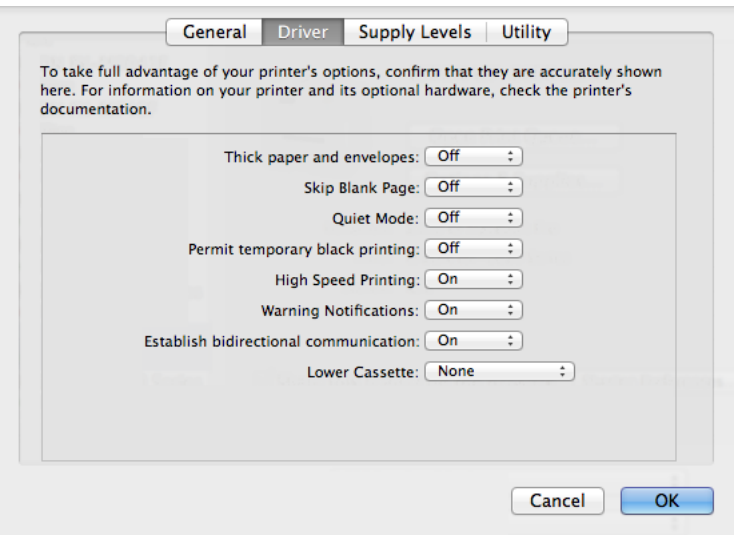

1. Scegliere **Preferenze di Sistema** dal menu > **Stampa e Scanner** (oppure **Stampa e Scansione** o **Stampa e Fax**), quindi selezionare la stampante in uso. Fare clic su **Opzioni e forniture** > **Opzioni** (o **Driver**).

- 2. Configurare le impostazioni desiderate e fare clic su **OK**.
	- ❏ Carta spessa e buste: impedisce la formazione di macchie di inchiostro durante la stampa su carta spessa. Tuttavia, la velocità di stampa potrebbe diminuire.
	- ❏ Salta Pagina Vuota: le pagine vuote non vengono stampate.
	- ❏ Modo Quiete: consente di ridurre il rumore prodotto dalla stampa. Tuttavia, la velocità di stampa potrebbe diminuire.
	- ❏ Consenti stampa in nero temporanea: consente la stampa solo con inchiostro nero per un periodo di tempo limitato.
	- ❏ Stampa alta velocità: modalità di stampa mediante la quale la testina di stampa si sposta in entrambe le direzioni. La stampa è più veloce, tuttavia la qualità di stampa potrebbe non essere ottimale.
	- ❏ Notifiche di avvertenza: consente di impostare la visualizzazione di notifiche di avviso del driver della stampante.
	- ❏ Crea comunicazione bidirezionale: nella maggior parte dei casi, l'impostazione dovrebbe essere impostata su **On**. Selezionare **Off** quando non è possibile reperire informazioni sulla stampante perché la stampante è condivisa con computer Windows all'interno di una rete o per qualsiasi altro motivo.
	- ❏ Cassetto inferiore: aggiungere unità cassetto carta opzionali all'origine carta.

#### *Nota:*

Tali impostazioni potrebbero non essere disponibili in tutti i modelli.

#### **Informazioni correlate**

& ["Stampa temporanea con inchiostro nero" a pagina 121](#page-120-0)

### **EPSON Scan (driver dello scanner)**

EPSON Scan è un'applicazione per il controllo della scansione. Consente di regolare le dimensioni, la risoluzione, la luminosità, il contrasto e la qualità dell'immagine acquisita.

#### *Nota:*

È inoltre possibile avviare EPSON Scan da un'applicazione compatibile TWAIN.

#### **Avvio in sistemi Windows**

#### *Nota:*

Nei sistemi operativi Windows Server, è necessario installare la funzionalità *Esperienza desktop*.

❏ Windows 8.1/Windows 8/Windows Server 2012

Immettere il nome del software nell'accesso alla ricerca e selezionare l'icona visualizzata.

❏ Tutti i sistemi ad eccezione di Windows 8.1/Windows 8/Windows Server 2012

Fare clic sul pulsante Start e scegliere **Tutti i programmi** o **Programmi** > **EPSON** > **EPSON Scan** > **EPSON Scan**.

#### **Avvio in sistemi Mac OS X**

#### *Nota:*

EPSON Scan non supporta la funzionalità Cambio utente rapido di Mac OS X. Disattivare tale funzionalità.

Selezionare **Vai** > **Applicazioni** > **Epson Software** > **EPSON Scan**.

### **Document Capture Pro (solo sistemi Windows)**

Document Capture Pro è un'applicazione che consente di impostare un metodo per l'elaborazione delle immagini acquisite da una stampante connessa al computer tramite una rete.

È possibile registrare un massimo di 30 lavori (impostazioni di separazione dopo la scansione, formato di salvataggio, cartelle da salvare, destinazione e così via) da eseguire dopo la scansione di un documento. I lavori registrati possono essere eseguiti dal computer o dal pannello di controllo della stampante. Selezionare **Scansione** > **Document Capture Pro**.

Per informazioni sull'utilizzo del software, vedere la guida in linea di Document Capture Pro.

#### *Nota:*

❏ I sistemi operativi Windows Server non sono supportati.

❏ È possibile registrare fino a 100 computer in Document Capture Pro.

#### **Avvio**

❏ Windows 8.1/Windows 8

Immettere il nome dell'applicazione nell'accesso alla ricerca e selezionare l'icona visualizzata.

❏ Windows 7/Windows Vista/Windows XP

Fare clic sul pulsante Start e scegliere **Tutti i programmi** o **Programmi** > **Epson Software** > **Document Capture Pro**.

### **Driver PC-FAX (driver del fax)**

Il driver PC-FAX è un'applicazione che consente di inviare via fax documenti creati in altre applicazioni direttamente dal computer. Il driver PC-FAX viene installato con FAX Utility.

#### *Nota:*

- ❏ I sistemi operativi Windows Server non sono supportati.
- ❏ Il funzionamento varia in base all'applicazione utilizzata per creare il documento. Per ulteriori informazioni, vedere la guida in linea dell'applicazione.

#### **Accesso da sistemi Windows**

Nell'applicazione, scegliere **Stampa** o **Imposta stampante** dal menu **File**. Selezionare la stampante (fax) in uso, quindi fare clic su **Preferenze** o **Proprietà**.

#### **Accesso da sistemi Mac OS X**

Nell'applicazione, scegliere **Stampa** dal menu **File**. Selezionare la stampante (fax) in uso in **Stampante**, quindi scegliere **Impostazioni fax** o **Impostazioni destinatario** dal menu a comparsa.

### **FAX Utility**

FAX Utility è un'applicazione che consente di configurare diverse impostazioni per l'invio di fax da un computer. È possibile creare o modificare l'elenco dei contatti da utilizzare per l'invio di un fax, impostare il salvataggio nel computer dei fax ricevuti in formato PDF e così via.

#### *Nota:*

❏ I sistemi operativi Windows Server non sono supportati.

❏ Prima di installare FAX Utility, verificare che sia stato installato il driver della stampante.

#### <span id="page-138-0"></span>**Avvio in sistemi Windows**

❏ Windows 8.1/Windows 8

Immettere il nome dell'applicazione nell'accesso alla ricerca e selezionare l'icona visualizzata.

❏ Windows 7/Windows Vista/Windows XP

Fare clic sul pulsante Start e scegliere **Tutti i programmi** (o **Programmi**) > **Epson Software** > **FAX Utility**.

#### **Avvio in sistemi Mac OS X**

❏ Da Mac OS X v10.6.x a v10.9.x

Scegliere **Preferenze di Sistema** dal menu > **Stampa e Scanner** (oppure **Stampa e Scansione** o **Stampa e Fax**), quindi selezionare la stampante in uso (FAX). Fare clic su **Opzioni e forniture** > **Utility** > **Apri Utility Stampante**.

❏ Mac OS X v10.5.8

Scegliere **Preferenze di Sistema** dal menu > **Stampa e Fax**, quindi selezionare la stampante in uso (fax). Fare clic su **Apri coda di stampa** > **Utility**.

### **E-Web Print (solo sistemi Windows)**

E-Web Print è un'applicazione che consente di stampare pagine Web con diversi layout.

*Nota:* I sistemi operativi Windows Server non sono supportati.

#### **Avvio**

Dopo l'installazione di E-Web Print, l'applicazione viene visualizzata nel browser in uso. Fare clic su **Stampa** o su **Ritaglia**.

### **EPSON Software Updater**

EPSON Software Updater è un'applicazione che verifica l'eventuale presenza di prodotti software nuovi o aggiornati in Internet e installa tali prodotti. È possibile aggiornare anche il firmware e il manuale della stampante.

#### *Nota:*

I sistemi operativi Windows Server non sono supportati.

#### **Avvio in sistemi Windows**

❏ Windows 8.1/Windows 8

Immettere il nome dell'applicazione nell'accesso alla ricerca e selezionare l'icona visualizzata.

❏ Windows 7/Windows Vista/Windows XP

Fare clic sul pulsante Start e scegliere **Tutti i programmi** (o **Programmi**) > **Epson Software** > **EPSON Software Updater**.

#### **Avvio in sistemi Mac OS X**

Selezionare **Vai** > **Applicazioni** > **Epson Software** > **EPSON Software Updater**.

### <span id="page-139-0"></span>**EpsonNet Config**

EpsonNet Config è un'applicazione che consente di impostare indirizzi e protocolli dell'interfaccia di rete. Per ulteriori informazioni, vedere la Guida di rete.

#### **Avvio in sistemi Windows**

❏ Windows 8.1/Windows 8/Windows Server 2012

Immettere il nome dell'applicazione nell'accesso alla ricerca e selezionare l'icona visualizzata.

❏ Tutti i sistemi ad eccezione di Windows 8.1/Windows 8/Windows Server 2012

Fare clic sul pulsante Start e scegliere **Tutti i programmi** (o **Programmi**) > **EpsonNet** > **EpsonNet Config V4** > **EpsonNet Config**.

#### **Avvio in sistemi Mac OS X**

Selezionare **Vai** > **Applicazioni** > **Epson Software** > **EpsonNet** > **EpsonNet Config V4** > **EpsonNet Config**.

## **Disinstallazione di applicazioni**

#### *Nota:*

Eseguire l'accesso al computer come amministratore. Se viene richiesto, immettere la password di amministratore.

### **Disinstallazione di applicazioni - Windows**

- 1. Premere il pulsante  $\bigcup$  per spegnere la stampante.
- 2. Chiudere tutte le applicazioni in esecuzione.
- 3. Aprire il **pannello di controllo**:
	- ❏ Windows 8.1/Windows 8/Windows Server 2012
		- Scegliere **Desktop** > **Impostazioni** > **Pannello di controllo**.
	- ❏ Tutti i sistemi ad eccezione di Windows 8.1/Windows 8/Windows Server 2012 Fare clic sul pulsante Start e scegliere **Pannello di controllo**.
- 4. Aprire **Disinstalla un programma** (o **Installazione applicazioni**):
	- ❏ Windows 8.1/Windows 8/Windows 7/Windows Vista/Windows Server 2012/Windows Server 2008 R2/ Windows Server 2008

#### Selezionare **Disinstalla un programma** in **Programmi**.

- ❏ Windows XP/Windows Server 2003 R2/Windows Server 2003 Fare clic su **Installazione applicazioni**.
- 5. Selezionare l'applicazione che si desidera disinstallare.
- 6. Disinstallare le applicazioni:
	- ❏ Windows 8.1/Windows 8/Windows 7/Windows Vista/Windows Server 2012/Windows Server 2008 R2/ Windows Server 2008

Fare clic su **Disinstalla/Cambia** o su **Disinstalla**.

<span id="page-140-0"></span>❏ Windows XP/Windows Server 2003 R2/Windows Server 2003

Fare clic su **Cambia/Rimuovi** o su **Rimuovi**.

#### *Nota:*

Se viene visualizzata la finestra *Controllo account utente*, fare clic su *Continua*.

7. Seguire le istruzioni visualizzate sullo schermo.

### **Disinstallazione di applicazioni - Mac OS X**

1. Scaricare Uninstaller mediante EPSON Software Updater.

Uninstaller deve essere scaricato una sola volta; non è necessario ripetere l'operazione ogni volta che si desidera disinstallare un'applicazione.

- 2. Premere il pulsante  $\bigcup$  per spegnere la stampante.
- 3. Per disinstallare il driver della stampante o il driver PC-FAX, scegliere **Preferenze di Sistema** dal menu > **Stampa e Scanner** (oppure **Stampa e Scansione** o **Stampa e Fax**), quindi rimuovere la stampante in uso dall'elenco delle stampanti attivate.
- 4. Chiudere tutte le applicazioni in esecuzione.
- 5. Selezionare **Vai** > **Applicazioni** > **Epson Software** > **Uninstaller**.
- 6. Selezionare l'applicazione che si desidera disinstallare e fare clic su **Rimuovi**.

#### c*Importante:*

Tutti i driver delle stampanti a getto di inchiostro Epson vengono rimossi dal computer mediante Uninstaller. Se si utilizzano più driver delle stampanti a getto di inchiostro Epson e si desidera eliminare solo alcuni driver, eliminare prima tutti i driver, quindi reinstallare i driver della stampante necessari.

#### *Nota:*

Se l'applicazione che si desidera disinstallare non viene visualizzata nell'elenco delle applicazioni, non è possibile disinstallarla mediante Uninstaller. Per disinstallarla, scegliere *Vai* > *Applicazioni* > *Epson Software*, selezionare l'applicazione che si desidera disinstallare e trascinarla sull'icona del cestino.

#### **Informazioni correlate**

& ["EPSON Software Updater" a pagina 139](#page-138-0)

## **Installazione di applicazioni**

È possibile installare le applicazioni descritte nel presente manuale attenendosi alle istruzioni sotto riportate.

#### *Nota:*

- ❏ Eseguire l'accesso al computer come amministratore. Se viene richiesto, immettere la password di amministratore.
- ❏ Per poter reinstallare un'applicazione, è necessario innanzitutto disinstallarla.
- 1. Chiudere tutte le applicazioni in esecuzione.

#### **Informazioni sulle applicazioni e i servizi di rete**

- <span id="page-141-0"></span>2. Durante l'installazione del driver della stampante o di EPSON Scan, disconnettere temporaneamente la stampante dal computer.
	- *Nota:*

Non connettere la stampante al computer fino a quando non viene richiesto.

3. Installare le applicazioni in base alle istruzioni fornite nel sito Web indicato di seguito.

<http://support.epson.net/setupnavi/> *Nota:* ❏ Installare Document Capture Pro dal sito Web indicato di seguito. <http://support.epson.net/> [http://assets.epson-europe.com/gb/en/document\\_capture\\_pro/index.html](http://assets.epson-europe.com/gb/en/document_capture_pro/index.html) (Europa)

❏ In sistemi Windows, è possibile utilizzare anche il disco del software fornito con la stampante.

#### **Informazioni correlate**

& ["Disinstallazione di applicazioni" a pagina 140](#page-139-0)

## **Aggiornamento di applicazioni e firmware**

L'aggiornamento di applicazioni e firmware potrebbe consentire di risolvere alcuni problemi e aggiungere funzionalità o migliorare quelle esistenti. Verificare che sia in uso la versione più recente di applicazioni e firmware.

- 1. Verificare che la stampante sia connessa al computer e che il computer sia connesso a Internet.
- 2. Avviare EPSON Software Updater e aggiornare le applicazioni o il firmware.

#### c*Importante:*

Mentre è in corso l'aggiornamento, non spegnere né il computer, né la stampante.

#### *Nota:*

Se l'applicazione che si desidera aggiornare non viene visualizzata nell'elenco, non è possibile aggiornarla mediante EPSON Software Updater. Verificare qual è la versione più recente delle applicazioni in uso nel sito Web Epson locale.

<http://www.epson.com>

#### **Informazioni correlate**

& ["EPSON Software Updater" a pagina 139](#page-138-0)

# **Risoluzione dei problemi**

## **Verifica dello stato della stampante**

È possibile verificare i messaggi di errore e i livelli di inchiostro approssimativi sul display LCD o nel computer.

## **Verifica di messaggi sul display LCD**

Se sul display LCD viene visualizzato un messaggio di errore, per risolvere il problema seguire le istruzioni visualizzate sullo schermo o vedere le soluzioni sotto riportate.

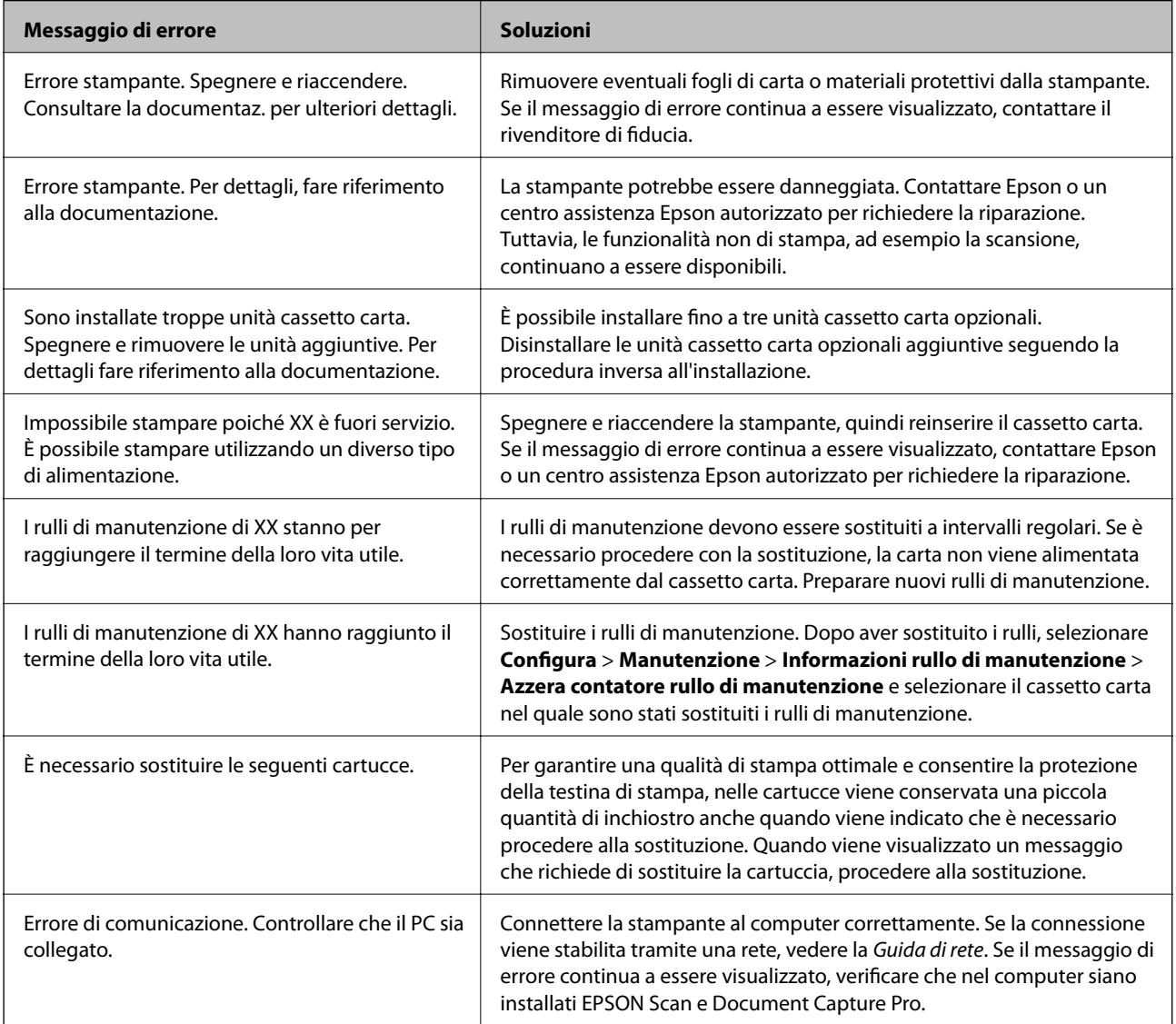

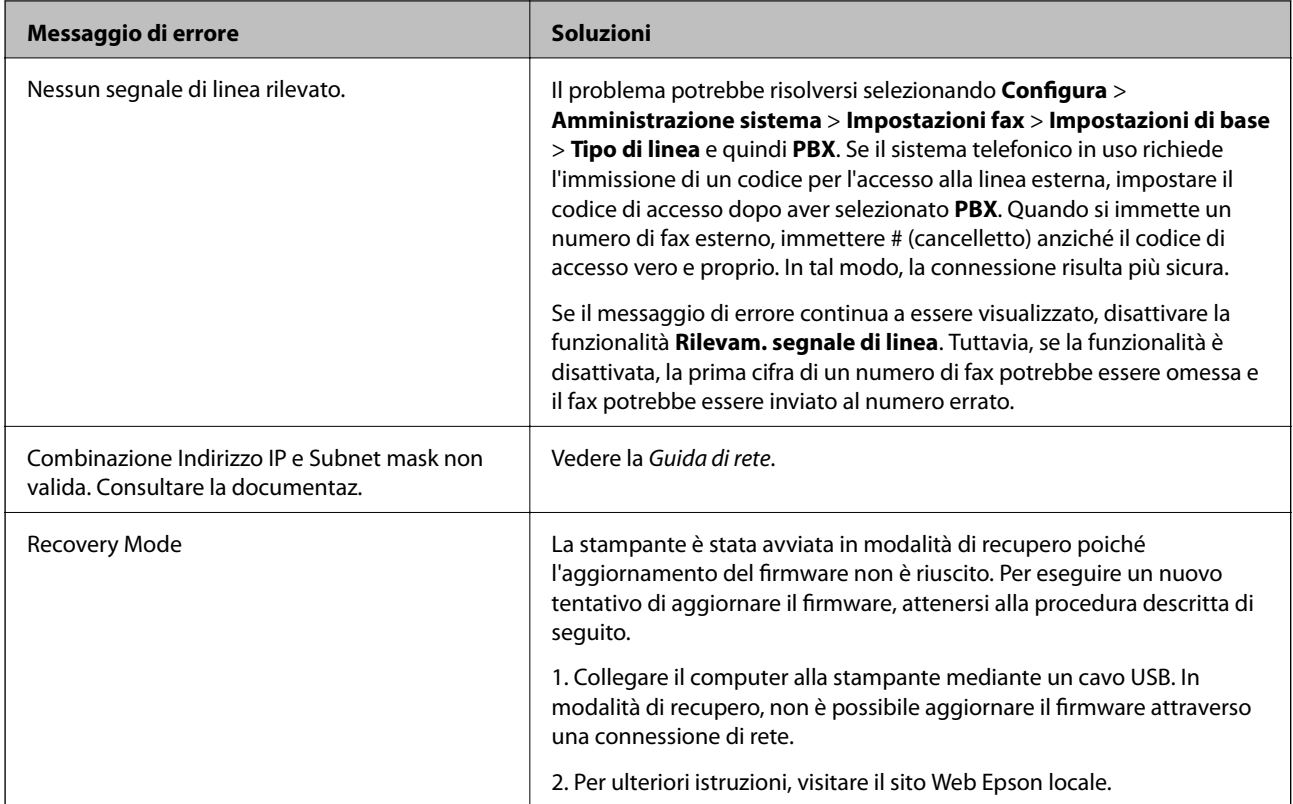

#### **Informazioni correlate**

- & ["Come contattare l'assistenza Epson" a pagina 196](#page-195-0)
- & ["Installazione di unità opzionali" a pagina 185](#page-184-0)
- & ["Sostituzione dei Rulli di manutenzione nel Cassetto carta 1" a pagina 114](#page-113-0)
- & ["Sostituzione dei Rulli di manutenzione nel Cassetti carta da 2 a 4" a pagina 117](#page-116-0)
- & ["Installazione di applicazioni" a pagina 141](#page-140-0)
- & ["Aggiornamento di applicazioni e firmware" a pagina 142](#page-141-0)

### **Codici di errore visualizzati nel menu Stato**

Se un lavoro non viene eseguito correttamente, verificare il codice di errore visualizzato nella relativa cronologia lavoro. È possibile visualizzare il codice di errore premendo il pulsante *i* e selezionando Cronologia processi. Per un elenco dei problemi e della relativa risoluzione, vedere la tabella sottostante.

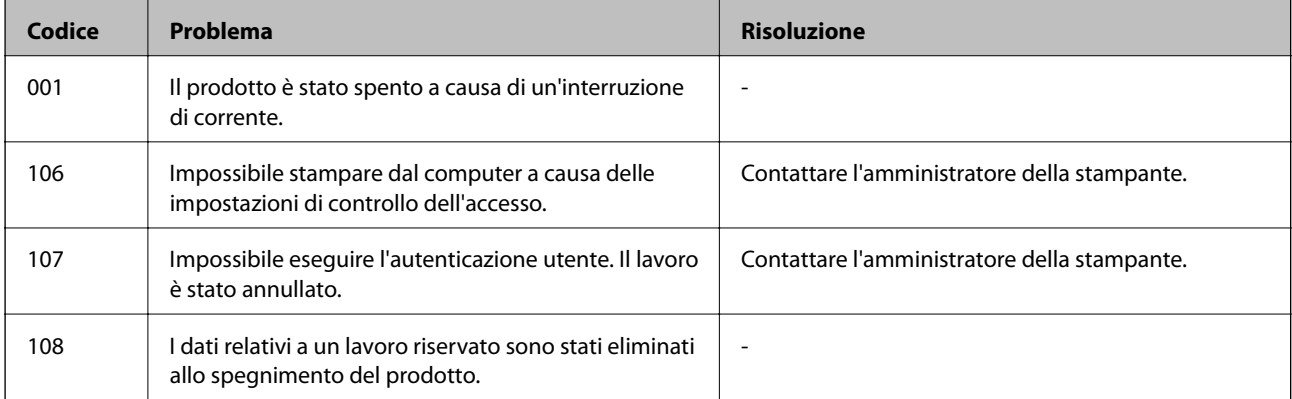
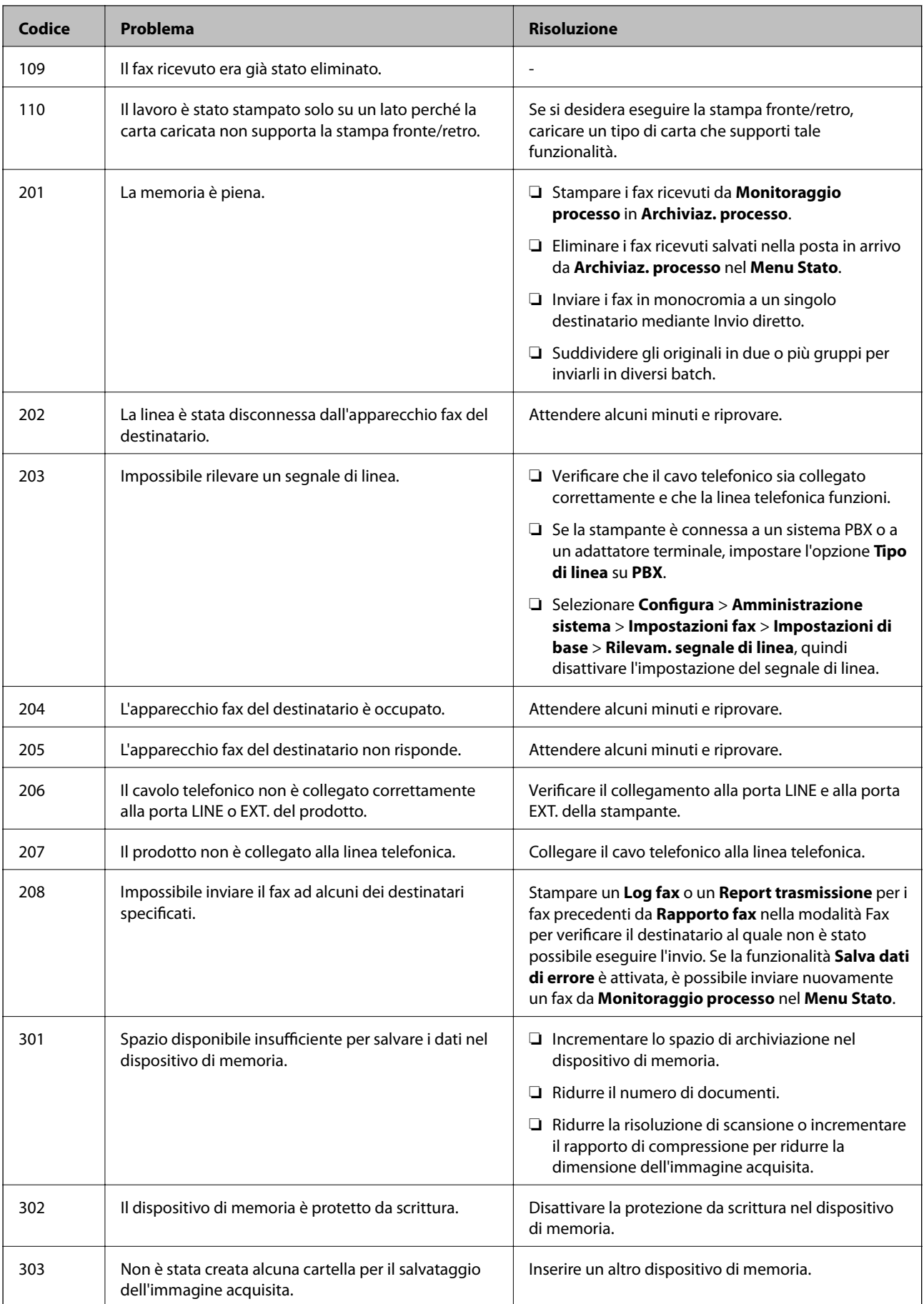

#### Guida utente

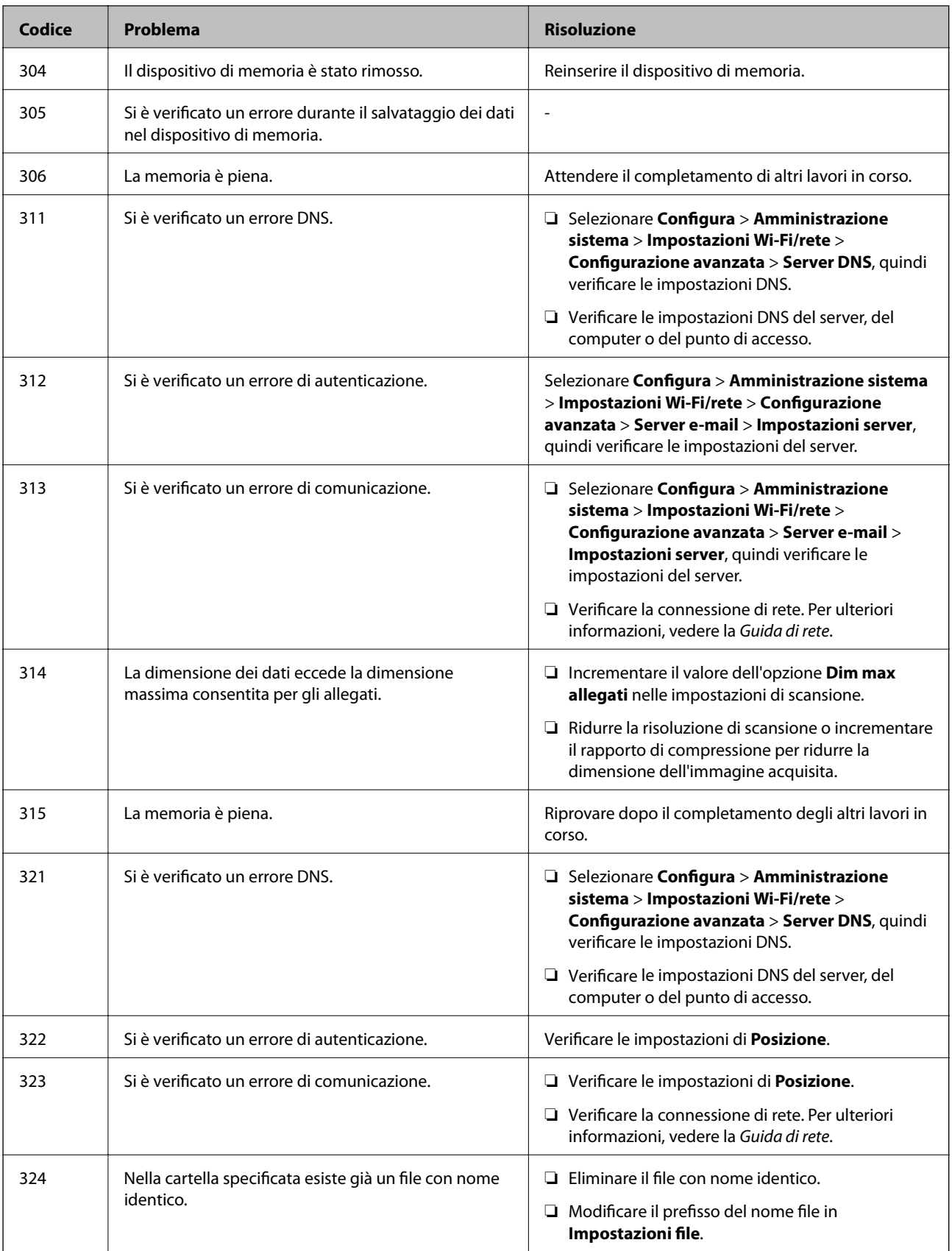

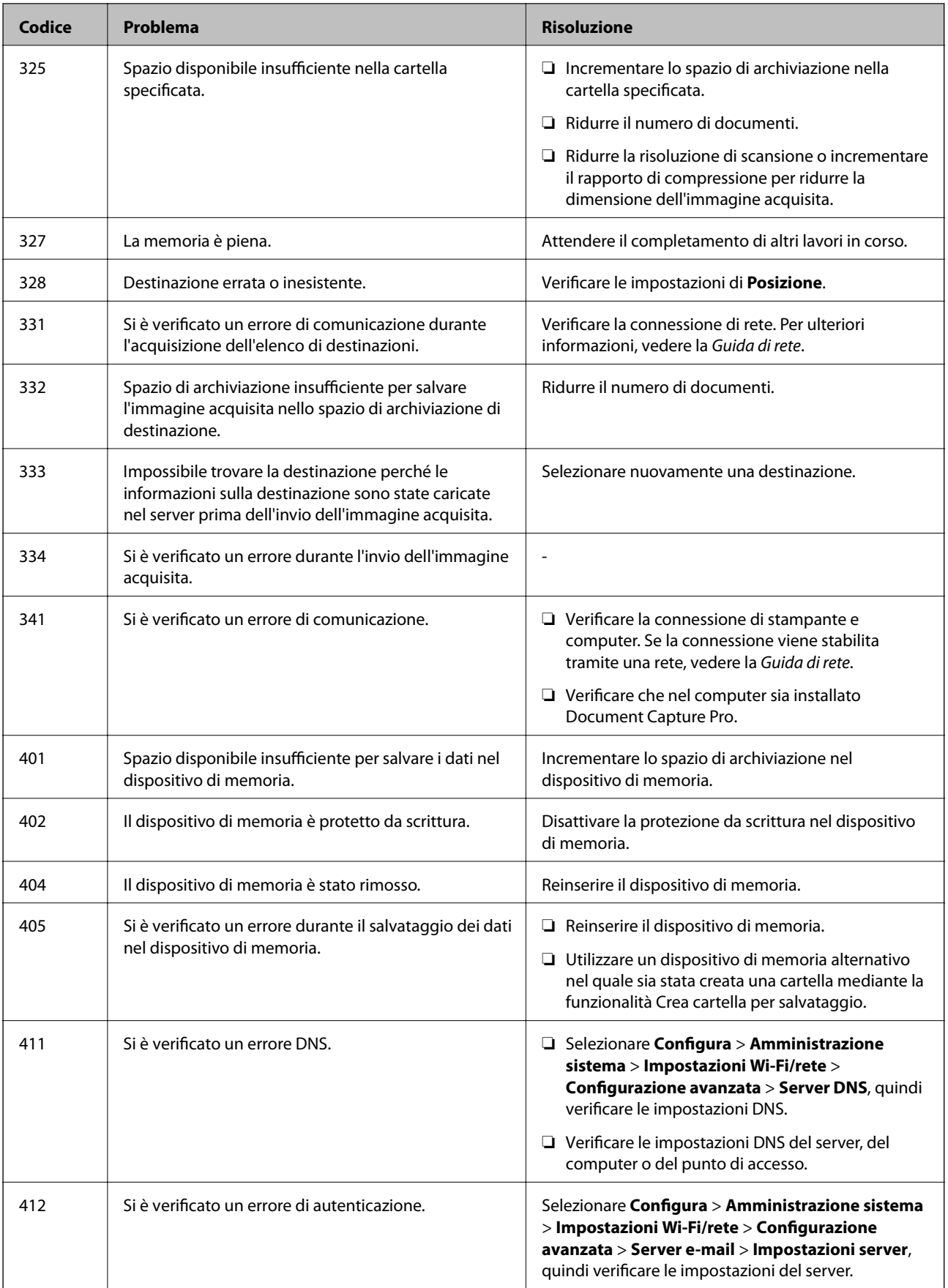

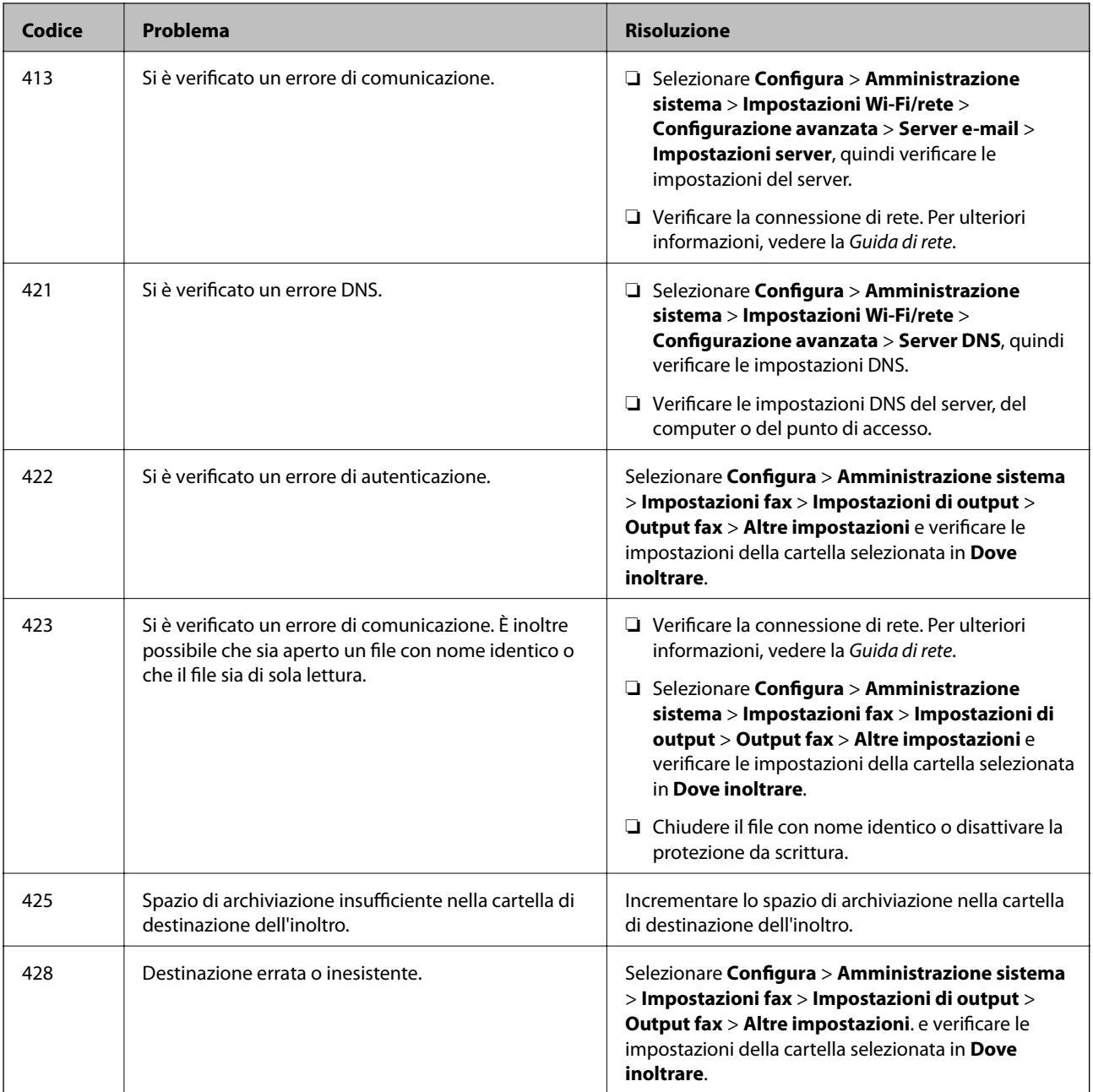

#### **Informazioni correlate**

- & ["Collegamento a una linea telefonica" a pagina 87](#page-86-0)
- & ["Modalità Scansione" a pagina 24](#page-23-0)
- $\rightarrow$  ["Impostazioni fax" a pagina 34](#page-33-0)
- & ["Carta disponibile e capacità" a pagina 39](#page-38-0)

### **Verifica dello stato della stampante - Windows**

1. Accedere alla finestra del driver della stampante.

<span id="page-148-0"></span>2. Fare clic su **EPSON Status Monitor 3** nella scheda **Utility**, quindi fare clic su **Dettagli**.

#### *Nota:*

Se *EPSON Status Monitor 3* è disattivato, fare clic su *Impostazioni avanzate* nella scheda *Utility*, quindi selezionare *Abilita EPSON Status Monitor 3*.

#### **Informazioni correlate**

& ["Driver della stampante \(sistemi Windows\)" a pagina 133](#page-132-0)

### **Verifica dello stato della stampante - Mac OS X**

- 1. Avviare l'utility del driver della stampante:
	- ❏ Da Mac OS X v10.6.x a v10.9.x

Scegliere **Preferenze di Sistema** dal menu > **Stampa e Scanner** (oppure **Stampa e Scansione** o **Stampa e Fax**), quindi selezionare la stampante in uso. Fare clic su **Opzioni e forniture** > **Utility** > **Apri Utility Stampante**.

❏ Mac OS X v10.5.8

Scegliere Preferenze di Sistema dal menu **XI > Stampa e Fax**, quindi selezionare una stampante. Fare clic su **Apri coda di stampa** > **Utility**.

2. Fare clic su **EPSON Status Monitor**.

# **Rimozione della carta inceppata**

Per individuare e rimuovere la carta inceppata, inclusi eventuali pezzettini strappati, seguire le istruzioni visualizzate sullo schermo del pannello di controllo della stampante.

# !*Attenzione:*

Non toccare mai i pulsanti del pannello di controllo quando una mano opera all'interno della stampante. Se la stampante inizia a funzionare, potrebbe provocare un infortunio. Prestare attenzione a non toccare le parti sporgenti onde evitare infortuni.

#### c*Importante:*

Rimuovere la carta inceppata con cautela. Se la carta viene rimossa con forza eccessiva, la stampante potrebbe danneggiarsi.

### **Rimozione della carta inceppata dal coperchio anteriore (A)**

1. Aprire il coperchio anteriore.

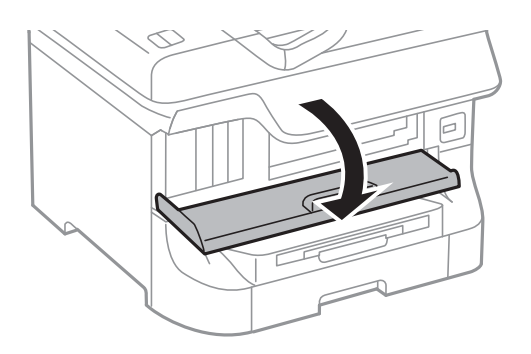

2. Rimuovere la carta inceppata.

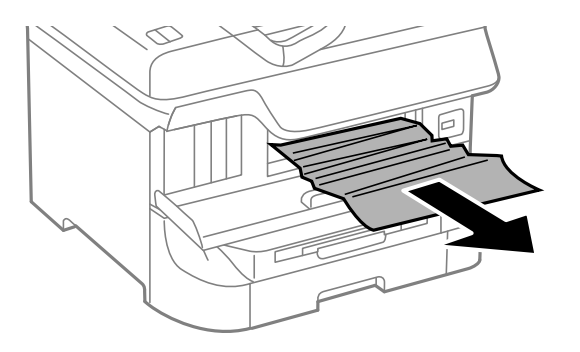

#### c*Importante:*

Non toccare le parti all'interno della stampante onde evitare il malfunzionamento della stampante.

3. Chiudere il coperchio anteriore.

#### *Nota:*

Se non è possibile rimuovere tutti i pezzettini di carta strappati, selezionare *Configura* > *Manutenzione* > *Rimuovi carta* dopo aver eliminato l'errore relativo alla carta inceppata. Ciò consente di rimuovere i pezzettini di carta rimanenti più facilmente.

### **Rimozione di carta inceppata dall'Alim. posteriore carta (B1)**

Rimuovere la carta inceppata.

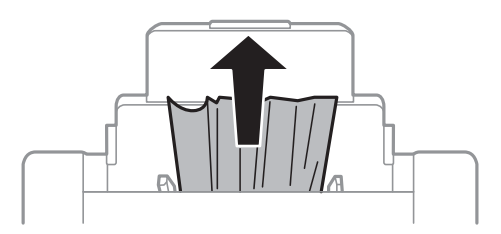

### **Rimozione di carta inceppata dall'Slot anteriore alim. carta (B2)**

1. Rimuovere il vassoio di uscita ed estrarre il cassetto carta.

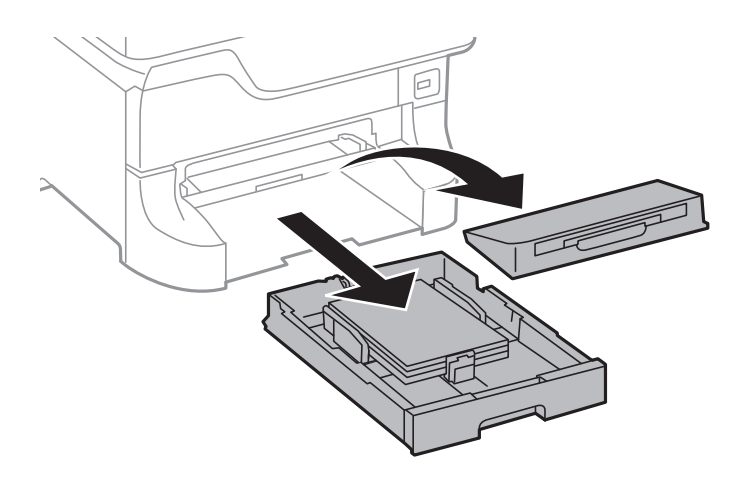

2. Sollevare la leva.

Il coperchio viene rimosso.

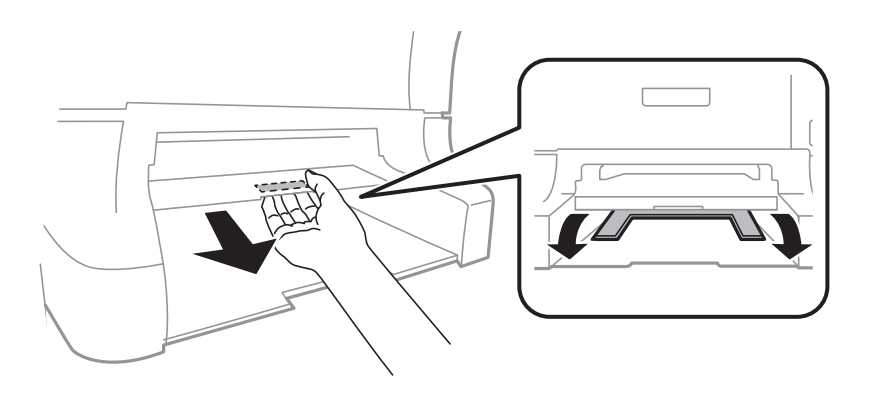

3. Rimuovere la carta inceppata.

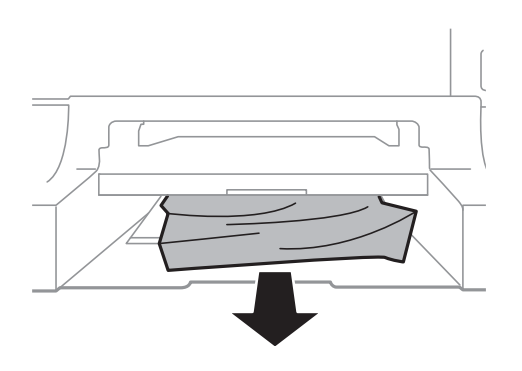

4. Riposizionare il coperchio.

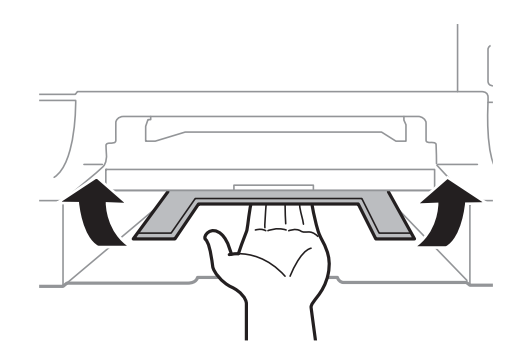

5. Inserire il cassetto carta e risistemare il vassoio di uscita.

### **Rimozione di carta inceppata dal Cassetto carta (C1/C2/C3/C4)**

#### *Nota:*

Se sono installati il mobiletto e le unità cassetto carta opzionali, non estrarre due o più cassetti carta contemporaneamente.

1. Estrarre il cassetto carta.

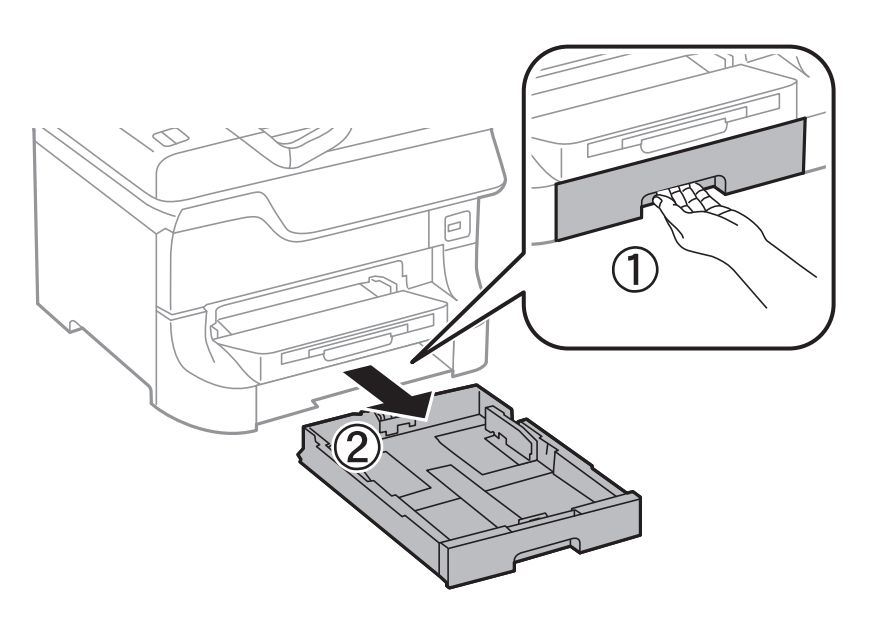

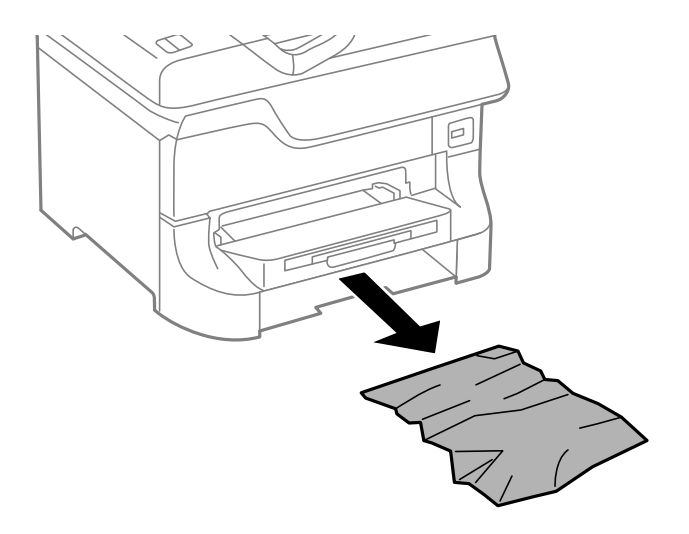

3. Inserire il cassetto carta.

### **Rimozione di carta inceppata dal Coperchio posteriore 1 (D1) e dal Coperchio posteriore 2 (D2)**

1. Aprire il coperchio posteriore 1.

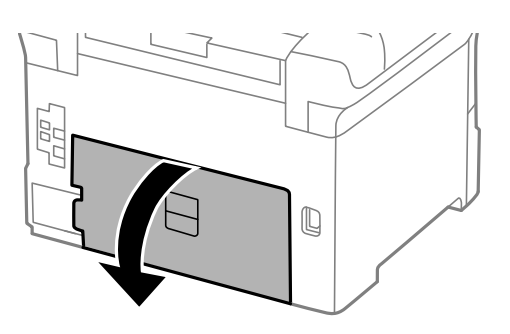

2. Rimuovere la carta inceppata.

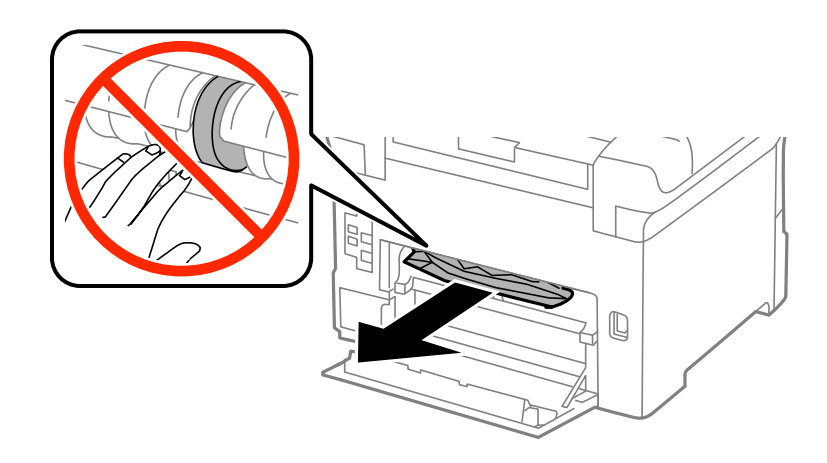

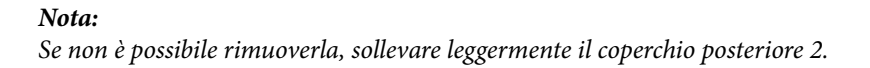

Guida utente

3. Estrarre il coperchio posteriore 2.

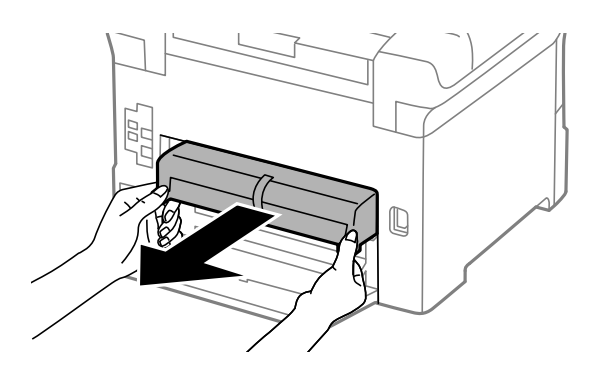

4. Rimuovere la carta inceppata.

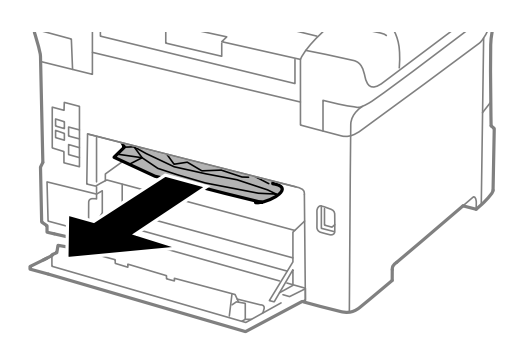

- 5. Inserire il coperchio posteriore 2.
- 6. Chiudere il coperchio posteriore 1.

### **Rimozione di carta inceppata dal Coperchio posteriore (E) dell'unità cassetto carta opzionale**

1. Aprire il coperchio posteriore.

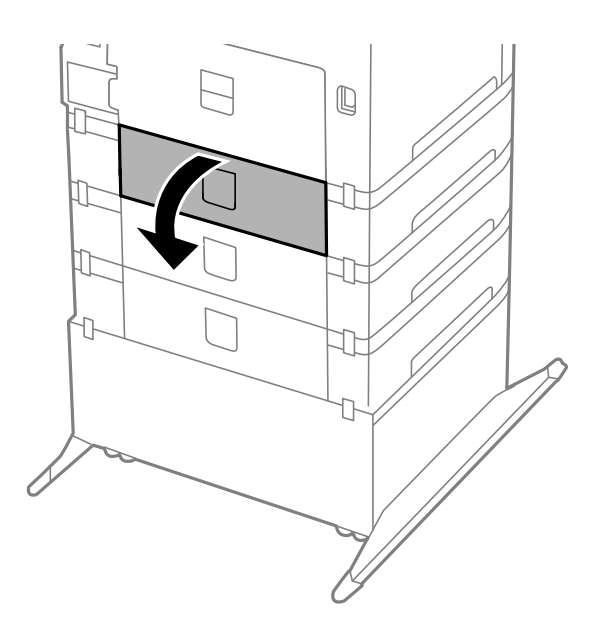

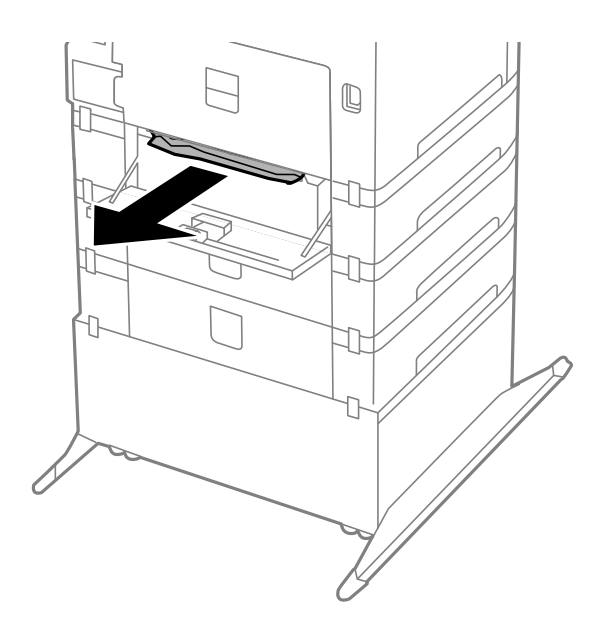

3. Chiudere il coperchio posteriore.

## **Rimozione di carta inceppata dall'ADF (F)**

# !*Attenzione:*

Prestare attenzione affinché le mani e le dita non rimangano incastrate durante l'apertura o la chiusura del coperchio documenti onde evitare eventuali lesioni.

1. Sollevare la leva e aprire il coperchio dell'ADF.

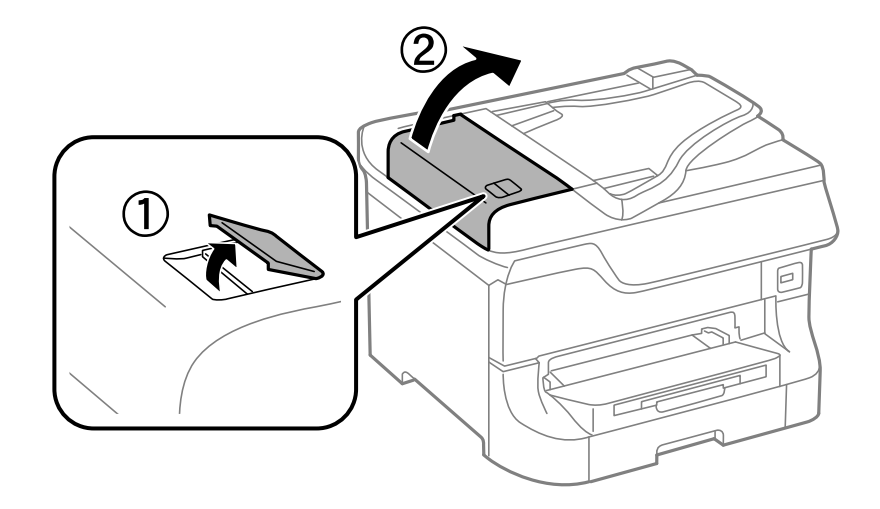

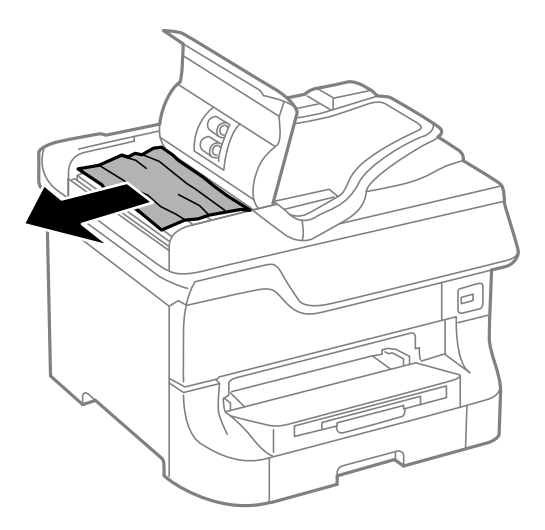

- 3. Chiudere il coperchio dell'ADF.
- 4. Aprire il coperchio documenti.

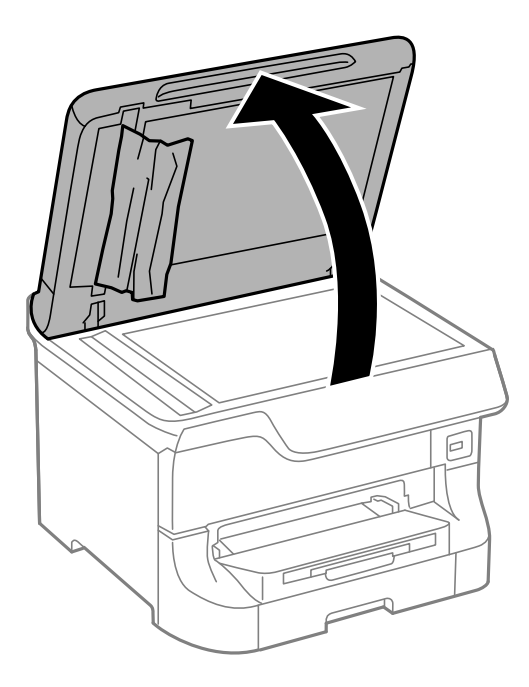

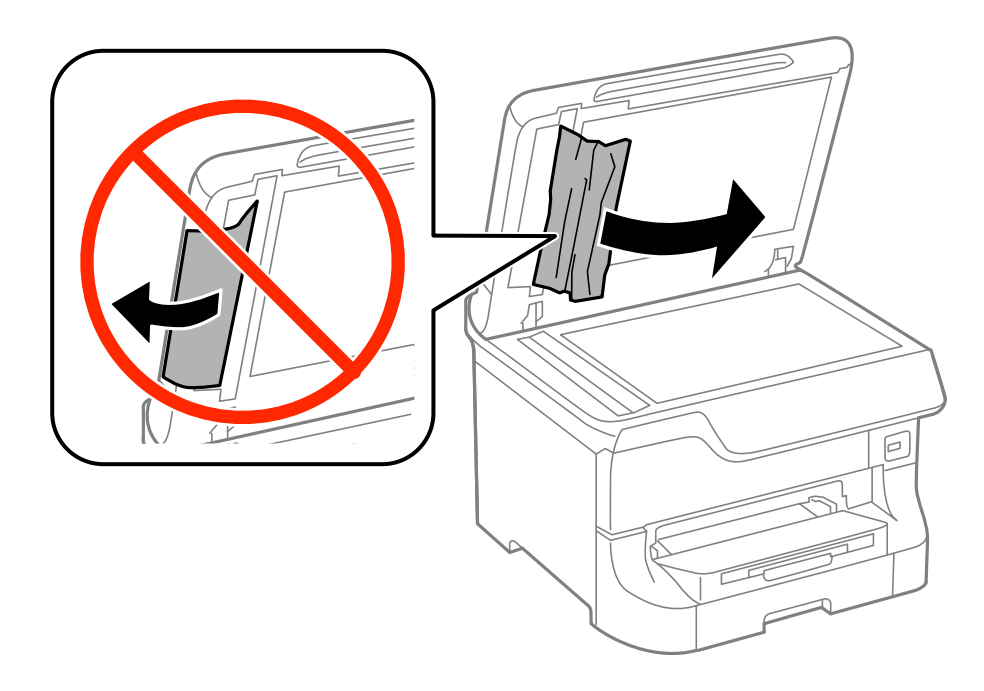

- 6. Chiudere il coperchio documenti.
- 7. Sollevare il vassoio di ingresso dell'ADF e rimuovere la carta inceppata.

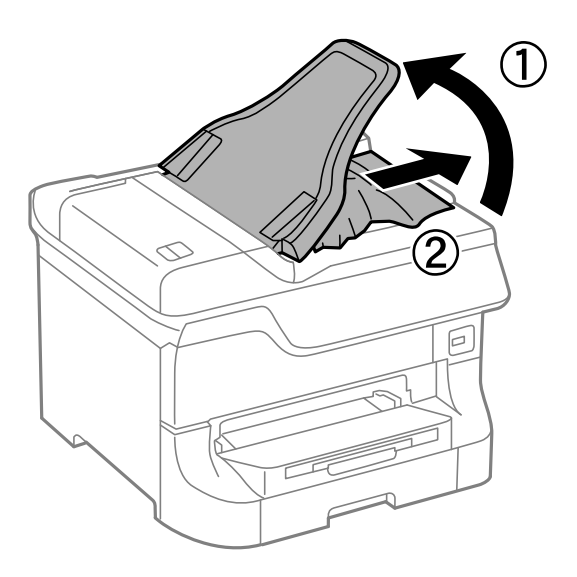

# **Problemi di alimentazione della carta**

Se la carta si inceppa o non viene alimentata in modo retto, oppure se vengono alimentati più fogli contemporaneamente, non viene alimentato alcun foglio o la carta viene espulsa, attenersi alle indicazioni fornite di seguito.

- ❏ Collocare la stampante su una superficie piana e verificare che venga fatta funzionare nelle condizioni ambientali consigliate.
- ❏ Utilizzare carta supportata dalla stampante in uso.
- ❏ Seguire le precauzioni per la manipolazione della carta fornite nel presente manuale.
- ❏ Caricare la carta nella direzione corretta e allineare le guide laterali ai bordi dei fogli.
- ❏ Non oltrepassare il numero massimo di fogli specificato per la carta in uso. Per la carta comune, i fogli caricati non devono superare la linea appena al di sotto del simbolo  $\blacktriangledown$  sulla guida laterale.
- ❏ Inserire completamente il cassetto carta.
- ❏ Se la carta continua a non essere alimentata dopo la sostituzione dei rulli di manutenzione, i rulli potrebbero essere stati sostituiti in modo erroneo. Verificare che siano stati sostituiti correttamente.
- ❏ Se sono state aggiunte unità cassetto carta opzionali, è necessario configurare impostazioni nel driver della stampante.
- ❏ Se si verifica un errore che segnala l'assenza di carta quando nell'alim. posteriore carta è stata caricata carta, caricare di nuovo la carta al centro dell'alim. posteriore carta.
- ❏ Se durante la stampa fronte/retro manuale vengono alimentati più fogli contemporaneamente, prima di ricaricare la carta rimuovere tutti i fogli eventualmente caricati nell'origine carta.
- ❏ Caricare ed espellere carta senza stampare per pulire il percorso carta.
- ❏ Se durante la stampa è stato aperto il coperchio anteriore, chiuderlo. Se il coperchio anteriore viene mantenuto aperto durante la stampa, il lavoro di stampa viene messo in pausa.
- ❏ Non aprire il coperchio posteriore 1 del cassetto carta 1 o il coperchio posteriore dell'unità cassetto carta opzionale durante la stampa onde evitare inceppamenti.
- ❏ I rulli di manutenzione potrebbero aver raggiunto il termine della durata utile. Selezionare **Configura** > **Manutenzione** > **Informazioni rullo di manutenzione** > **Stato rullo di manutenzione** e sostituire i rulli di manutenzione in base alle esigenze.
- ❏ Verificare che il formato e il tipo di carta impostati per l'origine carta siano corretti.

#### **Informazioni correlate**

- & ["Specifiche ambientali" a pagina 181](#page-180-0)
- & ["Carta disponibile e capacità" a pagina 39](#page-38-0)
- & ["Precauzioni per la manipolazione della carta" a pagina 39](#page-38-0)
- & ["Caricamento di carta nel Cassetto carta" a pagina 43](#page-42-0)
- & ["Caricamento di carta nell'Alim. posteriore carta" a pagina 45](#page-44-0)
- & ["Caricamento di carta nell'Slot anteriore alim. carta" a pagina 47](#page-46-0)
- & ["Sostituzione dei Rulli di manutenzione nel Cassetto carta 1" a pagina 114](#page-113-0)
- & ["Sostituzione dei Rulli di manutenzione nel Cassetti carta da 2 a 4" a pagina 117](#page-116-0)
- & ["Impostazione dell'unità cassetto carta opzionale nel driver della stampante" a pagina 194](#page-193-0)
- & ["Pulizia del percorso carta" a pagina 129](#page-128-0)
- & ["Impostazione del formato e del tipo di carta per ogni origine carta" a pagina 48](#page-47-0)

### **Mancata alimentazione degli originali nell'ADF**

- ❏ Utilizzare originali supportati dall'ADF.
- ❏ Caricare gli originali nella direzione corretta e allineare le guide laterali ai bordi degli originali.
- ❏ Pulire la parte interna dell'ADF.
- $□$  Non caricare documenti al di sopra della linea appena sotto il simbolo ▼ sulla guida laterale.

#### **Informazioni correlate**

- $\rightarrow$  ["Tipi di originali disponibili per l'ADF" a pagina 50](#page-49-0)
- & ["Posizionamento di originali nell'ADF" a pagina 50](#page-49-0)
- & ["Pulizia dell'ADF" a pagina 129](#page-128-0)

# **Problemi di alimentazione e del pannello di controllo**

### **La stampante non si accende**

- $\Box$  Tenere premuto il pulsante  $\bigcirc$  più a lungo.
- ❏ Verificare che il cavo di alimentazione sia collegato saldamente.

### **La stampante non si spegne**

Tenere premuto il pulsante  $\mathcal{O}$  più a lungo. Se risulta comunque impossibile spegnere la stampante, scollegare il cavo di alimentazione. Per evitare che la testina di stampa si secchi, riaccendere la stampante e spegnerla mediante il pulsante  $\mathbb{U}$ .

### **Il display LCD si scurisce**

La stampante è in modalità di sospensione. Per ripristinare lo stato precedente del display LCD, premere un pulsante qualsiasi del pannello di controllo.

# **La stampante non stampa**

Se la stampante non funziona o non stampa, procedere come indicato di seguito.

- ❏ Quando è attivata la limitazione delle funzionalità per gli utenti, per stampare è necessario disporre di un ID e una password utente. Se non si conosce la password, rivolgersi all'amministratore della stampante.
- ❏ Nei sistemi Mac OS X, potrebbe non essere possibile stampare quando è attivata la limitazione delle funzionalità per gli utenti. Contattare l'amministratore della stampante.
- ❏ Collegare saldamente il cavo di interfaccia alla stampante e al computer.
- ❏ Se si utilizza un hub USB, provare a collegare la stampante direttamente al computer.
- ❏ Se la stampante viene utilizzata all'interno di una rete, verificare che sia effettivamente connessa alla rete. Per ulteriori informazioni, vedere la Guida di rete.
- ❏ Se è in corso la stampa di un'immagine di grandi dimensioni, il computer potrebbe non disporre di una quantità di memoria sufficiente. Stampare a una risoluzione inferiore o con dimensioni ridotte.
- <span id="page-159-0"></span>❏ In Windows, fare clic su **Coda di stampa** nella scheda **Utility** del driver della stampante, quindi procedere come indicato di seguito.
	- ❏ Verificare l'eventuale presenza di lavori di stampa in pausa.

Se necessario, annullare la stampa.

❏ Verificare che la stampante sia in linea e che non sia in sospeso.

Se la stampante non è in linea o è in sospeso, deselezionare l'impostazione corrispondente nel menu **Stampante**.

❏ Verificare che la stampante in uso sia impostata come stampante predefinita nel menu **Stampante** (la voce di menu della stampante predefinita è contrassegnata da un segno di spunta).

Se la stampante in uso non è impostata come stampante predefinita, impostarla come tale.

❏ Nei sistemi Mac OS X, verificare che lo stato della stampante non sia impostato su **Pausa**.

Scegliere **Preferenze di Sistema** dal menu > **Stampa e Scanner** (oppure **Stampa e Scansione** o **Stampa e Fax**), quindi fare doppio clic sulla stampante in uso. Se la stampante è in pausa, fare clic su **Riprendi** (o su **Riprendi stampante**).

❏ Eseguire un controllo degli ugelli quindi, in presenza di ugelli della testina di stampa ostruiti, pulire la testina.

#### **Informazioni correlate**

- & ["Annullamento della stampa" a pagina 76](#page-75-0)
- & ["Controllo e pulizia della testina di stampa" a pagina 125](#page-124-0)

# **Problemi nelle stampe**

### **Qualità di stampa mediocre**

Se le stampe sono di qualità mediocre e presentano sfocature, strisce orizzontali, colori mancanti, colori sbiaditi, errori di allineamento e motivi a mosaico, procedere come indicato di seguito.

- ❏ Non stampare su carta umida, danneggiata o troppo vecchia.
- ❏ Appiattire la carta incurvata e le buste gonfiate.
- ❏ Per la stampa di immagini o fotografie, utilizzare dati ad alta risoluzione. Le immagini nei siti Web spesso sono a bassa risoluzione, anche se sembrano di ottima qualità quando visualizzate su schermo, pertanto i risultati di stampa potrebbero non essere ottimali.
- ❏ Nel pannello di controllo o nel driver della stampante, selezionare le impostazioni appropriate per il tipo di carta caricato nella stampante.
- ❏ Impostare un tipo di stampa di alta qualità nel pannello di controllo o nel driver della stampante.
- ❏ Se è stata impostata la qualità **Vivace standard** nel driver della stampante di Windows, impostare la qualità **Standard**. Se è stata impostata la qualità **Vivace normale** nel driver della stampante di Mac OS X, impostare la qualità **Normale**.
- ❏ Se si utilizzano determinate funzionalità di regolazione del colore, i colori potrebbero cambiare o le tonalità potrebbero assumere un aspetto poco naturale. Provare a disattivare tali funzionalità.
	- ❏ Pannello di controllo

Per la stampa di file JPEG, selezionare **Regolazioni** > **Correggi foto**, quindi selezionare un'opzione diversa da **Attiva**.

❏ Windows

Selezionare **Personal.** in **Correzione colore**, nella scheda **Altre opzioni** del driver della stampante. Fare clic su **Altre impostazioni** e selezionare un'opzione diversa da **PhotoEnhance** in **Colore**.

❏ Mac OS X

Scegliere **Corrispondenza colori** dal menu a comparsa del driver della stampante, quindi selezionare **EPSON Regolazione colore**. Scegliere **Opzioni colore** dal menu a comparsa, quindi selezionare un'opzione diversa da **PhotoEnhance**.

- ❏ Disattivare la stampa bidirezionale (o ad alta velocità). Se la funzionalità è attivata, le testine di stampa si spostano in entrambe le direzioni e le righe verticali potrebbero non essere allineate. Se la funzionalità viene disattivata, la stampa potrebbe risultare più lenta.
	- ❏ Pannello di controllo

Per la stampa di documenti in formato JPEG o TIFF, premere **Impostazioni** e disattivare l'opzione **Bidirezionale**.

❏ Windows

Deselezionare l'opzione **Alta velocità** nella scheda **Altre opzioni** del driver della stampante.

❏ Mac OS X

Scegliere **Preferenze di Sistema** dal menu > **Stampa e Scanner** (oppure **Stampa e Scansione** o **Stampa e Fax**), quindi selezionare la stampante in uso. Fare clic su **Opzioni e forniture** > **Opzioni** (o **Driver**). Selezionare **Off** in **Stampa alta velocità**.

- ❏ Eseguire un controllo degli ugelli quindi, in presenza di ugelli della testina di stampa ostruiti, pulire la testina.
- ❏ Allineare la testina di stampa.
- ❏ Non impilare fogli di carta immediatamente dopo la stampa.
- ❏ Attendere che le stampe siano completamente asciutte prima di archiviarle o metterle in esposizione. Per asciugare le stampe, evitare l'esposizione alla luce solare diretta, non utilizzare un asciugacapelli e non toccare il lato stampato dei fogli.
- ❏ Utilizzare cartucce di inchiostro originali Epson ove possibile. Il prodotto è stato progettato per eseguire la regolazione colore in base alle cartucce di inchiostro originali Epson. L'uso di cartucce non originali potrebbe incidere negativamente sulla qualità di stampa.
- ❏ Epson consiglia di utilizzare le cartucce di inchiostro entro la data di scadenza indicata sulla confezione.
- ❏ Per risultati ottimali, è opportuno consumare le cartucce di inchiostro entro sei mesi dall'apertura della confezione.
- ❏ Per la stampa di immagini o fotografie, Epson consiglia di utilizzare carta originale Epson anziché carta comune. Stampare sul lato stampabile della carta originale Epson.

#### **Informazioni correlate**

- & ["Precauzioni per la manipolazione della carta" a pagina 39](#page-38-0)
- $\blacktriangleright$  ["Elenco dei tipi di carta" a pagina 42](#page-41-0)
- $\rightarrow$  ["Controllo e pulizia della testina di stampa" a pagina 125](#page-124-0)
- & ["Allineamento della testina di stampa" a pagina 127](#page-126-0)

& ["Carta disponibile e capacità" a pagina 39](#page-38-0)

### **Qualità di copia mediocre**

Se le immagini copiate presentano colori non omogenei, sbavature, puntini o righe, procedere come indicato di seguito.

- ❏ Caricare ed espellere carta senza stampare per pulire il percorso carta.
- ❏ Pulire il vetro dello scanner e il coperchio documenti.
- ❏ Pulire il rullo dell'ADF.
- ❏ Durante il posizionamento di originali sul vetro dello scanner, non esercitare una pressione eccessiva sull'originale e sul coperchio documenti. In caso contrario, le copie potrebbero presentare colori non omogenei, sbavature o puntini.
- ❏ In presenza di un motivo a tratteggio incrociato (noto come moiré), modificare le impostazioni di riduzione e ingrandimento o collocare l'originale con un'angolazione leggermente diversa.

#### **Informazioni correlate**

- & ["Pulizia del percorso carta" a pagina 129](#page-128-0)
- & ["Pulizia del Vetro dello scanner" a pagina 132](#page-131-0)
- & ["Pulizia dell'ADF" a pagina 129](#page-128-0)
- & ["Qualità di stampa mediocre" a pagina 160](#page-159-0)

### **Visualizzazione di un'immagine presente sul retro dell'originale nell'immagine copiata**

❏ Se gli originali sono sottili, è necessario posizionarli sul vetro dello scanner e quindi coprirli con un foglio nero.

❏ Ridurre l'impostazione di densità della copia nel pannello di controllo.

### **Posizione, dimensioni o margini della stampa errati**

- ❏ Caricare la carta nella direzione corretta e allineare le guide laterali ai bordi dei fogli.
- ❏ Quando si colloca un originale sul vetro dello scanner, allineare l'angolo dell'originale all'angolo contrassegnato da un simbolo sul vetro dello scanner. Se i bordi della copia risultano tagliati, allontanare leggermente l'originale dall'angolo.
- ❏ Se sul vetro dello scanner vengono collocati più originali da copiare separatamente e i documenti vengono copiati su un unico foglio, collocare gli originali lasciando una distanza di almeno 20 mm (0,8 pollici) tra un documento e l'altro. Se il problema persiste, collocare un originale alla volta.
- ❏ Pulire il vetro dello scanner e il coperchio documenti. La polvere e le macchie eventualmente presenti sul vetro potrebbero essere incluse nell'area di copia, dando origine a una posizione di stampa errata o a immagini di dimensioni ridotte.
- ❏ Selezionare le dimensioni adeguate per l'originale nel pannello di controllo.
- ❏ Selezionare il formato carta adeguato nel pannello di controllo o nel driver della stampante.
- ❏ Regolare l'impostazione del margine nell'applicazione affinché rientri nell'area stampabile.

#### **Informazioni correlate**

- & ["Caricamento di carta nel Cassetto carta" a pagina 43](#page-42-0)
- & ["Caricamento di carta nell'Alim. posteriore carta" a pagina 45](#page-44-0)
- & ["Caricamento di carta nell'Slot anteriore alim. carta" a pagina 47](#page-46-0)
- & ["Posizionamento degli originali" a pagina 50](#page-49-0)
- & ["Pulizia del Vetro dello scanner" a pagina 132](#page-131-0)
- & ["Area stampabile" a pagina 176](#page-175-0)

### **Carta macchiata o segnata**

Se la carta risulta macchiata o segnata durante la stampa, procedere come indicato di seguito.

- ❏ Pulire il percorso carta.
- ❏ Pulire il vetro dello scanner e il coperchio documenti.
- ❏ Caricare la carta nella direzione appropriata.
- ❏ Se si esegue la stampa fronte/retro manuale, prima di ricaricare la carta verificare che l'inchiostro sia completamente asciutto.
- ❏ Attivare la funzionalità di riduzione delle macchie di inchiostro per la carta spessa. Se tale funzionalità è attivata, la qualità di stampa potrebbe peggiorare oppure la stampa potrebbe rallentare. Pertanto, la funzionalità dovrebbe essere disattivata nella maggior parte dei casi.
	- ❏ Pannello di controllo

Selezionare **Configura** > **Manutenzione** nella schermata iniziale e attivare la funzionalità **Carta spessa**.

❏ Windows

Fare clic su **Impostazioni avanzate** nella scheda **Utility** del driver della stampante, quindi selezionare **Carta spessa e buste**.

❏ Mac OS X

Scegliere **Preferenze di Sistema** dal menu > **Stampa e Scanner** (oppure **Stampa e Scansione** o **Stampa e Fax**), quindi selezionare la stampante in uso. Fare clic su **Opzioni e forniture** > **Opzioni** (o **Driver**). Selezionare **On** in **Carta spessa e buste**.

- ❏ Per i sistemi Windows, se la carta continua a presentare tracce di inchiostro dopo aver selezionato **Carta spessa e buste**, selezionare **Carta grana fine** nella finestra **Impostazioni avanzate** del driver della stampante.
- ❏ Per la stampa di dati ad alta densità quali immagini o grafica in modalità fronte/retro automatica, ridurre la densità di stampa e prolungare i tempi di asciugatura.
	- ❏ Pannello di controllo

Durante le operazioni di stampa e copia, regolare la **Densità** e il **Tempo asciugatura**.

❏ Windows

Fare clic su **Densità stampa** nella scheda **Principale** del driver della stampante, quindi regolare il dispositivo di scorrimento **Tempo essiccazione aumentato**.

❏ Mac OS X

Fare clic sulla freccia accanto a **Regolazioni** nel menu **Impostazioni stampa fronte/retro** del driver della stampante, quindi regolare il dispositivo di scorrimento **Tempo asciugatura aumentato**.

#### **Informazioni correlate**

& ["Pulizia del percorso carta" a pagina 129](#page-128-0)

- & ["Pulizia del Vetro dello scanner" a pagina 132](#page-131-0)
- & ["Caricamento di carta nel Cassetto carta" a pagina 43](#page-42-0)
- & ["Caricamento di carta nell'Alim. posteriore carta" a pagina 45](#page-44-0)
- & ["Caricamento di carta nell'Slot anteriore alim. carta" a pagina 47](#page-46-0)
- & ["Qualità di stampa mediocre" a pagina 160](#page-159-0)

### **Stampa di caratteri errati o distorti**

- ❏ Collegare saldamente il cavo di interfaccia alla stampante e al computer.
- ❏ Annullare eventuali lavori di stampa in sospeso.
- ❏ Mentre è in corso la stampa, non attivare manualmente la modalità **Iberna** o la modalità **Sospendi** nel computer. Ciò potrebbe provocare la distorsione del testo nelle pagine stampate al successivo riavvio del computer.

#### **Informazioni correlate**

& ["Annullamento della stampa" a pagina 76](#page-75-0)

### **Inversione dell'immagine stampata**

Deselezionare eventuali impostazioni relative a immagini speculari nel driver della stampante o nell'applicazione.

- ❏ Windows
	- Deselezionare l'opzione **Immagine speculare** nella scheda **Altre opzioni** del driver della stampante.
- ❏ Mac OS X

Deselezionare la voce **Immagine speculare** nel menu **Impostazioni di stampa** del driver della stampante.

### **Impossibile risolvere il problema di stampa**

Se il problema persiste dopo aver provato tutte le soluzioni indicate, tentare di disinstallare e reinstallare il driver della stampante.

#### **Informazioni correlate**

- $\rightarrow$  ["Disinstallazione di applicazioni" a pagina 140](#page-139-0)
- $\blacktriangleright$  ["Installazione di applicazioni" a pagina 141](#page-140-0)

# **Stampa troppo lenta**

- ❏ Quando si stampa ininterrottamente per più di 10 minuti, la stampa viene rallentata per impedire il surriscaldamento e il danneggiamento del meccanismo di stampa. Tuttavia, la stampa non deve essere interrotta. Per ripristinare la velocità di stampa standard, annullare la stampa e mantenere la stampante inattiva per almeno 30 minuti senza spegnerla. La stampante non recupera la velocità standard se viene spenta.
- ❏ Chiudere le applicazioni superflue.
- ❏ Ridurre la qualità di stampa nel pannello di controllo o nel driver della stampante. La stampa di alta qualità provoca il rallentamento della stampa.
- ❏ Disattivare la modalità silenziosa. Tale funzionalità provoca il rallentamento della stampa.
	- ❏ Windows

Selezionare **Off** in **Modo Quiete**, nella scheda **Principale** del driver della stampante.

❏ Mac OS X

Scegliere **Preferenze di Sistema** dal menu > **Stampa e Scanner** (oppure **Stampa e Scansione** o **Stampa e Fax**), quindi selezionare la stampante in uso. Fare clic su **Opzioni e forniture** > **Opzioni** (o **Driver**). Selezionare **Off** in **Modo Quiete**.

# **Impossibile avviare la scansione**

- ❏ Quando per una stampante è attivata la funzionalità di controllo dell'accesso, per eseguire operazioni di scansione è necessario immettere un ID utente e una password. Se non si conosce la password, rivolgersi all'amministratore di sistema.
- ❏ Se la funzionalità di controllo dell'accesso è attivata, potrebbe non essere possibile eseguire la scansione nei sistemi Mac OS X. Contattare l'amministratore di sistema.
- ❏ Se la scansione viene eseguita mediante l'ADF, verificare che il coperchio documenti e il coperchio dell'ADF siano chiusi.
- ❏ Collegare saldamente il cavo di interfaccia alla stampante e al computer.
- ❏ Se si utilizza un hub USB, collegare la stampante direttamente al computer.
- ❏ Se la stampante viene utilizzata all'interno di una rete, verificare che sia connessa correttamente alla rete. Per ulteriori informazioni, vedere la Guida di rete.
- ❏ Se all'avvio di EPSON Scan viene visualizzato un elenco di scanner, selezionare la stampante (scanner) in uso.
- ❏ Se si utilizzano applicazioni compatibili TWAIN, selezionare la stampante (scanner) in uso.
- ❏ Nei sistemi Windows, verificare che in **Scanner e fotocamere digitali** sia visualizzata la stampante (scanner) in uso. La stampante (scanner) dovrebbe essere visualizzata nel formato "EPSON XXXXX (nome stampante)". Se non viene visualizzata, disinstallare e reinstallare EPSON Scan. Per accedere alle impostazioni di **scanner e fotocamere digitali**, attenersi alle procedure descritte di seguito.
	- ❏ Windows 8.1/Windows 8/Windows Server 2012

Selezionare **Desktop** > **Impostazioni** > **Pannello di controllo**, immettere "Scanner e fotocamere digitali" nell'accesso alla ricerca, fare clic su **Visualizza scanner e fotocamere** e verificare se la stampante in uso è visualizzata.

❏ Windows 7/Windows Server 2008 R2

Fare clic sul pulsante Start e scegliere **Pannello di controllo**, immettere "Scanner e fotocamere digitali" nell'accesso alla ricerca, fare clic su **Visualizza scanner e fotocamere** e verificare se la stampante in uso è visualizzata.

❏ Windows Vista/Windows Server 2008

Fare clic sul pulsante Start, scegliere **Pannello di controllo** > **Hardware e suoni** > **Scanner e fotocamere digitali** e verificare se viene visualizzata la stampante in uso.

❏ Windows XP/Windows Server 2003 R2/Windows Server 2003

Fare clic sul pulsante Start, scegliere **Pannello di controllo** > **Stampanti e altro hardware** > **Scanner e fotocamere digitali** e verificare se la stampante in uso è visualizzata.

❏ Se non è possibile eseguire la scansione mediante applicazioni compatibili TWAIN, disinstallare e installare nuovamente le applicazioni compatibili TWAIN in uso.

❏ Nei sistemi Mac OS X con processore Intel, se sono installati altri driver dello scanner Epson oltre ad EPSON Scan, ad esempio Rosetta o PPC, disinstallare tali driver ed EPSON Scan, quindi reinstallare EPSON Scan.

#### **Informazioni correlate**

- & ["Disinstallazione di applicazioni" a pagina 140](#page-139-0)
- & ["Installazione di applicazioni" a pagina 141](#page-140-0)

# **Problemi nelle immagini acquisite**

### **Qualità di scansione mediocre**

- ❏ Pulire il vetro dello scanner e il coperchio documenti.
- ❏ Pulire il rullo dell'ADF.
- ❏ Durante il posizionamento di originali sul vetro dello scanner, non esercitare una pressione eccessiva sull'originale e sul coperchio documenti. In caso contrario, le copie potrebbero presentare colori non omogenei, sbavature o puntini.
- ❏ Rimuovere eventuali tracce di polvere dall'originale.
- ❏ Configurare le impostazioni appropriate per il tipo di documento in uso nel pannello di controllo.
- ❏ Eseguire la scansione a una risoluzione superiore.
- ❏ Regolare l'immagine in EPSON Scan e procedere con la scansione. Per ulteriori informazioni, vedere la guida in linea di EPSON Scan.

#### **Informazioni correlate**

- & ["Pulizia del Vetro dello scanner" a pagina 132](#page-131-0)
- & ["Pulizia dell'ADF" a pagina 129](#page-128-0)
- & ["Modalità Scansione" a pagina 24](#page-23-0)

### **Presenza di caratteri sfocati**

- ❏ Nel **Modo Office** di EPSON Scan, selezionare **Opzione Immagine** nella scheda **Regolazione immagine**, quindi selezionare **Miglioramento testo**.
- ❏ Nel **Modo Professionale** di EPSON Scan, selezionare **Documento** in **Opzione Autoesposizione**, nelle impostazioni dell'opzione **Originale**.
- ❏ Regolare le impostazioni della soglia in EPSON Scan.
	- ❏ **Modo Office**

Selezionare **Bianco e Nero** in **Tipo immagine** nella scheda **Impostaz. principali**, quindi regolare le impostazioni della soglia nella scheda **Regolazione immagine**.

❏ **Modo Professionale**

Selezionare **Bianco e Nero** in **Tipo immagine**, quindi regolare le impostazioni della soglia.

❏ Eseguire la scansione a una risoluzione superiore.

### **Visualizzazione di un'immagine presente sul retro dell'originale nell'immagine acquisita**

- ❏ Se gli originali sono sottili, è necessario posizionarli sul vetro dello scanner e quindi coprirli con un foglio nero.
- ❏ Configurare le impostazioni appropriate per il tipo di documento in uso nel pannello di controllo o in EPSON Scan.
- ❏ Nel **Modo Office** di EPSON Scan, selezionare **Opzione Immagine** nella scheda **Regolazione immagine**, quindi selezionare **Miglioramento testo**.

#### **Informazioni correlate**

& ["Modalità Scansione" a pagina 24](#page-23-0)

### **Visualizzazione di motivi a tratteggio incrociato (moiré) nell'immagine acquisita**

- ❏ Collocare l'originale con un'angolazione leggermente diversa.
- ❏ Selezionare **Deretinatura** in EPSON Scan.
- ❏ Modificare le impostazioni relative alla risoluzione nel pannello di controllo o in EPSON Scan.

#### **Informazioni correlate**

& ["Modalità Scansione" a pagina 24](#page-23-0)

### **Area o direzione di scansione errata**

- ❏ Quando si colloca un originale sul vetro dello scanner, allineare l'angolo dell'originale all'angolo contrassegnato da un simbolo sul vetro dello scanner. Se i bordi dell'immagine acquisita sono tagliati, allontanare leggermente l'originale dall'angolo.
- ❏ Pulire il vetro dello scanner e il coperchio documenti. La polvere e le macchie eventualmente presenti sul vetro potrebbero essere incluse nell'area di scansione, dando origine a una posizione di scansione errata o a immagini di dimensioni ridotte.
- ❏ Se sul vetro dello scanner vengono collocati più originali da acquisire separatamente e i documenti vengono acquisiti in un unico file, collocare gli originali lasciando una distanza di almeno 20 mm (0,8 pollici) tra un documento e l'altro. Se il problema persiste, collocare un originale alla volta.
- ❏ Se la scansione viene eseguita dal pannello di controllo, impostare l'area di scansione correttamente.
- ❏ Se la scansione viene eseguita tramite l'anteprima con miniature di EPSON Scan, allontanare l'originale di 4,5 mm (0,18") dai bordi del vetro dello scanner. Negli altri casi, allontanare l'originale di 1,5 mm (0,06") dai bordi del vetro dello scanner.
- ❏ Quando viene eseguita l'anteprima con miniature di un originale di grandi dimensioni in **Modo Professionale**, l'area di scansione potrebbe non essere corretta. Quando si esegue l'anteprima in EPSON Scan, creare un riquadro di selezione dell'area che si desidera acquisire nella scheda **Normale** della finestra **Anteprima**.
- ❏ Fare clic su **Configurazione** in EPSON Scan, quindi deselezionare l'opzione **Orientamento automatico foto** nella scheda **Anteprima**.
- ❏ Se l'opzione **Orientamento automatico foto** di EPSON Scan non funziona come previsto, vedere la guida in linea di EPSON Scan.

❏ Se durante la scansione tramite EPSON Scan è impostata una risoluzione troppo elevata, l'area di scansione disponibile potrebbe risultare ridotta. In tal caso, ridurre la risoluzione o regolare l'area di scansione nella finestra **Anteprima**.

#### **Informazioni correlate**

- & ["Posizionamento degli originali" a pagina 50](#page-49-0)
- & ["Pulizia del Vetro dello scanner" a pagina 132](#page-131-0)
- & ["Modalità Scansione" a pagina 24](#page-23-0)

### **Impossibile risolvere il problema con l'immagine acquisita**

Se il problema persiste dopo aver provato tutte le soluzioni indicate, fare clic su **Configurazione** nella finestra di EPSON Scan, quindi fare clic su **Ripristina tutto** nella scheda **Altre** per inizializzare le impostazioni di EPSON Scan. Se il problema persiste dopo l'inizializzazione, disinstallare e reinstallare EPSON Scan.

#### **Informazioni correlate**

- $\rightarrow$  ["Disinstallazione di applicazioni" a pagina 140](#page-139-0)
- $\blacktriangleright$  ["Installazione di applicazioni" a pagina 141](#page-140-0)

# **Altri problemi di scansione**

### **Funzionamento errato dell'anteprima con miniature**

Vedere la guida in linea di EPSON Scan.

### **Scansione troppo lenta**

Ridurre la risoluzione.

#### **Informazioni correlate**

& ["Modalità Scansione" a pagina 24](#page-23-0)

### **Interruzioni durante la scansione in formato PDF/Multi-TIFF**

- ❏ Quando si esegue la scansione mediante EPSON Scan, è possibile acquisire fino a 999 pagine in formato PDF e fino a 200 pagine in formato Multi-TIFF. Quando si esegue la scansione mediante il pannello di controllo, è possibile acquisire fino a 50 pagine in formato PDF e Multi-TIFF.
- ❏ Per la scansione su grande scala, è consigliabile utilizzare la scala di grigi.
- ❏ Incrementare lo spazio disponibile sul disco rigido del computer. Se non è disponibile spazio sufficiente, la scansione potrebbe interrompersi.
- ❏ Provare a eseguire la scansione a una risoluzione inferiore. Se la dimensione totale dei dati raggiunge il limite massimo, la scansione si interrompe.

#### <span id="page-168-0"></span>**Informazioni correlate**

& ["Modalità Scansione" a pagina 24](#page-23-0)

# **Problemi durante l'invio e la ricezione di fax**

### **Impossibile inviare o ricevere fax**

- ❏ Eseguire la verifica automatica della connessione fax mediante la funzionalità **Controlla connessione fax** del pannello di controllo. Attenersi alle soluzioni indicate nel report generato.
- ❏ Verificare il codice di errore visualizzato per il lavoro fax non eseguito e attenersi alle soluzioni indicate nell'elenco dei codici di errore.
- ❏ Verificare l'impostazione di **Tipo di linea**. Il problema potrebbe essere risolto impostando l'opzione su **PBX**. Se il sistema telefonico in uso richiede l'immissione di un codice per l'accesso alla linea esterna, registrare il codice di accesso nella stampante e immettere # (cancelletto) all'inizio del numero di fax prima dell'invio.
- ❏ Se si verifica un errore di comunicazione, impostare l'opzione **Velocità fax** su **Lenta (9.600bps)** nel pannello di controllo.
- ❏ Collegare un telefono alla presa telefonica a muro per verificare che funzioni correttamente. Se risulta impossibile effettuare e ricevere chiamate, rivolgersi all'azienda di telecomunicazioni presso la quale è stato sottoscritto il servizio telefonico.
- ❏ Per eseguire la connessione a una linea telefonica DSL, è necessario utilizzare un modem DSL dotato di un filtro DSL incorporato o installare un filtro DSL a parte per la linea. A tale scopo, contattare il provider DSL.
- ❏ Se si è connessi a una linea telefonica DSL, collegare la stampante direttamente a una presa telefonica a muro per verificare se è possibile inviare fax. Se in tal modo i fax vengono inviati, il problema potrebbe essere dovuto al filtro DSL. A tale scopo, contattare il provider DSL.
- ❏ Attivare la funzionalità **ECM** nel pannello di controllo. Se la funzionalità **ECM** è disattivata, non è possibile inviare e ricevere fax a colori.
- ❏ Per inviare e ricevere fax tramite computer, verificare che la stampante sia connessa mediante cavo USB o tramite rete e che nel computer in uso siano stati installati il driver della stampante e PC-FAX Driver. PC-FAX Driver viene installato con FAX Utility.
- ❏ Nei sistemi Windows, verificare che la stampante (fax) sia visualizzata in **Dispositivi e stampanti**, **Stampante** o **Stampanti e altro hardware**. La stampante (fax) viene visualizzata nel formato "EPSON XXXXX (FAX)". Se non è visualizzata, disinstallare e reinstallare FAX Utility. Per accedere a **Dispositivi e stampanti**, **Stampante** o **Stampanti e altro hardware**, attenersi alle procedure descritte di seguito.
	- ❏ Windows 8.1/Windows 8

Selezionare **Desktop** > **Impostazioni** > **Pannello di controllo** > **Visualizza dispositivi e stampanti** in **Hardware e suoni** o in **Hardware**.

❏ Windows 7

Fare clic sul pulsante Start e scegliere **Pannello di controllo** > **Visualizza dispositivi e stampanti** in **Hardware e suoni** o in **Hardware**.

❏ Windows Vista

Fare clic sul pulsante Start e scegliere **Pannello di controllo** > **Stampanti** in **Hardware e suoni**.

❏ Windows XP

Fare clic sul pulsante Start e scegliere **Pannello di controllo** > **Stampanti e altro hardware** > **Stampanti e fax**.

❏ In Mac OS X, attenersi alle procedure descritte di seguito.

- ❏ Scegliere **Preferenze di Sistema** dal menu > **Stampa e Scanner** (oppure **Stampa e Scansione** o **Stampa e Fax**) e verificare che la stampante (fax) in uso sia visualizzata. La stampante (fax) viene visualizzata nel formato "FAX XXXX (USB)" o "FAX XXXX (IP)". Se non è visualizzata, fare clic su [+] ed eseguirne la registrazione.
- ❏ Scegliere **Preferenze di Sistema** dal menu , scegliere **Stampa e Scanner** (oppure **Stampa e Scansione** o **Stampa e Fax**) e fare doppio clic sulla stampante (fax) in uso. Se la stampante è in pausa, fare clic su **Riprendi** (o su **Riprendi stampante**).

#### **Informazioni correlate**

- & ["Impostazioni fax" a pagina 34](#page-33-0)
- & ["Codici di errore visualizzati nel menu Stato" a pagina 144](#page-143-0)
- & ["Configurazione di impostazioni per un sistema telefonico PBX" a pagina 93](#page-92-0)
- & ["Collegamento della stampante a una linea telefonica" a pagina 87](#page-86-0)
- & ["Disinstallazione di applicazioni" a pagina 140](#page-139-0)
- & ["Installazione di applicazioni" a pagina 141](#page-140-0)

### **Impossibile inviare fax**

- ❏ Se è attivata la limitazione delle funzionalità per gli utenti, per utilizzare la stampare è necessario immettere un nome utente e una password. Se non si conosce la password, rivolgersi all'amministratore.
- ❏ Se è attivata la limitazione delle funzionalità per gli utenti e si desidera inviare un fax dal computer, l'autenticazione utente viene eseguita mediante il nome utente e la password impostati nel driver della stampante. Se non è possibile inviare un fax a causa di un errore di autenticazione, rivolgersi all'amministratore.
- ❏ Impostare informazioni relative all'intestazione dei fax in uscita nel pannello di controllo. I fax in arrivo che non contengono intestazioni vengono automaticamente rifiutati da alcuni apparecchi fax.
- ❏ Se l'ID chiamante è stato bloccato, sbloccarlo. Le chiamate anonime vengono automaticamente rifiutate da alcuni telefoni e apparecchi fax.
- ❏ Chiedere al destinatario se il numero di fax è corretto e se il relativo apparecchio fax è pronto per la ricezione di fax.

#### **Informazioni correlate**

- & ["Impostazioni fax" a pagina 34](#page-33-0)
- $\blacktriangleright$  ["Impossibile inviare o ricevere fax" a pagina 169](#page-168-0)

### **Impossibile inviare fax a un destinatario specifico**

Se non è possibile inviare fax a un destinatario specifico a causa di un errore, attenersi alle procedure descritte di seguito.

❏ Se l'apparecchio fax del destinatario non risponde alla chiamata entro 50 secondi dal termine della composizione, viene visualizzato un errore. Eseguire la composizione mediante la funzionalità **On-hook** o mediante un telefono collegato per verificare l'intervallo che trascorre prima di avvertire un tono fax. Se trascorrono più di 50 secondi, per inviare il fax è necessario aggiungere pause dopo il numero di fax. Premere

 per immettere una pausa. La pausa è rappresentata da un trattino (-). Una pausa equivale a circa tre secondi. Aggiungere più pause in base alle esigenze.

❏ Se il destinatario è stato selezionato dall'elenco dei contatti, verificare che le informazioni registrate siano corrette. Se le informazioni sono corrette, selezionare il destinatario dall'elenco dei contatti, premere **Modifica** e impostare l'opzione **Velocità fax** su **Lenta (9.600bps)**.

#### **Informazioni correlate**

- & ["Invio di fax dopo la conferma dello stato del destinatario" a pagina 96](#page-95-0)
- $\rightarrow$  ["Invio di fax mediante composizione dal telefono esterno collegato" a pagina 95](#page-94-0)
- $\blacktriangleright$  ["Gestione di contatti" a pagina 54](#page-53-0)
- $\rightarrow$  ["Impossibile inviare o ricevere fax" a pagina 169](#page-168-0)

### **Impossibile inviare fax a un'ora specifica**

Impostare correttamente la data e l'ora sul pannello di controllo.

#### **Informazioni correlate**

- & ["Invio di fax a un'ora specifica \(Invia fax più tardi\)" a pagina 96](#page-95-0)
- & ["Amministrazione sistema" a pagina 30](#page-29-0)

### **Impossibile ricevere fax**

- ❏ Se è stata eseguita la sottoscrizione a un servizio di inoltro chiamate, potrebbe non essere possibile ricevere fax. Rivolgersi al provider di servizi.
- ❏ Se alla stampante non è stato collegato un telefono, impostare l'opzione **Modalità di ricezione** su **Automatico** nel pannello di controllo.

#### **Informazioni correlate**

- $\blacktriangleright$  ["Impostazioni fax" a pagina 34](#page-33-0)
- & ["Impossibile inviare o ricevere fax" a pagina 169](#page-168-0)

### **Errore di memoria insufficiente**

- ❏ Se la stampante è stata impostata per il salvataggio dei fax ricevuti nella posta in arrivo, eliminare i fax già letti dalla posta in arrivo.
- ❏ Se la stampante è stata impostata per il salvataggio dei fax ricevuti in un computer, accendere il computer impostato per il salvataggio dei fax. Una volta salvati nel computer, i fax ricevuti vengono eliminati dalla memoria della stampante.
- ❏ Se la stampante è stata impostata per il salvataggio dei fax ricevuti in un dispositivo di memoria, collegare alla stampante il dispositivo nel quale è stata creata una cartella per il salvataggio dei fax. Una volta salvati nel dispositivo, i fax ricevuti vengono eliminati dalla memoria della stampante. Verificare che il dispositivo disponga di una quantità di memoria sufficiente e che non sia protetto da scrittura.
- ❏ Quando la memoria è piena, è comunque possibile inviare un fax in monocromia mediante la funzionalità **Invio diretto**. In alternativa, suddividere gli originali in due o più gruppi per inviarli in diversi batch.
- ❏ Se non è possibile stampare un fax ricevuto a causa di un errore della stampante, ad esempio in presenza di carta inceppata o cartucce di inchiostro esaurite, potrebbe verificarsi un errore di memoria insufficiente. Risolvere il problema della stampante e chiedere al mittente di inviare nuovamente il fax.

#### **Informazioni correlate**

- & ["Configurazione delle impostazioni di output per i fax ricevuti" a pagina 102](#page-101-0)
- & ["Verifica dei fax ricevuti sul display LCD" a pagina 103](#page-102-0)
- & ["Modalità Fax" a pagina 26](#page-25-0)
- & ["Rimozione della carta inceppata" a pagina 149](#page-148-0)
- & ["Sostituzione delle cartucce di inchiostro" a pagina 110](#page-109-0)

### **Qualità mediocre dei fax inviati**

- ❏ Pulire il vetro dello scanner e il coperchio documenti.
- ❏ Pulire il rullo dell'ADF.
- ❏ Modificare l'impostazione dell'opzione **Risoluzione** nel pannello di controllo. Se gli originali contengono sia testo, sia immagini, selezionare **Foto**.
- ❏ Modificare l'impostazione dell'opzione **Contrasto** nel pannello di controllo.
- ❏ Se non si conoscono le caratteristiche dell'apparecchio fax del destinatario, attivare la funzionalità Invio diretto o impostare su **Fine** l'opzione **Risoluzione**.

Se per un fax in monocromia si seleziona l'impostazione **Super Fine** o **Ultra Fine** e il fax viene inviato senza utilizzare la funzionalità **Invio diretto**, la risoluzione potrebbe essere ridotta automaticamente.

❏ Attivare la funzionalità **ECM** nel pannello di controllo.

#### **Informazioni correlate**

- & ["Modalità Fax" a pagina 26](#page-25-0)
- & ["Impostazioni fax" a pagina 34](#page-33-0)
- & ["Pulizia del Vetro dello scanner" a pagina 132](#page-131-0)
- & ["Pulizia dell'ADF" a pagina 129](#page-128-0)

### **Invio di fax nel formato errato**

- ❏ Prima di inviare un documento in formato A3, chiedere al destinatario se tale formato è supportato dall'apparecchio fax in uso. Se nel report di trasmissione fax viene visualizzata la dicitura **OK (formato ridotto)**, significa che l'apparecchio fax del destinatario non supporta il formato A3.
- ❏ Quando si invia un fax mediante il vetro dello scanner, collocare l'originale correttamente, allineandone l'angolo all'apposito contrassegno. Selezionare il formato dell'originale nel pannello di controllo.
- ❏ Pulire il vetro dello scanner e il coperchio documenti. La polvere e le macchie eventualmente presenti sul vetro potrebbero essere incluse nell'area di scansione, dando origine a una posizione di scansione errata o a immagini di dimensioni ridotte.

#### **Informazioni correlate**

- & ["Modalità Fax" a pagina 26](#page-25-0)
- & ["Posizionamento degli originali" a pagina 50](#page-49-0)
- & ["Pulizia del Vetro dello scanner" a pagina 132](#page-131-0)

### **Qualità mediocre dei fax ricevuti**

- ❏ Attivare la funzionalità **ECM** nel pannello di controllo.
- ❏ Chiedere al mittente di utilizzare una modalità di invio di qualità superiore.
- ❏ Stampare nuovamente il fax ricevuto. Per stampare nuovamente il fax, scegliere **Cronologia processi** dal **Menu Stato**.

#### **Informazioni correlate**

- $\blacktriangleright$  ["Impostazioni fax" a pagina 34](#page-33-0)
- & ["Verifica della cronologia dei lavori fax" a pagina 106](#page-105-0)

### **Impossibile ricevere fax in formato A3**

Verificare che il formato carta dell'origine carta contenente carta in formato A3 sia stato impostato su A3 e che l'origine carta sia stata impostata per l'utilizzo con la funzionalità fax. Selezionare **Configura** > **Amministrazione sistema** > **Impostazioni stampante** > **Impostaz. di alimentazione** > **Impostaz. selezione autom.** > **Fax** e verificare le origini carta attivate.

#### **Informazioni correlate**

& ["Amministrazione sistema" a pagina 30](#page-29-0)

### **Impossibile stampare i fax ricevuti**

- ❏ Se si è verificato un errore della stampante, ad esempio in presenza di carta inceppata o cartucce di inchiostro esaurite, non è possibile stampare i fax ricevuti. Verificare la stampante.
- ❏ Se la stampante è stata impostata per il salvataggio dei fax ricevuti nella posta in arrivo, i fax ricevuti non vengono stampati automaticamente. Verificare l'impostazione di **Output fax**.

#### **Informazioni correlate**

- & ["Verifica dello stato della stampante" a pagina 143](#page-142-0)
- & ["Rimozione della carta inceppata" a pagina 149](#page-148-0)
- & ["Sostituzione delle cartucce di inchiostro" a pagina 110](#page-109-0)
- & ["Configurazione delle impostazioni di output per i fax ricevuti" a pagina 102](#page-101-0)

# **Altri problemi di fax**

### **Impossibile effettuare chiamate con il telefono connesso**

Collegare il telefono alla porta EXT. della stampante e sollevare il ricevitore. Se non è presente alcun segnale di linea, collegare il cavo telefonico correttamente.

#### **Informazioni correlate**

& ["Collegamento del telefono alla stampante" a pagina 89](#page-88-0)

### **La segreteria telefonica non è in grado di rispondere alle chiamate vocali**

Nel pannello di controllo, impostare l'opzione **Squilli alla risposta** della stampante su un numero superiore a quello degli squilli per la segreteria telefonica.

#### **Informazioni correlate**

- $\blacktriangleright$  ["Impostazioni fax" a pagina 34](#page-33-0)
- $\rightarrow$  ["Impostazioni della segreteria telefonica" a pagina 100](#page-99-0)

### **Mancata visualizzazione del numero di fax del mittente sui fax ricevuti o visualizzazione di un numero errato**

Il mittente potrebbe non aver impostato l'intestazione del fax o potrebbe averla impostata in modo errato. Rivolgersi al mittente.

# **Altri problemi**

### **Leggere scosse elettriche quando si tocca la stampante**

Se al computer sono connesse diverse periferiche, quando si tocca la stampante si potrebbe avvertire una leggera scossa elettrica. Installare un cavo di messa a terra che conduce al computer connesso alla stampante.

### **Funzionamento troppo rumoroso**

Se la stampante è troppo rumorosa, attivare la modalità silenziosa. Tuttavia, ciò potrebbe rallentare le operazioni di stampa.

❏ Driver della stampante (sistemi Windows)

Selezionare **On** in **Modo Quiete**, nella scheda **Principale**.

❏ Driver della stampante (sistemi Mac OS X)

Scegliere **Preferenze di Sistema** dal menu > **Stampa e Scanner** (oppure **Stampa e Scansione** o **Stampa e Fax**), quindi selezionare la stampante in uso. Fare clic su **Opzioni e forniture** > **Opzioni** (o **Driver**). Selezionare **On** in **Modo Quiete**.

### **Data e ora errate**

Impostare correttamente la data e l'ora sul pannello di controllo. Dopo un'interruzione di corrente dovuta a fulmini o se l'alimentazione resta disattivata per un periodo di tempo prolungato, sull'orologio potrebbe essere visualizzata l'ora errata.

#### **Informazioni correlate**

 $\rightarrow$  ["Amministrazione sistema" a pagina 30](#page-29-0)

### **Impossibile riconoscere il dispositivo di memoria**

Attivare la scheda di memoria nelle opzioni di **Interfaccia disp. memoria** del pannello di controllo.

#### **Informazioni correlate**

 $\rightarrow$  ["Amministrazione sistema" a pagina 30](#page-29-0)

### **Impossibile salvare dati in un dispositivo di memoria**

- ❏ Inserire il dispositivo di memoria nella stampante e selezionare **Output fax** > **Altre impostazioni** > **Crea cartella per salvataggio** per creare una cartella nella quale salvare i documenti all'interno del dispositivo di memoria. I dispositivi di memoria che non dispongono di cartelle non possono essere utilizzati.
- ❏ Verificare che il dispositivo di memoria non sia protetto da scrittura.
- ❏ Verificare che il dispositivo di memoria disponga di memoria sufficiente. Se la quantità di memoria disponibile è insufficiente, i dati non possono essere salvati.

#### **Informazioni correlate**

- & ["Configurazione delle impostazioni di output per i fax ricevuti" a pagina 102](#page-101-0)
- & ["Amministrazione sistema" a pagina 30](#page-29-0)

### **Password dimenticata**

Se si dimentica la password di amministratore, è necessario contattare il rivenditore di fiducia.

#### **Informazioni correlate**

& ["Come contattare l'assistenza Epson" a pagina 196](#page-195-0)

### **Applicazione bloccata da un firewall (solo sistemi Windows)**

Per ulteriori informazioni, vedere la Guida di rete.

# <span id="page-175-0"></span>**Appendice**

# **Specifiche tecniche**

### **Specifiche della stampante**

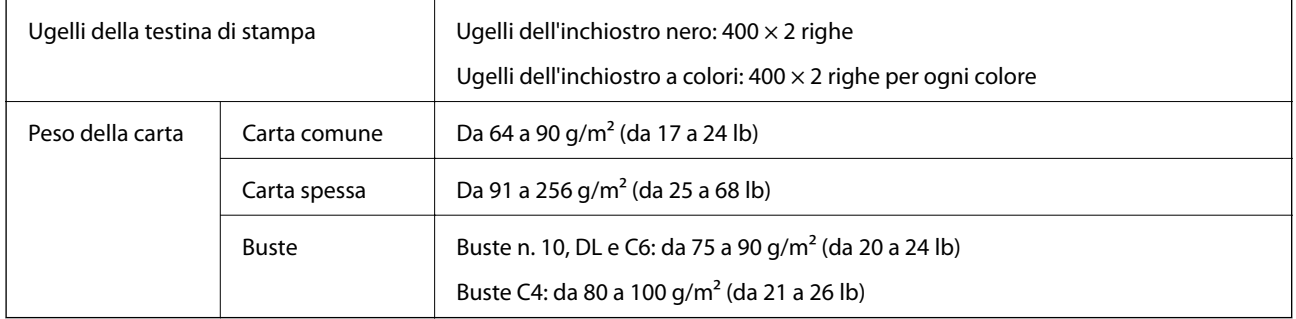

### **Area stampabile**

La qualità di stampa potrebbe risultare inferiore nelle aree ombreggiate a causa del meccanismo della stampante.

#### **Fogli singoli**

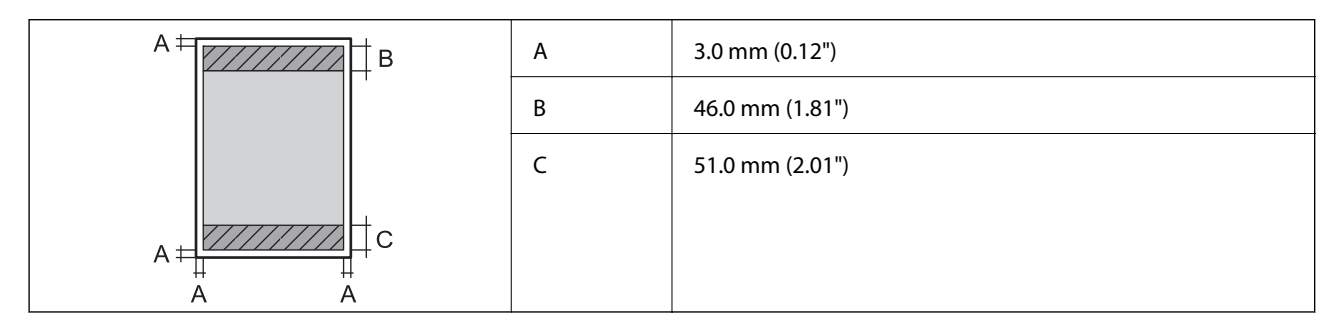

#### **Buste**

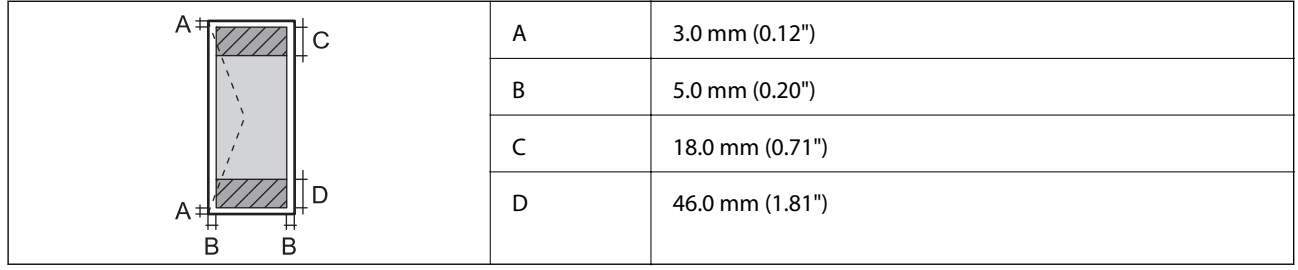

### **Specifiche dello scanner**

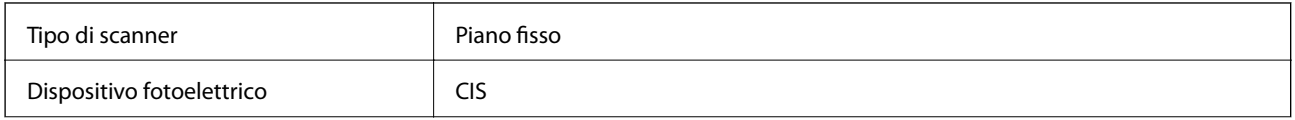

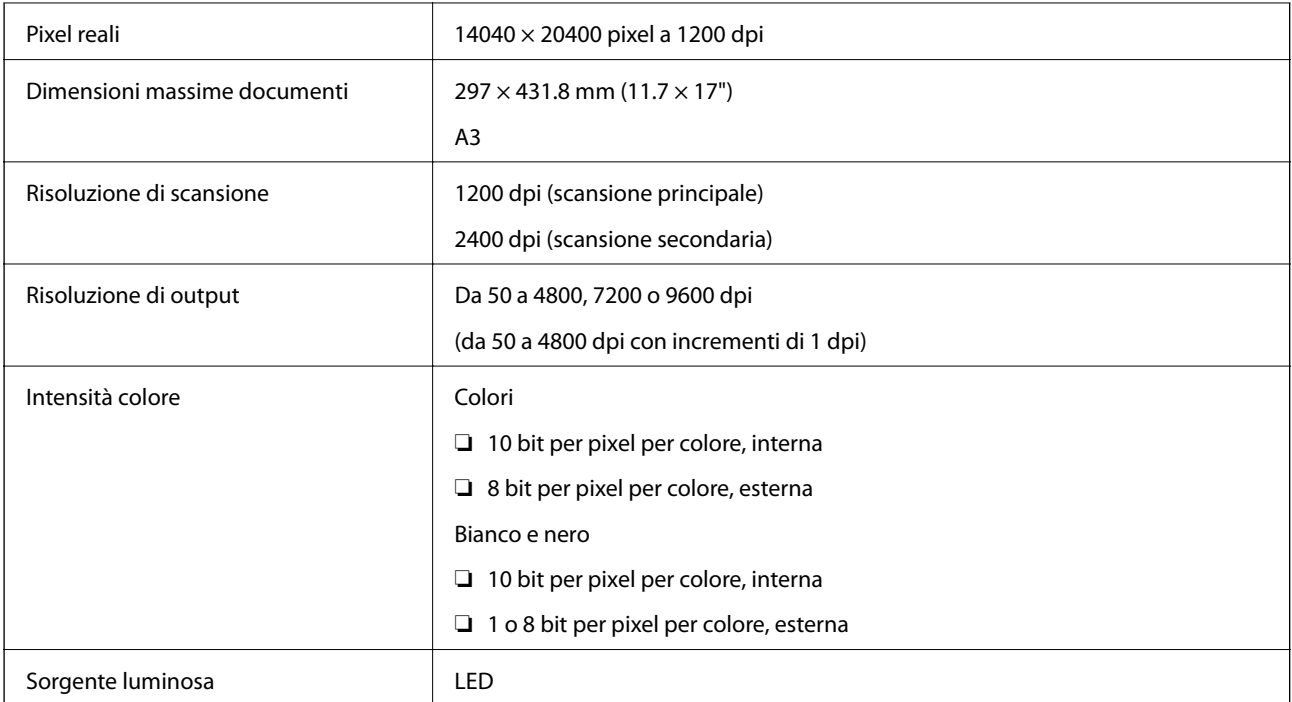

# **Specifiche dell'interfaccia**

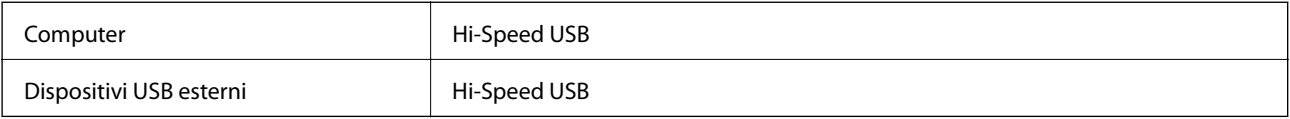

# **Specifiche del fax**

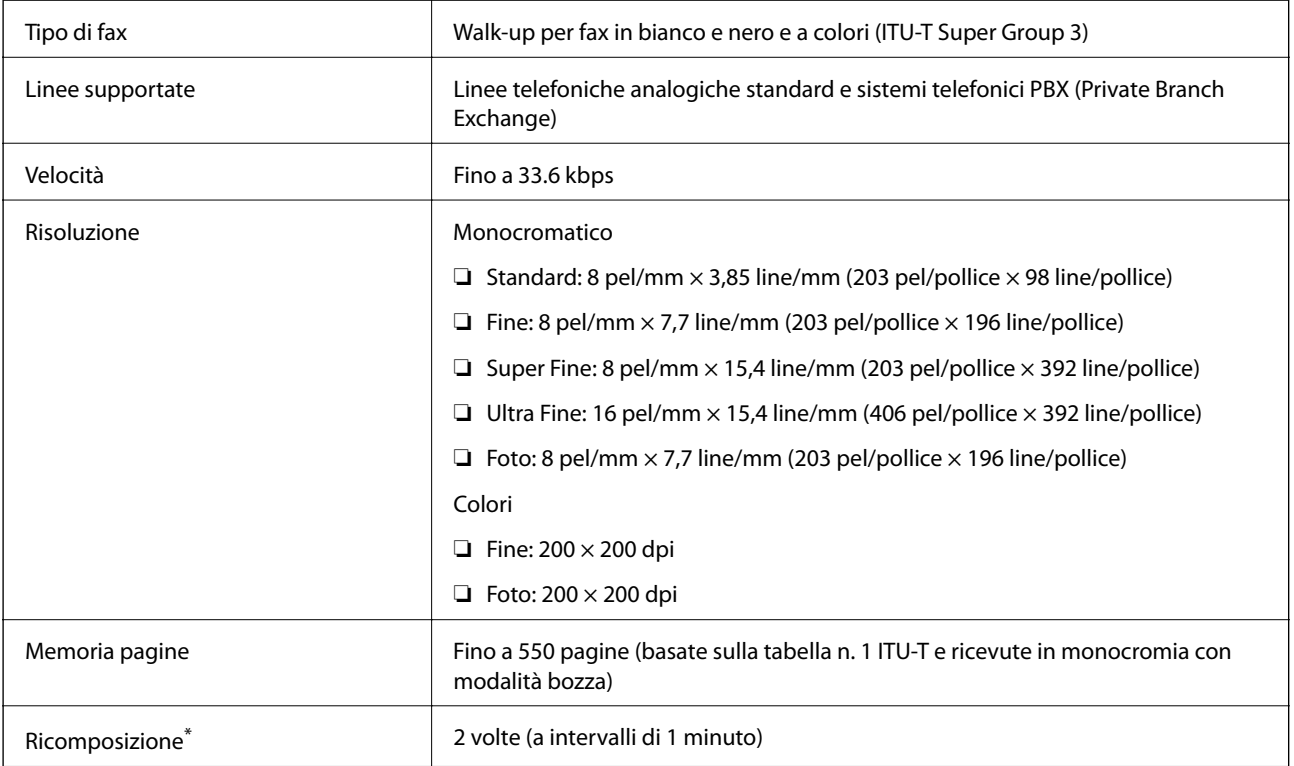

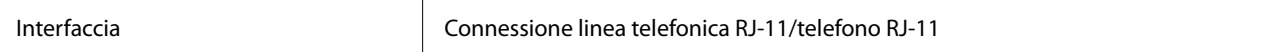

\* Le specifiche possono variare da paese a paese o da regione a regione.

### **Specifiche Wi-Fi**

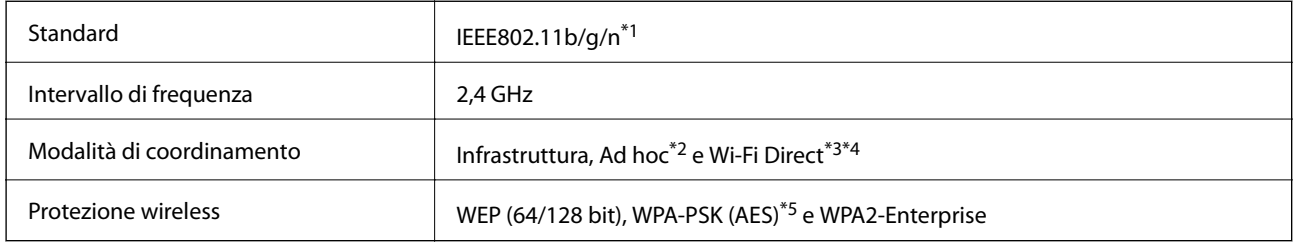

\*1 Conforme allo standard IEEE802.11b/g/n o IEEE802.11b/g in base al luogo di acquisto.

\*2 Non supportata per lo standard IEEE 802.11n.

\*3 Non supportata per gli standard IEEE 802.11b e IEEE 802.11n.

\*4 La modalità AP semplice è compatibile con le connessioni Ethernet.

\*5 Conforme agli standard WPA2 con supporto per WPA/WPA2 Personal.

### **Specifiche Ethernet**

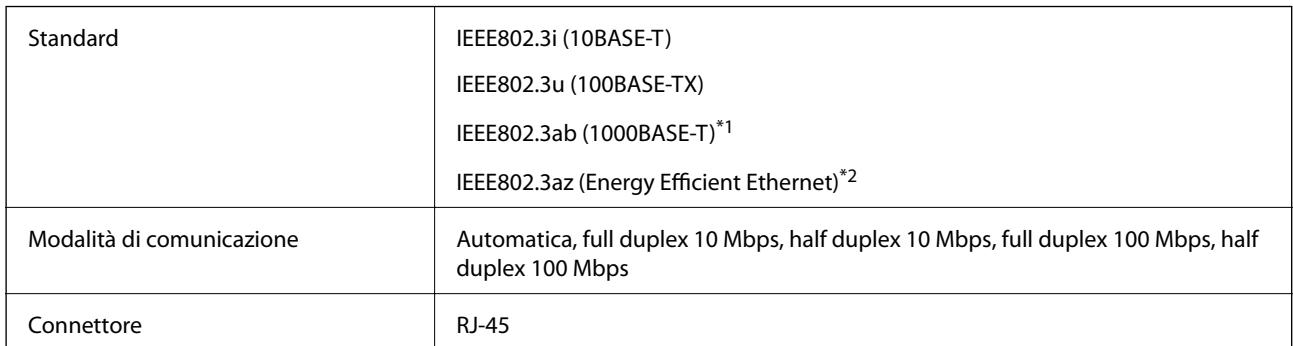

\*1 Per evitare il rischio di interferenze radio, si consiglia di utilizzare un cavo a doppino intrecciato di categoria 5e o superiore.

\*2 Il dispositivo connesso deve essere conforme agli standard IEEE802.3az.

### **Protocollo di sicurezza**

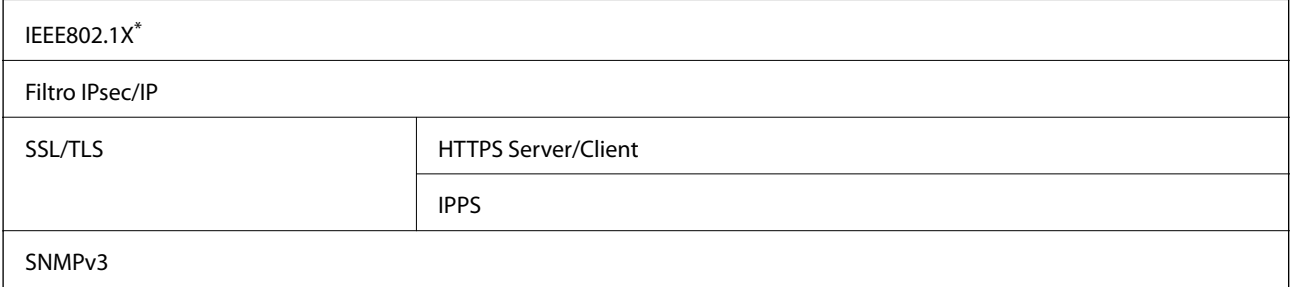

È necessario utilizzare un dispositivo di connessione conforme allo standard IEEE802.1X.

### **Specifiche dei dispositivi USB esterni**

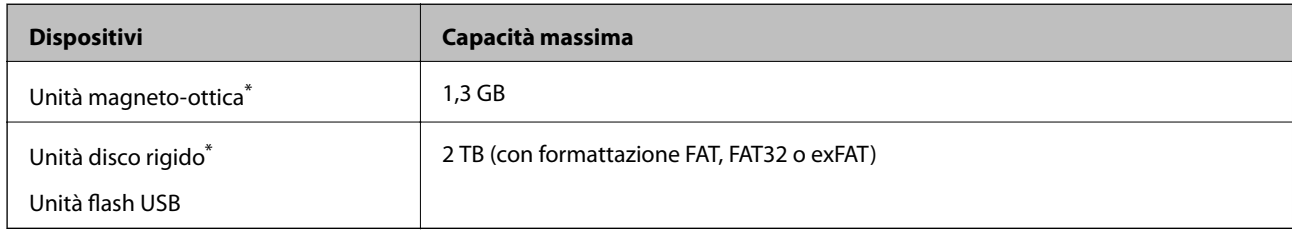

L'utilizzo di dispositivi USB alimentati mediante la tecnologia USB è sconsigliato. Utilizzare solo dispositivi USB con fonti di alimentazione CA autonome.

Non è possibile utilizzare i dispositivi seguenti:

- ❏ Dispositivi che richiedono un driver dedicato
- ❏ Dispositivi con impostazioni di sicurezza (password, crittografia e così via)
- ❏ Dispositivi con hub USB incorporati

Epson non può garantire il funzionamento dei dispositivi connessi esternamente.

### **Specifiche per i dati supportati**

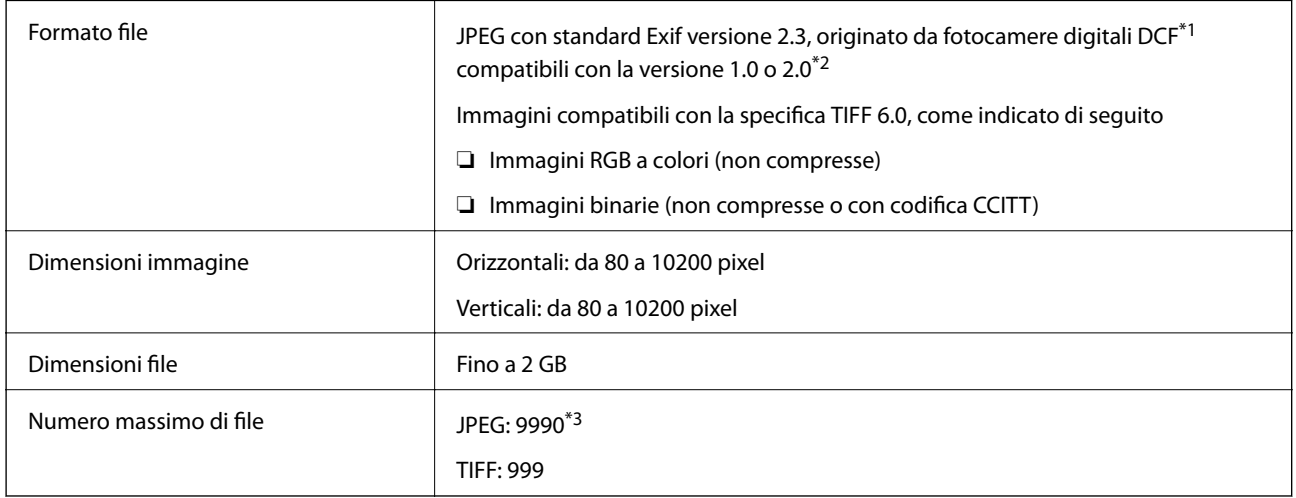

\*1 Design rule for Camera File system.

- \*2 Le immagini archiviate nelle fotocamere digitali dotate di memoria incorporata non sono supportate.
- \*3 È possibile visualizzare un massimo di 999 file contemporaneamente. Se il numero di file è superiore a 999, i file vengono visualizzati in gruppi.

*Nota:*

Se la stampante non è in grado di riconoscere un file di immagine, sul display LCD viene visualizzato il simbolo "?". In tal caso, se si seleziona un layout a immagini multiple, vengono stampate aree vuote.

### **Dimensioni**

#### **Solo stampante**

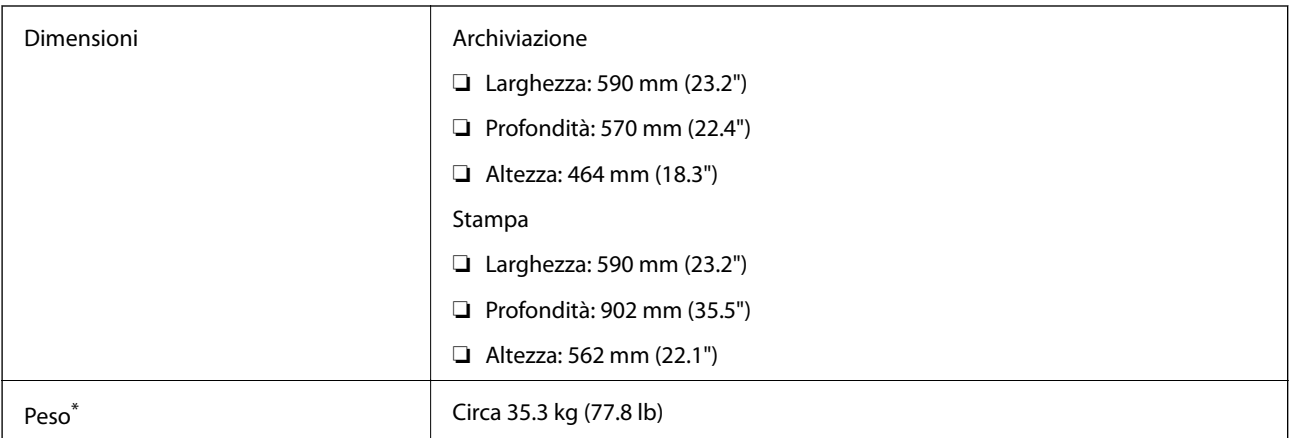

\* Cartucce di inchiostro e cavo di alimentazione esclusi.

#### **Stampante ed elementi opzionali**

Di seguito vengono indicate le dimensioni della stampante con tre unità cassetto carta opzionali e un mobiletto opzionale.

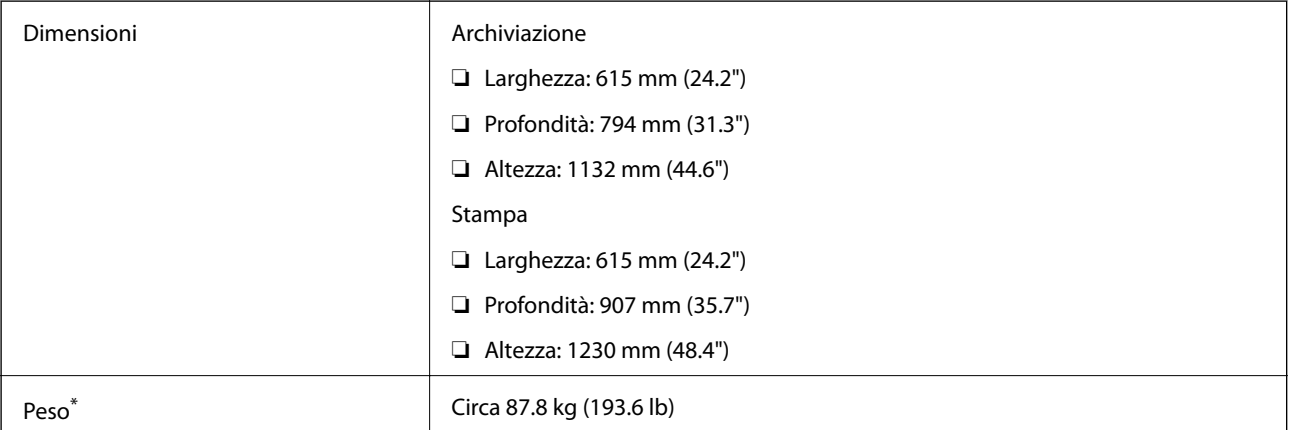

\* Cartucce di inchiostro e cavo di alimentazione esclusi.

### **Specifiche elettriche**

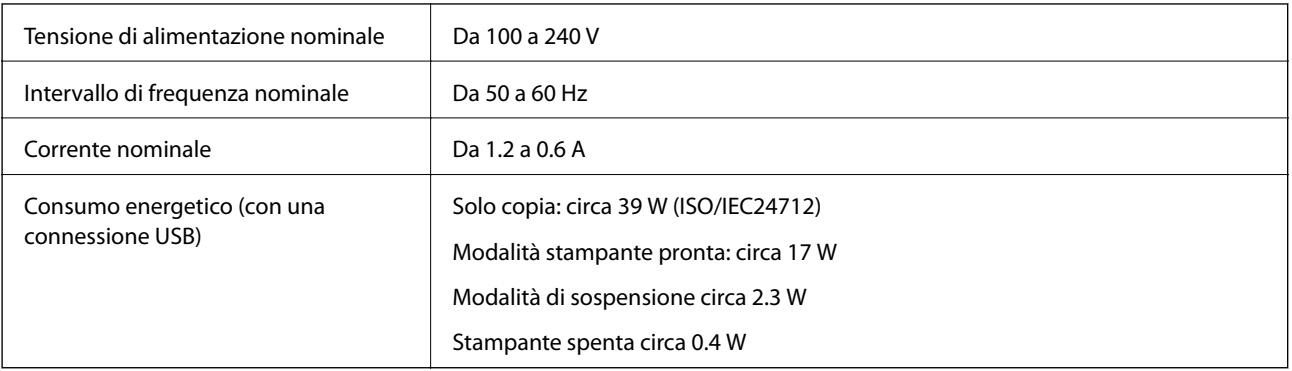
#### *Nota:*

Per informazioni sulla tensione, verificare l'etichetta sulla stampante.

# **Specifiche ambientali**

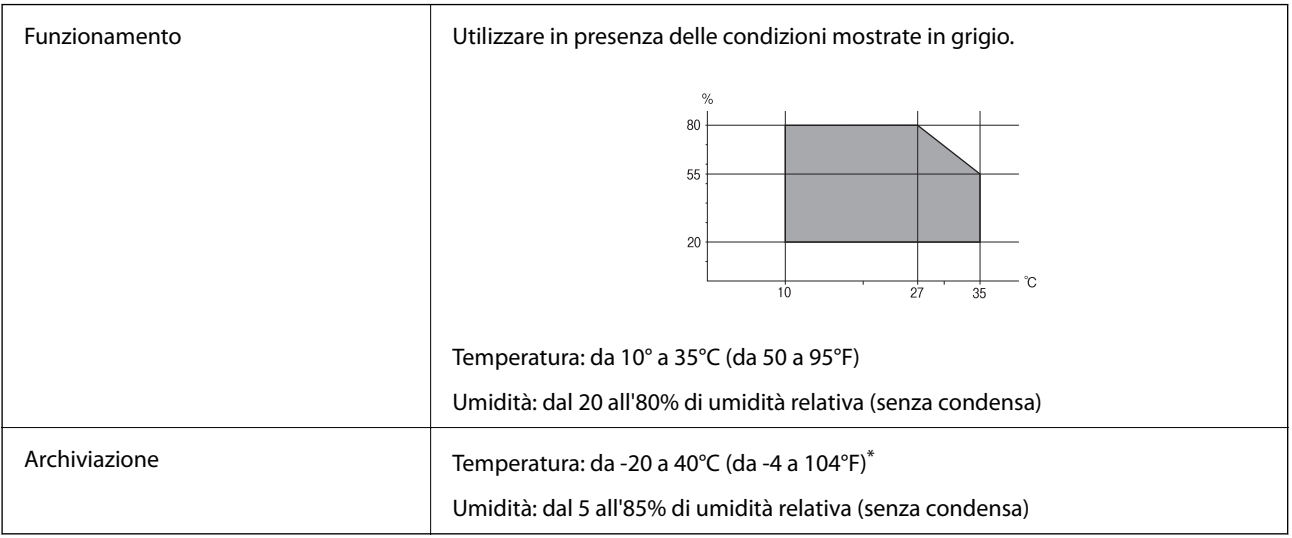

\* È possibile conservare la stampante per un mese a 40°C (104°F).

### **Specifiche ambientali per le cartucce di inchiostro**

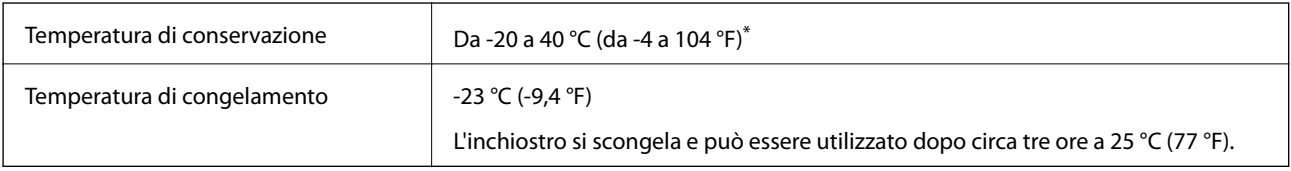

\* È possibile eseguire la conservazione per un mese a 40 °C (104 °F).

# **Requisiti di sistema**

❏ Windows 8.1 (32-bit, 64-bit)/Windows 8 (32-bit, 64-bit)/Windows 7 (32-bit, 64-bit)/Windows Vista (32-bit, 64 bit)/Windows XP Professional x64 Edition/Windows XP (32-bit)/Windows Server 2012/Windows Server 2008 R2/Windows Server 2008/Windows Server 2003 R2/Windows Server 2003

❏ Mac OS X v10.9.x/Mac OS X v10.8.x/Mac OS X v10.7.x/Mac OS X v10.6.x/Mac OS X v10.5.8

#### *Nota:*

- ❏ I sistemi operativi Windows Server supportano solo il driver della stampante ed EPSON Scan; le altre applicazioni non sono supportate.
- ❏ Alcune applicazioni e funzionalità potrebbero non essere supportate in sistemi Mac OS X.

❏ Il file system UNIX (UFS) per Mac OS X non è supportato.

# **Informazioni normative**

# **Standard e approvazioni**

### **Standard e approvazioni per il modello europeo**

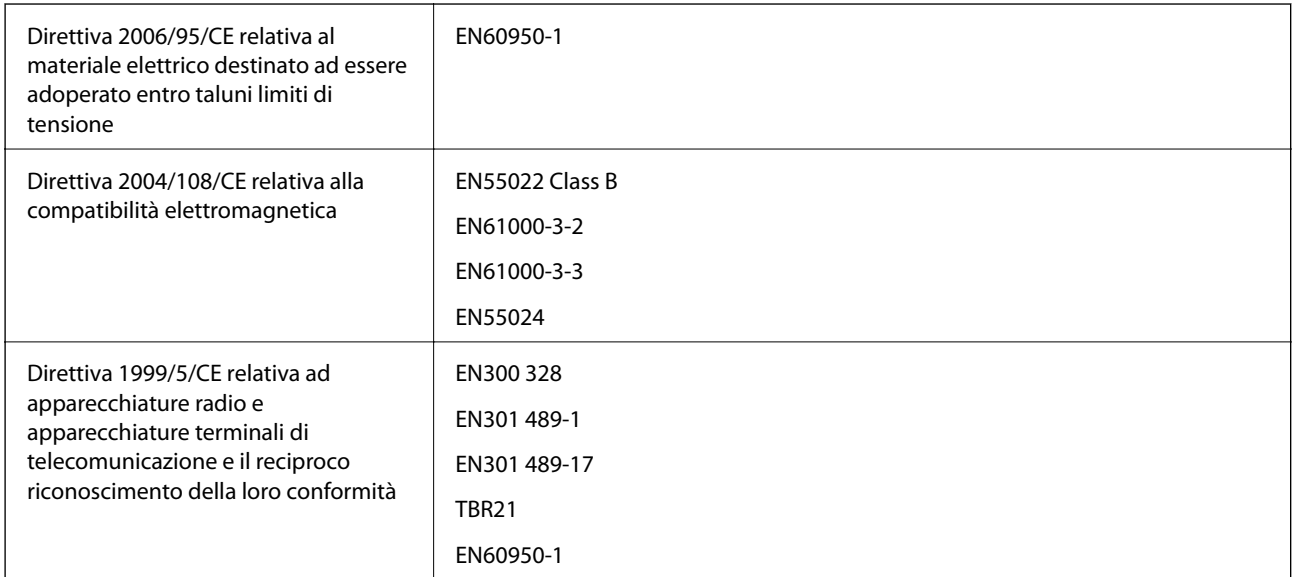

#### Per utenti europei

Con il presente documento Seiko Epson Corporation dichiara che il modello di apparecchiatura indicato di seguito è conforme ai requisiti essenziali e ad altre disposizioni specifiche della direttiva 1999/5/CE.

#### C521A

Per uso esclusivo in Irlanda, Regno Unito, Austria, Germania, Liechtenstein, Svizzera, Francia, Belgio, Lussemburgo, Paesi Bassi, Italia, Portogallo, Spagna, Danimarca, Finlandia, Norvegia, Svezia, Islanda, Cipro, Grecia, Slovenia, Malta, Bulgaria, Repubblica ceca, Estonia, Ungheria, Lettonia, Lituania, Polonia, Romania e Slovacchia.

Epson non può essere ritenuta responsabile per eventuali inadempienze ai requisiti di protezione causate da una modifica sconsigliata dei prodotti.

# $C \in$

## **Limitazioni sulla copia**

Per garantire un uso responsabile e legale della stampante, è necessario rispettare le limitazioni seguenti.

La copia dei seguenti articoli è proibita dalla legge:

- ❏ Banconote, monete, titoli di stato e buoni del tesoro, titoli emessi da autorità municipali
- ❏ Francobolli non affrancati, cartoline preaffrancate e altri titoli postali con valore postale
- ❏ Marche da bollo governative e titoli emessi in base a procedura legale

La copia dei seguenti articoli deve essere eseguita con cautela:

- ❏ Titoli trasferibili privati (certificati azionari, buoni negoziabili, assegni e così via), tessere con validità mensile, biglietti scontati e così via.
- ❏ Passaporti, patenti di guida, certificati di sana costituzione, abbonamenti stradali, buoni pasto, biglietti e così via.

#### *Nota:*

La copia di tali articoli può anche risultare proibita dalla legge.

Uso responsabile di materiali protetti da copyright:

Le stampanti possono dare luogo a comportamenti illegali se vengono copiati materiali protetti dal diritto d'autore (copyright). A meno che non si operi dietro consiglio di un avvocato, prima di copiare materiale pubblicato è necessario agire in modo responsabile e rispettoso, ottenendo il permesso del detentore del copyright.

# **Spostamento e trasporto della stampante**

#### !*Attenzione:*

- ❏ Per trasportare la stampante, sollevarla dopo aver assunto una postura stabile. La mancata assunzione di una postura stabile per il sollevamento della stampante potrebbe provocare lesioni.
- ❏ La stampante è pesante, pertanto deve essere sempre trasportata da due persone.
- ❏ Per sollevare la stampante, collocare le mani nella posizione illustrata di seguito. Se le mani vengono collocate in altre posizioni, la stampante potrebbe cadere o le mani potrebbero rimanere incastrate durante il posizionamento della stampante.

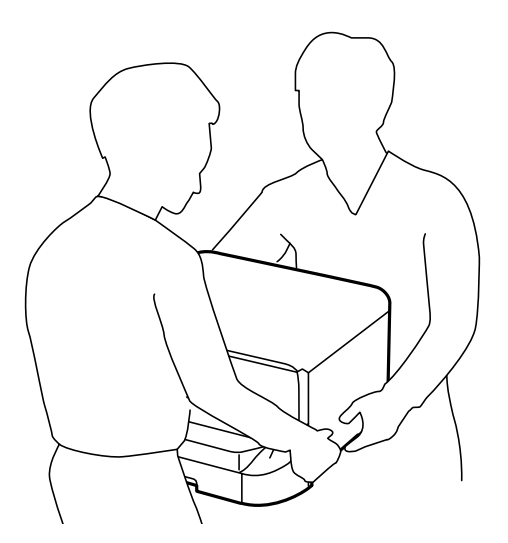

- ❏ Quando si sposta la stampante, non inclinarla di oltre 10 gradi onde evitarne la caduta.
- ❏ Prima di installare la stampante sul mobiletto opzionale, bloccare le rotelle. Il movimento improvviso del mobiletto potrebbe provocare lesioni.

### **Trasporto della stampante per un breve tragitto**

Spegnere la stampante e scollegare il cavo di alimentazione e altri cavi. Non far vibrare la stampante e non inclinarla durante il trasporto.

#### **Sollevamento della stampante**

Se sono stati installati il mobiletto e le unità cassetto carta opzionali, rimuovere tali elementi e sollevare la stampante.

#### **Spostamento della stampante con l'ausilio delle rotelle**

Se è stato installato il mobiletto opzionale, la stampante può essere spostata senza essere sollevata, poiché il mobiletto è dotato di rotelle. Tuttavia, il mobiletto non deve essere spostato su superfici irregolari onde evitare colpi per la stampante. Prima di eseguire lo spostamento, disinstallare i supporti del mobiletto e sbloccare le rotelle.

# **Trasporto della stampante**

Preparare la stampante per il trasporto come indicato di seguito.

#### c*Importante:*

- ❏ Per la conservazione e il trasporto, non inclinare la stampante, non posizionarla verticalmente e non capovolgerla, onde evitare fuoriuscite di inchiostro.
- ❏ Non rimuovere le cartucce di inchiostro. Se le cartucce vengono rimosse, la testina di stampa potrebbe seccarsi, impedendo la stampa.
- ❏ Non rimuovere il contenitore di manutenzione, onde evitare eventuali fuoriuscite di inchiostro durante il trasporto.
- 1. Spegnere la stampante premendo il pulsante  $\mathcal{O}$ , quindi scollegare il cavo di alimentazione.
- 2. Scollegare eventuali cavi collegati.
- 3. Rimuovere tutta la carta dalla stampante.
- 4. Verificare che non vi siano originali nella stampante.
- 5. Riporre il supporto della carta e il vassoio di uscita.
- 6. Disinstallare il mobiletto o le unità cassetto carta opzionali.
- 7. Riporre la stampante nella confezione originale utilizzando i materiali protettivi in dotazione.

Prima di utilizzare nuovamente la stampante, rimuovere i materiali protettivi.

Se alla stampa successiva la qualità di stampa risulta inferiore, pulire e allineare la testina di stampa.

#### **Informazioni correlate**

- & ["Nomi e funzioni delle parti" a pagina 16](#page-15-0)
- & ["Controllo e pulizia della testina di stampa" a pagina 125](#page-124-0)
- & ["Allineamento della testina di stampa" a pagina 127](#page-126-0)

# <span id="page-184-0"></span>**Installazione di unità opzionali**

# **Codice del mobiletto opzionale**

Di seguito viene fornito il codice del mobiletto opzionale.

Optional Cabinet

# **Installazione del mobiletto opzionale**

Il mobiletto può essere fissato alla stampante o alle unità cassetto carta opzionali.

#### !*Attenzione:*

- ❏ Prima di procedere con l'installazione, spegnere la stampante e scollegare il cavo di alimentazione ed eventuali cavi aggiuntivi. In caso contrario, il cavo di alimentazione potrebbe danneggiarsi e provocare incendi o scosse elettriche.
- ❏ Prima di procedere con l'installazione, bloccare le rotelle del mobiletto. Il movimento improvviso del mobiletto potrebbe provocare lesioni.
- ❏ Per sollevare la stampante, collocare le mani nella posizione illustrata di seguito. Se le mani vengono collocate in altre posizioni, la stampante potrebbe cadere o le mani potrebbero rimanere incastrate durante il posizionamento della stampante.

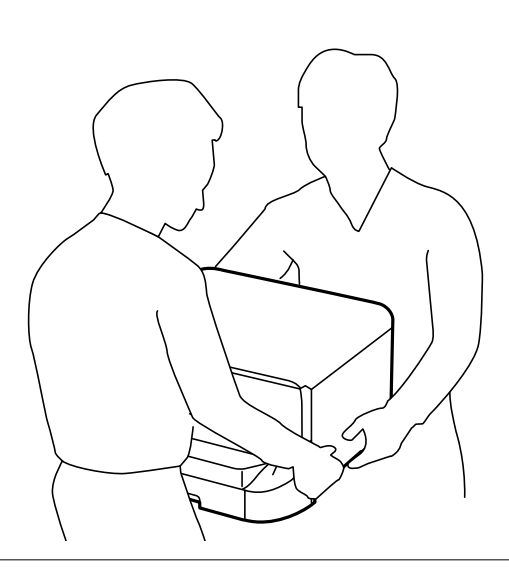

- 1. Spegnere la stampante premendo il pulsante  $\mathcal{O}$ , quindi scollegare il cavo di alimentazione.
- 2. Scollegare eventuali cavi collegati.

#### *Nota:*

Rimuovere anche le unità cassetto carta opzionali eventualmente installate.

3. Estrarre il mobiletto dalla confezione e rimuovere eventuali materiali protettivi.

4. Verificare gli elementi in dotazione.

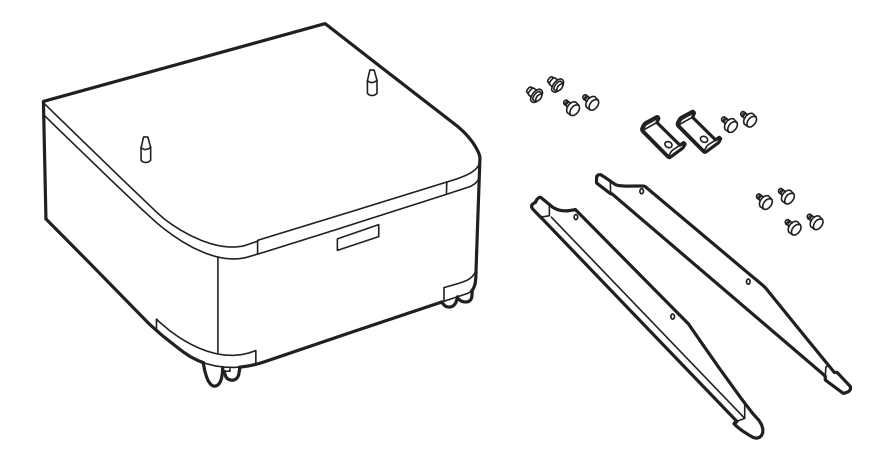

5. Collocare il mobiletto su una superficie piana e bloccare le rotelle nella parte anteriore.

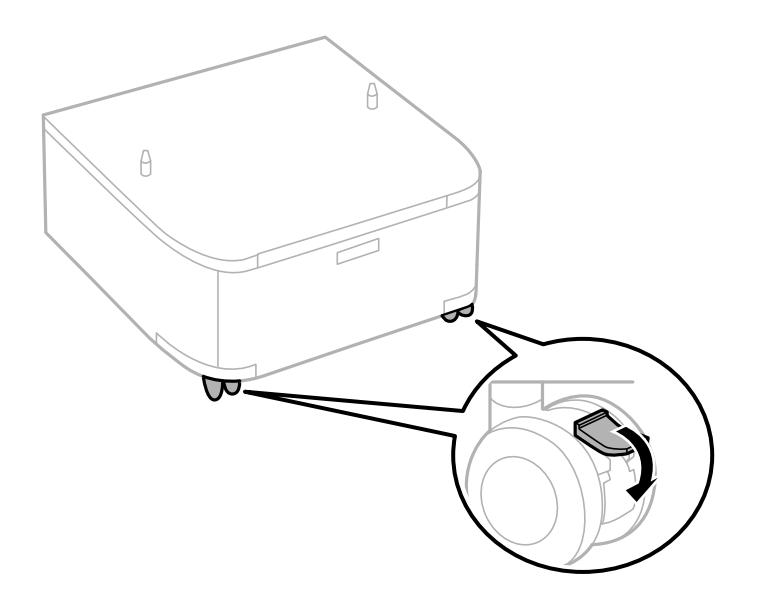

6. Fissare i supporti mediante gli accessori di fissaggio e le viti.

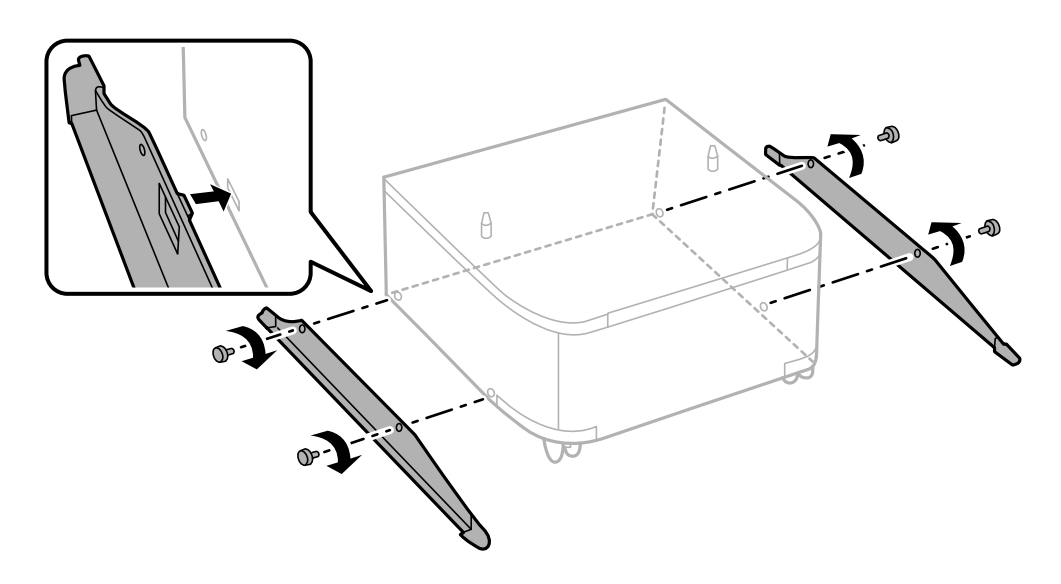

7. Rimuovere il vassoio di uscita ed estrarre il cassetto carta.

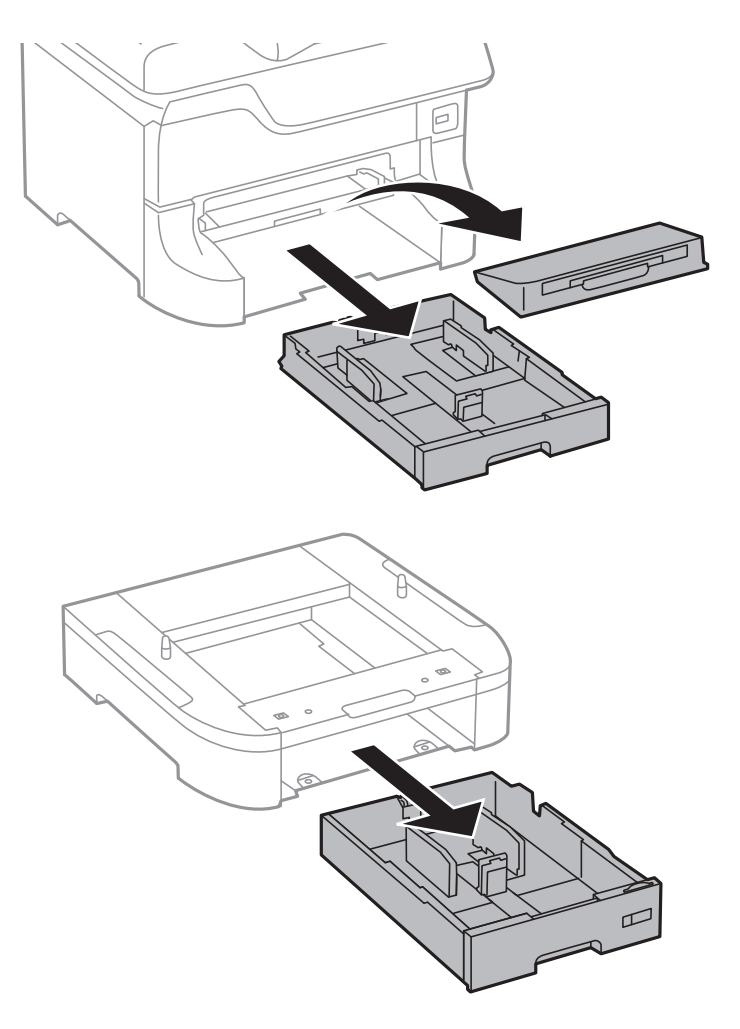

8. Collocare con cautela la stampante o un'unità cassetto carta opzionale sul mobiletto allineando i rispettivi angoli, quindi fissare l'elemento con l'ausilio di viti.

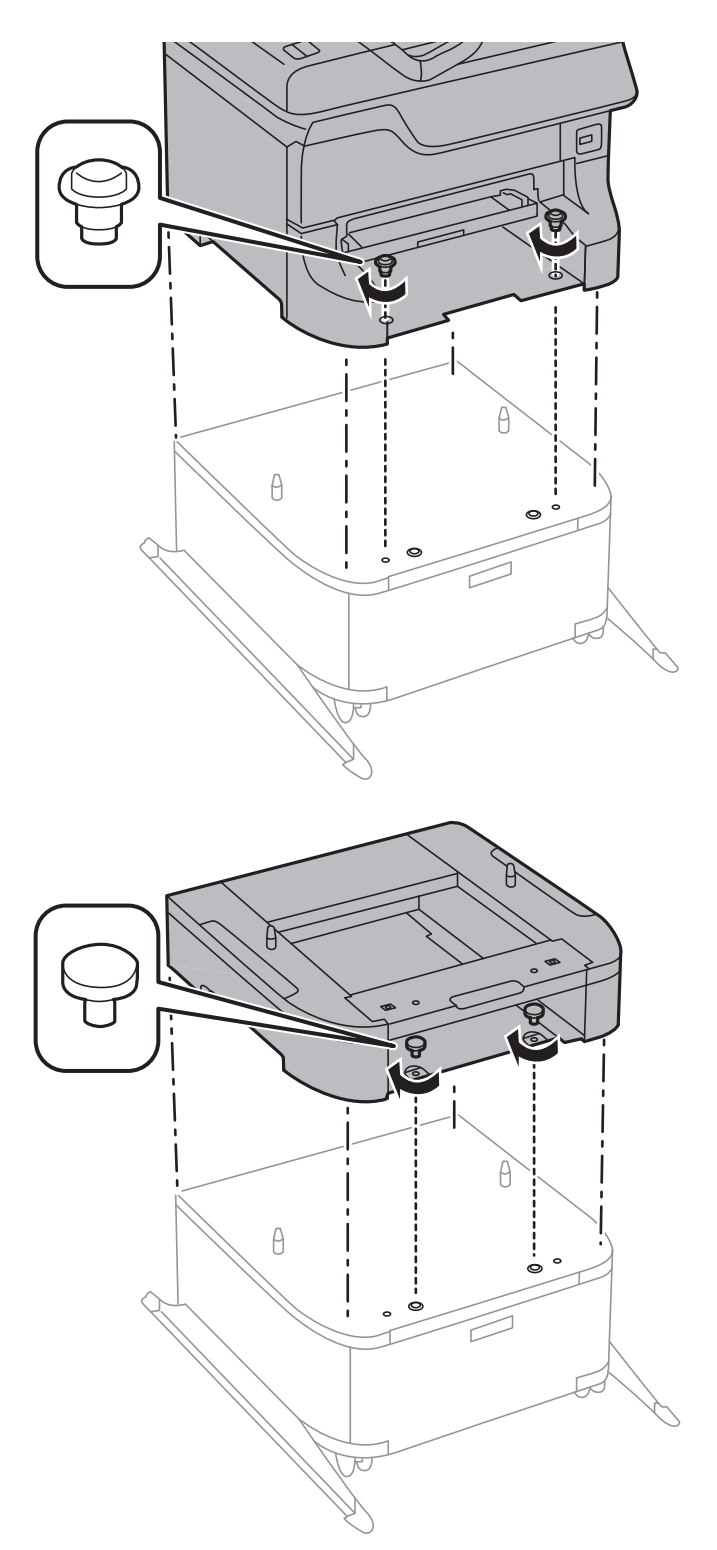

#### *Nota:*

- ❏ Per il fissaggio della stampante, avvitare le viti con l'ausilio di un cacciavite.
- ❏ Alcune delle viti in dotazione potrebbero risultare superflue in base alla configurazione della stampante.

<span id="page-188-0"></span>9. Fissare la parte posteriore della stampante o di un'unità cassetto carta opzionale mediante gli accessori di fissaggio e le viti.

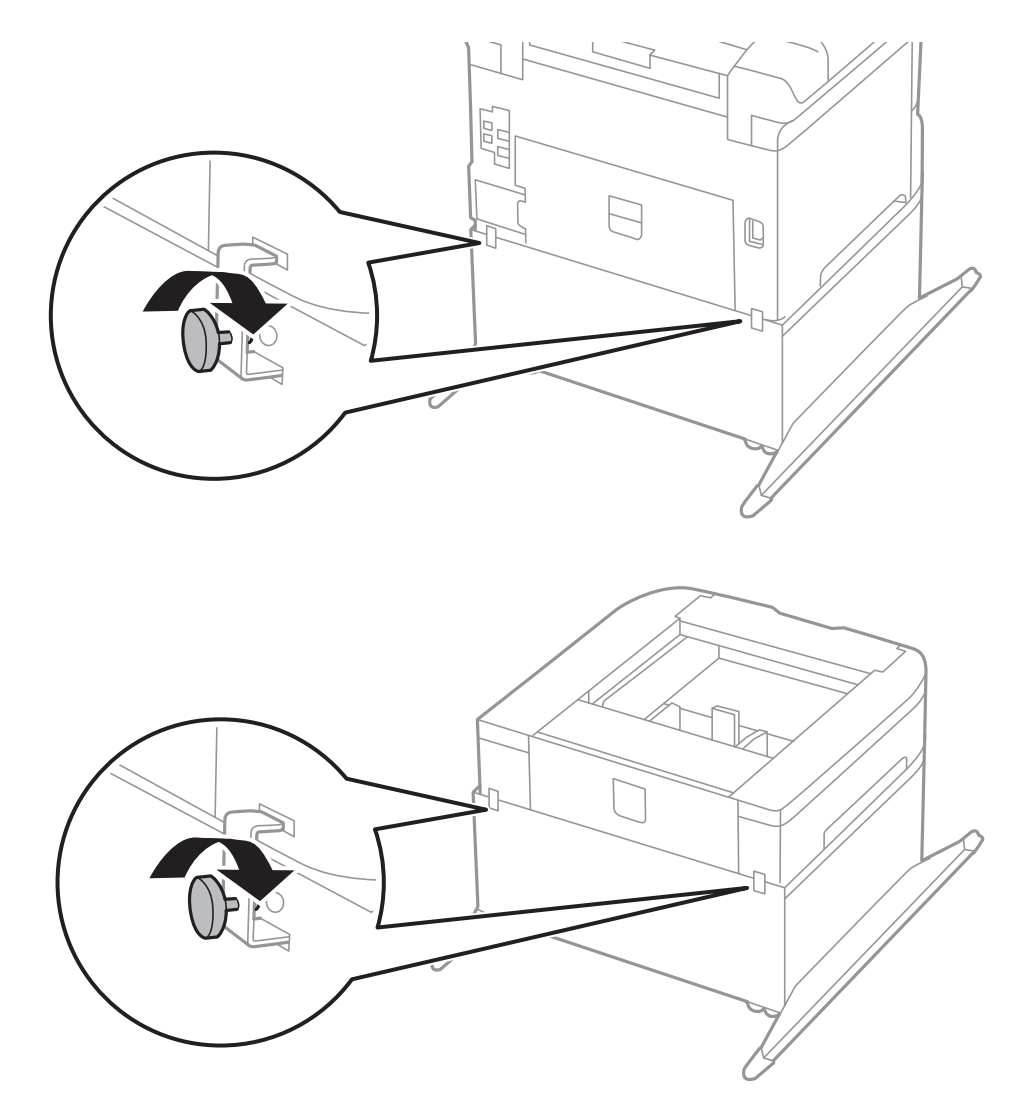

- 10. Inserire il cassetto carta e fissare il vassoio di uscita.
- 11. Riconnettere i cavi e collegare la stampante a una presa di corrente.

#### *Nota:*

Per la disinstallazione del mobiletto, spegnere la stampante, scollegare il cavo di alimentazione ed eventuali cavi aggiuntivi ed eseguire la procedura di installazione in ordine inverso.

#### **Informazioni correlate**

& ["Codice del mobiletto opzionale" a pagina 185](#page-184-0)

### **Codice delle unità cassetto carta opzionali**

Di seguito viene fornito il codice delle unità cassetto carta opzionali.

500-Sheet Optional Cassette Unit

# **Installazione di unità cassetto carta opzionali**

È possibile installare fino a tre unità cassetto carta.

## !*Attenzione:*

- ❏ Prima di procedere con l'installazione, spegnere la stampante e scollegare il cavo di alimentazione ed eventuali cavi aggiuntivi. In caso contrario, il cavo di alimentazione potrebbe danneggiarsi e provocare incendi o scosse elettriche.
- ❏ Per sollevare la stampante, collocare le mani nella posizione illustrata di seguito. Se le mani vengono collocate in altre posizioni, la stampante potrebbe cadere o le mani potrebbero rimanere incastrate durante il posizionamento della stampante.

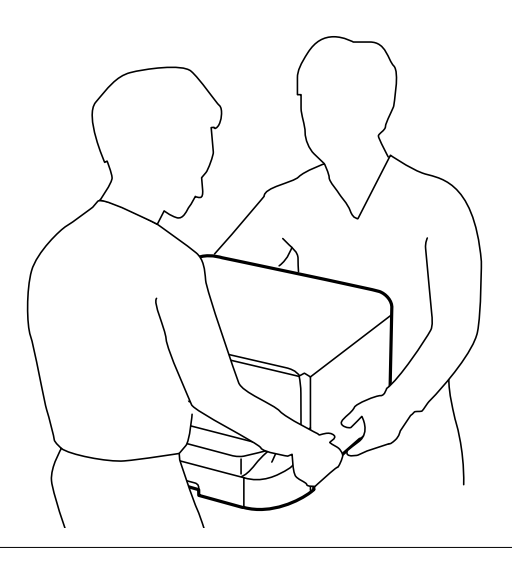

#### c*Importante:*

Se si utilizza il mobiletto opzionale, installare prima tale mobiletto, collocandolo al di sotto dell'unità cassetto carta inferiore.

- 1. Spegnere la stampante premendo il pulsante  $\mathcal{O}$ , quindi scollegare il cavo di alimentazione.
- 2. Scollegare eventuali cavi collegati.

#### *Nota:*

Rimuovere anche ulteriori unità cassetto carta opzionali eventualmente installate.

3. Rimuovere l'unità cassetto carta opzionale dalla confezione e rimuovere eventuali materiali protettivi.

#### **Appendice**

4. Verificare gli elementi in dotazione.

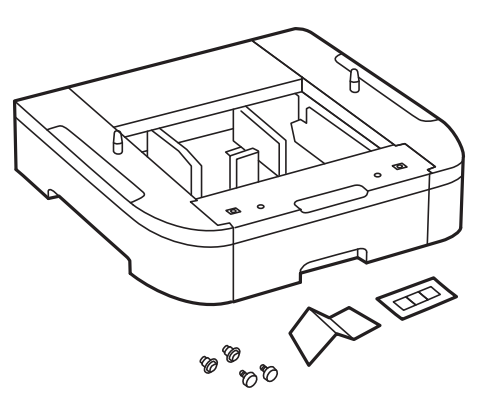

- 5. Collocare l'unità cassetto carta opzionale nell'ubicazione che si desidera utilizzare per l'installazione della stampante.
- 6. Rimuovere il vassoio di uscita ed estrarre il cassetto carta.

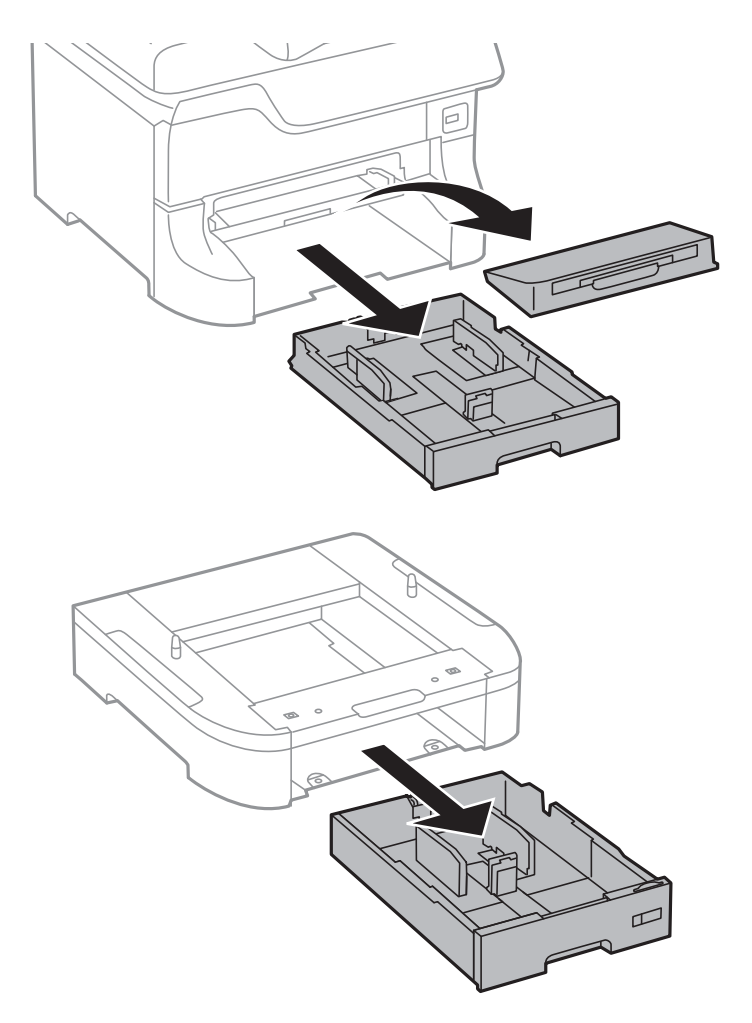

7. Impilare tutte le unità cassetto carta opzionali una sopra l'altra e fissarle mediante le viti in dotazione.

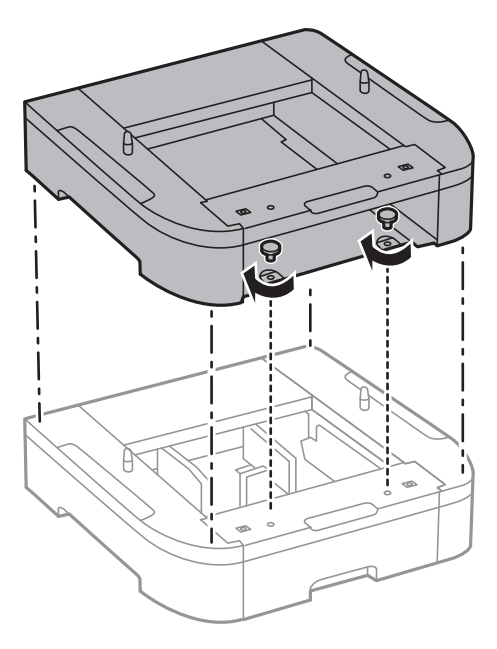

8. Collocare con cautela la stampante sull'unità cassetto carta opzionale allineando i rispettivi angoli, quindi fissare l'elemento mediante viti con l'ausilio di un cacciavite.

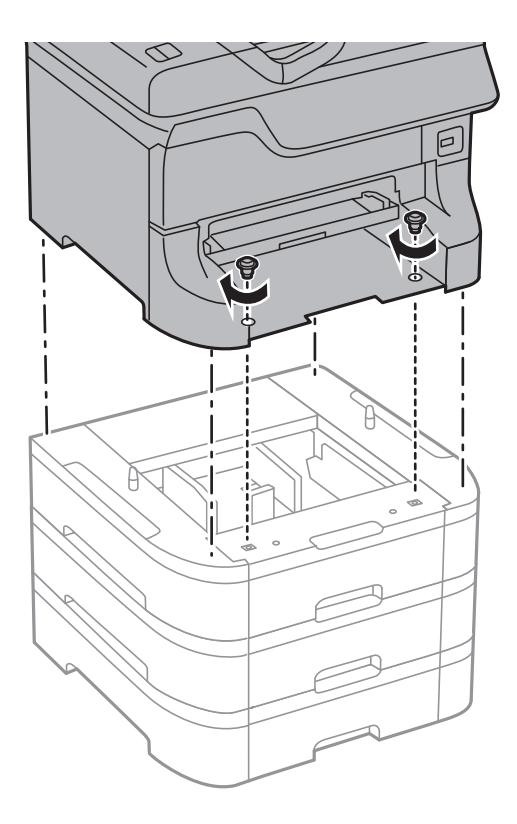

#### *Nota:*

Alcune delle viti in dotazione potrebbero risultare superflue in base alla configurazione della stampante.

9. Fissare la parte posteriore della stampante e dell'unità cassetto carta opzionale mediante gli accessori di fissaggio e le viti.

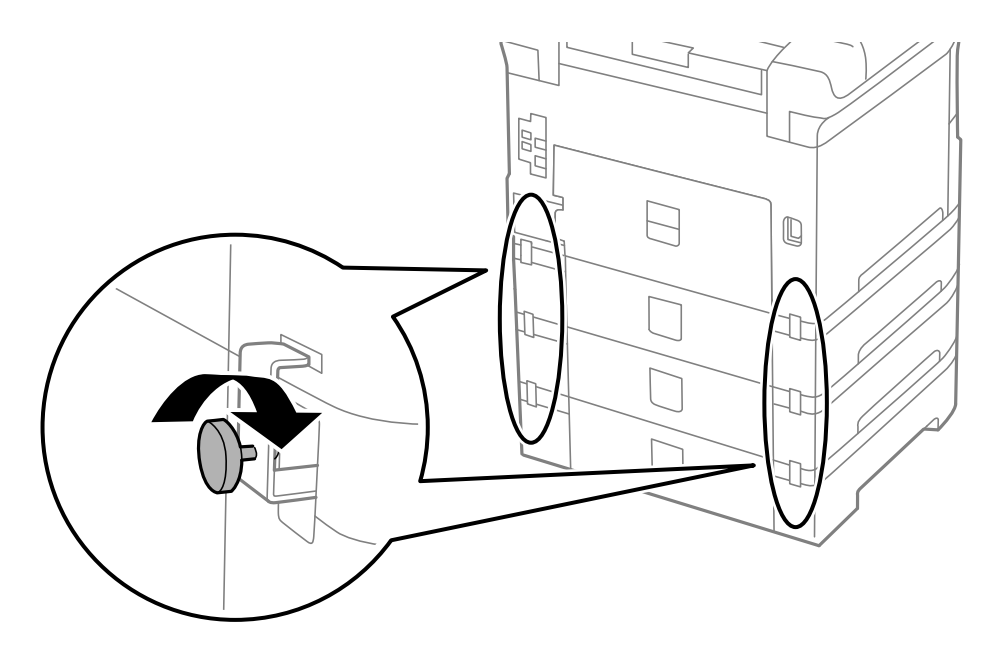

10. Inserire nel supporto un'etichetta indicante il formato della carta da caricare nel cassetto.

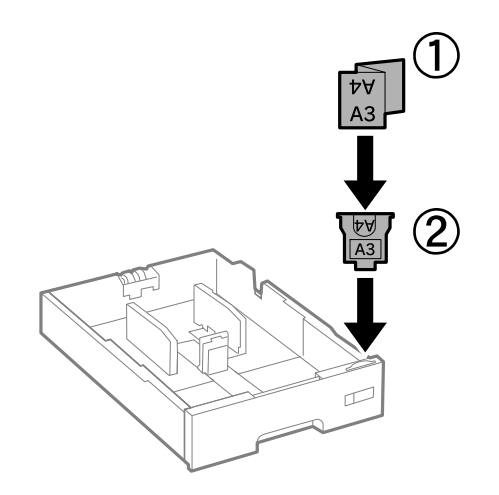

11. Inserire il cassetto carta e fissare il vassoio di uscita.

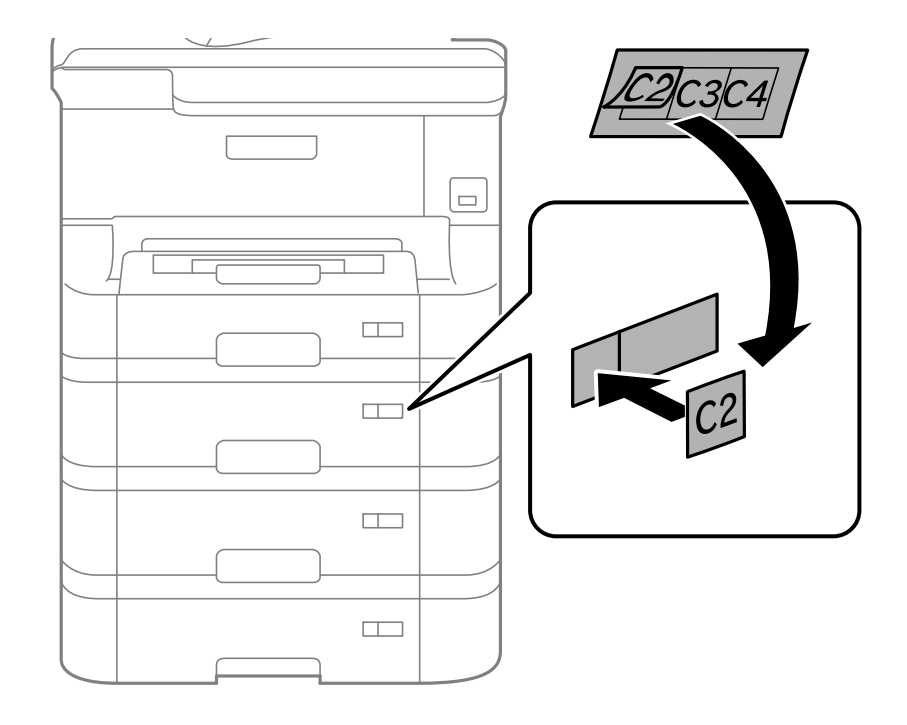

12. Collocare un adesivo indicante il numero del cassetto.

- 13. Riconnettere il cavo di alimentazione e altri cavi eventualmente presenti, quindi collegare la stampante.
- 14. Accendere la stampante premendo il pulsante  $\mathcal{O}$ .
- 15. Estrarre e reinserire l'unità cassetto carta opzionale per verificare che venga visualizzata nella schermata **Configurazione carta**.

#### *Nota:*

Per la disinstallazione dell'unità cassetto carta opzionale, spegnere la stampante, scollegare il cavo di alimentazione ed eventuali cavi aggiuntivi ed eseguire la procedura di installazione in ordine inverso.

Procedere alla configurazione delle impostazioni del driver della stampante.

#### **Informazioni correlate**

- & ["Codice delle unità cassetto carta opzionali" a pagina 189](#page-188-0)
- & ["Installazione del mobiletto opzionale" a pagina 185](#page-184-0)

### **Impostazione dell'unità cassetto carta opzionale nel driver della stampante**

Affinché sia possibile utilizzare l'unità cassetto carta opzionale, le informazioni necessarie devono essere rilevate dal driver della stampante.

#### *Impostazione dell'unità cassetto carta opzionale nel driver della stampante (sistemi Windows)*

#### *Nota:*

Eseguire l'accesso al computer come amministratore.

- 1. Accedere alle proprietà della stampante e aprire la scheda **Impostazioni opzionali**.
	- ❏ Windows 8.1/Windows 8/Windows Server 2012

Scegliere **Desktop** > **Impostazioni** > **Pannello di controllo** > **Visualizza dispositivi e stampanti** in **Hardware e suoni**. Fare clic con il pulsante destro del mouse sulla stampante in uso o tenere premuto il pulsante corrispondente, scegliere **Proprietà stampante** e fare clic sulla scheda **Impostazioni opzionali**.

❏ Windows 7/Windows Server 2008 R2

Fare clic sul pulsante Start e scegliere **Pannello di controllo** > **Visualizza dispositivi e stampanti** in **Hardware e suoni**. Fare clic con il pulsante destro del mouse sulla stampante in uso, scegliere **Proprietà stampante** e fare clic sulla scheda **Impostazioni opzionali**.

❏ Windows Vista/Windows Server 2008

Fare clic sul pulsante Start e scegliere **Pannello di controllo** > **Stampanti** in **Hardware e suoni**. Fare clic con il pulsante destro del mouse sulla stampante in uso, scegliere **Proprietà** e fare clic sulla scheda **Impostazioni opzionali**.

❏ Windows XP/Windows Server 2003 R2/Windows Server 2003

Fare clic sul pulsante Start e scegliere **Pannello di controllo** > **Stampanti e altro hardware** > **Stampanti e fax**. Fare clic con il pulsante destro del mouse sulla stampante in uso, scegliere **Proprietà** e fare clic sulla scheda **Impostazioni opzionali**.

2. Selezionare **Acquisisci da stampante** e fare clic su **Ottieni**.

Vengono visualizzate informazioni sugli **Alimentatori carta opzionali** in **Informazioni stampante corrente**.

3. Fare clic su **OK**.

#### *Impostazione dell'unità cassetto carta opzionale nel driver della stampante (sistemi Mac OS X)*

- 1. Scegliere **Preferenze di Sistema** dal menu > **Stampa e Scanner** (oppure **Stampa e Scansione** o **Stampa e Fax**), quindi selezionare la stampante in uso. Fare clic su **Opzioni e forniture** > **Opzioni** (o **Driver**).
- 2. Impostare l'opzione **Cassetto inferiore** in base al numero di cassetti carta installati.
- 3. Fare clic su **OK**.

# **Condivisione della stampante**

La condivisione della stampante ne consente l'utilizzo da altri computer della rete.

Il computer connesso direttamente alla stampante funge da server. Gli altri computer della rete accedono al "server" e condividono la stampante.

Per ulteriori informazioni, vedere la guida in linea del computer.

#### *Nota:*

Per utilizzare la stampante in rete, vedere la Guida di rete.

# **Informazioni di assistenza**

## **Sito Web di supporto**

Per ulteriore assistenza, visitare il sito Web di supporto Epson indicato di seguito. Selezionare il paese o la regione di residenza e visitare la sezione relativa al supporto del sito Web Epson locale. Nel sito sono disponibili anche driver, domande frequenti, manuali e altro materiale scaricabile.

#### <http://support.epson.net/>

#### <http://www.epson.eu/Support> (Europa)

Se il prodotto Epson non funziona correttamente e non è possibile risolvere il problema, contattare i servizi di assistenza Epson.

### **Come contattare l'assistenza Epson**

### **Prima di contattare Epson**

Se il prodotto Epson in uso non funziona correttamente e non è possibile risolvere il problema attenendosi alle procedure di risoluzione dei problemi indicate nella documentazione del prodotto, contattare i servizi di assistenza Epson. Se l'elenco seguente non contiene alcun centro di assistenza Epson per l'area di residenza, contattare il rivenditore presso cui è stato acquistato il prodotto.

Il centro di assistenza Epson può rispondere più rapidamente se vengono fornite le seguenti informazioni:

❏ Numero di serie del prodotto

(L'etichetta con il numero di serie in genere si trova sul retro del prodotto)

- ❏ Modello del prodotto
- ❏ Versione del software del prodotto

(Fare clic su **About**, **Version Info** o pulsanti simili nel software del prodotto)

- ❏ Marca e modello del computer in uso
- ❏ Nome e versione del sistema operativo del computer
- ❏ Nome e versione delle applicazioni software generalmente utilizzate con il prodotto

#### *Nota:*

In alcuni prodotti, i dati dell'elenco di composizione fax e/o le impostazioni di rete potrebbero essere salvati nella memoria del prodotto. In seguito a eventuali guasti o riparazioni del prodotto, i dati e/o le impostazioni potrebbero andare persi. Anche durante il periodo di garanzia, Epson non può essere ritenuta responsabile della perdita di dati e non è tenuta a eseguire il backup o il recupero di dati e/o impostazioni. Si consiglia pertanto di eseguire un backup dei dati o di prenderne nota.

### **Assistenza utenti - Europa**

Per informazioni su come contattare l'assistenza Epson, consultare il documento di garanzia paneuropeo.